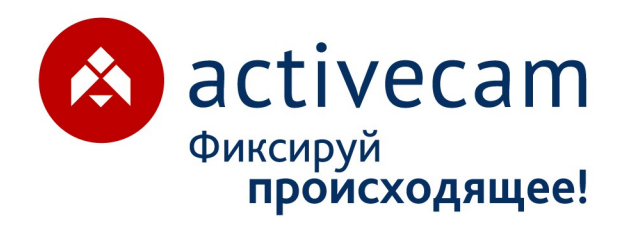

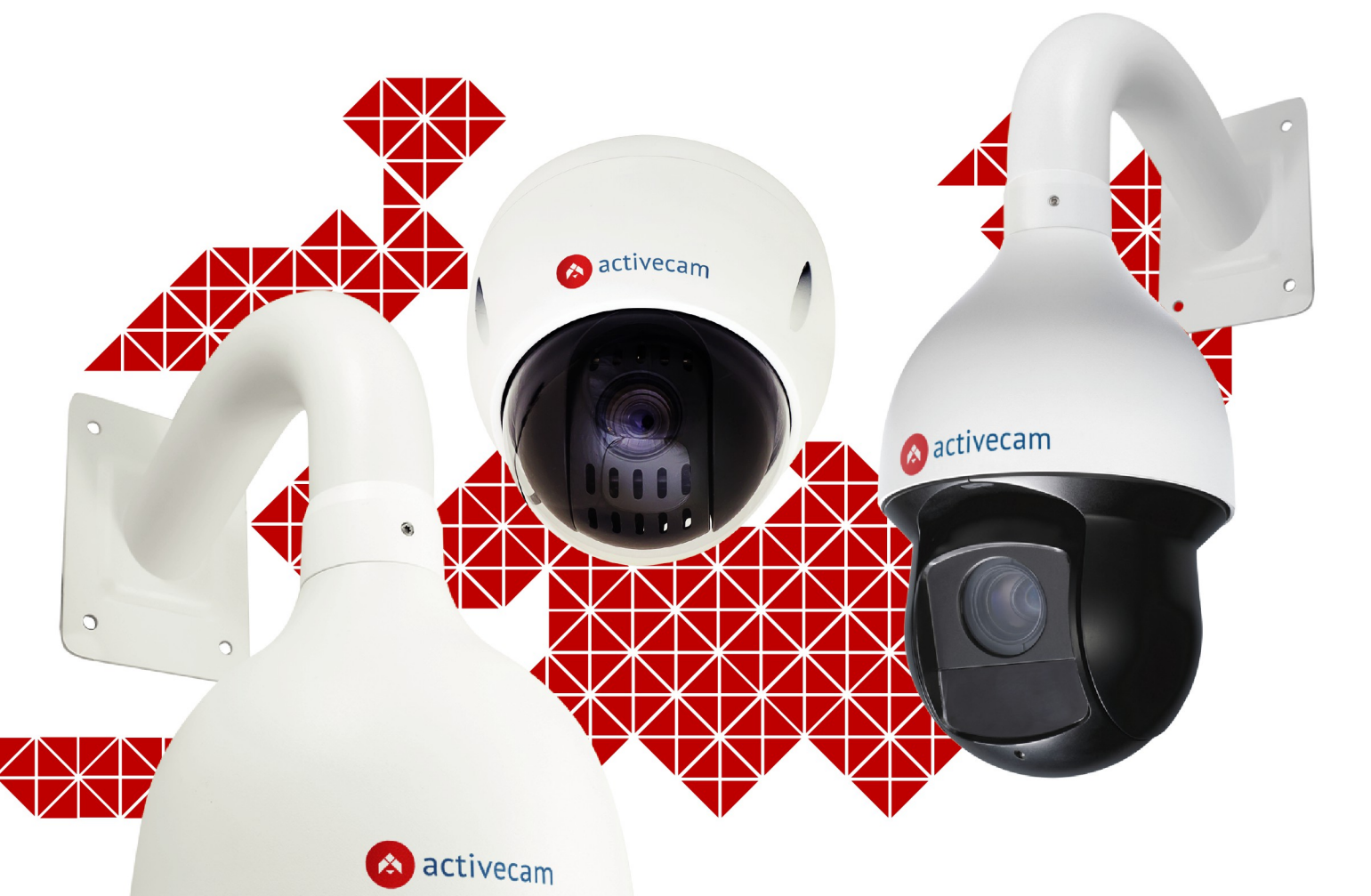

# **РУКОВОДСТВО** ПО ЭКСПЛУАТАЦИИ

**IP-видеокамер:** 

**AC-D5024 AC-D5123IR3 AC-D5124** AC-D5124v2 **AC-D6024** AC-D6024v2 **AC-D6124 AC-D6124IR10** AC-D6124IR10v2 **AC-D6124IR15 AC-D6144 AC-D6144IR10** 

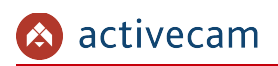

# **ОГЛАВЛЕНИЕ**

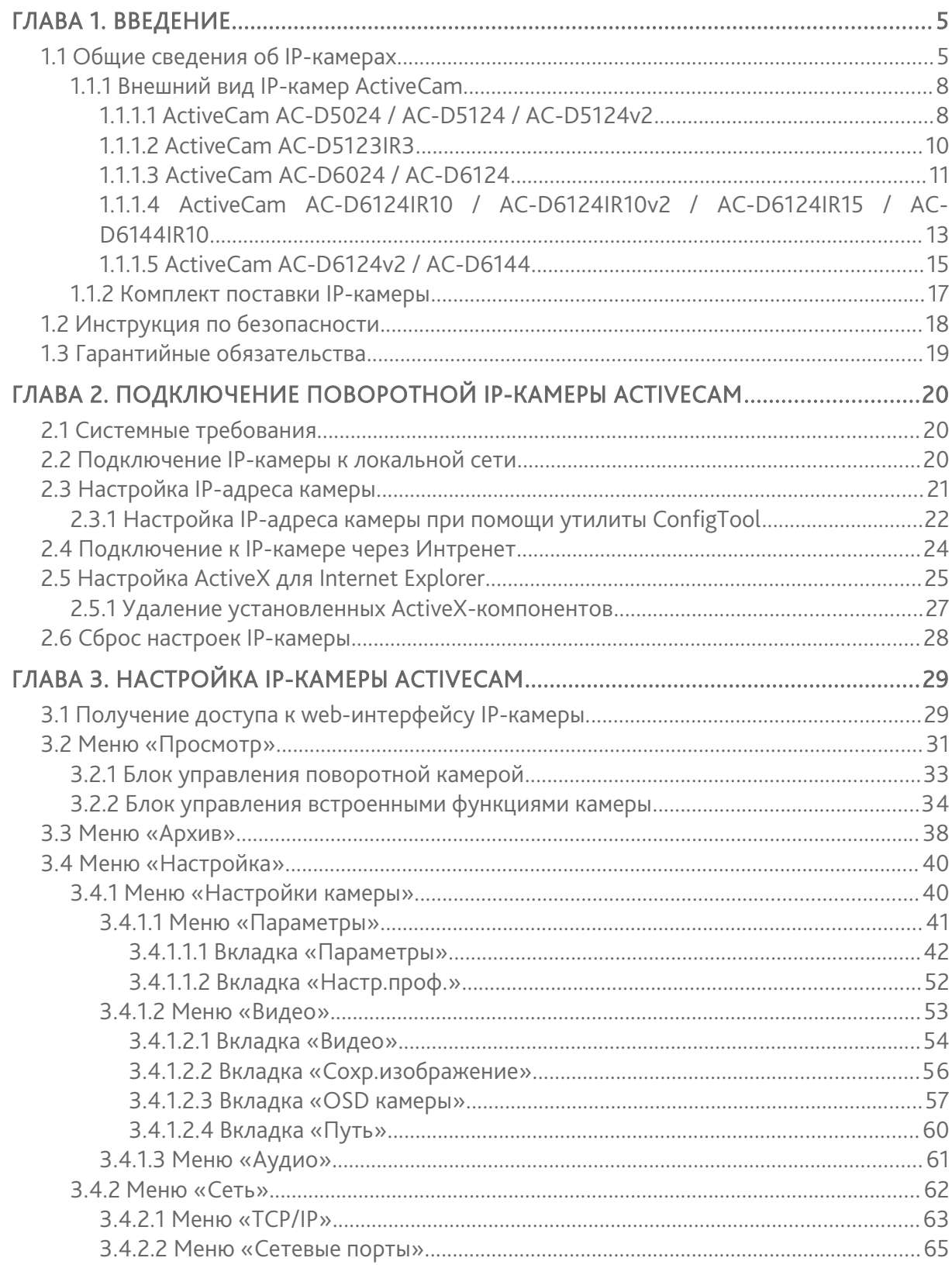

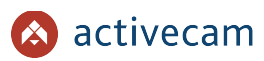

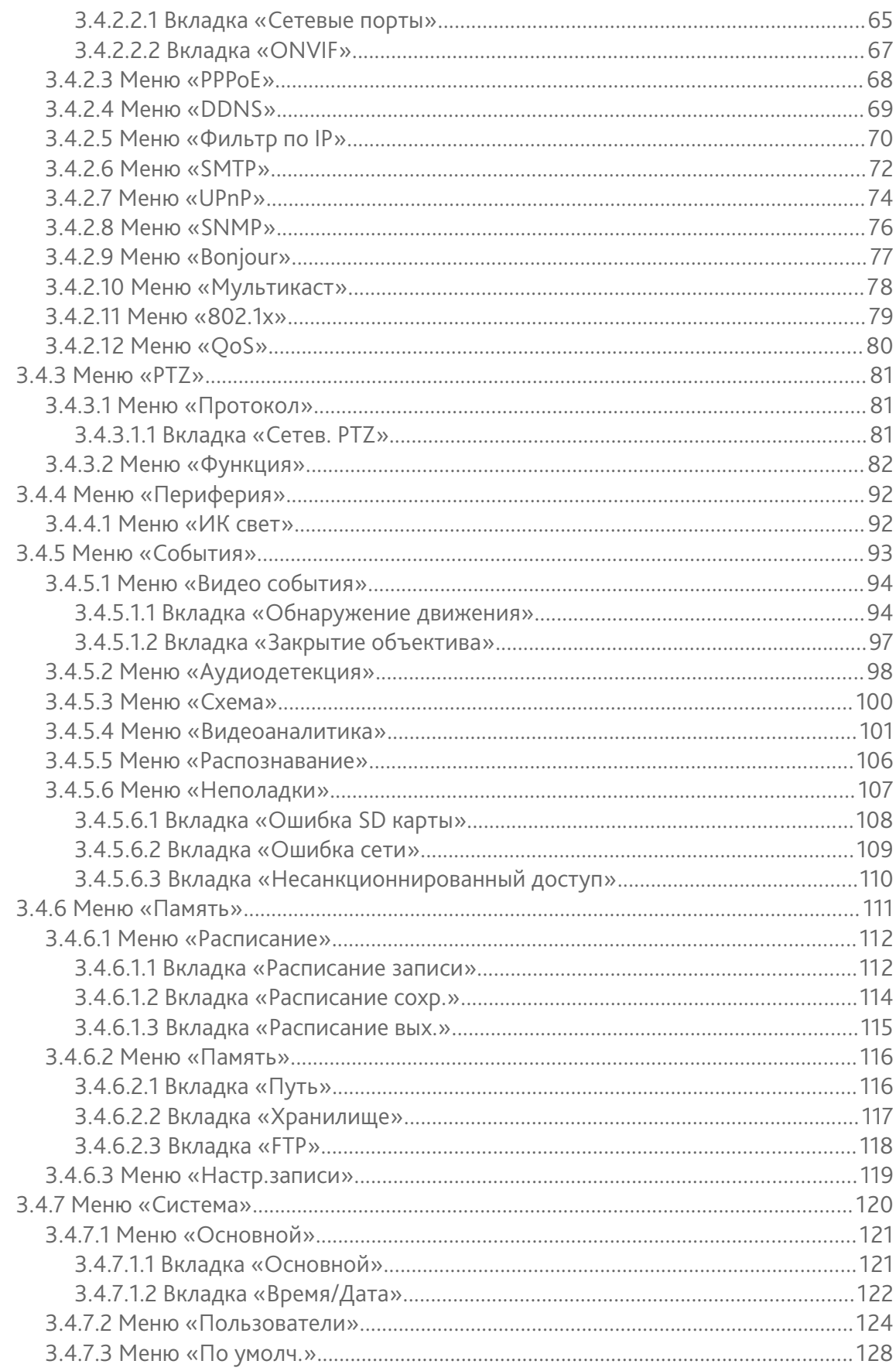

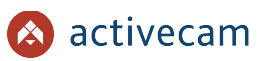

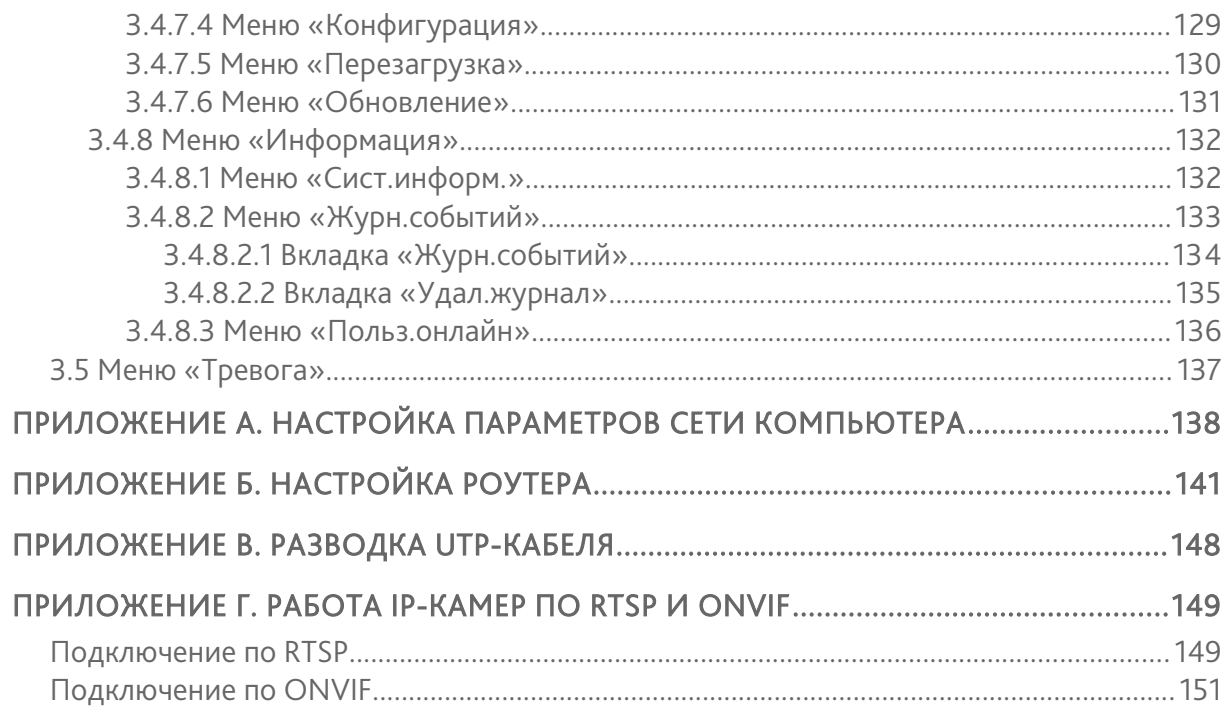

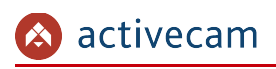

мм

# ГЛАВА 1. ВВЕДЕНИЕ

# 1.1 Общие сведения об IP-камерах

Основные характеристики IP-камер ActiveCam:

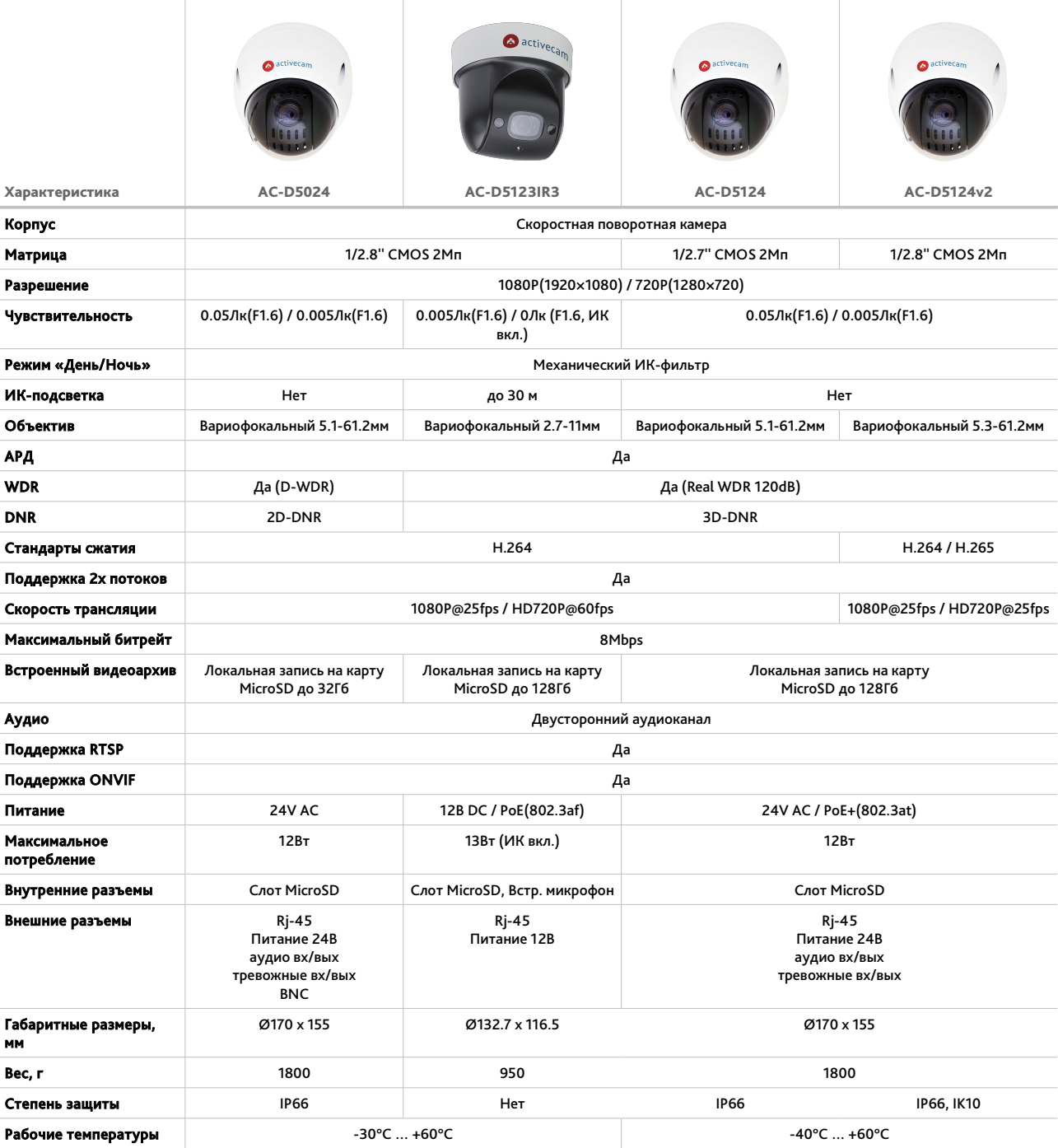

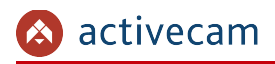

# *Глава 1. Введение*

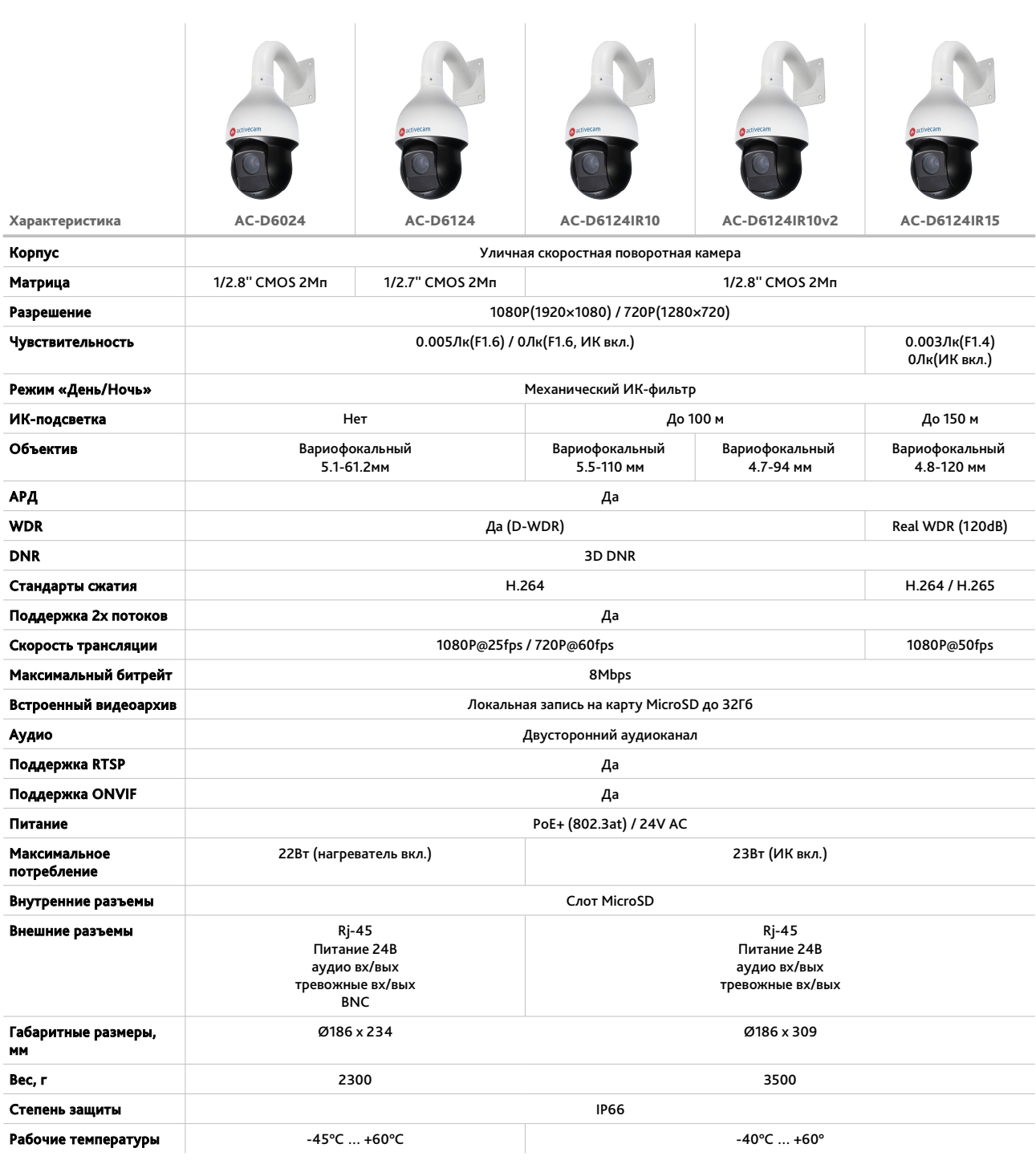

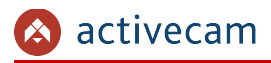

# *Глава 1. Введение*

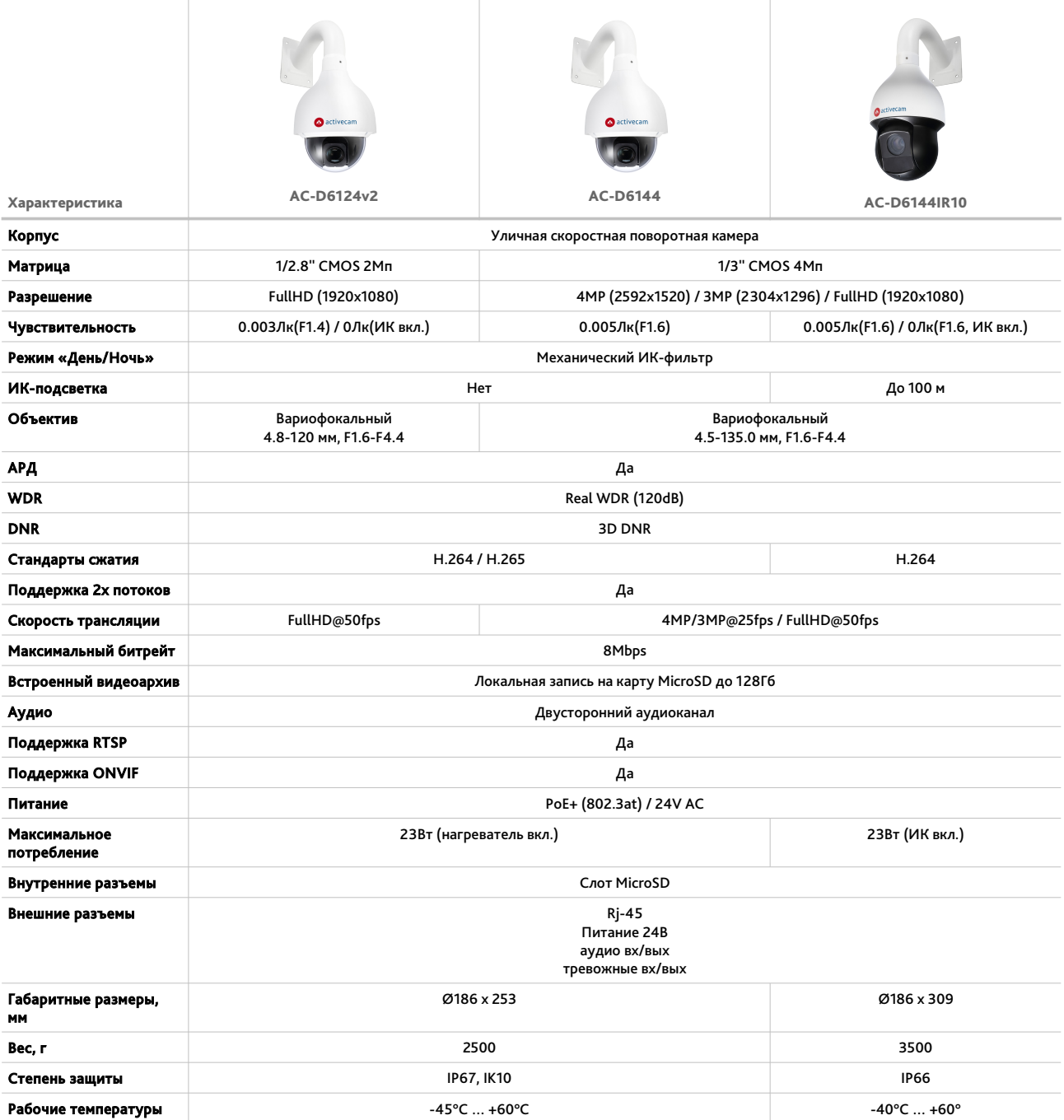

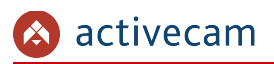

## *1.1.1 Внешний вид IP-камер ActiveСam*

## **1.1.1.1 ActiveCam AC-D5024 / AC-D5124 / AC-D5124v2**

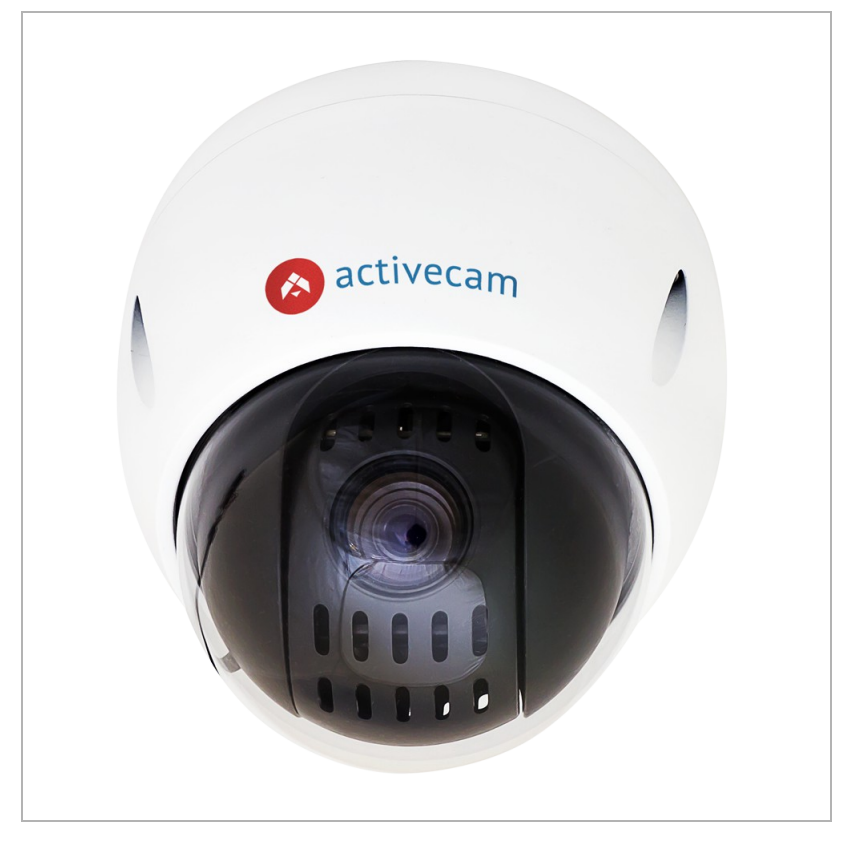

Внешние разъемы:

- BNC-разъем для подключения к аналоговому входу видеосервера или платы видеоввода.
- Ethernet-разъем для подключения IP-камеры к локальной сети.
- Кабели питания:

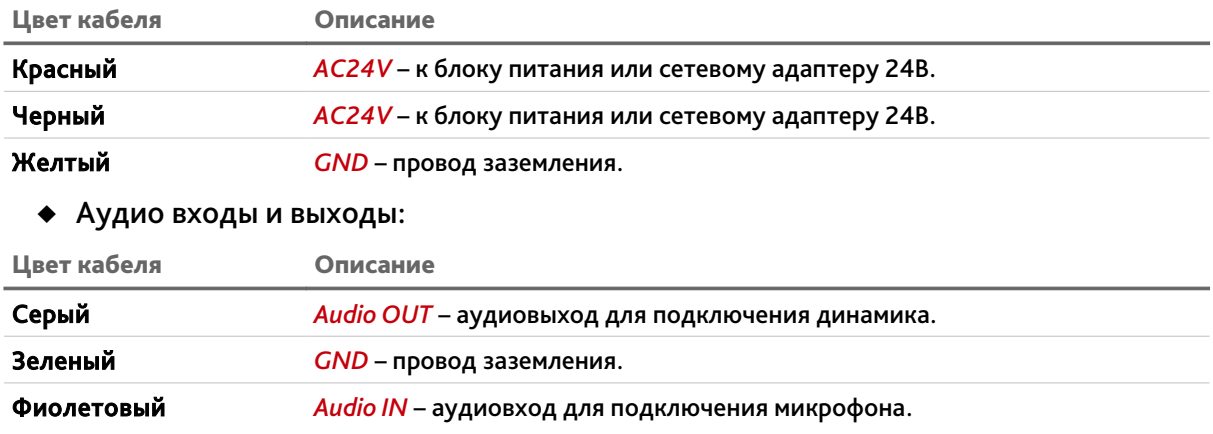

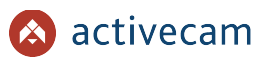

## Тревожные входы и выходы:

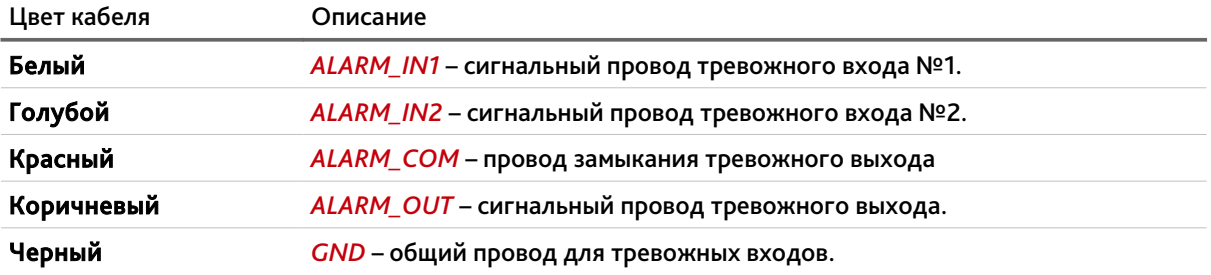

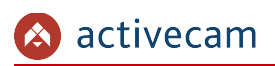

## **1.1.1.2 ActiveCam AC-D5123IR3**

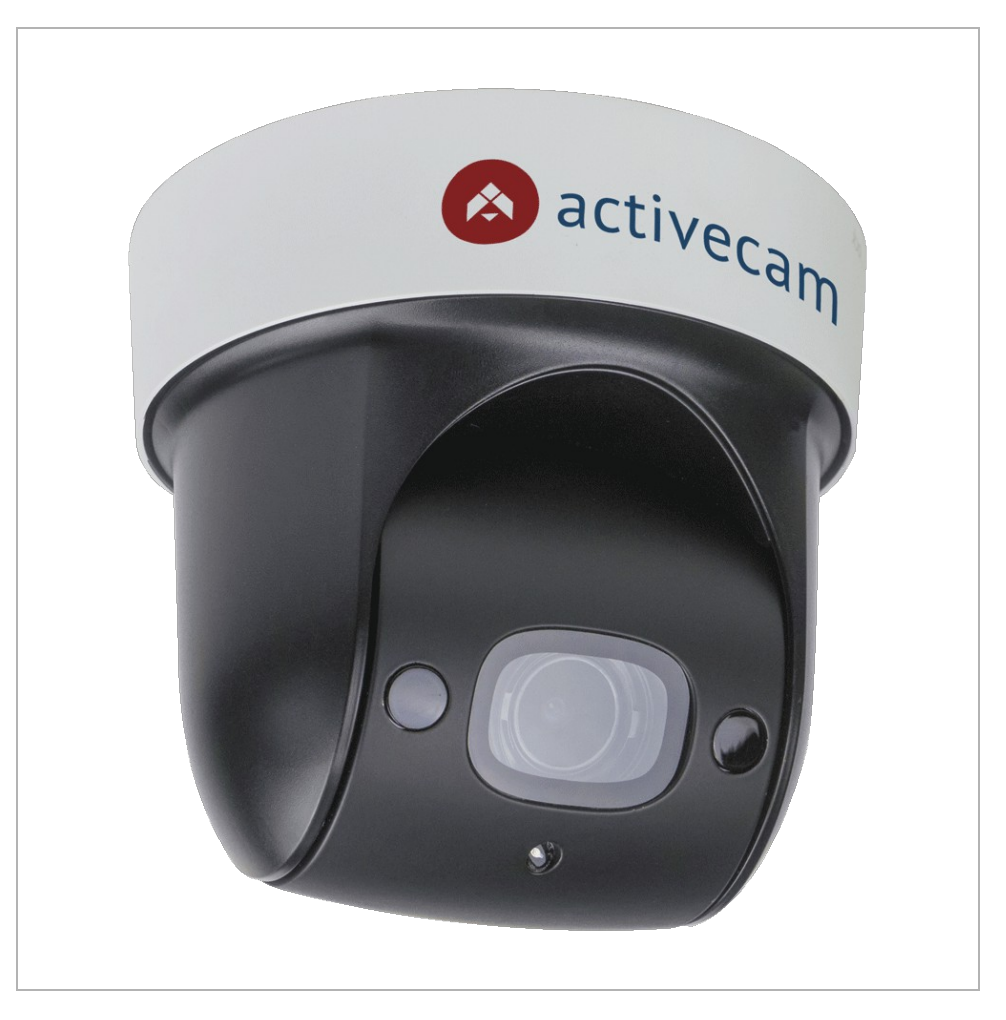

## Внешние разъемы IP-камеры AC-D5123IR3:

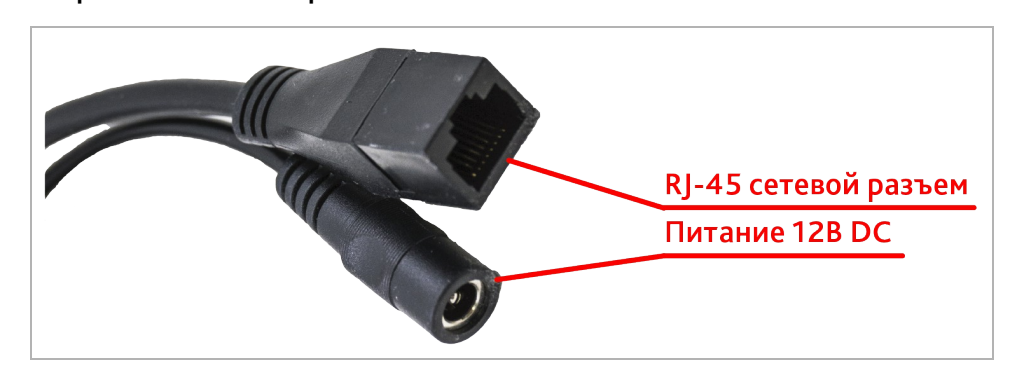

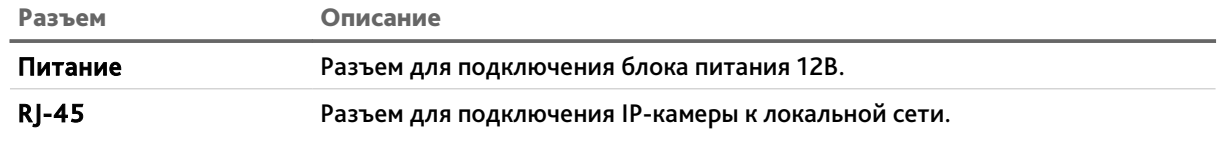

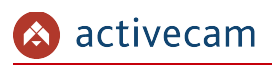

## **1.1.1.3 ActiveCam AC-D6024 / AC-D6124**

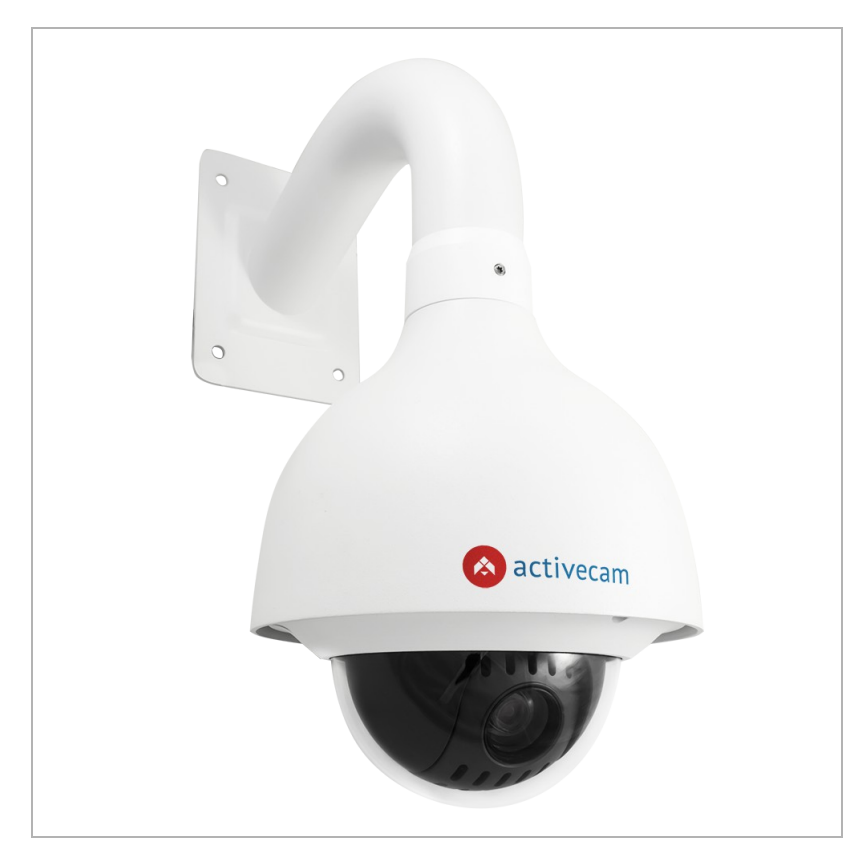

Внешние разъемы IP-камер AC-D6024 / AC-D6124:

- BNC-разъем для подключения к аналоговому входу видеосервера или платы видеоввода.
- Ethernet-разъем для подключения IP-камеры к локальной сети.
- Кабели питания:

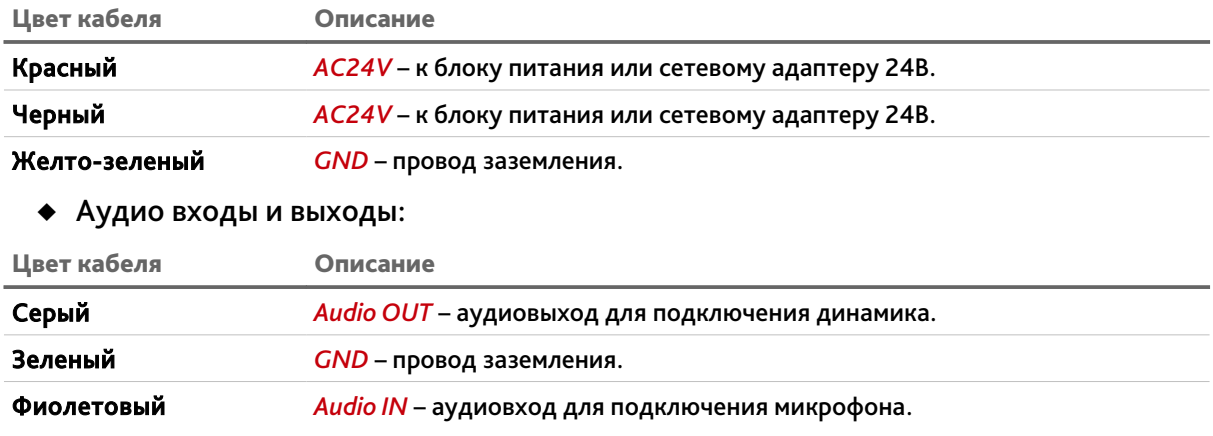

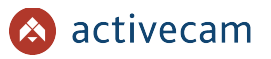

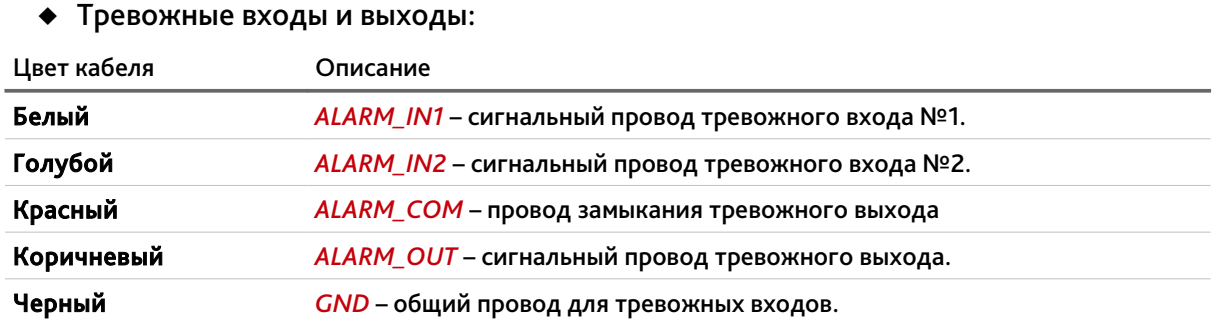

Внутренние разъемы IP-камер AC-D6024 / AC-D6124:

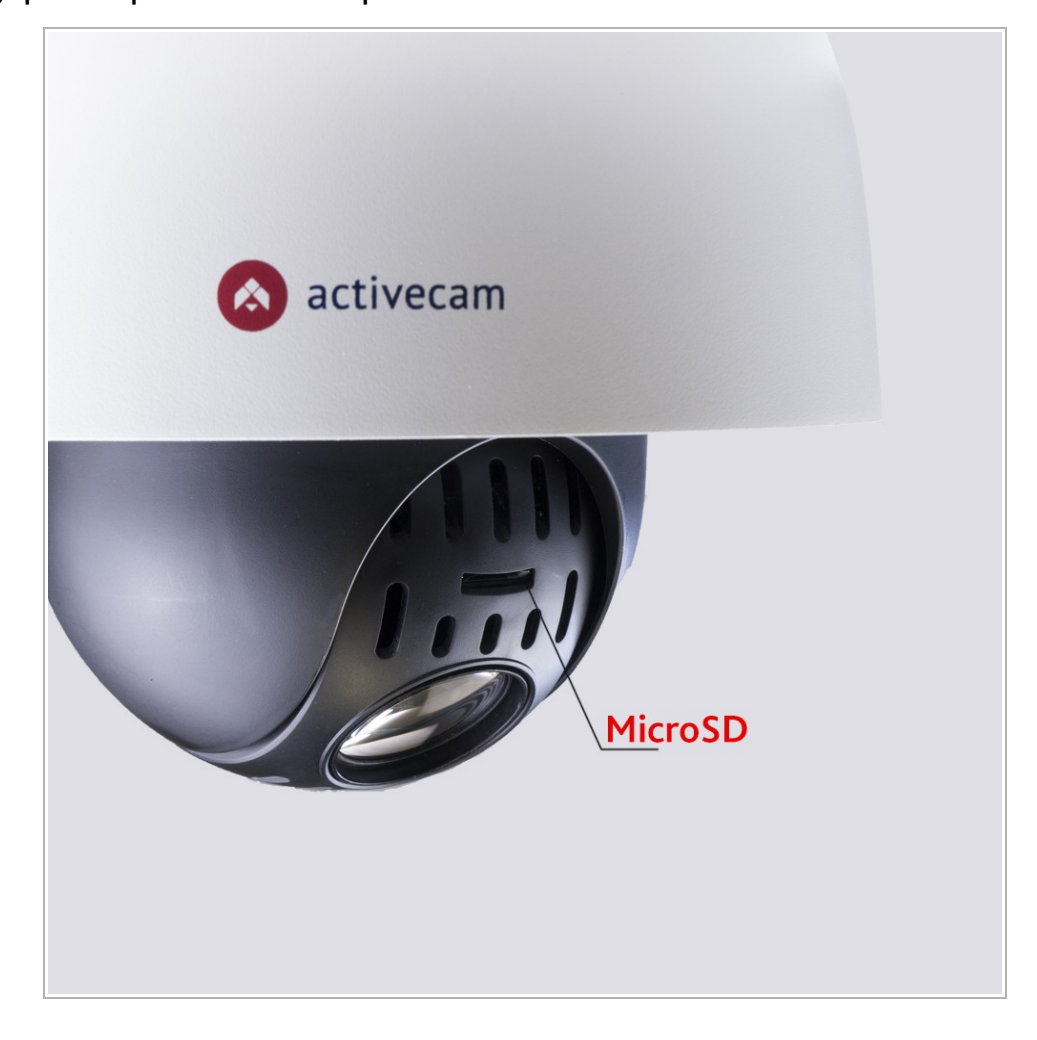

Разъем Описание

MicroSD Разъем для установки карты памяти формата MicroSD.

#### **ВНИМАНИЕ!**

**Установку карты памяти производите только при выключенной IP-камере.**

**Руководство по эксплуатации IP-камер ActiveCam 12**

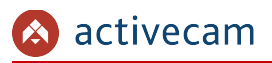

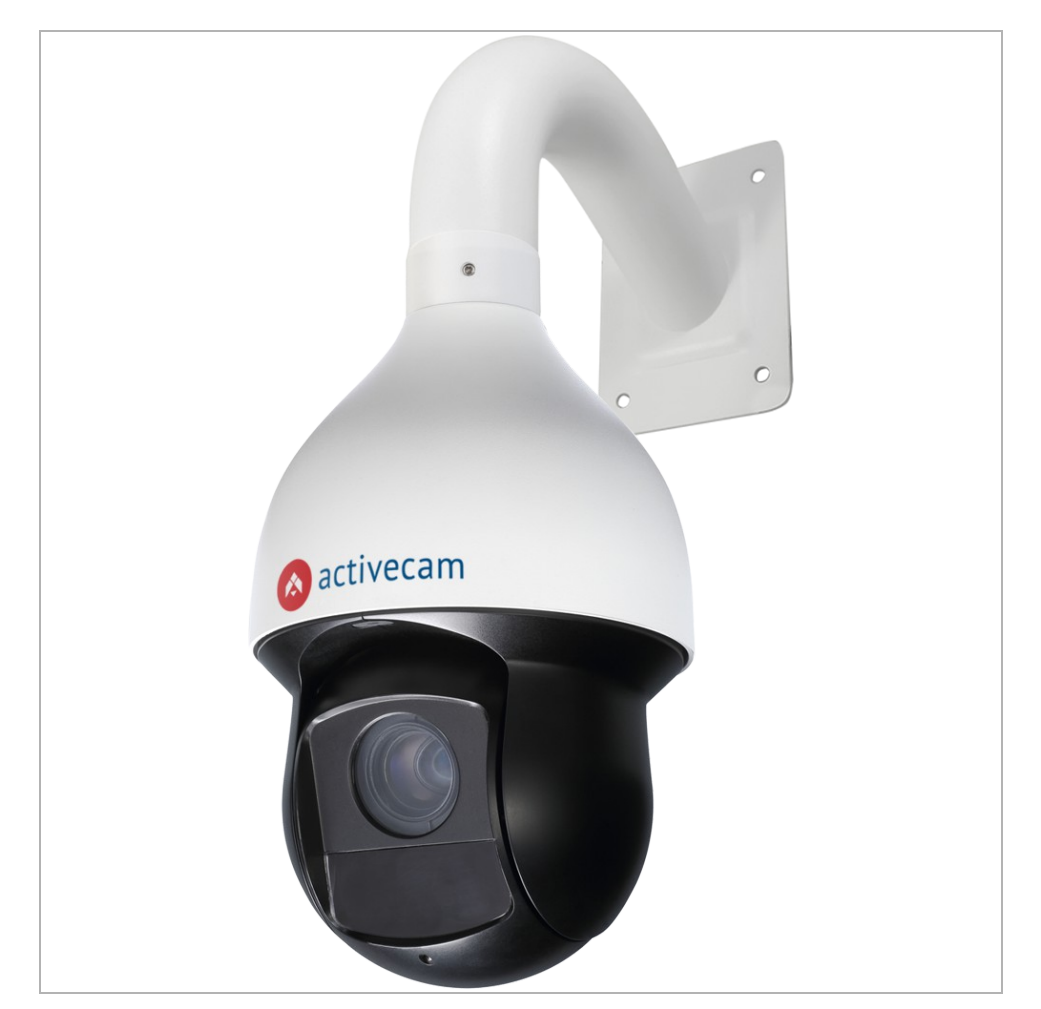

**1.1.1.4 ActiveCam AC-D6124IR10 / AC-D6124IR10v2 / AC-D6124IR15 / AC-D6144IR10**

Внешние разъемы IP-камер AC-D6124IR10 / AC-D6124IR10v2 / AC-D6124IR15 / AC-D6144IR10:

- Ethernet-разъем для подключения IP-камеры к локальной сети.
- Кабели питания:

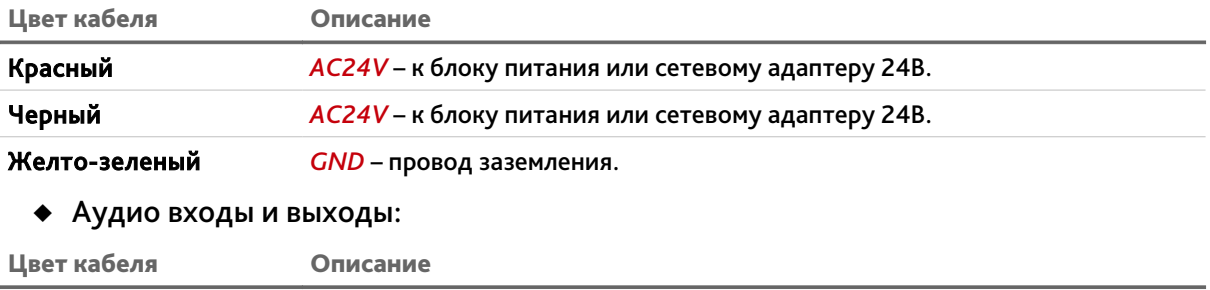

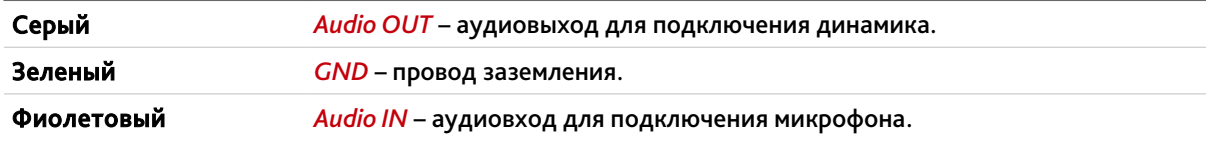

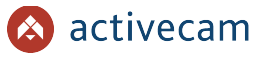

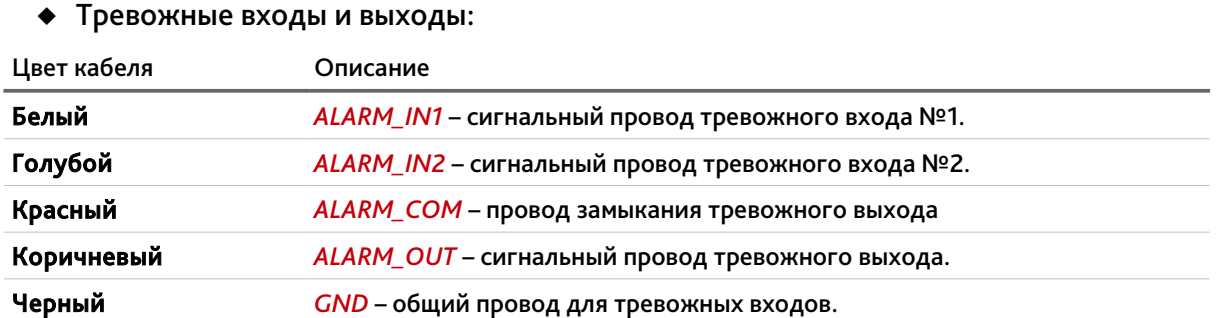

Внутренние разъемы IP-камер AC-D6124IR10 / AC-D6124IR10v2 / AC-D6124IR15 / AC-D6144IR10:

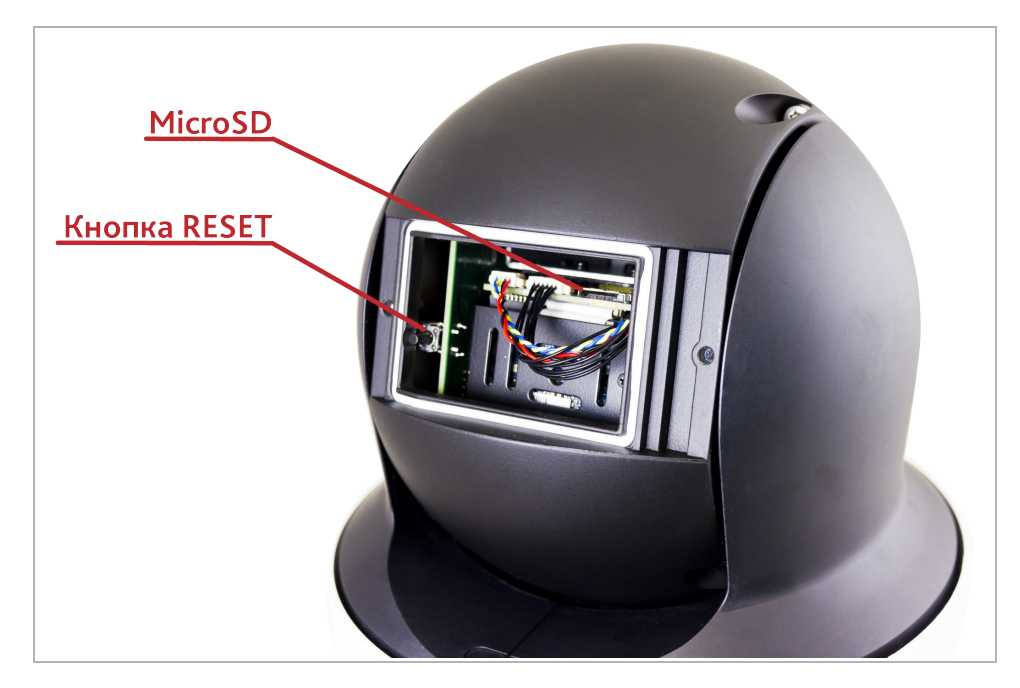

Разъем Описание MicroSD Разъем для установки карты памяти формата MicroSD. Кнопка RESET Кнопка сброса настроек камеры на заводские. Для доступа к внутренним разъемам IP-камеры открутите заднюю крышку.

### **ВНИМАНИЕ!**

**Установку карты памяти производите только при выключенной IP-камере.**

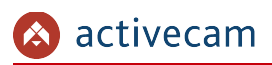

## **1.1.1.5 ActiveCam AC-D6124v2 / AC-D6144**

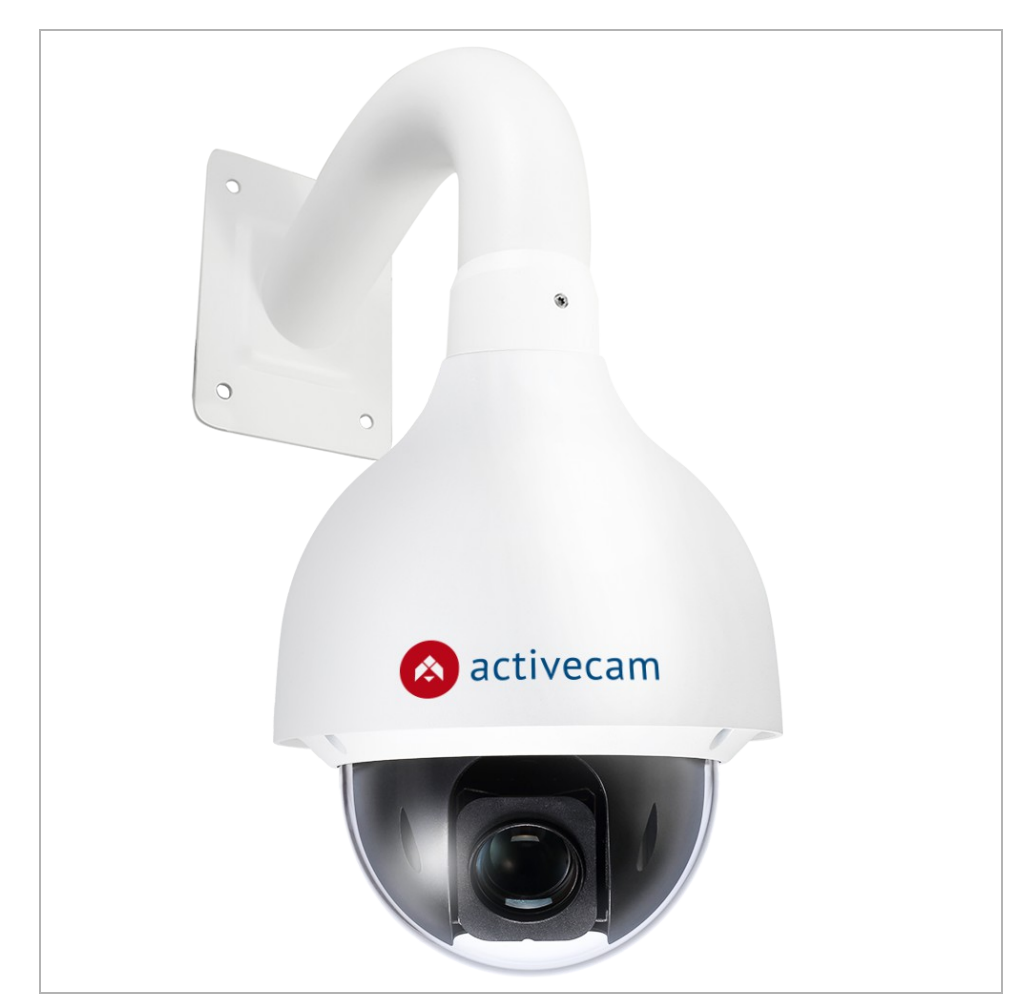

Внешние разъемы IP-камеры AC-D6124v2 / AC-D6144:

- Ethernet-разъем для подключения IP-камеры к локальной сети.
- Кабели питания:

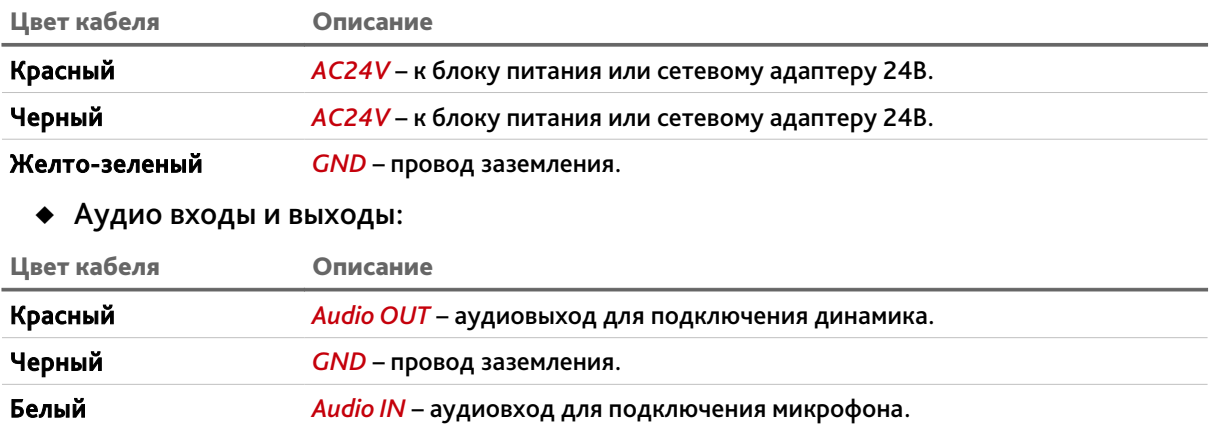

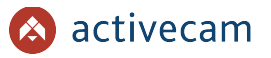

### Тревожные входы и выходы:

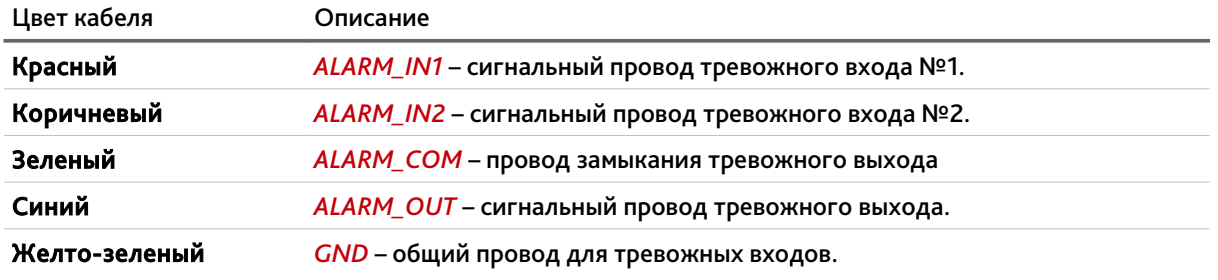

Внутренние разъемы IP-камеры AC-D6124v2 / AC-D6144:

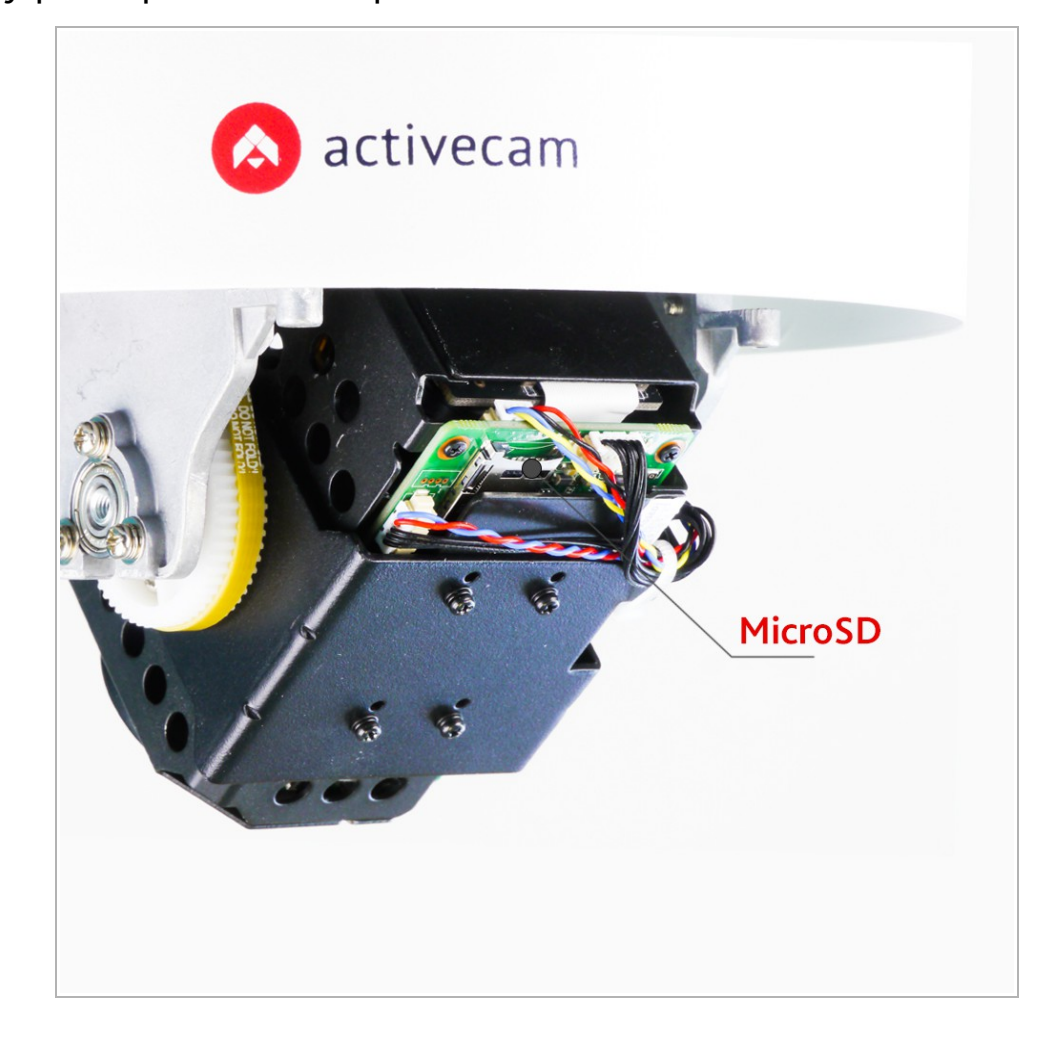

Разъем Описание

MicroSD Разъем для установки карты памяти формата MicroSD.

Для доступа к внутренним разъемам IP-камеры открутите заднюю крышку.

#### **ВНИМАНИЕ!**

**Установку карты памяти производите только при выключенной IP-камере.**

**Руководство по эксплуатации IP-камер ActiveCam 16**

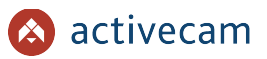

## *1.1.2 Комплект поставки IP-камеры*

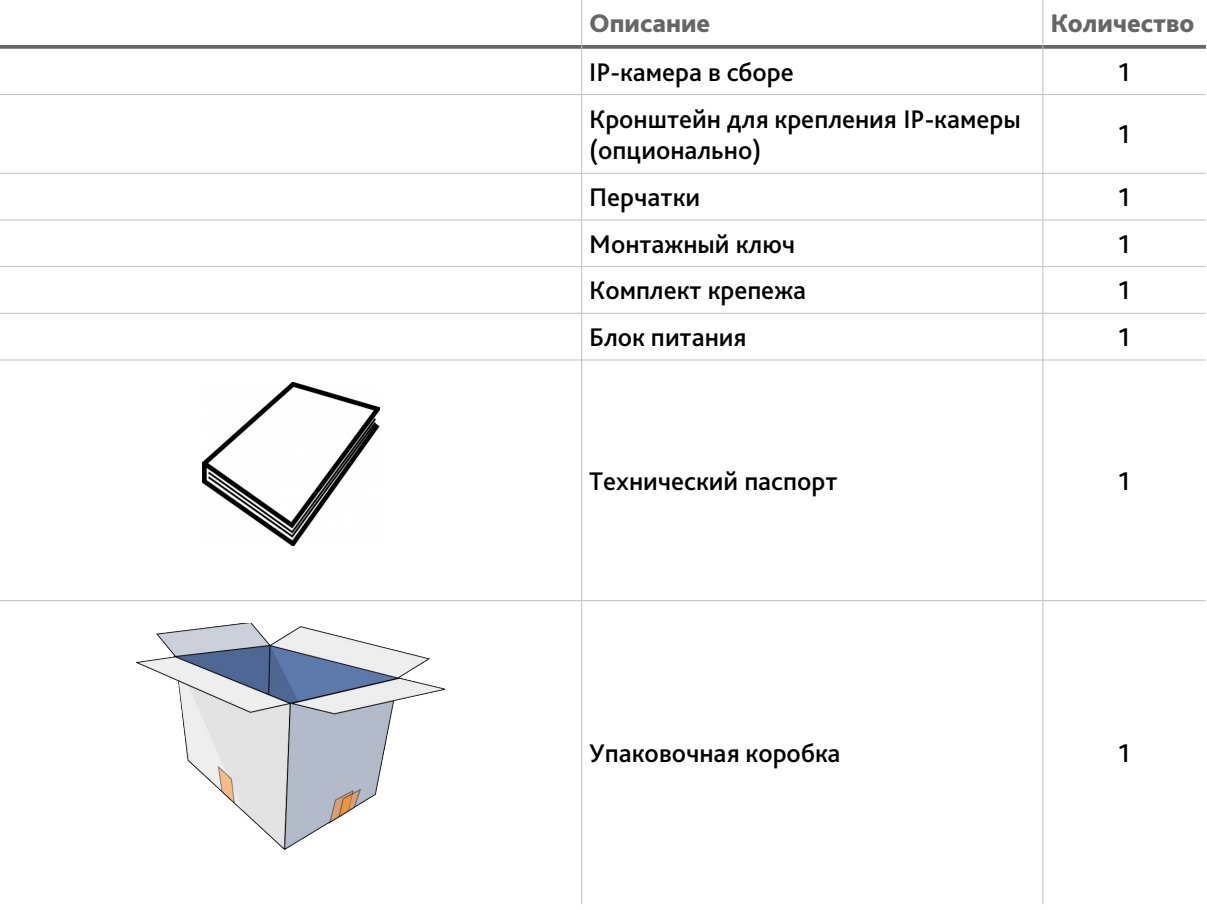

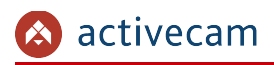

## 1.2 Инструкция по безопасности

Ознакомьтесь с данным руководством перед подключением и настройкой IP-камеры.

Проверьте соответствие подводимого напряжения паспортным данным и убедитесь в исправности источника питания.

Для повышения надежности работы IP-камеры, защиты перепадов напряжения электрической сети и обеспечения бесперебойности питания используйте сетевые фильтры или ИБП.

Не допускается воздействие на IP-камеру высокого давления, тряски, механических ударов и сильного электромагнитного излучения. Избегайте установки оборудования на поверхностях, подверженных вибрациям, это может привести к его повреждению. При транспортировке IP-камера должна быть помещена в оригинальную упаковку или упаковку, обеспечивающую сохранность устройства.

Не касайтесь сенсорного модуля пальцами. При необходимости чистки, используйте чистую ткань с небольшим количеством этанола. Работа сенсора может быть нарушена лазерным лучом, поэтому при использовании любого лазерного оборудования убедитесь, что лучи не попадают на поверхность матрицы. Не направляйте камеру на солнце или очень яркие области. Это может привести к потере четкости изображения, и может значительно сократить срок службы сенсорного модуля.

Не подвергайте камеру воздействию слишком высоких или низких температур (см. характеристики IP-камер на стр. 1.1.1). Не используйте устройство в загрязненных помещениях с высокой влажностью, так как это может привести к возникновению пожара или электрическому замыканию. Для нормальной работы камеры необходима свободный воздухообмен.

Запрещается подвергать оборудование воздействию прямых солнечных лучей или располагать его вблизи источников тепла, таких как кухонная плита, обогреватель или радиатор (это может привести к возгоранию).

IP-камера, монтирующаяся на стену или потолок, должна быть надежно зафиксирована.

При нарушении нормальной работы IP-камеры, свяжитесь с вашим поставщиком или ближайшим сервисным центром. Не пытайтесь ремонтировать камеру самостоятельно. (Производитель снимает с себя гарантийные обязательства за повреждения, возникшие в результате несанкционированного ремонта или обслуживания).

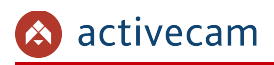

## 1.3 Гарантийные обязательства

Срок гарантийных обязательств по камерам составляет 5 лет.

Гарантийные обязательства действительны от даты продажи IP-камеры конечному потребителю и в течение всего гарантийного срока.

При выходе из строя IP-камеры в период гарантийного срока эксплуатации вы имеете право на бесплатный ремонт за исключением не гарантийных случаев, который осуществляется в Сервисном центре Компании DSSL.

Гарантийные обязательства недействительны, если причиной неисправности IPкамеры является:

- умышленная порча;
- пожар, наводнение или другое стихийное бедствие;
- аварии в сети питания;
- нарушения технических требований по размещению, подключению и эксплуатации;
- механические повреждения.

# ГЛАВА 2. ПОДКЛЮЧЕНИЕ ПОВОРОТНОЙ IP-КАМЕРЫ ACTIVECAM

## 2.1 Системные требования

Для начала работы с IP-камерой ActiveCam необходим ПК, подключенный к локальной сети:

- с операционной системой Windows;
- браузером Internet Explorer версии 8 или выше;
- DirectX 9 или выше.

## 2.2 Подключение IP-камеры к локальной сети

IP-камера ActiveCam к локальной сети подключается одним из следующих вариантов:

- к локальной сети при помощи сетевого кабеля и блока питания (описание разъемов смотрите в разделе 1.1.1);
- к коммутатору при помощи сетевого кабеля, поддерживающему технологию PoE.

## 2.3 Настройка IP-адреса камеры

#### **ПРИМЕЧАНИЕ.**

**Для подключения к IP-камере, ПК должен находится в той же локальной сети, что и камера. Подробное описание последовательности настроек ПК описано в Приложение А. Настройка параметров сети компьютера.**

Настройки сети IP-камеры по умолчанию:

- IP-адрес: *192.168.1.188*;
- ◆ Маска подсети: 255.255.0.0;
- Шлюз: *192.168.1.1*;
- HTTP-порт: *80*;
- имя пользователя: *admin*;
- пароль: *admin*.

Пример настроек сети компьютера:

- IP-адрес: *192.168.1.10*;
- Маска подсети: *255.255.0.0*.

Запустите Internet Explorer и попробуйте подключится к IP-камере. Для этого в адресной строке введите *http://192.168.1.188* и нажмите *Enter*.

Для получения доступа к web-интерфейсу введите имя пользователя и пароль (см. раздел. 3.1). Смените сетевые настройки IP-камеры (см. раздел 3.4.2.1).

#### **ПРИМЕЧАНИЕ.**

**Если доступ к IP-камере получить не удалось, то проверьте настройки вашего брэндмауэра и повторите попытку.**

В случае, если IP-адрес камеры отличается от настроек по умолчанию, то воспользуйтесь утилитой *ConfigTool* (см. раздел 2.3.1).

*2.3.1 Настройка IP-адреса камеры при помощи утилиты ConfigTool*

В случае, когда неизвестен IP-адрес камеры для ее обнаружения воспользуйтесь утилитой *ConfigTool*.

#### **ПРИМЕЧАНИЕ.**

**Утилиту** *ConfigTool* **можно скачать с сайта www.dssl.ru.**

Запустите утилиту и нажмите кнопку *ConfigTool*. При этом утилита произведет поиск в локальной сети всех IP-камер ActiveCam.

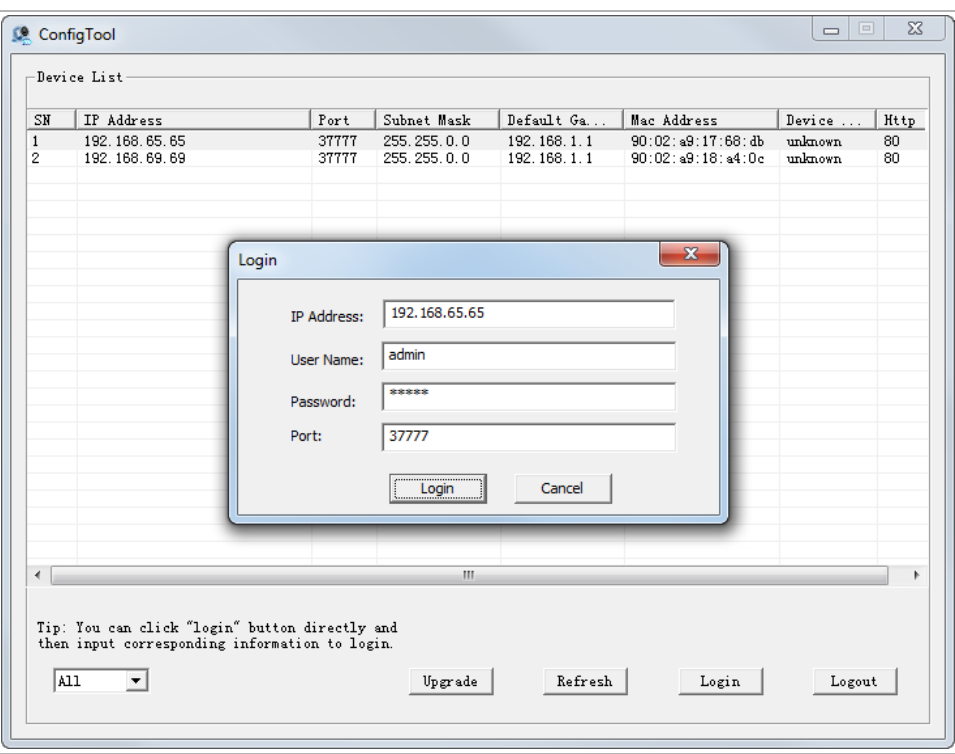

Чтобы изменить сетевые настройки IP-камеры выделите ее в списке и нажмите кнопку *[Login]*. В открывшемся окне введите данные авторизации для входа в режим настройки нажмите кнопку *[Login]*.

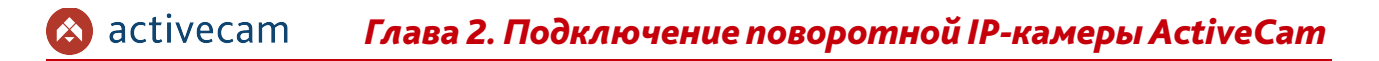

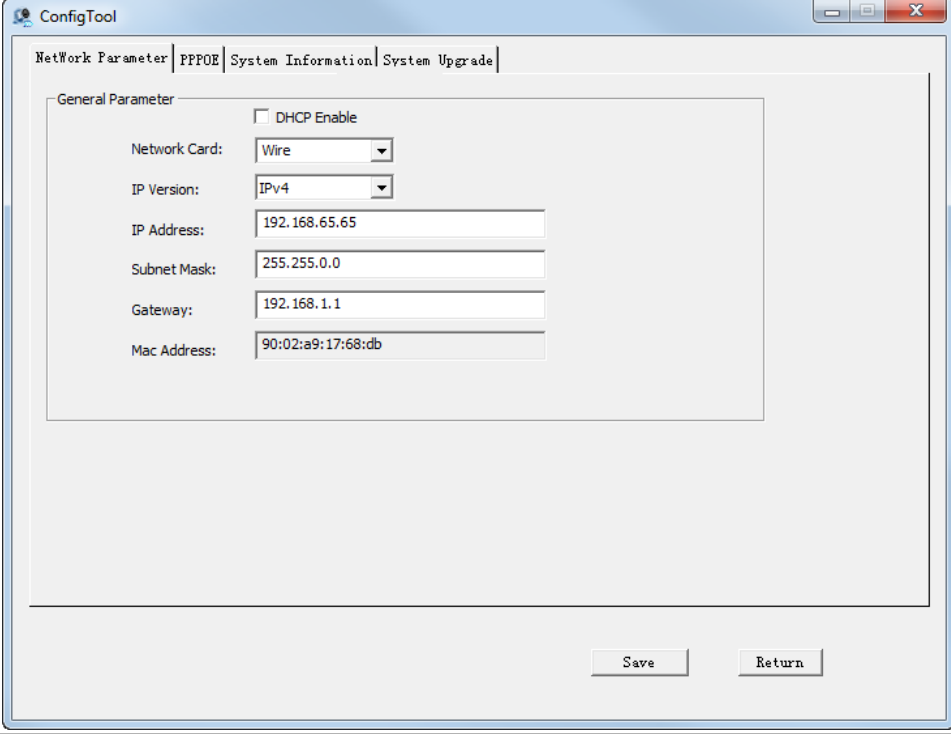

В случае успешной авторизации откроется окно настроек IP-камеры:

Установите необходимые настройки и для их загрузки в IP-камеру нажмите кнопку *Сохранить [Save]*.

## 2.4 Подключение к IP-камере через Интренет

Существует несколько вариантов организации доступа к IP-камере через интернет:

• Интернет-провайдер выделяет реальный внешний статический IP-адрес. В этом случае, провайдер выдает абоненту список сетевых настроек: *IP-адрес*, *маску подсети*, *ip-адреса шлюза* и *DNS-серверов*, либо данные для соединения *PPPoE*, которые необходимо указать в настройках камеры. При такой организации сети невозможно использовать внешний IP-адрес для подключения сразу к нескольким сетевым устройствам, то есть подключиться будет возможно только к одной IP-камере одновременно.

#### **ПРИМЕЧАНИЕ.**

**Статический IP-адрес камеры и остальные необходимые параметры указывается в настройках сети (см. раздел 3.4.2.1).**

**Описание настроек PPPoE смотрите в разделе 3.4.2.3.**

• Интернет-провайдер выделяет реальный внешний статический IP-адрес, который используется для подключения к офисной или домашней локальной сети.

В этом случае, для организации локальной сети используется специальное устройство — роутер (либо NAT-сервер). Для организации доступа к IP-камере из сети интернет необходимо настроить переадресацию входящих соединений с роутера (NAT-сервера) на внутренние локальные адреса IP-камер.

#### **ПРИМЕЧАНИЕ.**

**Подробное описание настроек роутера вы найдете в разделе «Приложение Б. Настройка роутера»**

 Интернет провайдер предоставляет абоненту реальный внешний динамический IP-адрес. То есть, при подключении к интернету IP-адрес каждый раз будет разный. Данный вариант очень часто встречается при работе через 3G, GPRS или ADSL подключение. В данном случае необходимо воспользоваться услугами DDNS-сервера.

### **ПРИМЕЧАНИЕ.**

**Описание настроек DDNS-сервиса в IP-камере представлено в раздел 3.4.2.4.**

## 2.5 Настройка ActiveX для Internet Explorer

Для просмотра изображения с IP-камеры мы рекомендуем использовать браузер Internet Explorer v.8 или выше.

Перед получением доступа к web-интерфейсу IP-камеры (см. раздел 3.1) проверьте настройки ActiveX для Internet Explorer.

Откройте настройки свойств браузера на закладке *Безопасность*:

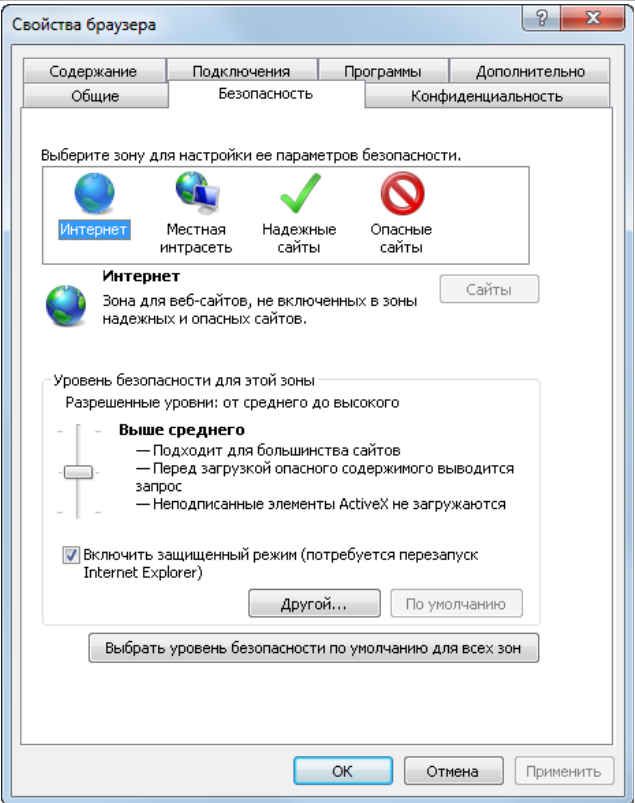

Нажав на кнопку *Другой* откройте окно параметров безопасности зоны Интернет и в настройке *Загрузка неподписанных элементов ActiveX* выберите *Предлагать*:

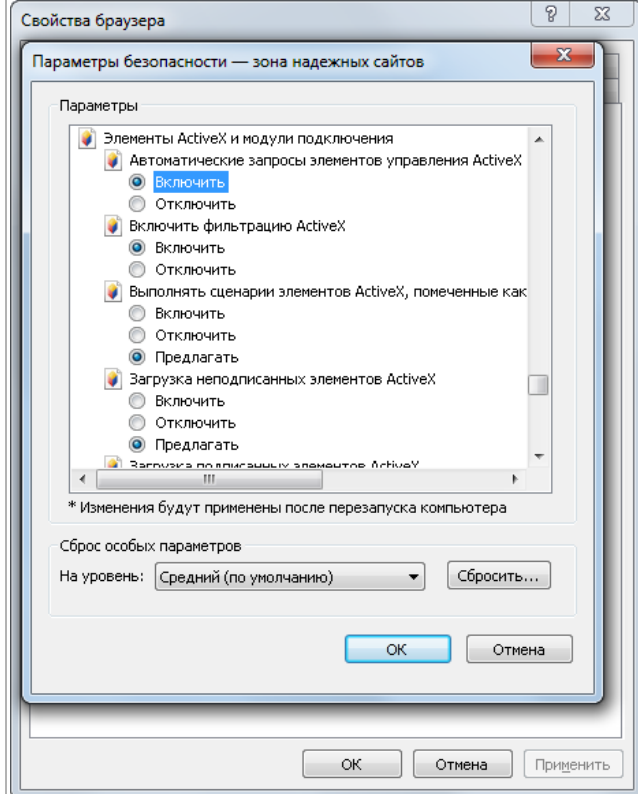

Для сохранения настроек нажмите кнопку *ОК* во всех открытых окнах.

При первом подключении к web-интерфейсу IP-камеры (см. раздел 3.1) в Internet Explorer появится сообщение с предложением установить дополнительный модуль *QuickTime* для работы с IP-камерой.

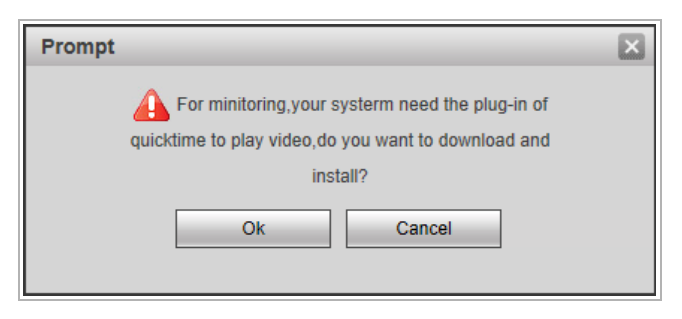

Нажмите кнопку *ОК*, скачайте дополнительный модуль и установите его.

*2.5.1 Удаление установленных ActiveX-компонентов*

Для того чтобы удалить загруженные ActiveX-компоненты воспользуйтесь утилитой *CleanTool*.

**ПРИМЕЧАНИЕ.**

**Утилиту** *CleanTool* **можно скачать с сайта www.dssl.ru.**

Для удаления ActiveX-компонентов закройте браузер Internet Exlorer и запустите утилиту *CleanTool*. Все остальные действия утилиты выполнит без участия пользователя. После окончания утилита автоматически закроется.

Чтобы удалить дополнительный модуль *QuickTime* зайдите в *Пуск* → Панель *управления → Программы и компоненты*. Найдите программу *QuickTime*:

Для удаления модуля выберите его в списке и нажмите кнопку *Удалить*.

## 2.6 Сброс настроек IP-камеры

### **ВНИМАНИЕ!**

**Аппаратный сброс настроек IP-камеры следует производить только в крайнем случае и если не помогает сброс настроек на значения по умолчанию (см. раздел 3.4.7.5). После выполнения сброса необходимо будет произвести обновление программного обеспечения камеры.**

Для сброса настроек IP-камеры на заводские:

- 1. Подайте напряжение на камеру.
- 2. Нажмите кнопку Reset и удерживайте ее в течении 10 секунд.
- 3. Отпустите кнопку после того как моргнет оранжевый индикатор на системной плате.
- 4. В случае успешного окончания процедуры сброса настроек камера повернется и изменит фокусное расстояние объектива.
- 5. Отключите питание камеры.
- 6. Подайте напряжение на камеру и попробуйте подключиться к IP-камере (см. раздел 2.3).

# ГЛАВА 3. НАСТРОЙКА IP-КАМЕРЫ ACTIVECAM

3.1 Получение доступа к web-интерфейсу IP-камеры.

Если вам известен IP-адрес и порт подключения IP-камеры, то запустите Internet Explorer и в адресной строке введите *http://<ip>:<port>* (где *<ip>* - IP-адрес камеры, а *<port>* - значение http-порта) и нажмите клавишу *Enter*.

### **ПРИМЕЧАНИЕ.**

**Если** *<port>* **равен** *80***, то его можно не указывать. Введите в адресную строку** *http://<ip>***, например http://192.168.1.10.**

#### **ПРИМЕЧАНИЕ.**

**Настройка сетевых параметров IP-камеры описана в разделе 3.4.2.1.**

**Значения по умолчанию: IP-адрес:** *192.168.1.188* **порт:** *80*

> В случае успешного подключения к IP-камере появится окно авторизации пользователя:

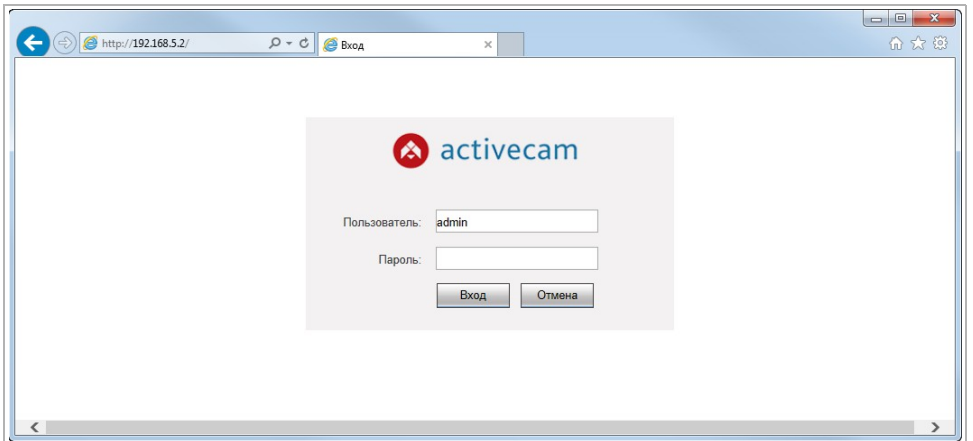

Введите имя пользователя и пароль в поля *Пользователь [Username]* и *Пароль [Password]* и нажмите кнопку *Вход [Login]*.

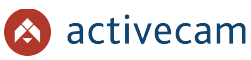

#### **ПРИМЕЧАНИЕ.**

**Настройка пользователей описана в разделе 3.4.7.2.** *Значения по умолчанию: имя пользователя: admin пароль: admin*

В случае успешной авторизации пользователя в Internet Explorer загрузится меню настройки IP-камеры ActiveCam.

#### **ВНИМАНИЕ!**

**При первом подключении к web-интерфейсу IP-камеры настоятельно рекомендуем сменить пароль администратора (см. раздел 3.4.7.2).**

#### **ВНИМАНИЕ!**

**В случае отсутствия изображения с камеры проверьте настройки ActiveX в Internet Explorer (см. раздел 2.5).**

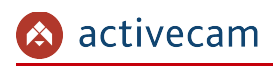

# 3.2 Меню «Просмотр»

Меню позволяет просмотреть передаваемого камерой видеоизображение.

Для открытия меню нажмите кнопку *Просмотр [Live]*.

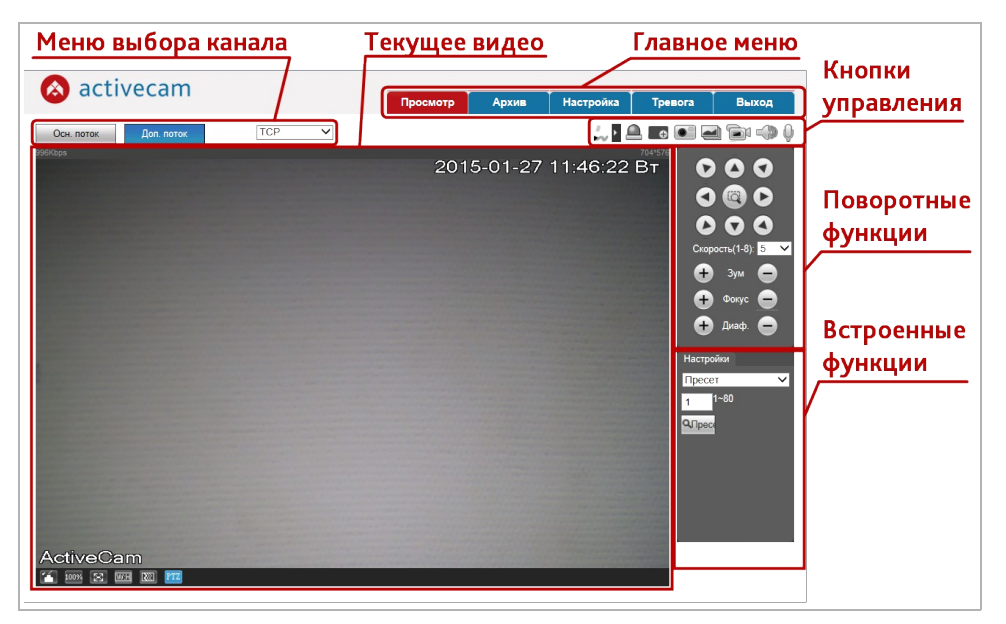

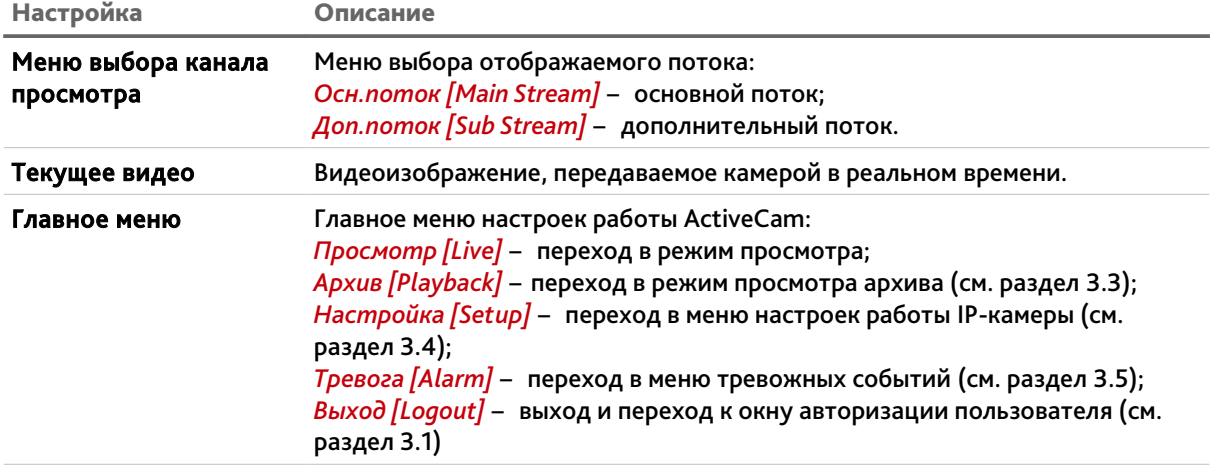

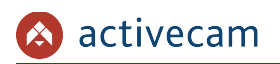

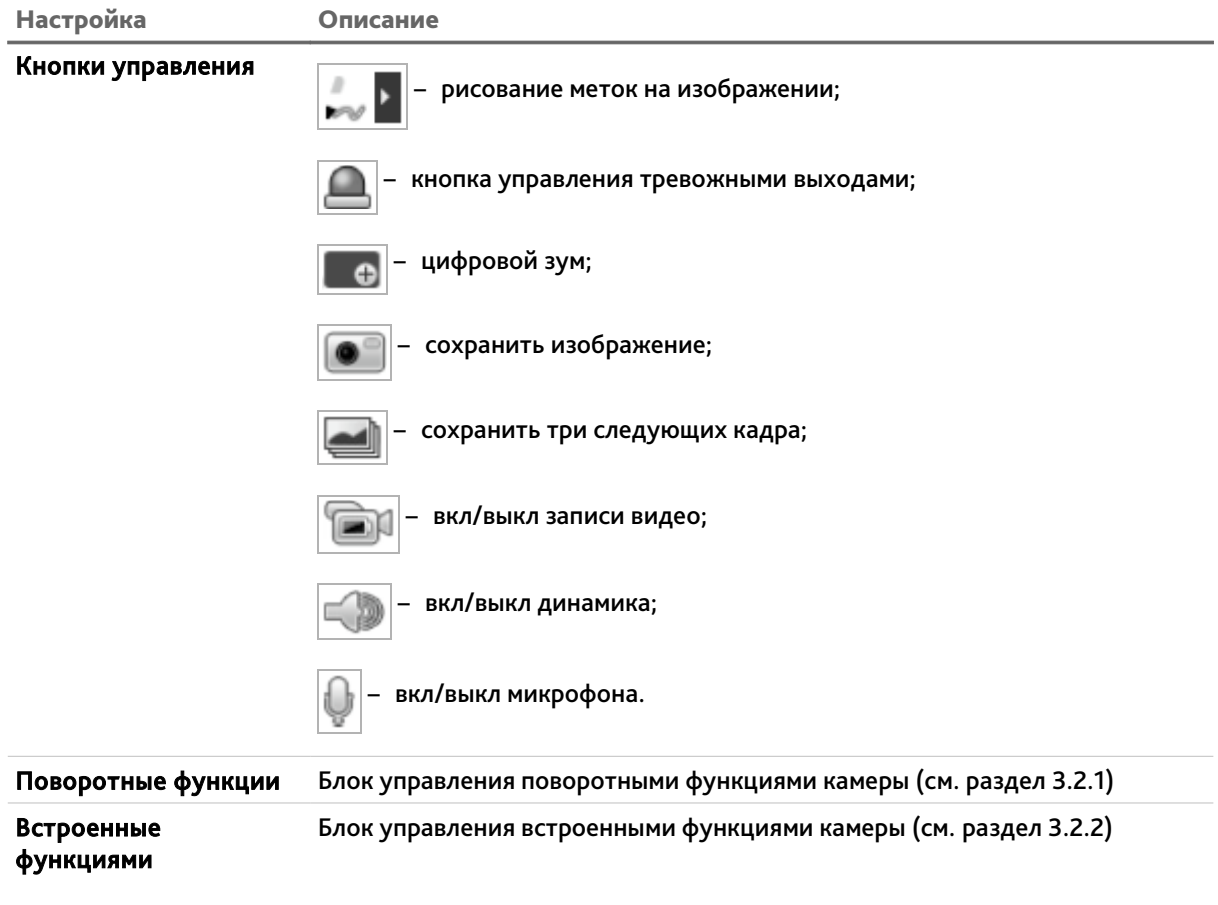

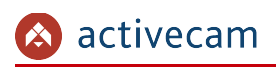

## *3.2.1 Блок управления поворотной камерой*

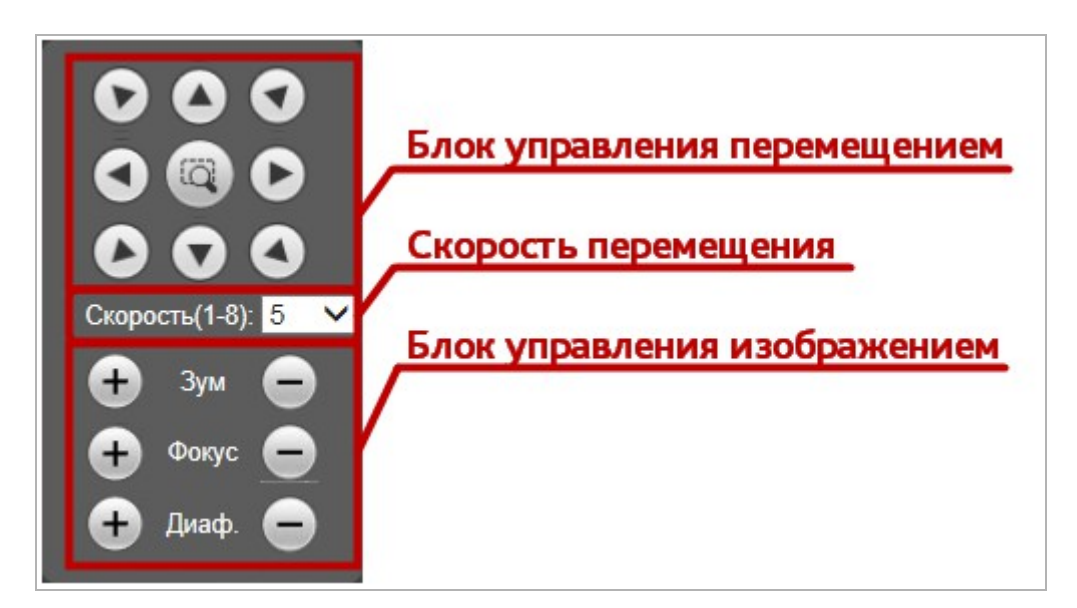

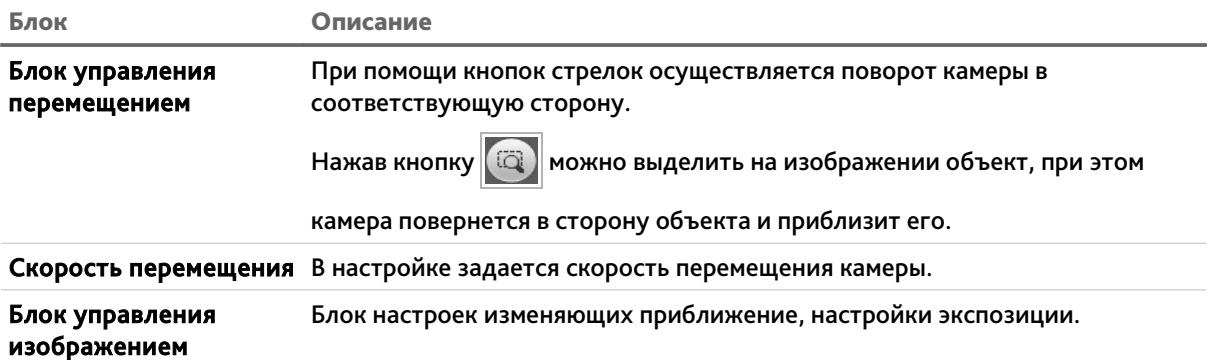

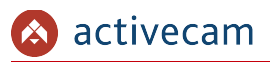

*3.2.2 Блок управления встроенными функциями камеры*

Данный блок настроек позволяет настраивать и запускать следующими встроенными функциями камеры:

*Сканир. [Scan]* – вращение камеры по дуге слева-направо и обратно.

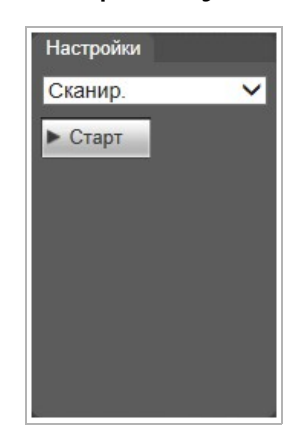

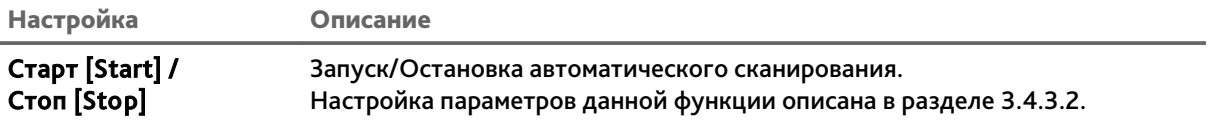

 *Пресет [Preset]* – перемещение камеры в заранее сохраненную точку (предустановку).

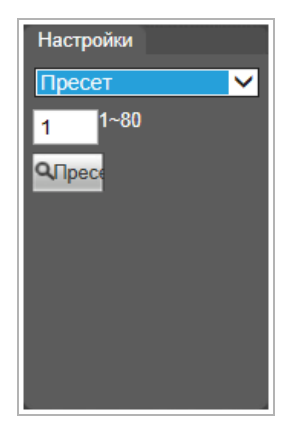

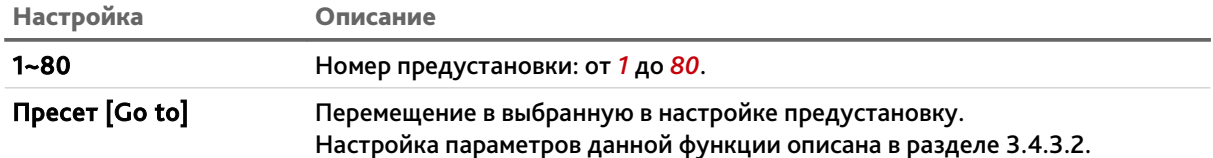

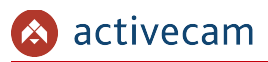

 *Тур [Tour]* – перемещение камеры по предустановленным заранее точкам (предустановкам).

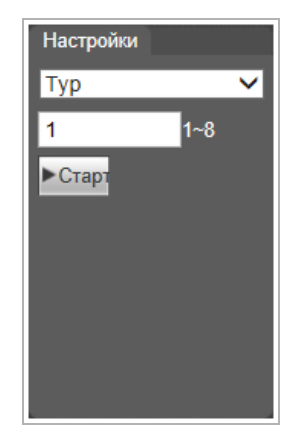

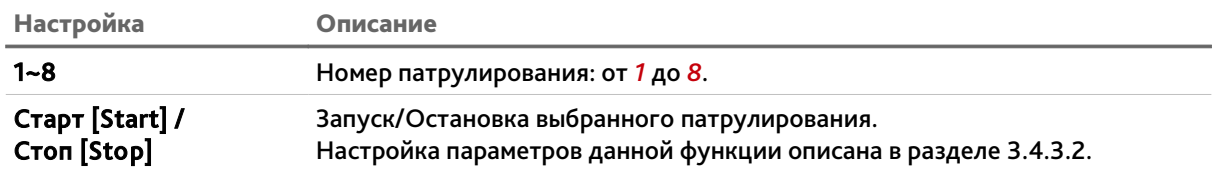

*Траектория [Pattern]* – перемещение камеры по ранее записанному сценарию.

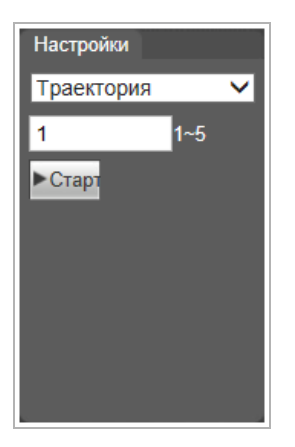

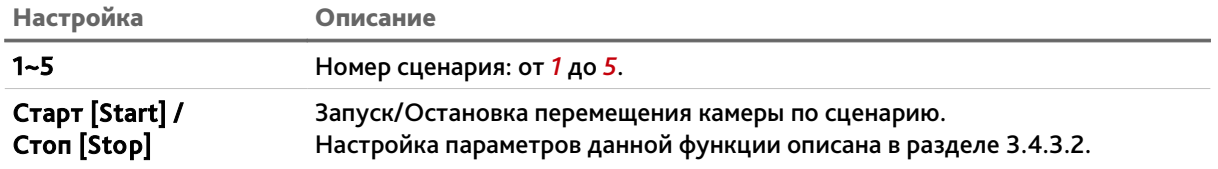

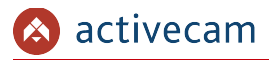

*Помощник [Assistant]*

#### **ПРИМЕЧАНИЕ.**

**Функция в данной модели камеры не используется.**

*Перейти [Go to]* – перемещение камеры заданную точку.

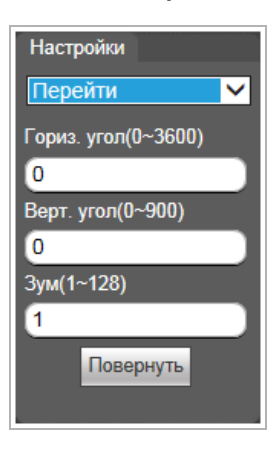

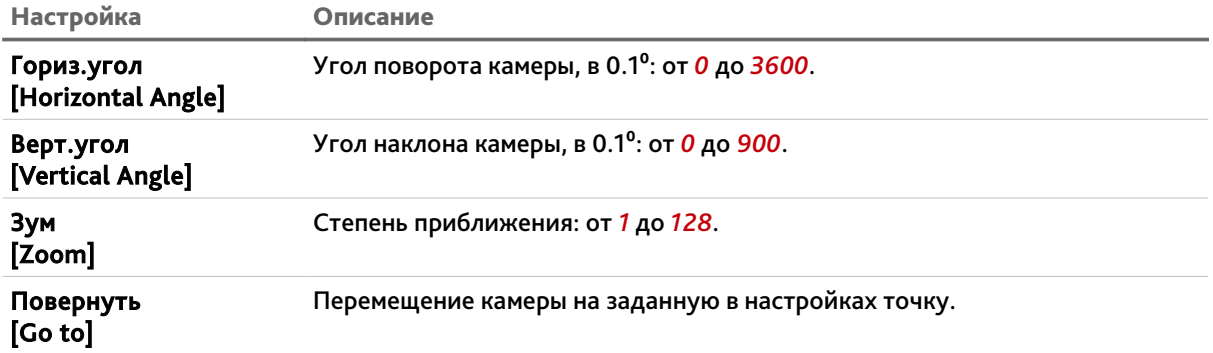
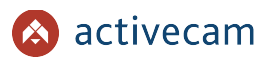

 *Панорама [Pan]* – вращение камеры с одинаковой скоростью вокруг вертикальной оси.

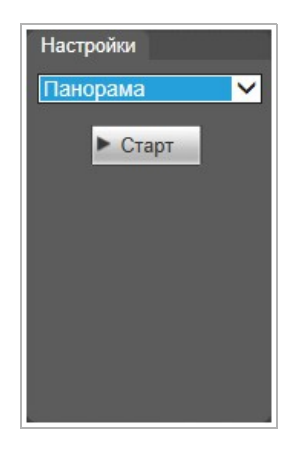

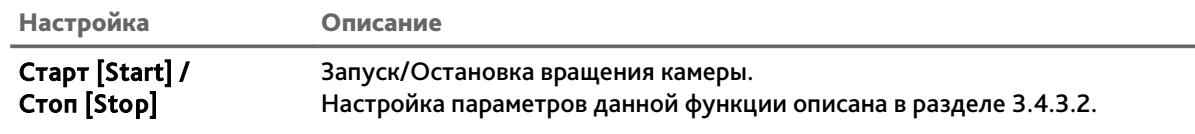

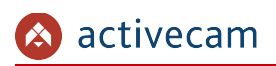

## 3.3 Меню «Архив»

Меню позволяет просмотреть сохраненный архив.

Для открытия меню нажмите кнопку *Архив [Playback]*.

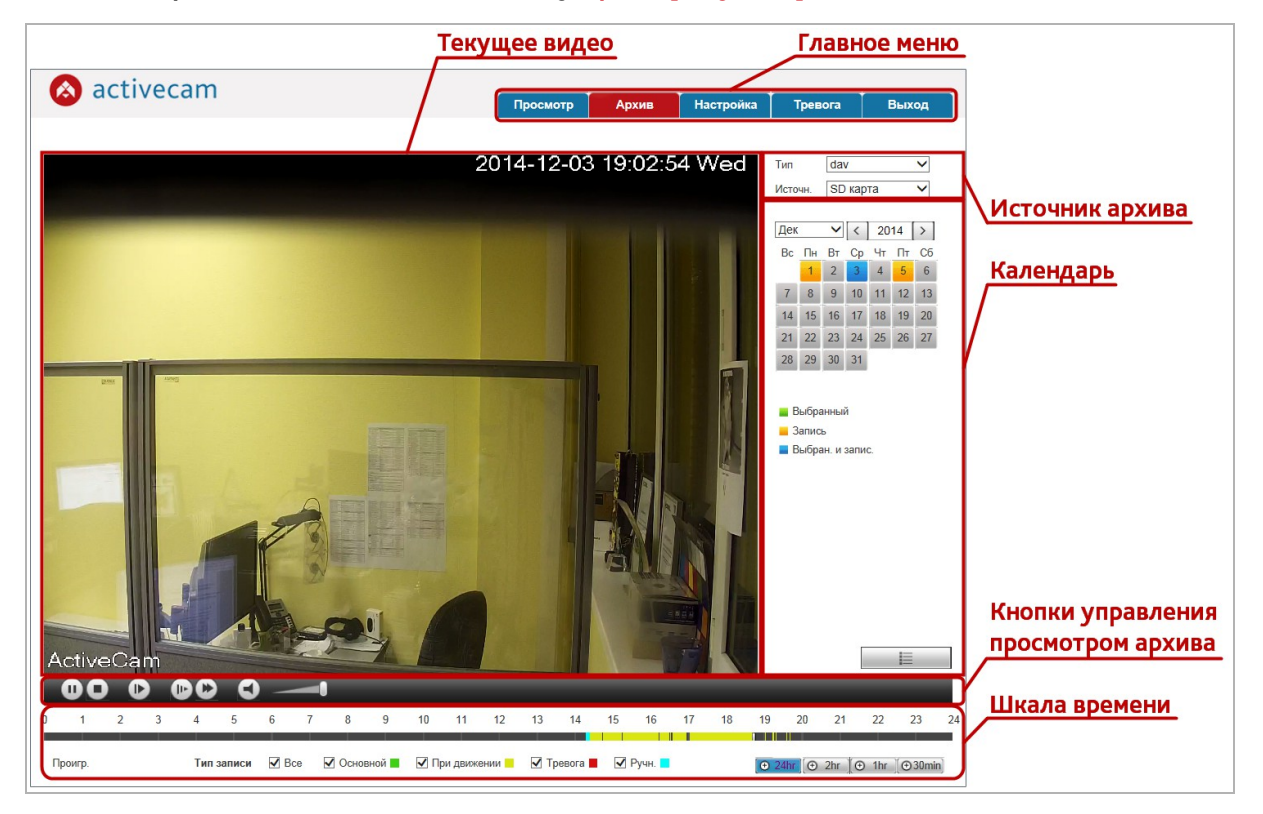

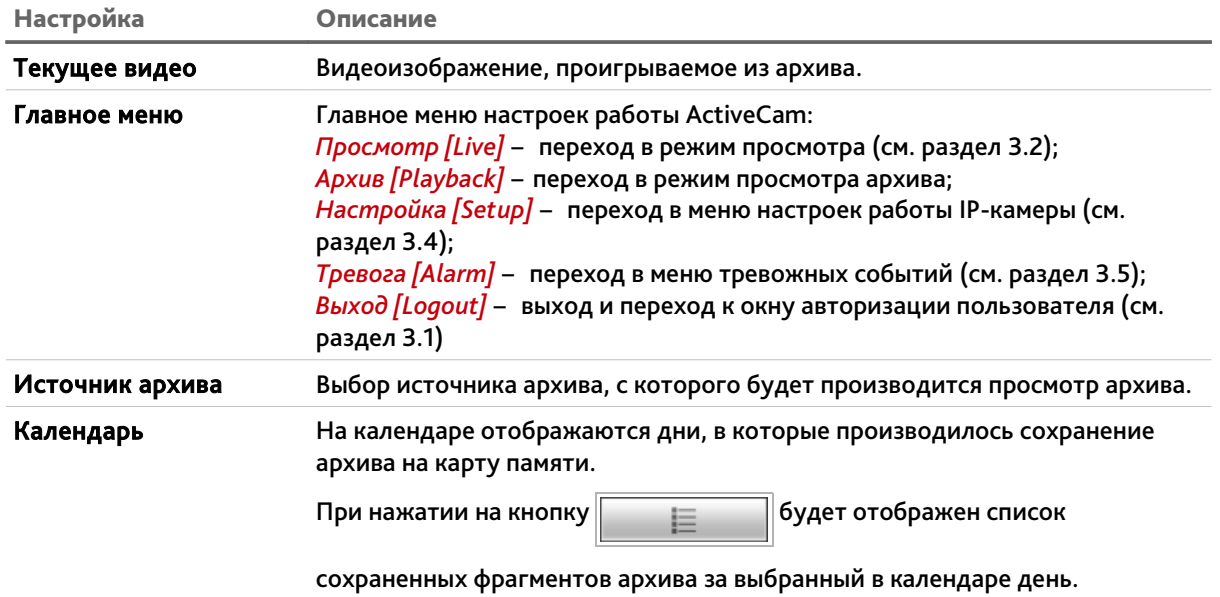

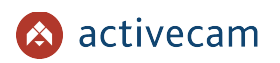

# *Глава 3. Настройка IP-камеры ActiveCam*

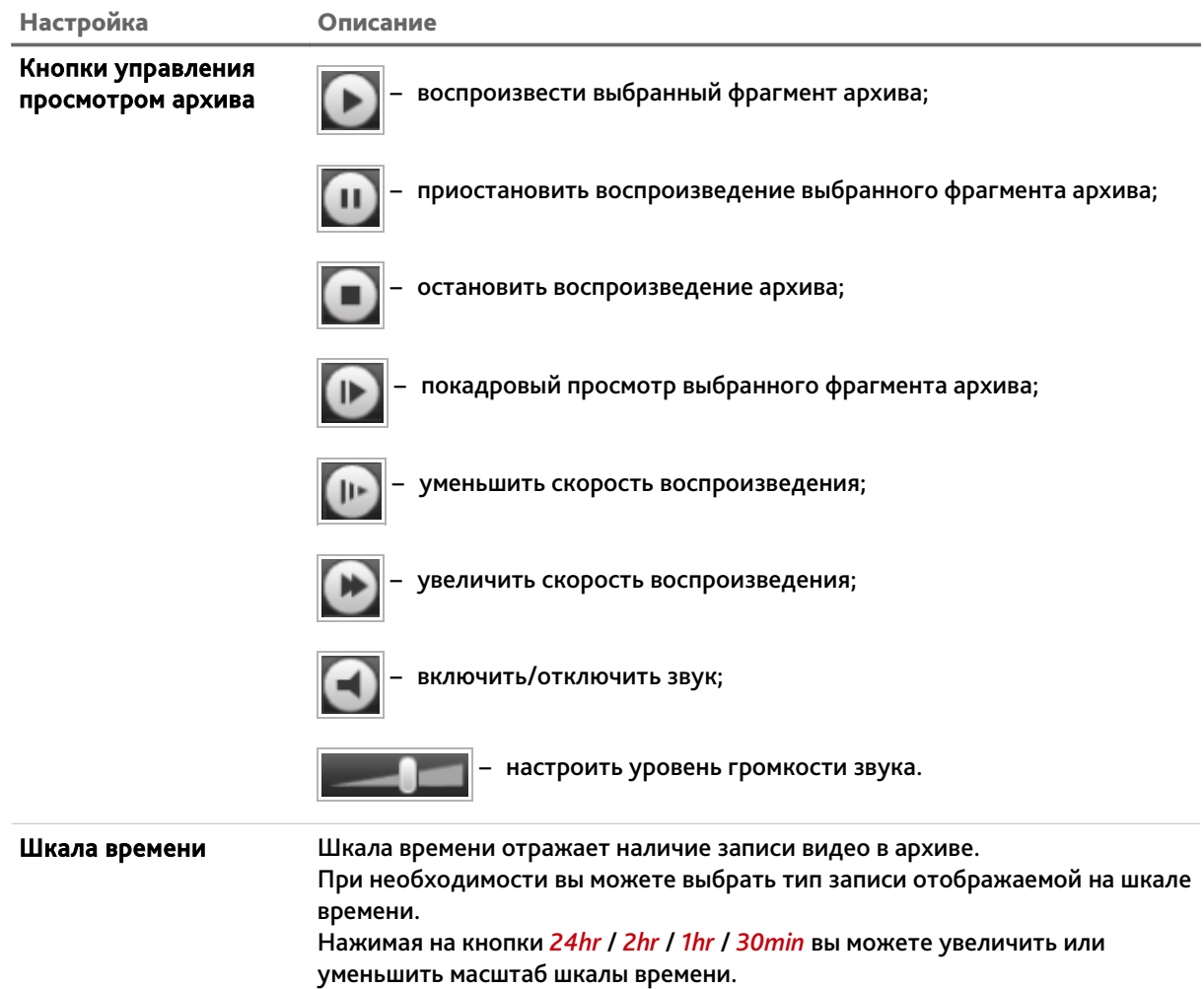

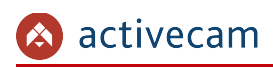

## 3.4 Меню «Настройка»

## *3.4.1 Меню «Настройки камеры»*

Для открытия дополнительного меню нажмите на ссылку *Настройки камеры [Camera]*.

Меню состоит из дополнительных пунктов, которые позволяют:

- *Параметры [Conditions]* настроить профили записи видеопотока (см. раздел 3.4.1.1);
- *Видео [Video]* настроить параметры видеопотока (см. раздел 3.4.1.2);
- *Аудио [Audio]* настроить параметры аудиопотока (см. раздел 3.4.1.3).

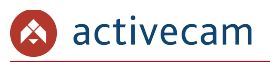

**3.4.1.1 Меню «Параметры»**

Для открытия меню нажмите на ссылку *Параметры [Conditions]*.

Меню состоит из вкладок, которые позволяют:

- *Параметры [Conditions]* выбрать текущего профиля записи видеопотока и его настройка (см. раздел 3.4.1.1.1);
- *Настр.проф. [Profile Management]* выбрать способ переключения профиля (см. раздел 3.4.1.1.2).

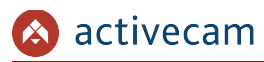

## **3.4.1.1.1 Вкладка «Параметры»**

Для доступа к настройкам нажмите на вкладку *Параметры [Conditions]*.

Все параметры на вкладке автоматически применяются и производятся для выбранного в настройке *Профиль [Profile]* значения (*Норм [Normal]*, *День [Day]* или *Ночь [Night]*):

*Баланс [WB]* – настройка баланса белого

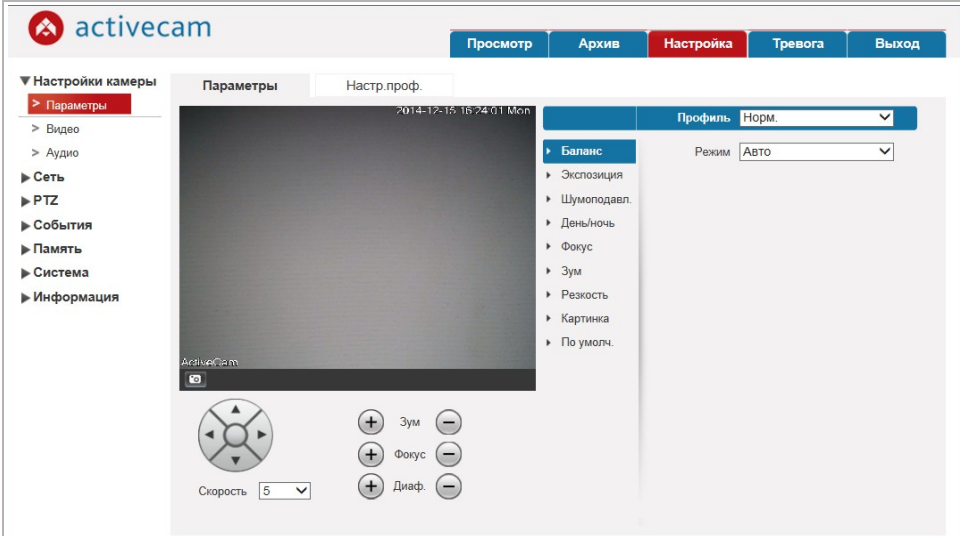

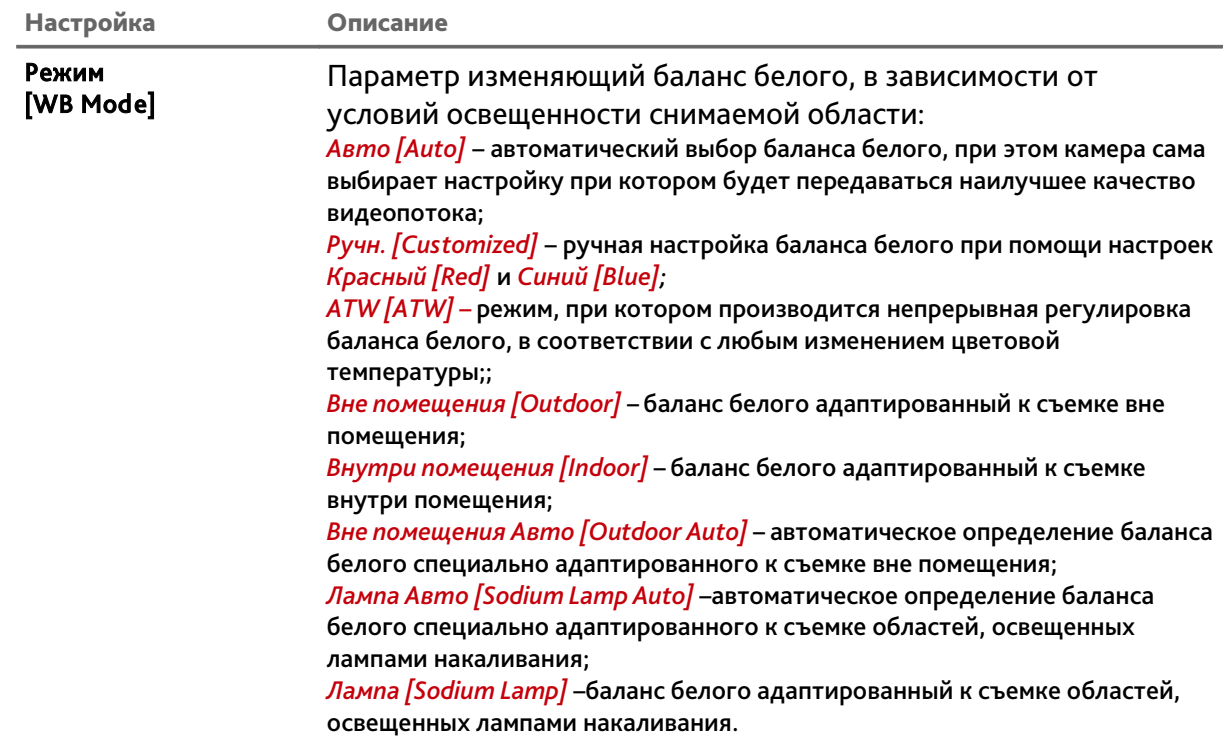

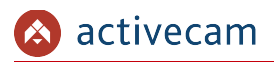

## *Экспозиция [Exposure]* – настройка экспозиции

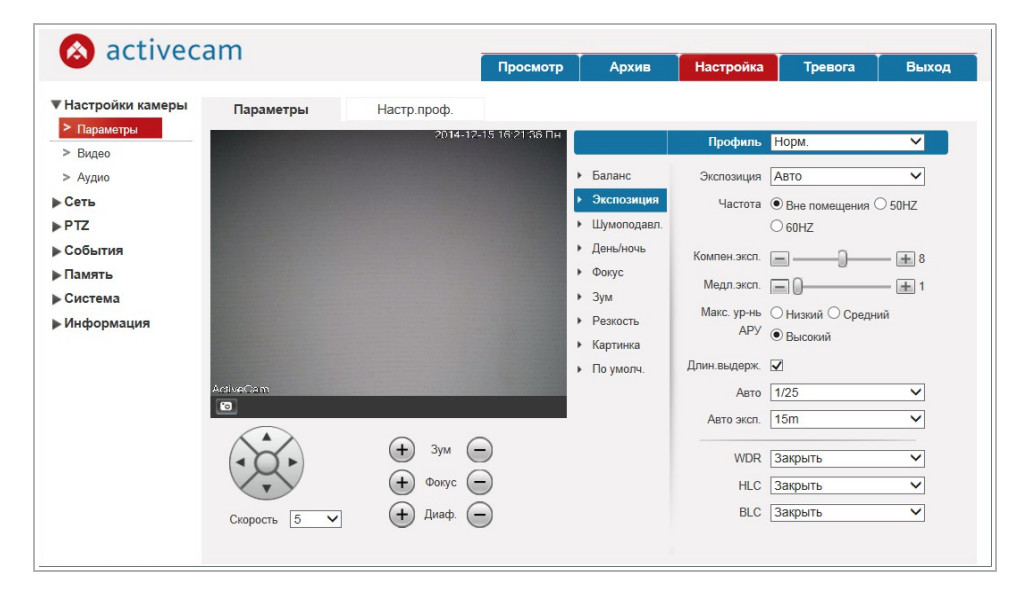

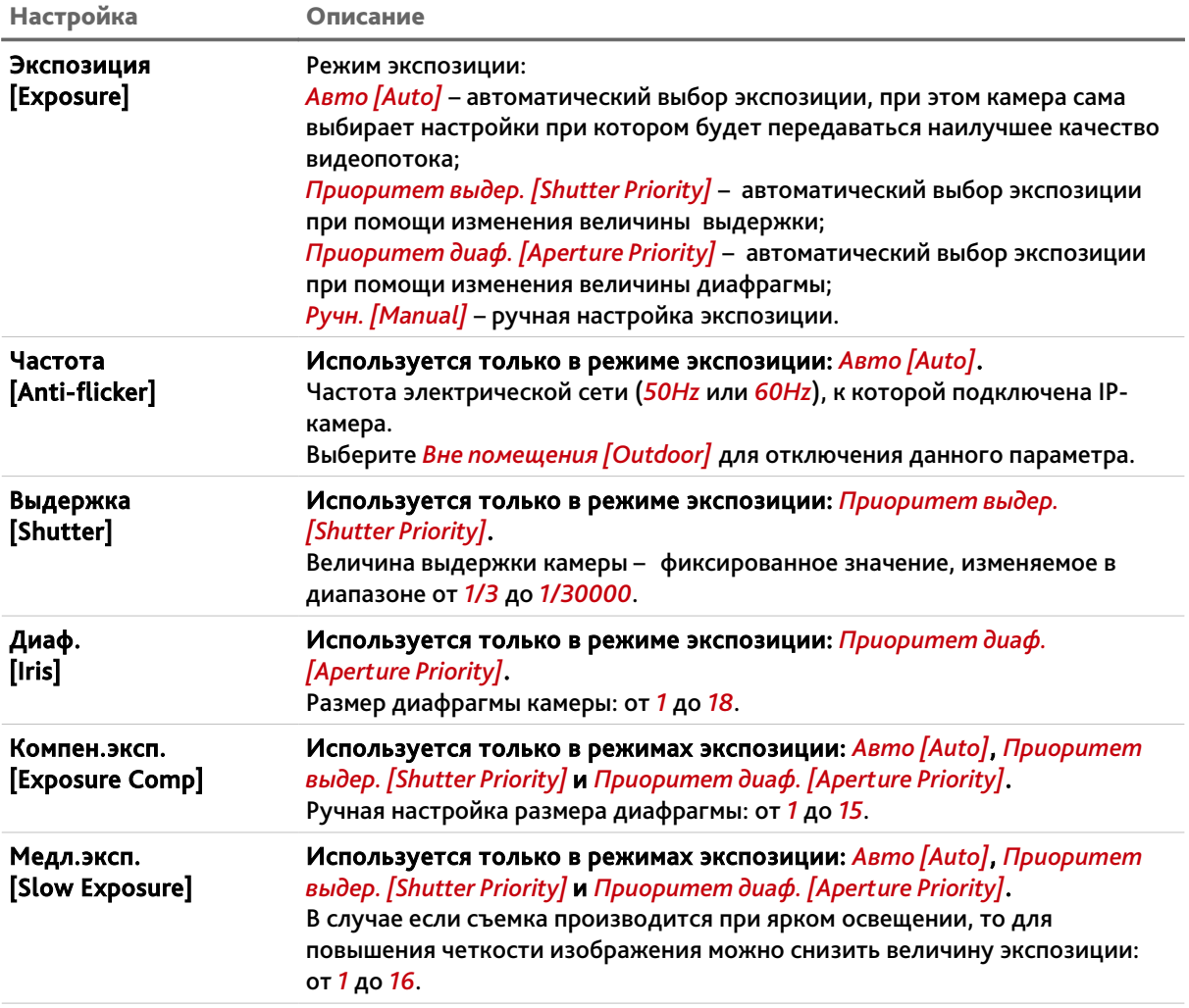

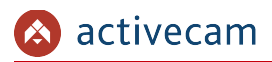

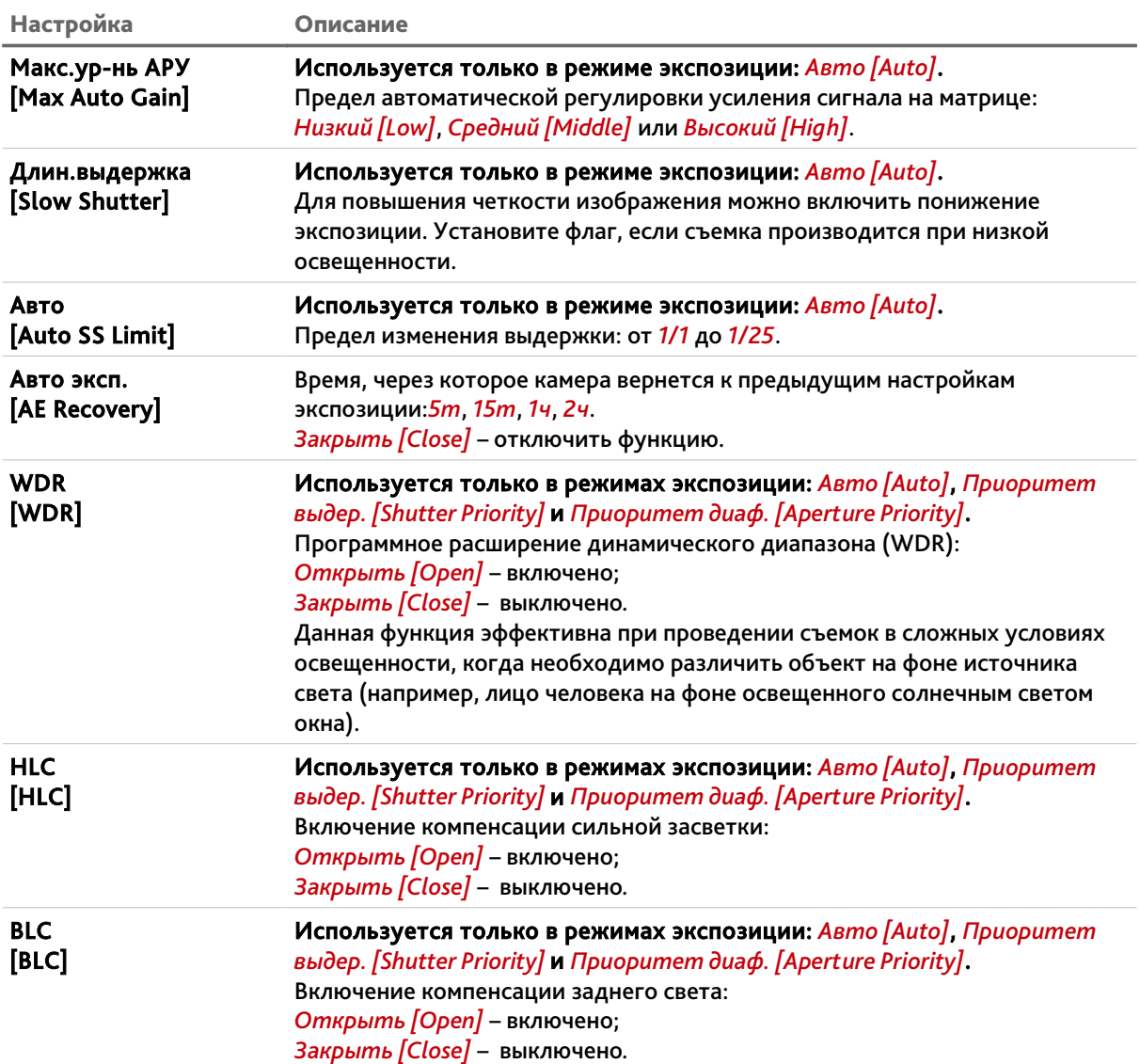

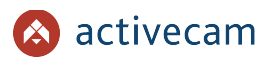

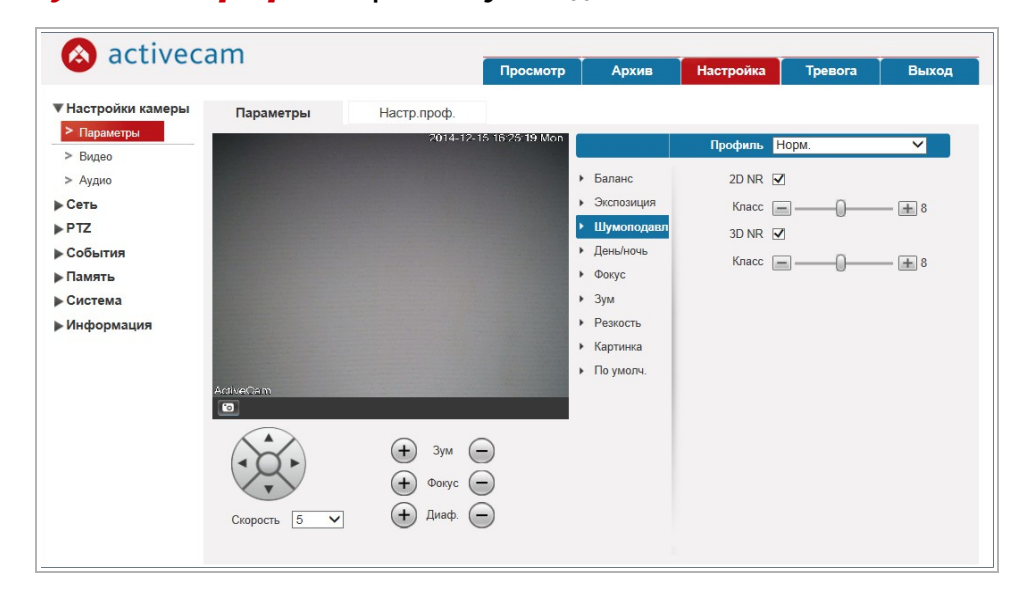

## *Шумоподавл. [NR]* – настройка шумоподавления

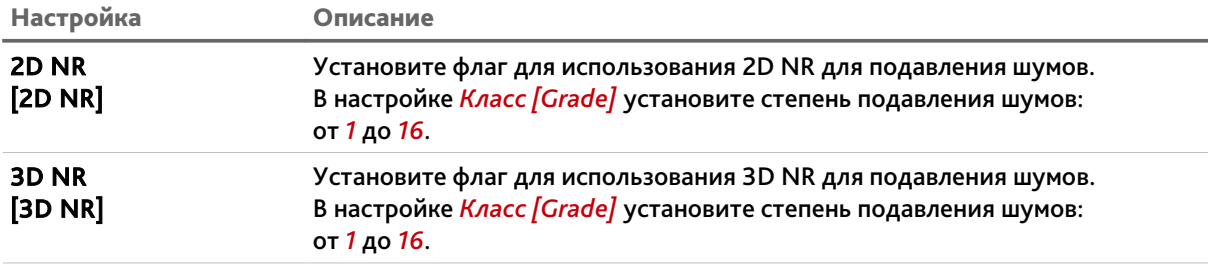

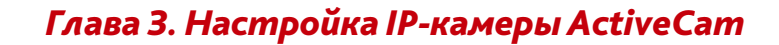

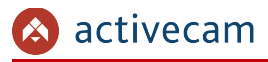

*День/Ночь. [Day*&*Night]* – настройка режима переключения День/Ночь

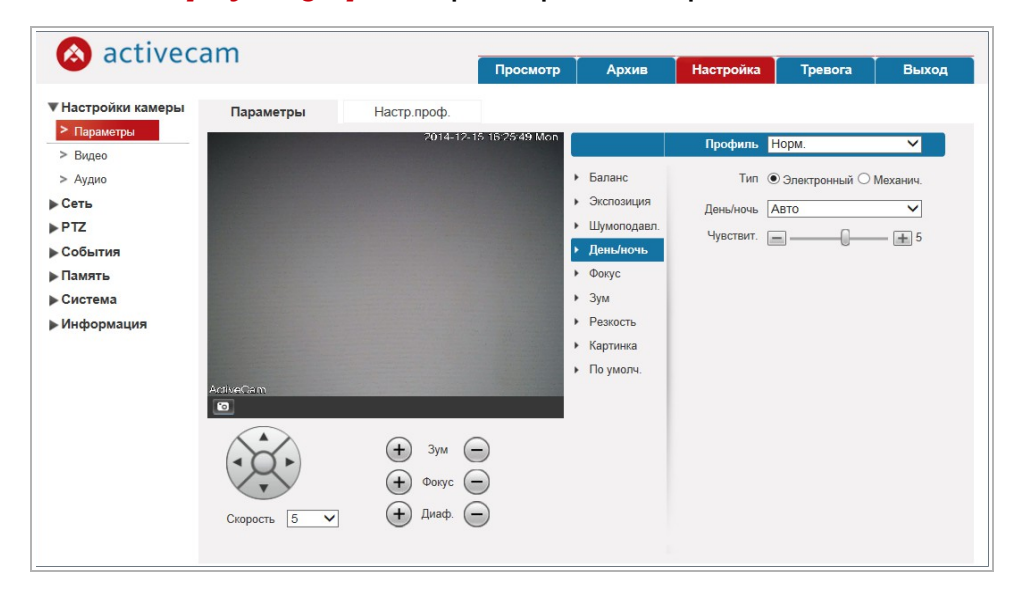

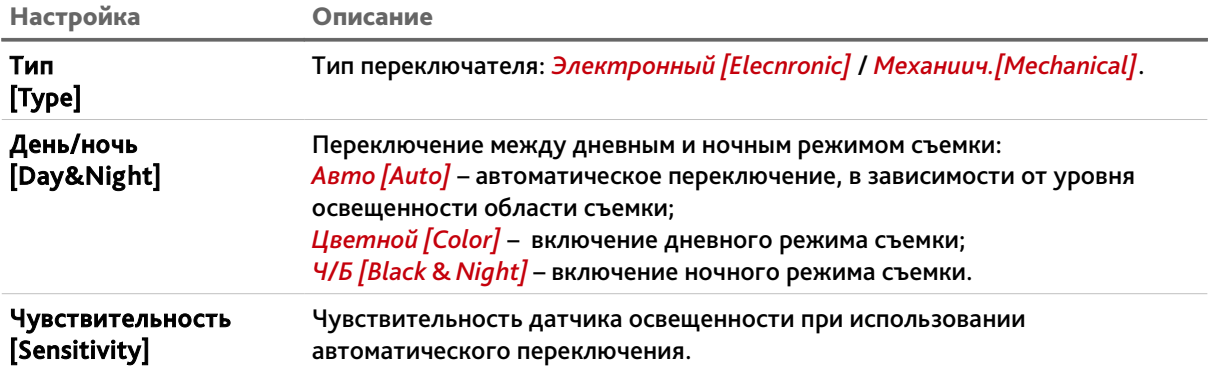

**Руководство по эксплуатации IP-камер ActiveCam 46**

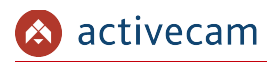

## *Фокус [Focus]* – настройка фокуса

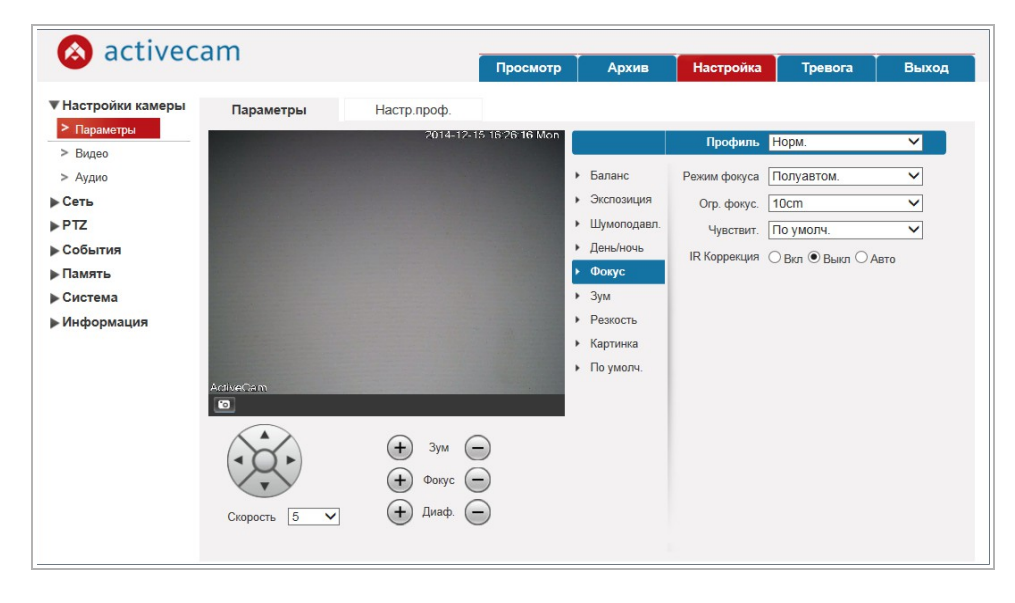

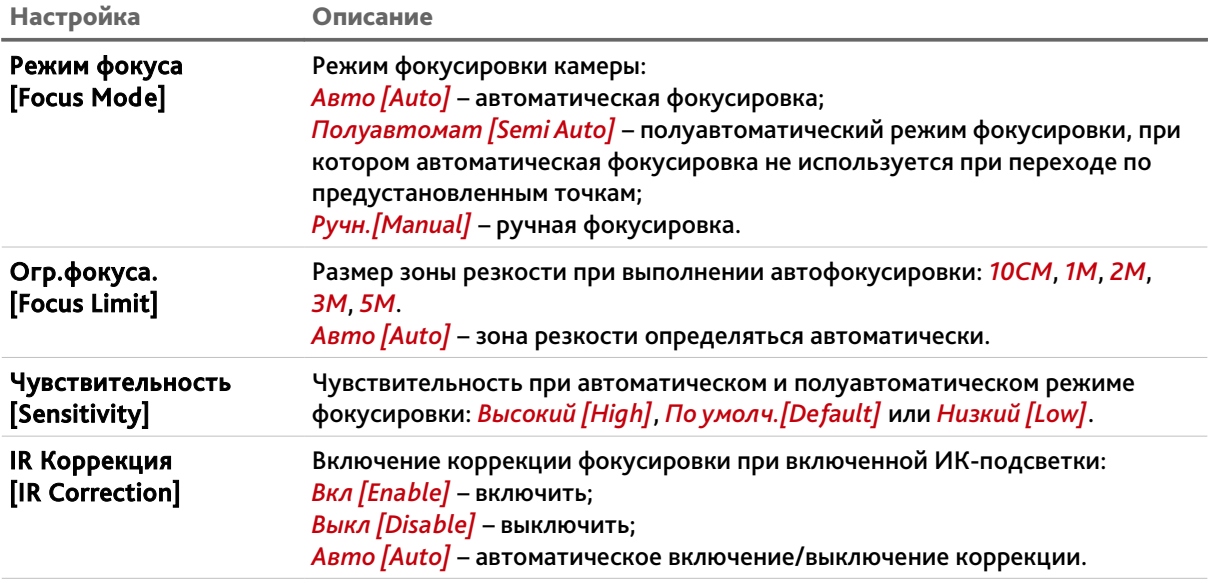

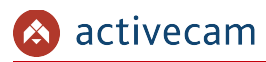

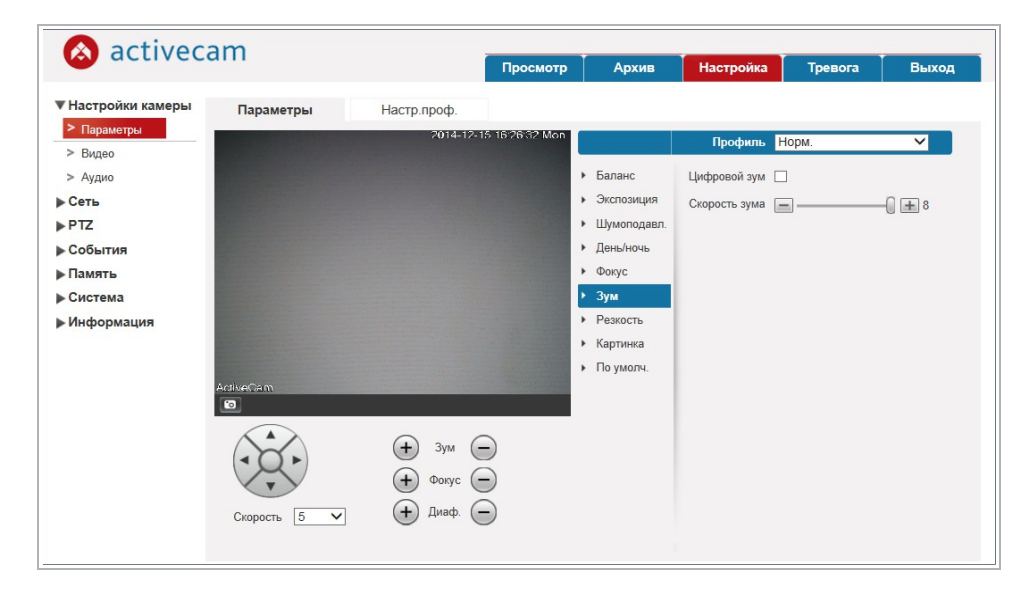

*Зум [Zoom]* – настройка приближения и удаления

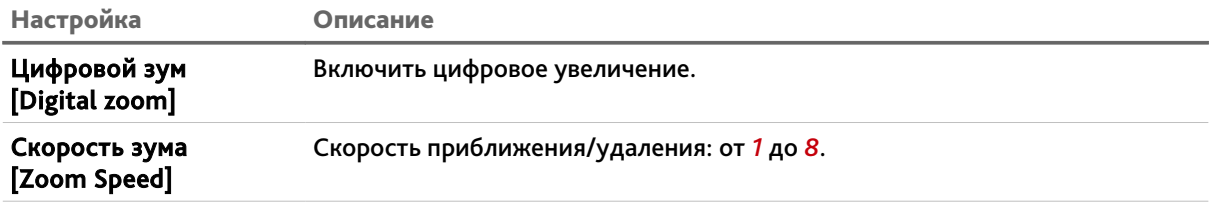

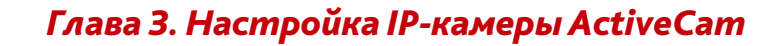

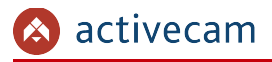

activecam ▼ Настройки камеры<br>|> Параметры Параметры Настр.проф. **COTABI** Профиль <mark>Норм.</mark>  $\overline{\phantom{0}}$  $>$  Видео Peskoctb  $\boxed{=}$   $\boxed{+9}$  $> Ayano$  $\blacktriangleright$  Баланс • Экспозиция  $\blacktriangleright$  Сеть Peskoctb  $\boxed{=}$   $\boxed{+ 5}$ PTZ  $\blacktriangleright$  Шумоподавл. • День/ночь ⇒ События **>Память**  $\rightarrow$  Фокус  $\rightarrow 3ym$ ∌ Система • Резкость<br>• Картинка ▶ Информация  $\triangleright$  По умолч.  $\bigoplus$  3ym  $\bigoplus$  $\bigoplus$  Фокус  $\bigodot$  $\bigoplus$  Диаф.  $\bigoplus$ Скорость  $\boxed{5 - \vee}$ 

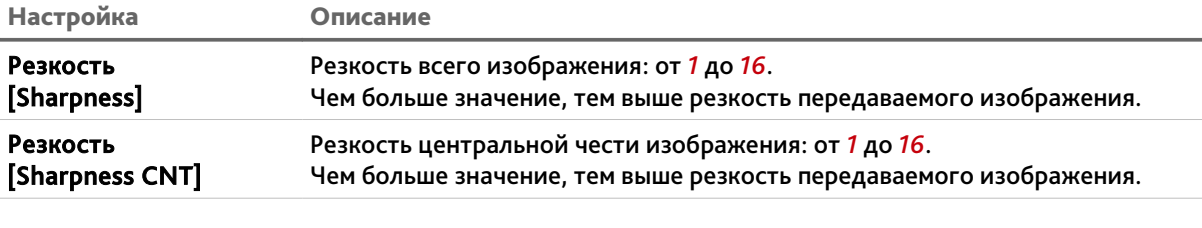

*Sharpness[Резкость]* – настройка резкости изображения

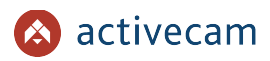

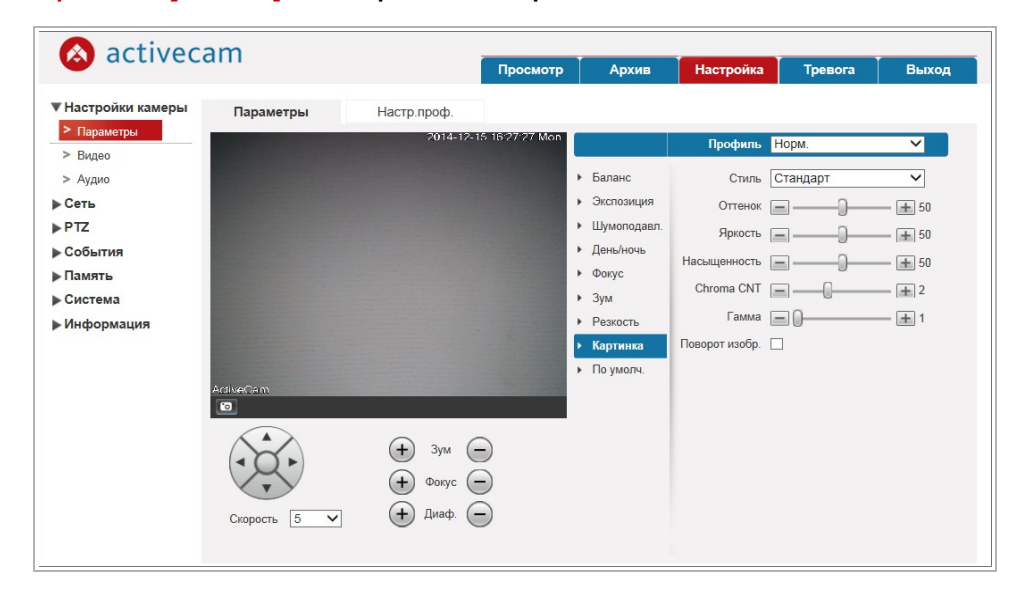

## *Картинка [Picture]* – настройка изображения

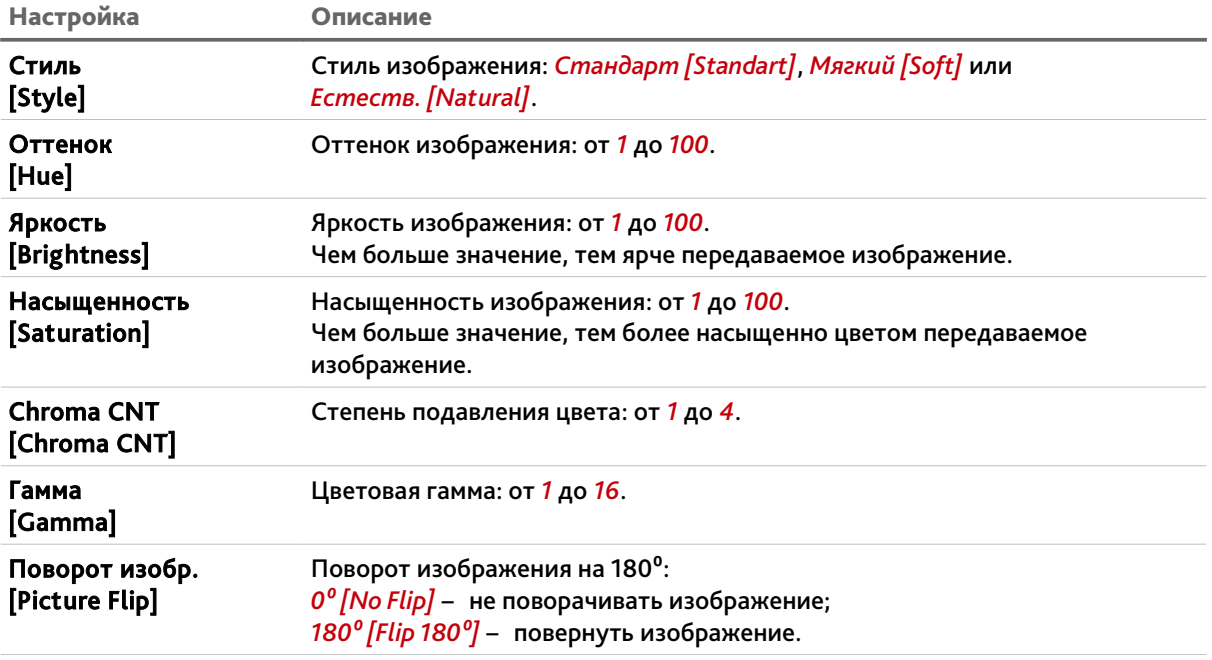

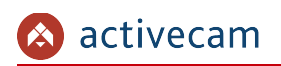

## *По умолч. [Default]* – сброс настроек

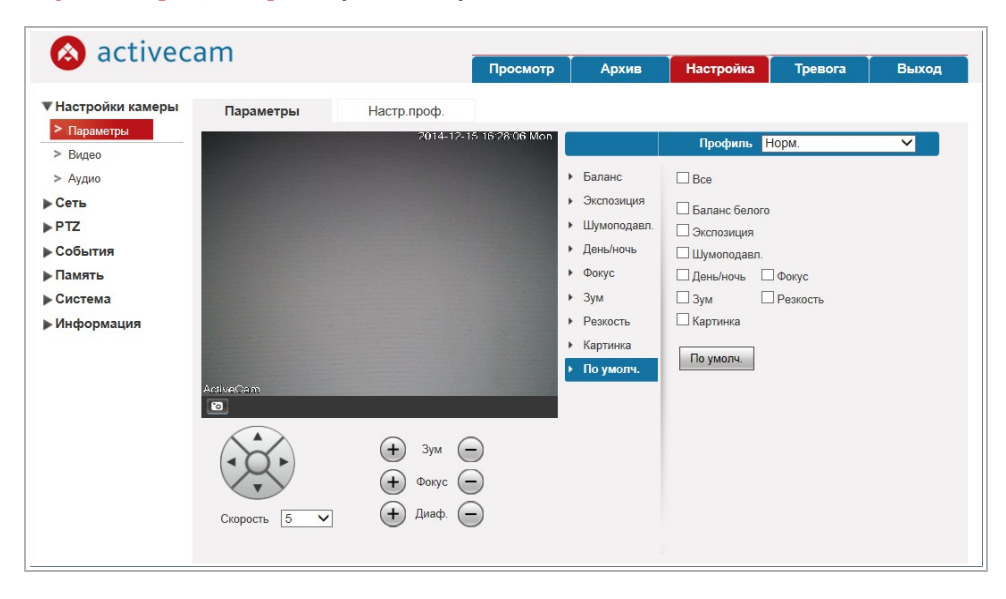

Выберите настройки изображения, в которых необходимо восстановить значения по умолчанию и нажмите кнопку *По умолч. [Default]*.

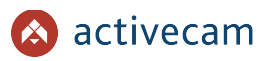

**3.4.1.1.2 Вкладка «Настр.проф.»**

Для доступа к настройкам нажмите на вкладку *Настр.проф. [Profile Management]*.

В зависимости от выбранного значение *Настр.проф. [Profile Management]* будет изменятся окно настроек профиля:

*Норм. [Normal]* — обычный профиль работы камеры;

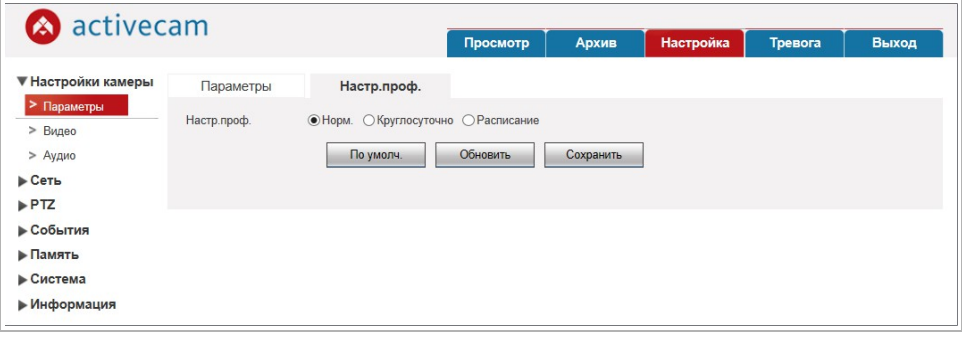

 *Круглосуточно [Full Time]* — постоянно используется один профиль *[Day]* или *[Night]*;

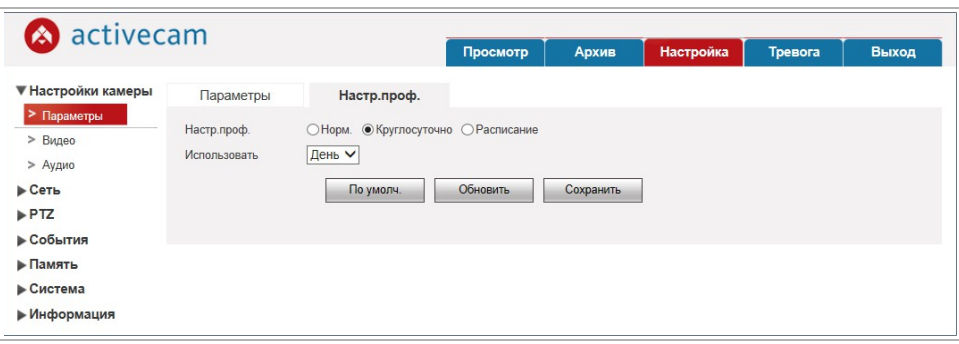

 *Расписание [Schedule]* — переключение на ночной профиль определяется настроенным расписанием.

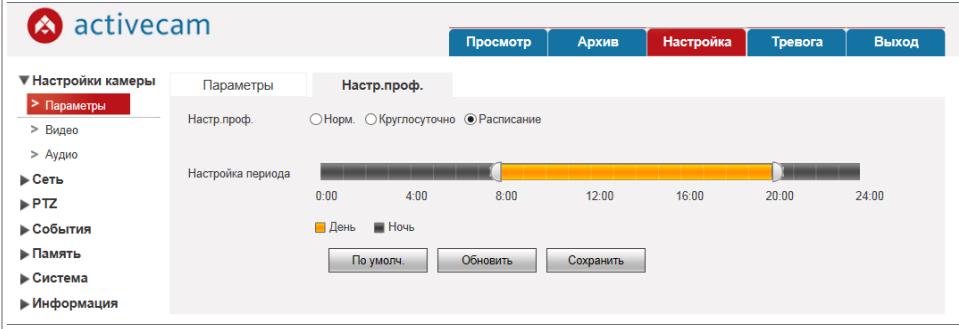

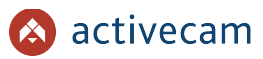

## **3.4.1.2 Меню «Видео»**

Для открытия меню нажмите на ссылку *Видео [Video]*.

Меню состоит из вкладок, которые позволяют:

- *Видео [Video]* настроить качество и степень сжатия видеопотоков (см. раздел 3.4.1.2.1);
- *Сохр.изображение [Snapshot]* настроить качество снимков изображения (см. раздел 3.4.1.2.2);
- *OSD камеры [Overlay]* задать положение зон маскирования, название канала и дату (см. раздел 3.4.1.2.3);
- *Путь [Path]* настроить пути сохранения видео и снимков с IP-камеры (см. раздел 3.4.1.2.4).

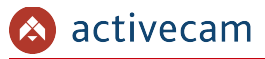

**3.4.1.2.1 Вкладка «Видео»**

## **ВНИМАНИЕ!**

**Будьте внимательны, если вы используете IP-камеру вместе с ПО TRASSIR, то настройки видеопотоков необходимо устанавливать с помощью ПО TRASSIR.**

Для доступа к настройкам перейдите на вкладку *Видео [Video]*.

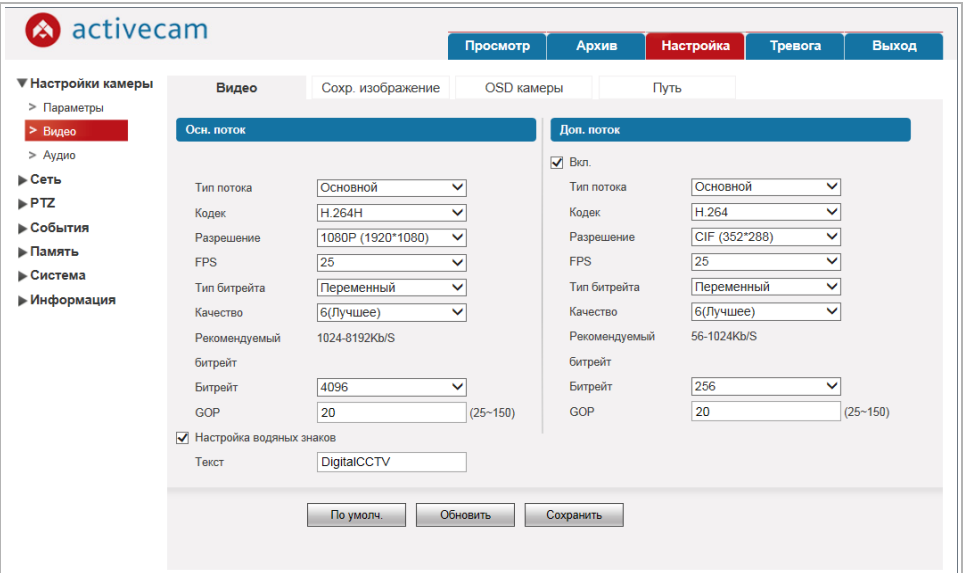

Чтобы включить передачу по дополнительному потоку (субпотоку) установите флаг *Вкл. [Enable]*.

Для каждого передаваемого потока (основного и дополнительного) можно настроить следующие параметры видео:

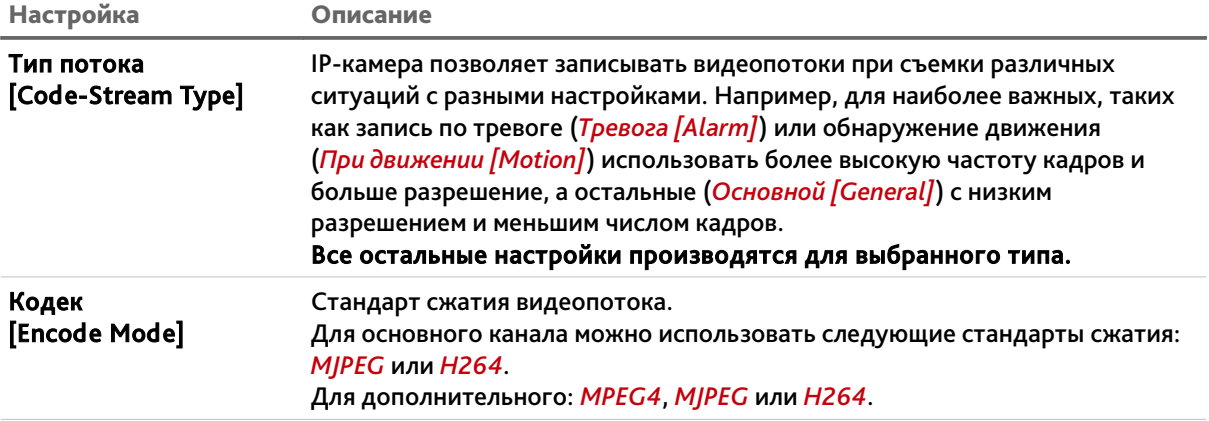

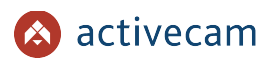

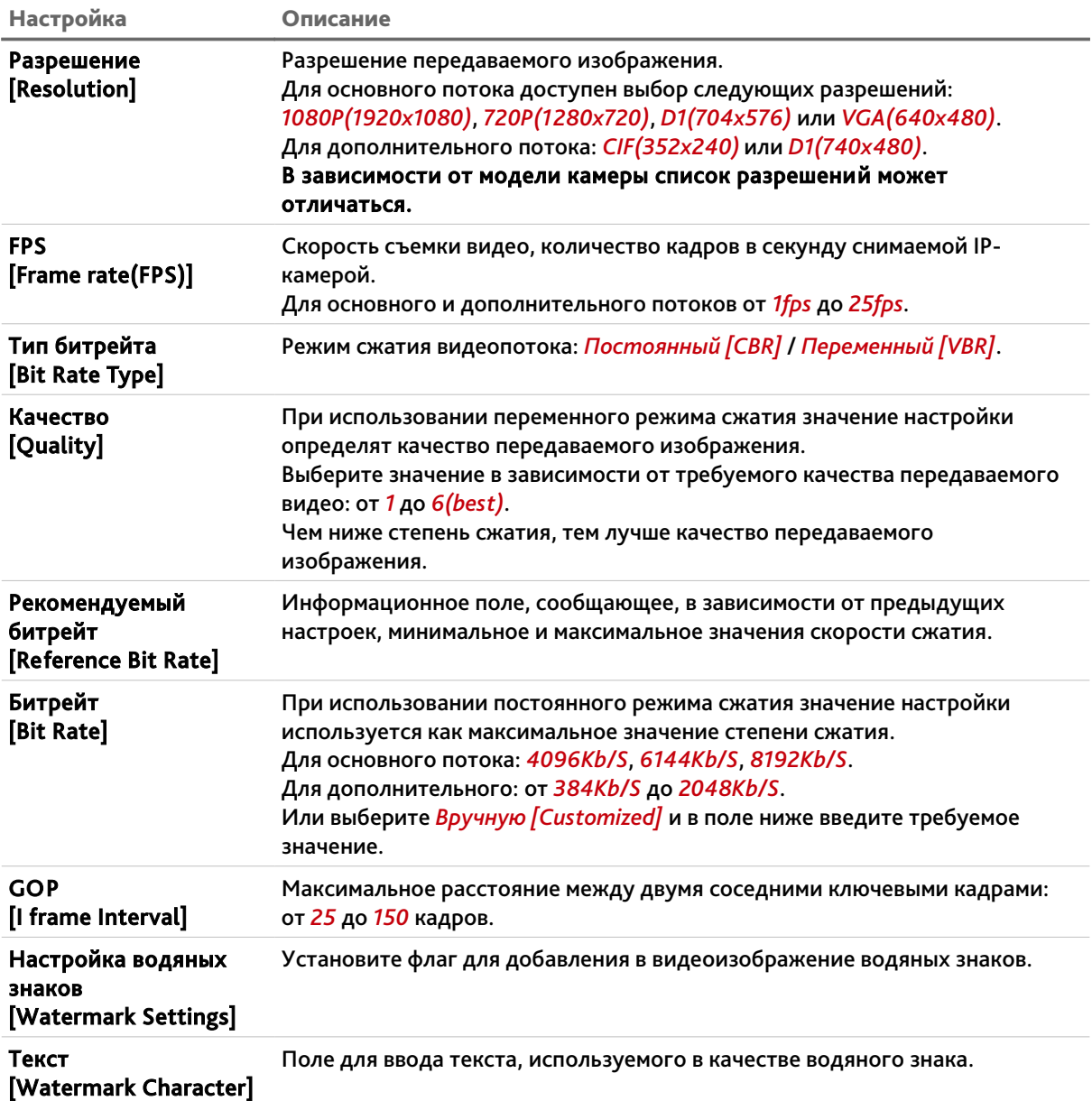

## **3.4.1.2.2 Вкладка «Сохр.изображение»**

Для доступа к настройкам нажмите на вкладку *Сохр.изображение [Snapshot]*.

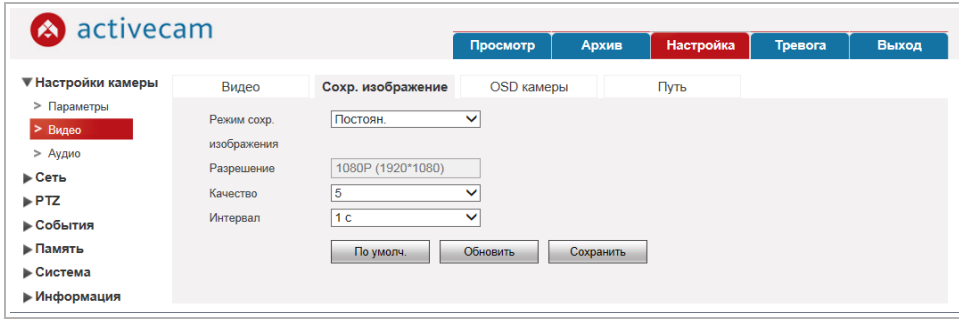

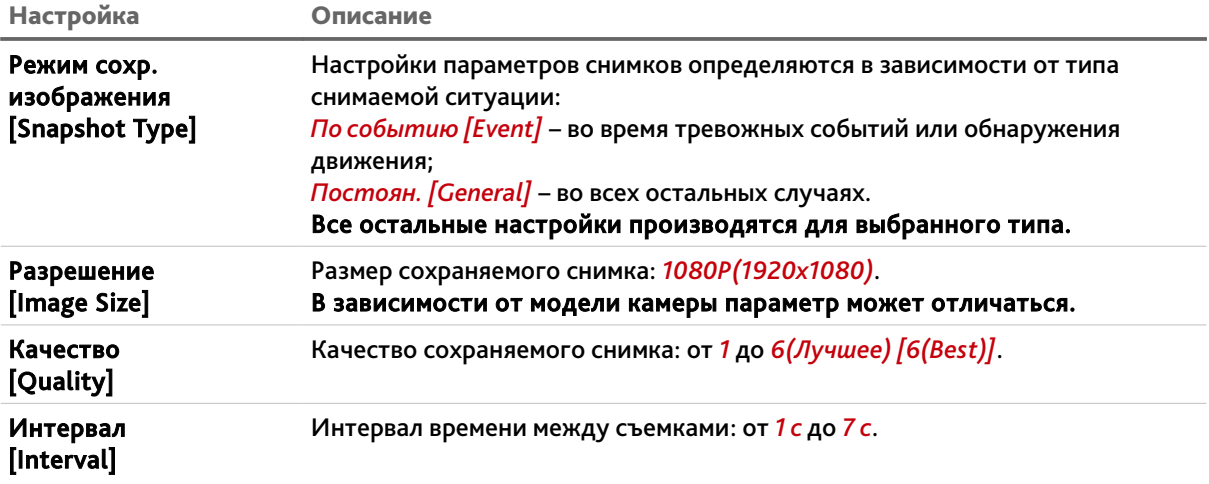

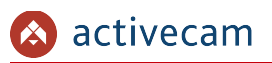

## **3.4.1.2.3 Вкладка «OSD камеры»**

На вкладке производится настройка положения зон маскирования и текста выводимого на видеоизображение. Для доступа к настройкам нажмите на вкладку *OSD камеры [Overlay]*.

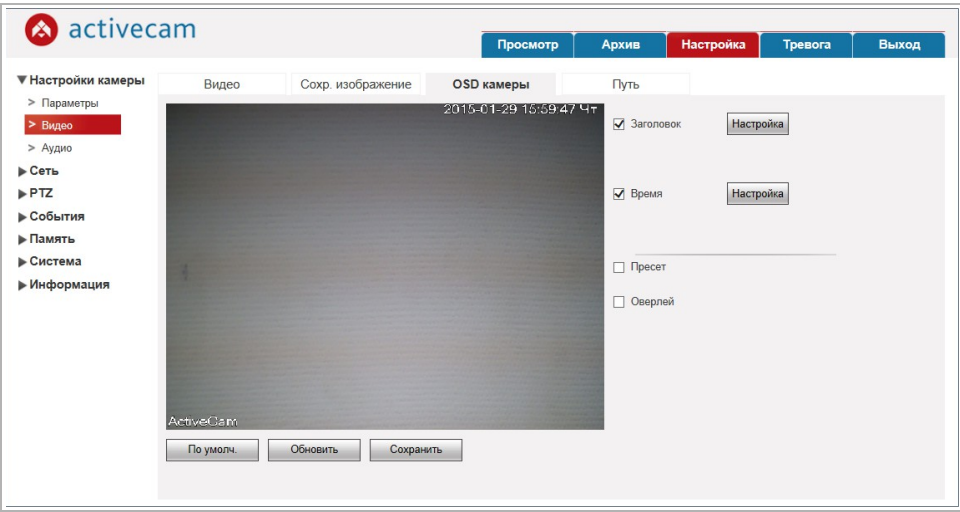

Для включения отображения названия канала на видеоизображении установите флаг *Заголовок [Channel Title]* и введите в поле ниже название канала.

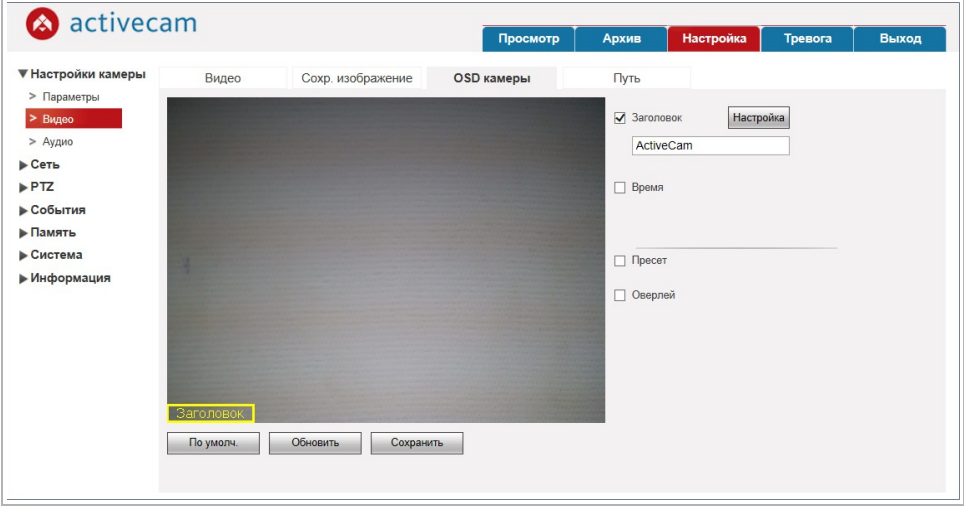

Чтобы задать положение поля нажмите кнопку *Настройка [Setup]* и при помощи мыши перетащите прямоугольник в нужное положение на изображении.

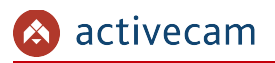

Для включения отображения даты и времени записи на видеоизображении установите флаг *Время [Time Title]*.

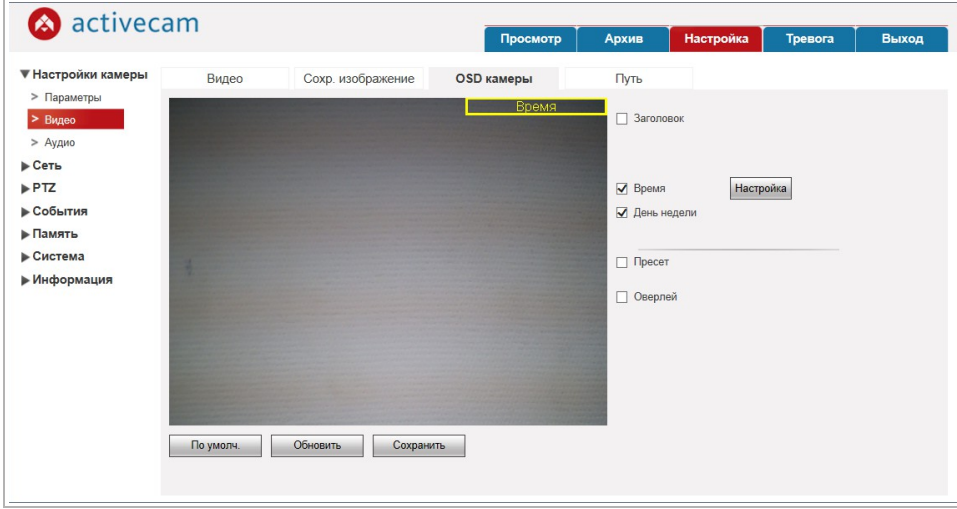

Чтобы задать его положение нажмите кнопку *Настройка [Setup]* и при помощи мыши перетащите прямоугольник в нужное положение на изображении. Установите флаг *День недели [Week Display]* для включения отображения дня недели.

Кроме этого, на видеоизображение может выводится информация о названии предуставновки, на которую перемещается камера (см. раздел 3.2.2), а так же любая текстовая информация.

- *Пресет [Preset]* информации о предустановке.
- *Температура [Temperature]* температура окружающей среды.
- *Оверлэй [Location]* произвольной текстовой информации. В появившихся 4-х полях введите текстовую информацию. Выравнивание текста выполняется в настройке *Выравнивание [Text Align]*.

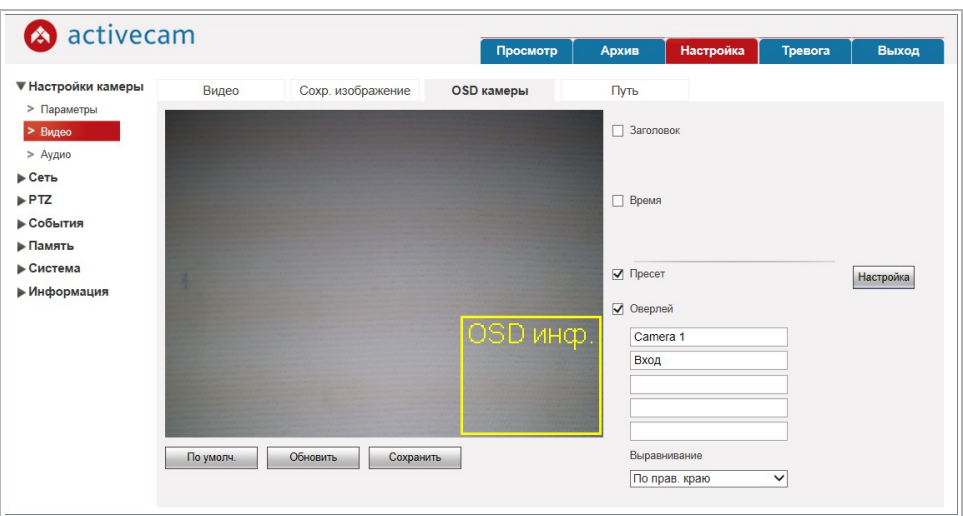

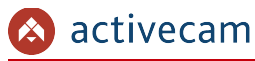

Чтобы задать положение поля, в которое будет выводится информация нажмите кнопку *Настройка [Setup]* и при помощи мыши перетащите прямоугольник в нужное положение на изображении.

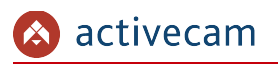

## **3.4.1.2.4 Вкладка «Путь»**

На вкладке производится настройка путей сохранения снимков и видeоархива. Для доступа к настройкам нажмите на вкладку *Путь [Path]*.

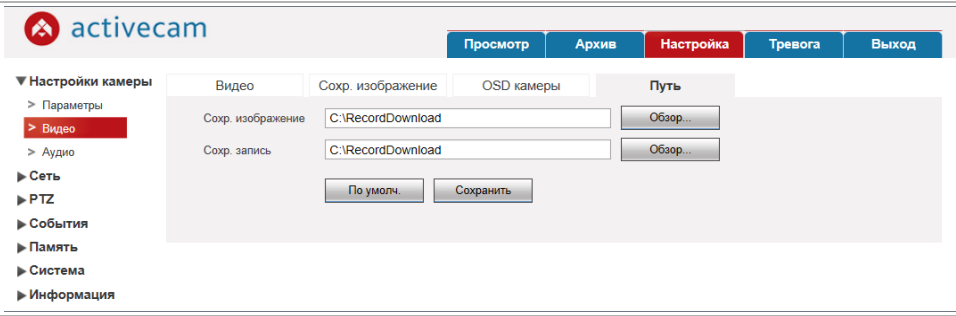

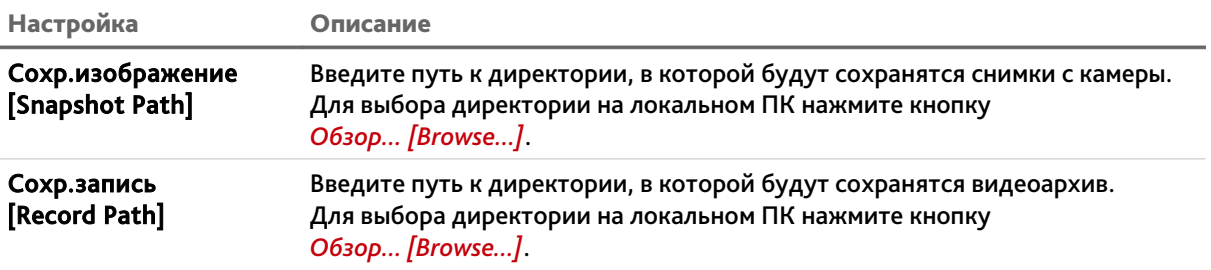

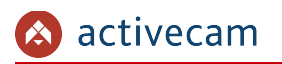

## **3.4.1.3 Меню «Аудио»**

## Для открытия меню нажмите на ссылку *Аудио [Audio]*.

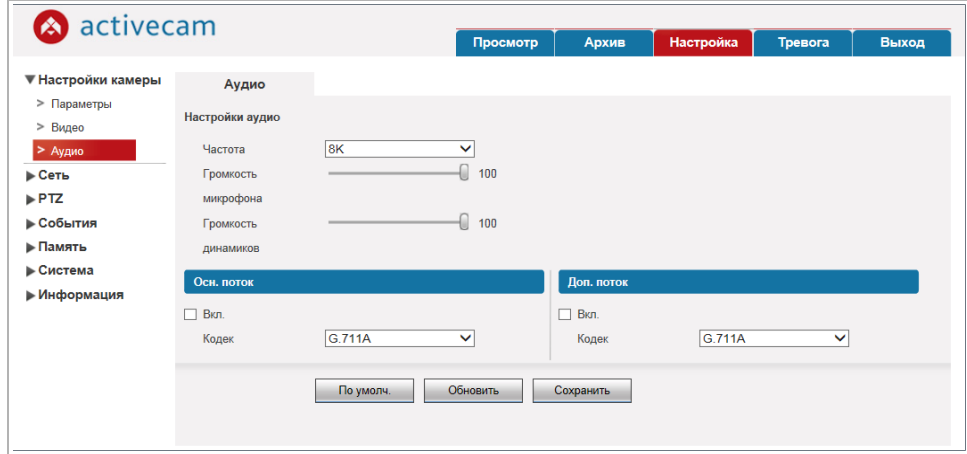

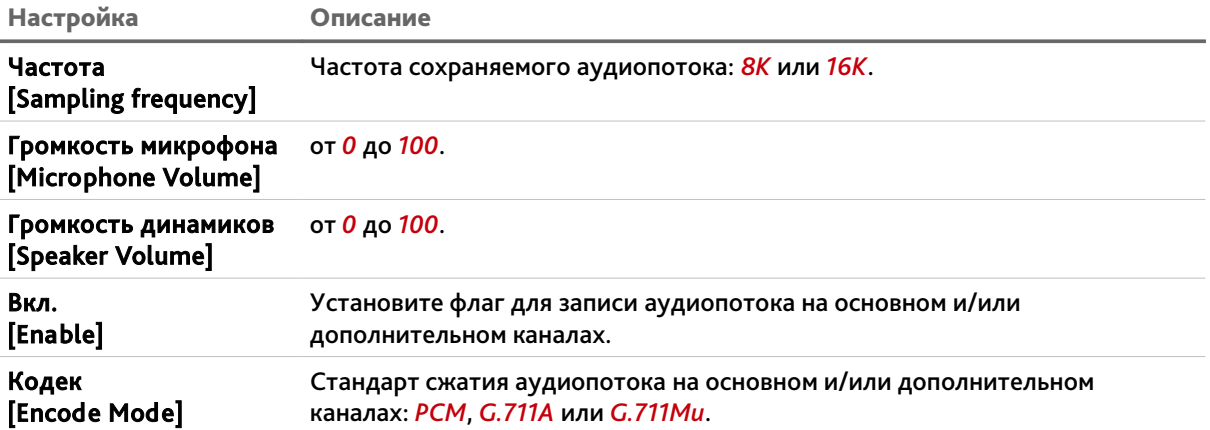

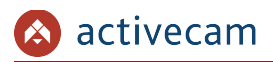

## *3.4.2 Меню «Сеть»*

Для открытия дополнительного меню нажмите на ссылку *Сеть [Network]*.

Меню состоит из дополнительных пунктов, которые позволяют:

- *TCP/IP [TCP/IP]* настроить параметры сетевого интерфейса камеры (см. раздел 3.4.2.1);
- *Сетевые порты [Connection]* выбрать сетевые порты, используемые IPкамерой (см. раздел 3.4.2.2);
- *PPPoE [PPPoE]* настроить соединение IP-камерой про пртоколу PPPoE (см. раздел 3.4.2.3);
- *DDNS [DDNS]* настроить параметры подключения к DDNS-сереру (см. раздел 3.4.2.4);
- *Фильтр по IP [IP Filter]* ограничить доступ к IP-камере с одного или нескольких сетевых устройств. (см. раздел 3.4.2.5);
- *SMTP [SMTP(Email)]* настроить параметры отправки IP-камерой сообщений по электронной почте (см. раздел 3.4.2.6);
- *UPnP [UPnP]* настроить параметры сервиса UPnP и переадрессацию сетевых портов IP-камеры (см. раздел 3.4.2.7);
- *SNMP [SNMP]* настроить управление IP-камерой по SNMP (см. раздел 3.4.2.8);
- *Bonjour [Bonjour]* настроить сервис поиска IP-камеры (см. раздел 3.4.2.9);
- *Мультикаст [Multicast]* настроить потоковое вещание с IP-камеры (см. раздел 3.4.2.10);
- ◆ 802.1x <sup>[802.1x]</sup> настроить WiFi-модуль (см. раздел 3.4.2.11);
- *QoS [QoS]* настроить приоритеты потоков (см. раздел 3.4.2.12).

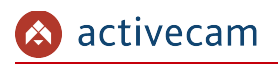

## **3.4.2.1 Меню «TCP/IP»**

Для настройки сетевого интерфейса IP-камеры нажмите на ссылку *TCP/IP [TCP/IP]*.

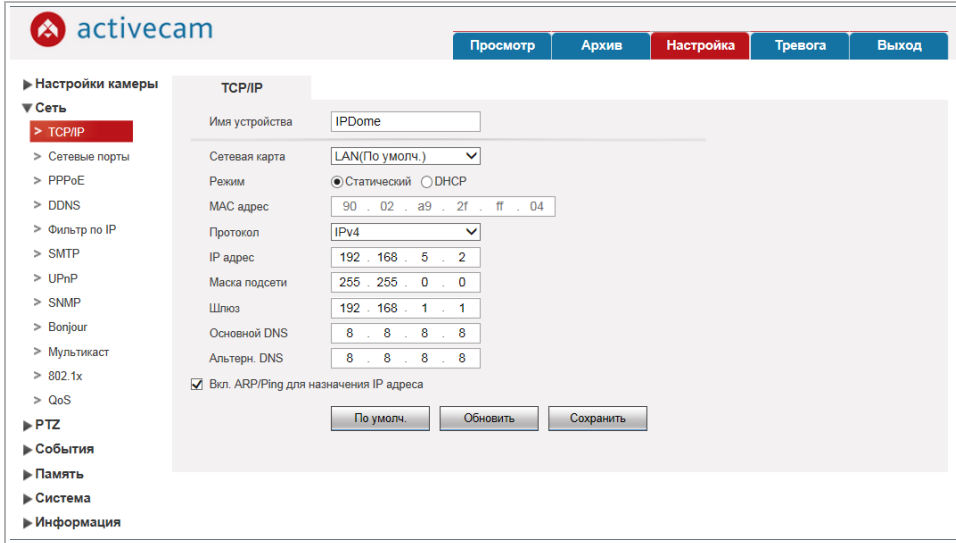

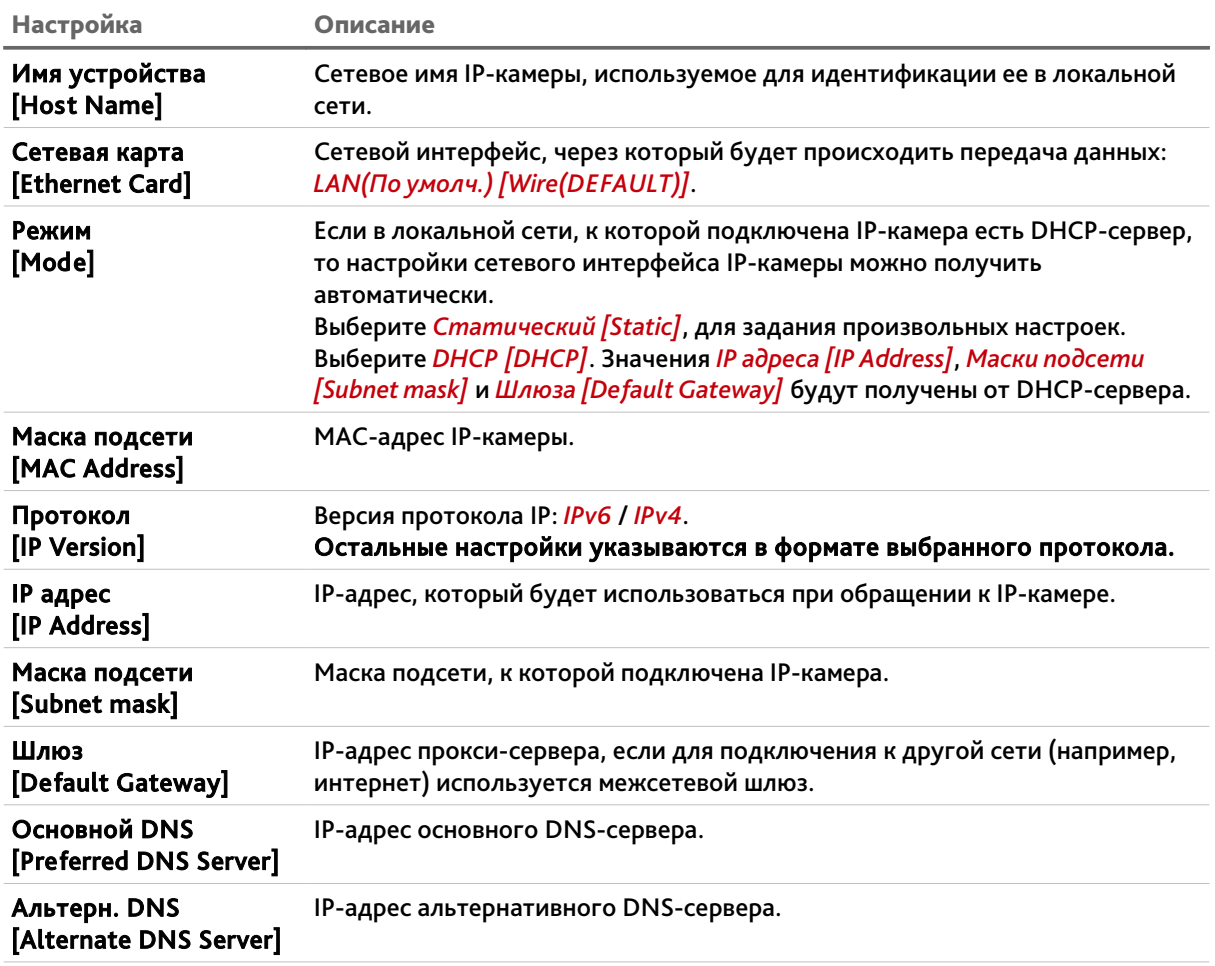

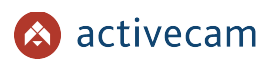

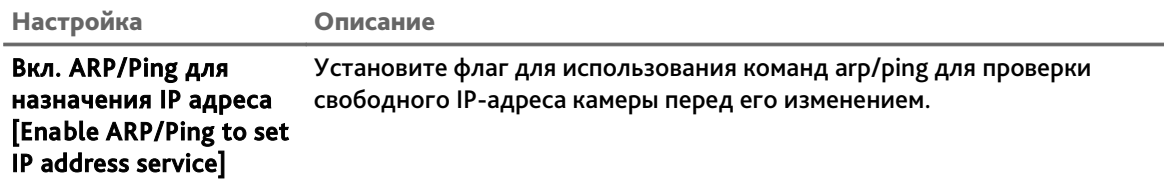

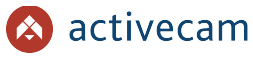

#### **3.4.2.2 Меню «Сетевые порты»**

Для настройки сетевых портов IP-камеры нажмите на ссылку *Сетевые порты [Connection]*.

Для открытия меню нажмите на ссылку *Сетевые порты [Connection]*.

Меню состоит из вкладок, которые позволяют:

- *Сетевые порты [Connection]* настроить порты IP-камеры (см. раздел 3.4.1.2.1);
- *ONVIF [ONVIF]* настроить работу IP-камеры по ONVIF (см. раздел 3.4.1.2.4).

#### **3.4.2.2.1 Вкладка «Сетевые порты»**

Для доступа к настройкам нажмите на вкладку *Сетевые порты [Connection]*.

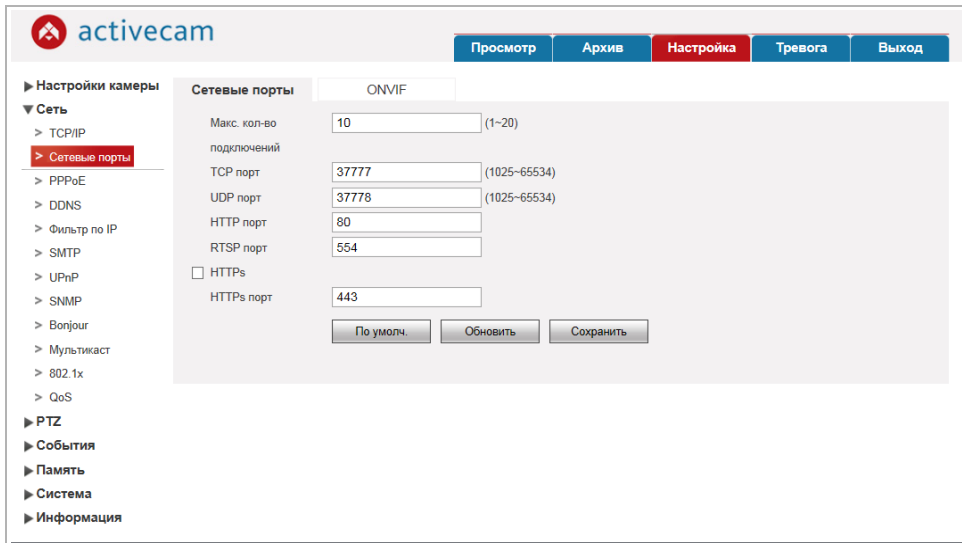

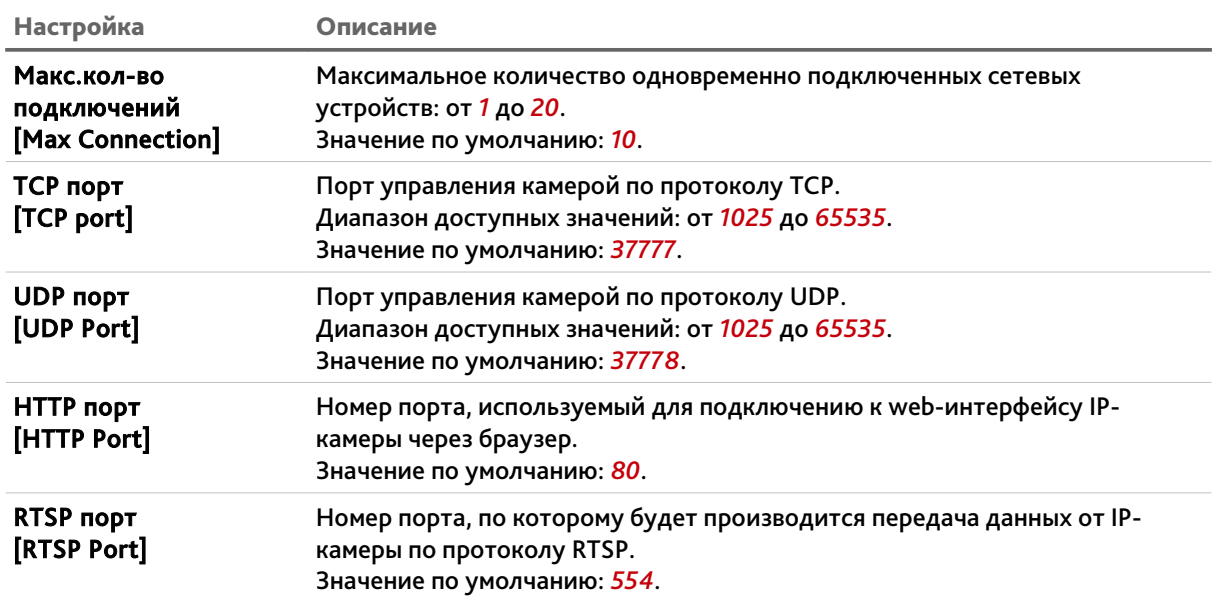

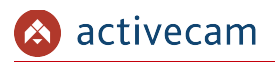

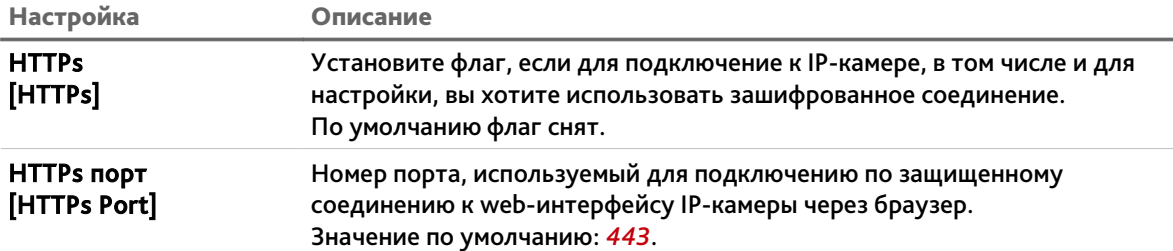

## **ВНИМАНИЕ!**

**Номера сетевых портов не должны совпадать.**

Для сохранения выбранных настроек нажмите кнопку *Сохранить [Save]*.

## **ПРИМЕЧАНИЕ.**

**Для подключения IP-камеры и передачи с нее видеоизображения по RTSP необходимо использовать следующие запросы:**

**основной поток:**

*http://[имя пользователя]:[пароль]@[IP-адрес]:[rtsp-порт]/cam/realmonitor? channel=1*&*subtype=0*

**дополнительный:**

*http://[имя пользователя]:[пароль]@[IP-адрес]:[rtsp-порт]/cam/realmonitor? channel=1*&*subtype=1*

**Например** *http://admin:123456@192.168.25.32:554/cam/realmonitor? channel=1*&*subtype=1*

**Подробное описание подключения IP-камеры по RTSP вы найдете в разделе «Приложение Г. Работа IP-камер по RTSP и ONVIF»**

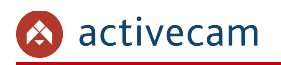

## **3.4.2.2.2 Вкладка «ONVIF»**

Для доступа к настройкам нажмите на вкладку *ONVIF [ONVIF]*.

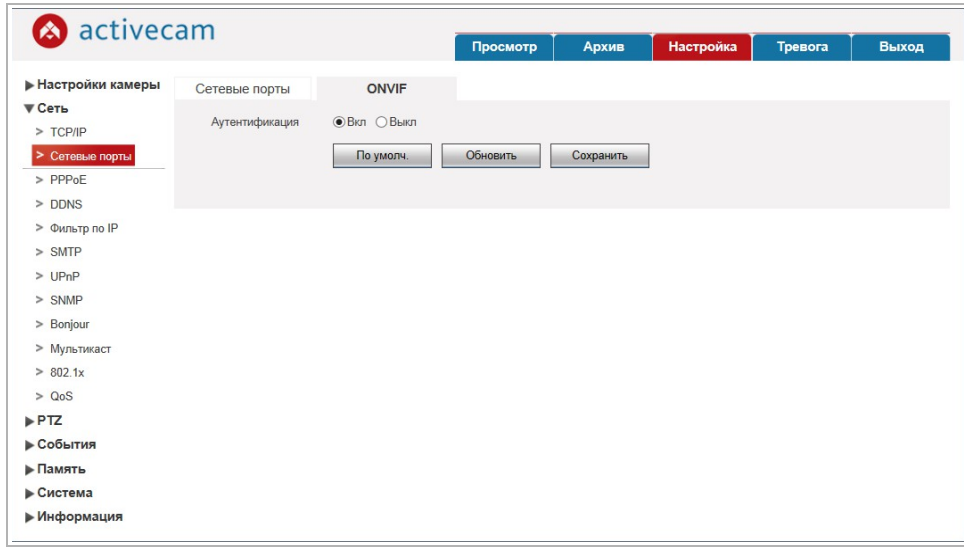

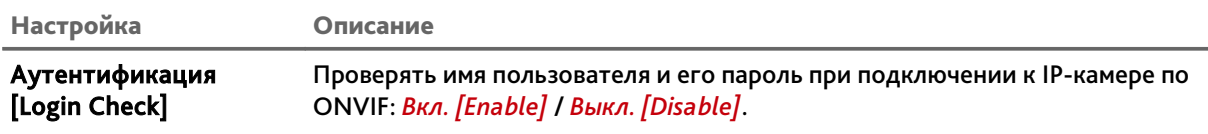

Для сохранения выбранных настроек нажмите кнопку *Сохранить [Save]*.

#### **ПРИМЕЧАНИЕ.**

**Подробное описание подключения IP-камеры по ONVIF вы найдете в разделе «Приложение Г. Работа IP-камер по RTSP и ONVIF»**

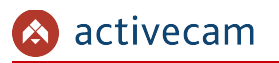

#### **3.4.2.3 Меню «PPPoE»**

Для использования протокола передачи данных PPPoE нажмите на ссылку *PPPoE [PPPoE]* и установите флаг *Вкл. [Enable]*.

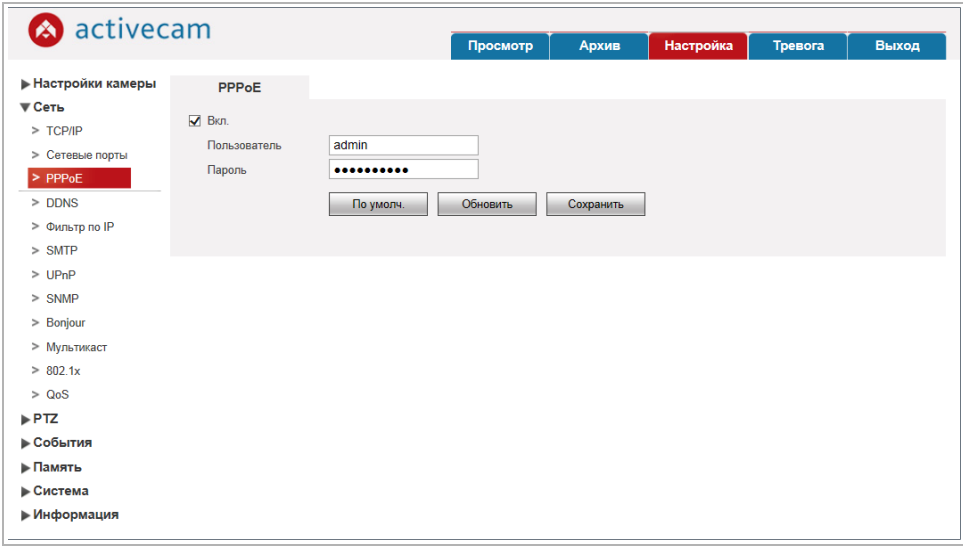

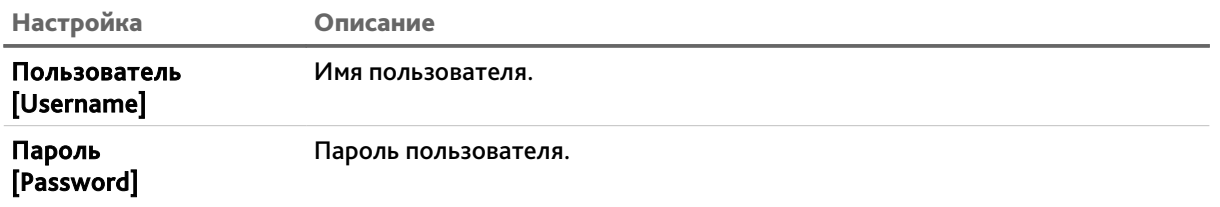

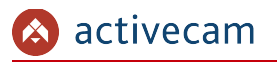

#### **3.4.2.4 Меню «DDNS»**

Для использования DDNS-сервера для подключения к IP-камере нажмите на ссылку *DDNS [DDNS]* и установите флаг.

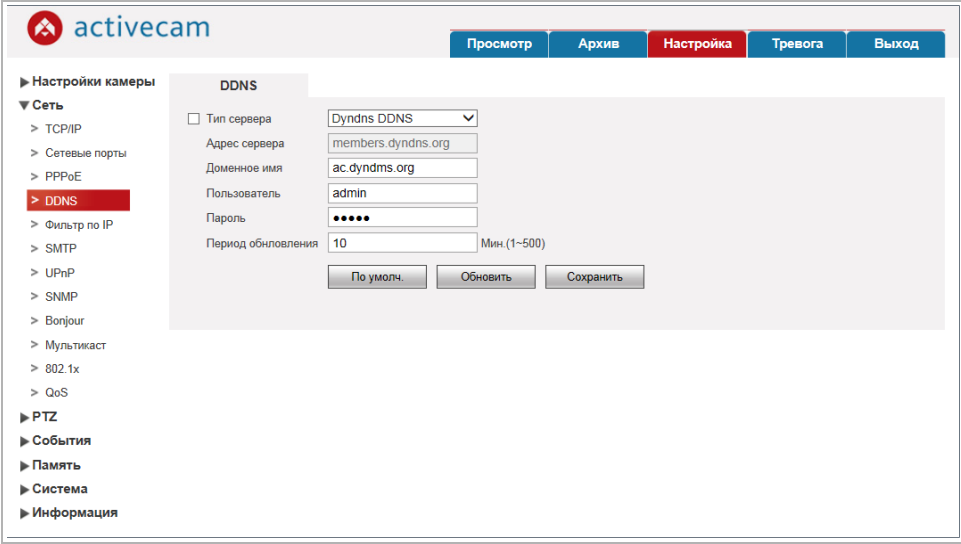

#### **ПРИМЕЧАНИЕ.**

**Перед настройкой подключения к серверу DDNS необходимо зарегистрироваться на сайте, предоставляющим услугу DDNS и получить все необходимые параметры для настройки.**

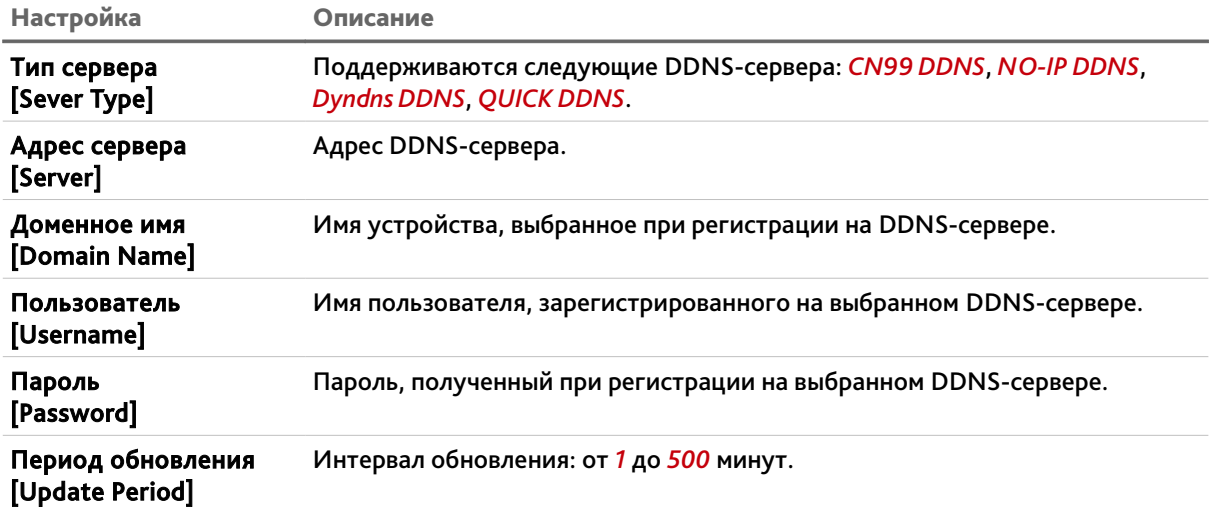

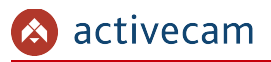

#### **3.4.2.5 Меню «Фильтр по IP»**

Используя настройки фильтра по IP можно ограничить доступ к IP-камере с одного или нескольких сетевых устройств.

Для входа в меню нажмите на ссылку *Фильтр по IP [IP Filter]*.

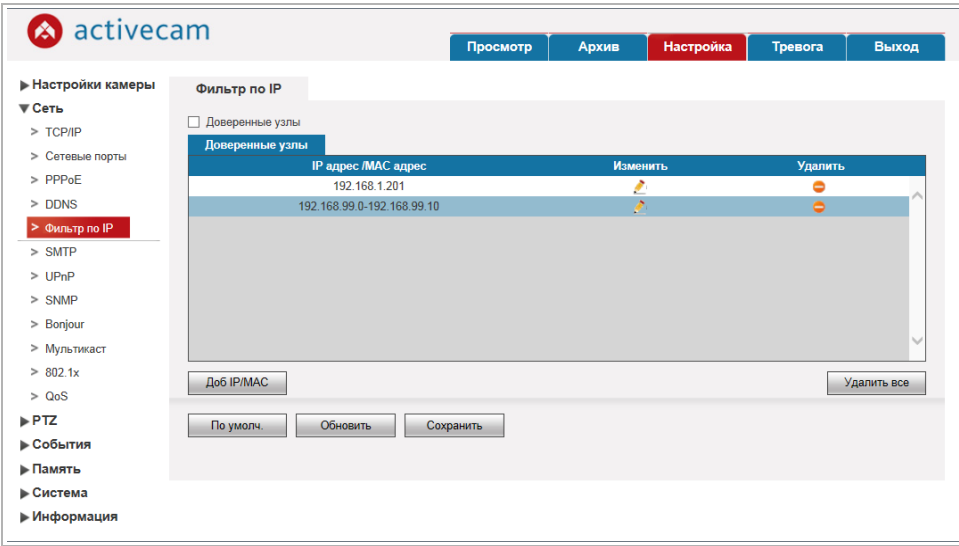

Если установлен флаг *Доверенные узлы [Trussted Sites]*, то доступ к IP-камере будет возможен только с сетевых устройств, IP-адрес которых указан в списке ниже. Если флаг снят, то подключится к камере можно с любого сетевого устройства.

Для добавления адреса устройства или группы адресов нажмите кнопку *Доб. IP/MAC [Add IP/MAC]*.

В открывшемся окне выберите *IP адерс [IP address]*, если вы хотите включить в список только один адрес и введите его в поле справа.

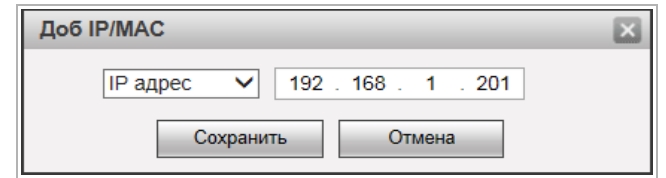

Если вы хотите включить в список диапазон IP-адресов, то выберите *Сегмент IP [IP Segment]* и его в поле справа.

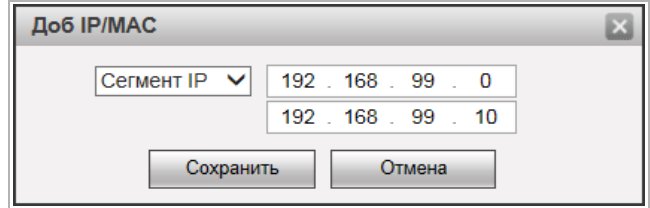

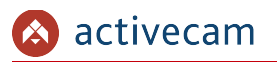

Если вы хотите включить в список MAC адрес устройства, то выберите *MAC [MAC]* и в полях справа введите начало и конец диапазона.

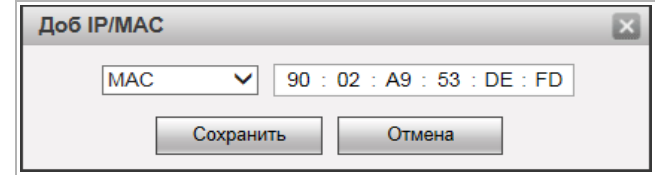

По окончании нажмите кнопку *Сохранить [Save]*.

Чтобы очистить список адресов нажмите кнопку *Удалить все [Delete All]* Для сохранения выбранных настроек нажмите кнопку *Сохранить [Save]*.

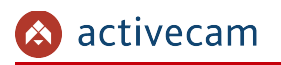

#### **3.4.2.6 Меню «SMTP»**

## Для входа в меню нажмите на ссылку *SMTP [SMTP(Email)]*.

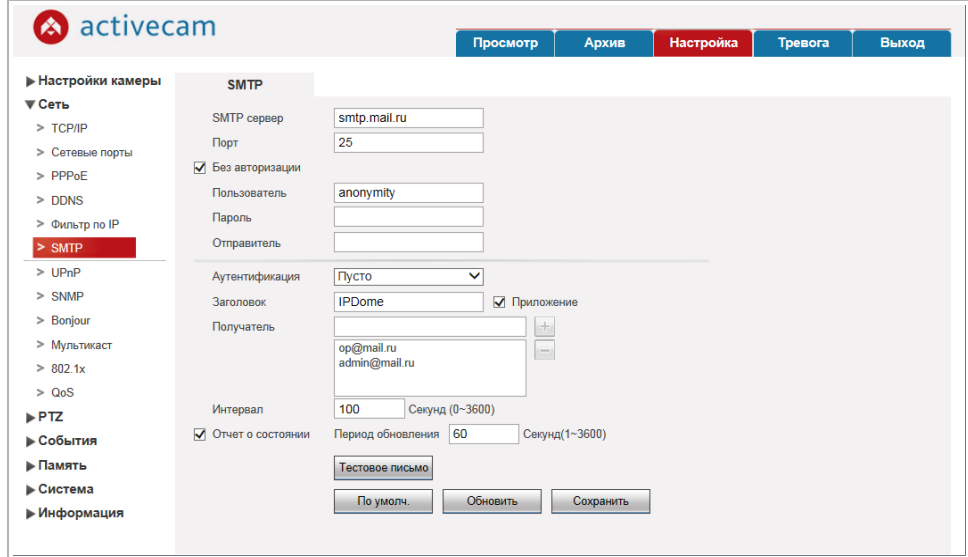

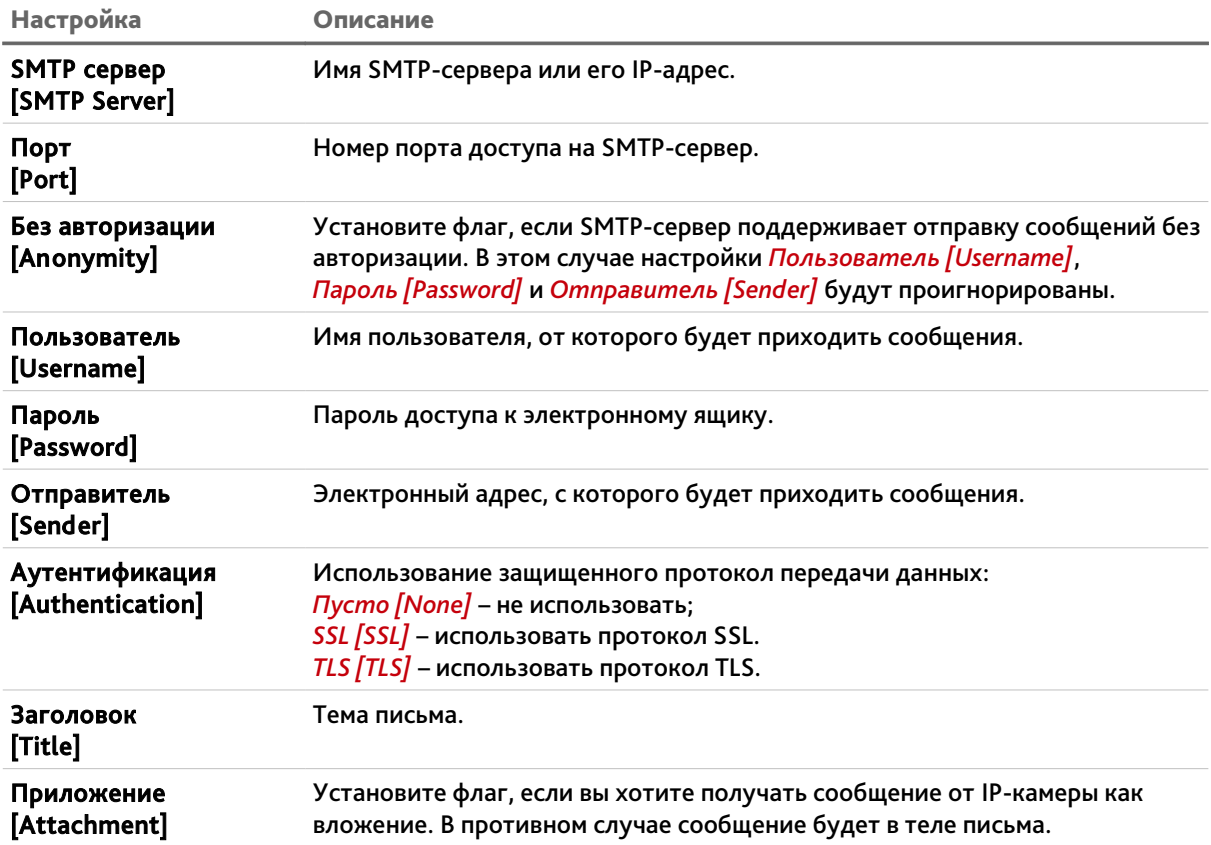
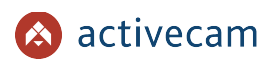

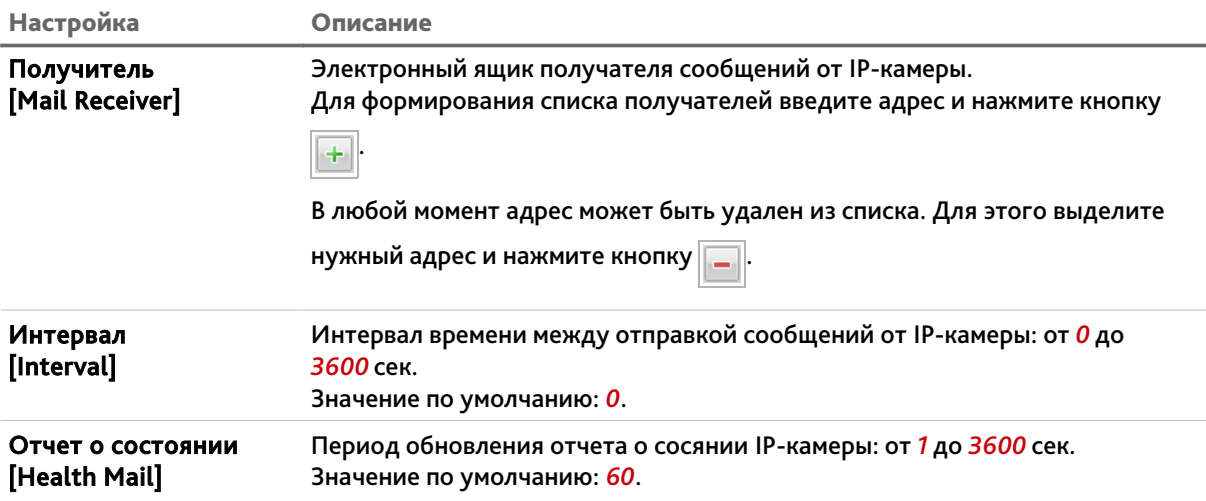

При нажатии на кнопку *Тестовое письмо [Email Test]* происходит тестовое подключение к SMTP-серверу и в случае ошибки будет выдано соответствующее сообщение.

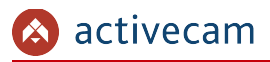

### **3.4.2.7 Меню «UPnP»**

Для настройки сервиса автоматического обнаружения камеры в локальной сети нажмите на ссылку *UPnP [UPnP]*.

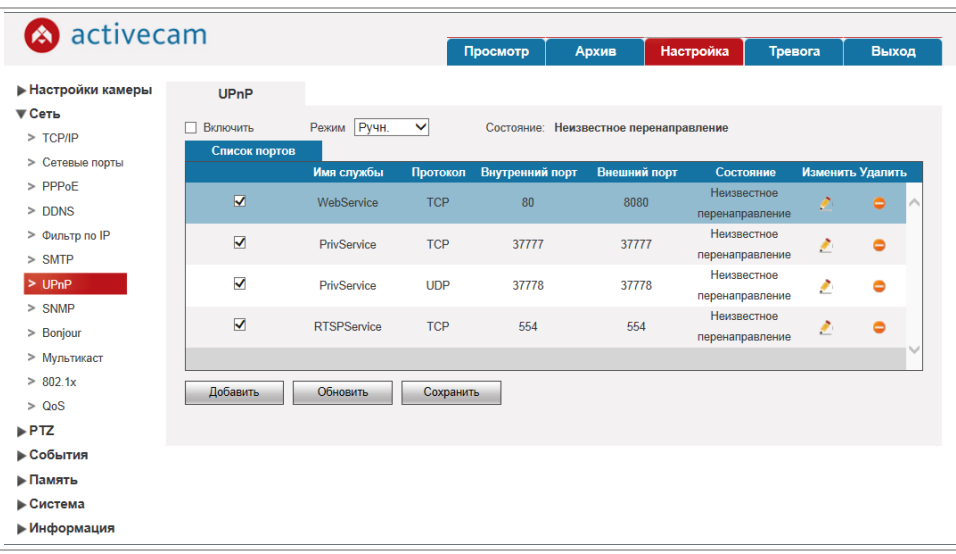

Функция Universal Plug&Play(UPnP) используется для поиска IP-камеры в локальной сети интеллектуальными системами видеонаблюдения.

Кроме этого, на данной вкладке можно настроить переадрессацию сетевых портов IP-камеры. Как правило, переадресация сетевых портов используется для получения доступа к IP-камере, когда она находится в другой локальной сети.

В случае использования переадрессации сетевых портов флаг *Включить [Enable]* должен быть установлен.

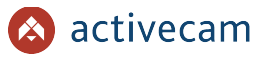

Для добавления правила переадрессации сетевых портов нажмите кнопку *Добавить [Add Mapping]*.

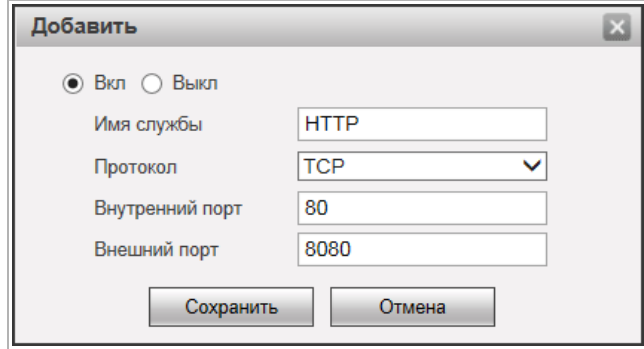

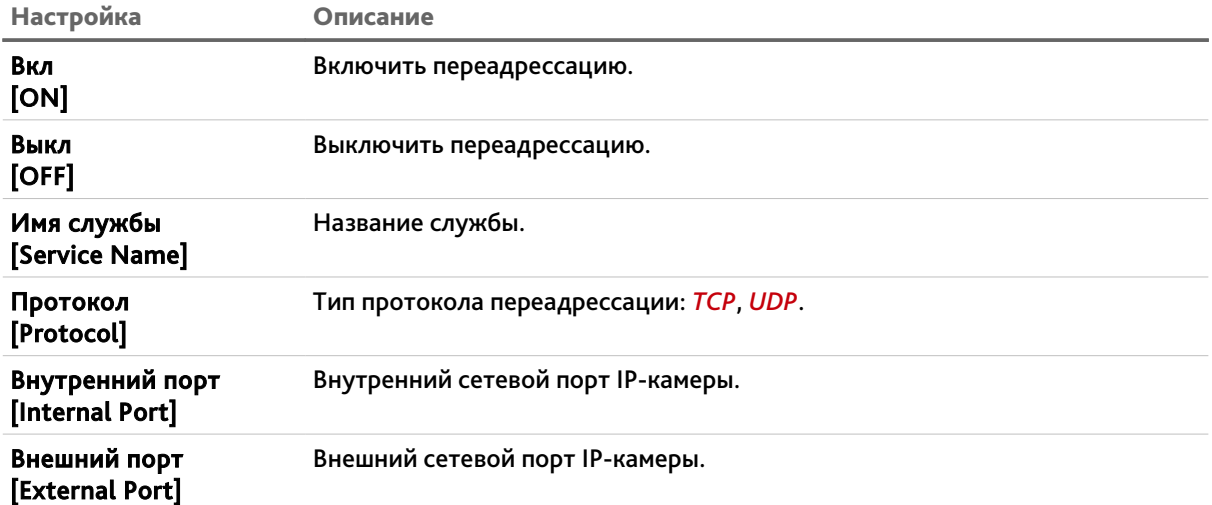

### **ПРИМЕЧАНИЕ.**

**При настройки переадресации сетевых портов внутренний и внешний порты могут быть одинаковыми.**

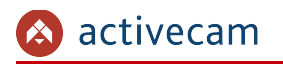

### **3.4.2.8 Меню «SNMP»**

# Для входа в меню нажмите на ссылку *SNMP [SNMP]*.

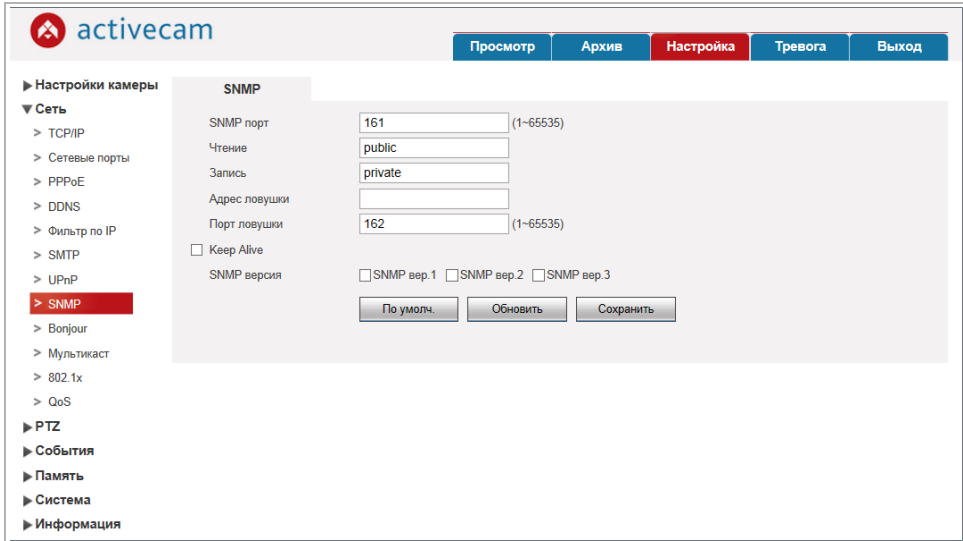

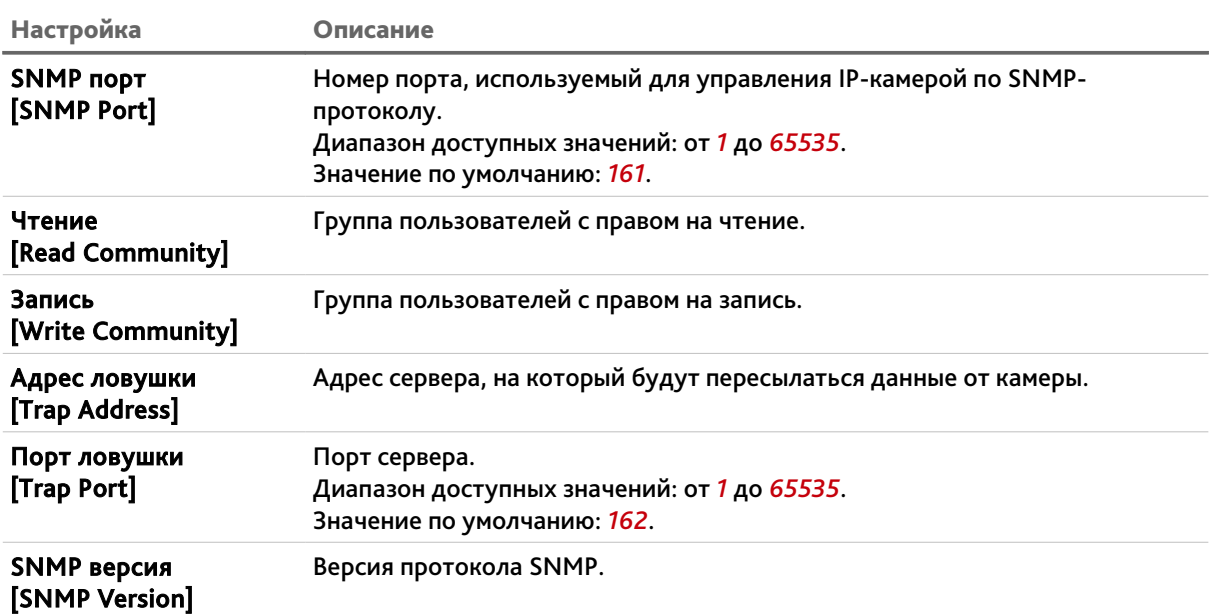

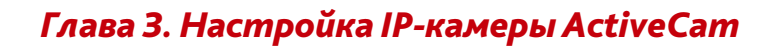

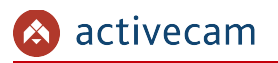

### **3.4.2.9 Меню «Bonjour»**

Протокол автоматического обнаружения Bonjour является аналогом UPnP (см. раздел 3.4.2.7). Для входа в меню нажмите на ссылку *Bonjour [Bonjour]*.

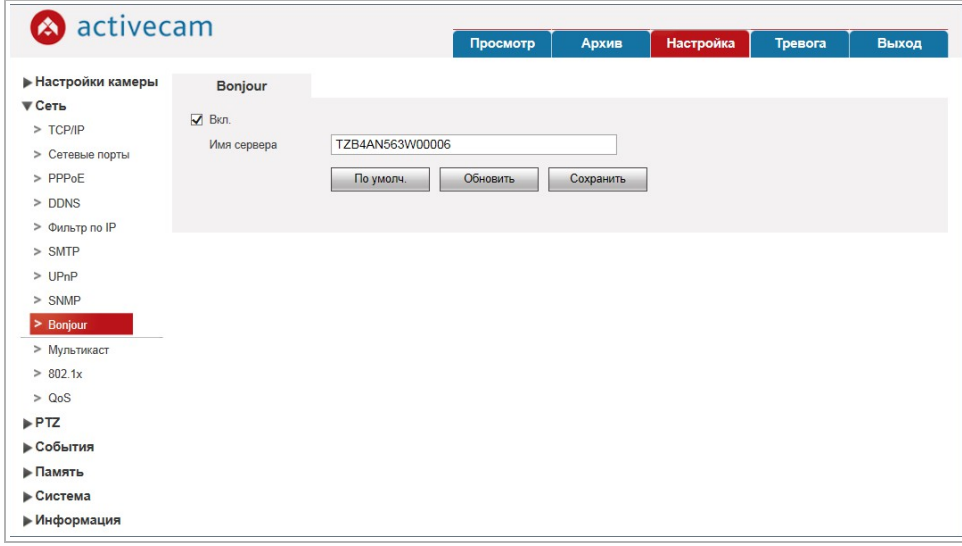

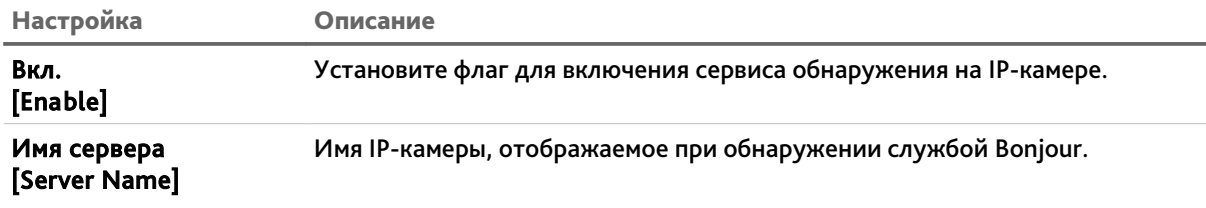

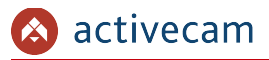

#### **3.4.2.10 Меню «Мультикаст»**

Для настройки потокового вещания IP-камеры нажмите на ссылку *Мультикаст [Multicast]*.

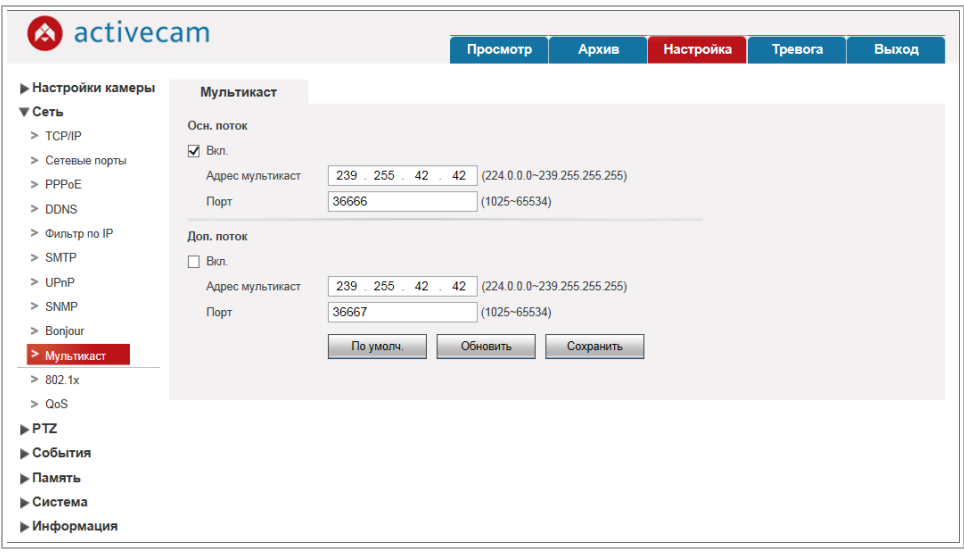

Вы можете включить потоковое вещание как основного так и дополнительного каналов IP-камеры. Для этого установите соответствующий флаг *Вкл. [Enable]* и выполните настройку вещания.

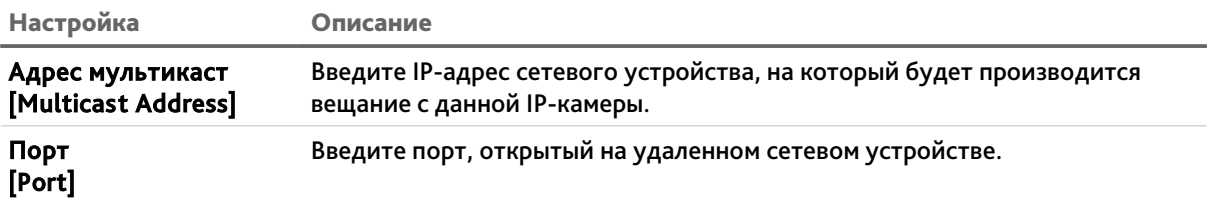

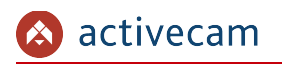

### **3.4.2.11 Меню «802.1x»**

Для настройки WiFi-модуля IP-камеры нажмите на ссылку *802.1x [802.1x]*.

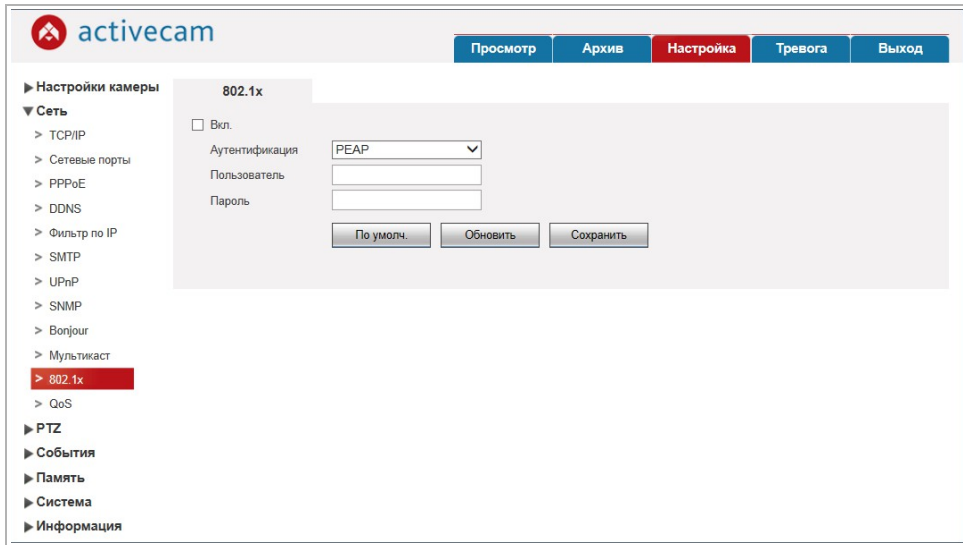

# **ПРИМЕЧАНИЕ.**

**Модуль Wi-Fi в данной модели IP-камеры отсутствует.**

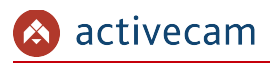

### **3.4.2.12 Меню «QoS»**

В меню определяются приоритеты потоков данных, передаваемых IP-камерой по локальной сети. Чем ниже приоритет тем выше важность передаваемых камерой данных. Для входа в меню нажмите на ссылку *QoS [QoS]*.

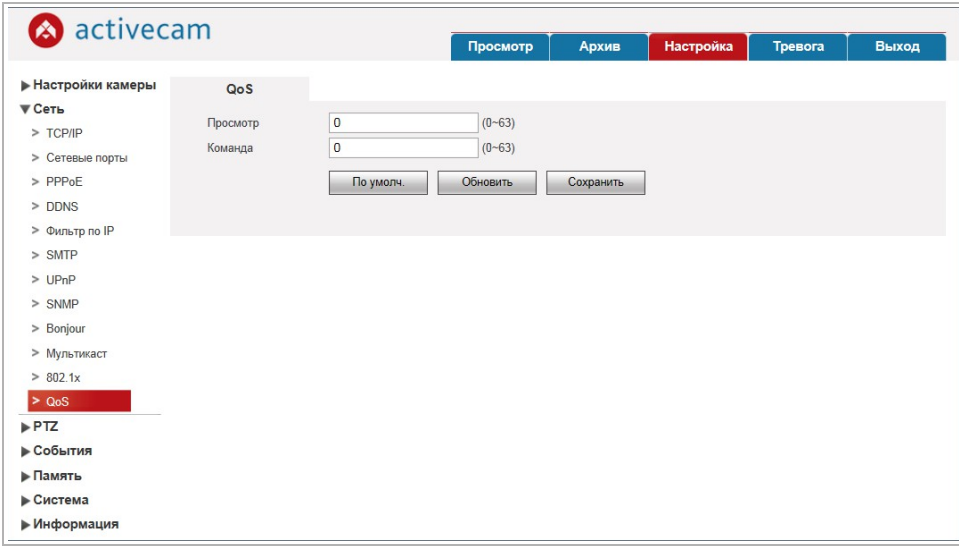

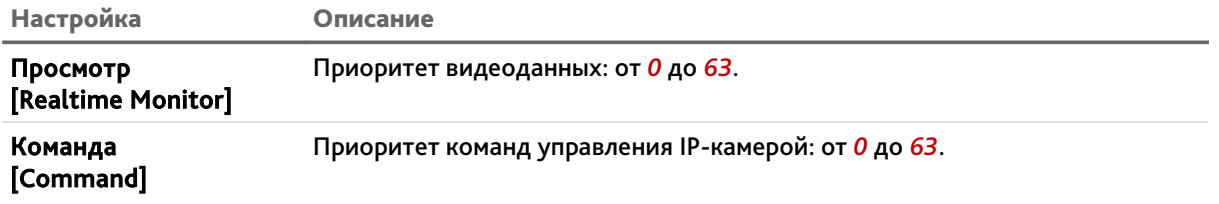

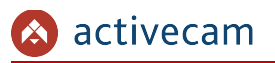

*3.4.3 Меню «PTZ»*

Для открытия дополнительного меню нажмите на ссылку *PTZ [PTZ]*.

Меню состоит из дополнительных пунктов, которые позволяют:

- *Протокол [Protocol]* выбрать протокол управления поворотной IP-камерой (см. раздел 3.4.3.1);
- *Функция [Function]* настроить функции поворотной IP-камеры (см. раздел 3.4.3.2).
- **3.4.3.1 Меню «Протокол»**

Для открытия меню нажмите на ссылку *Протокол [Protocol]*.

**3.4.3.1.1 Вкладка «Сетев. PTZ»**

Для настройки перейдите на вкладку *Сетев. PTZ [Network PTZ]*.

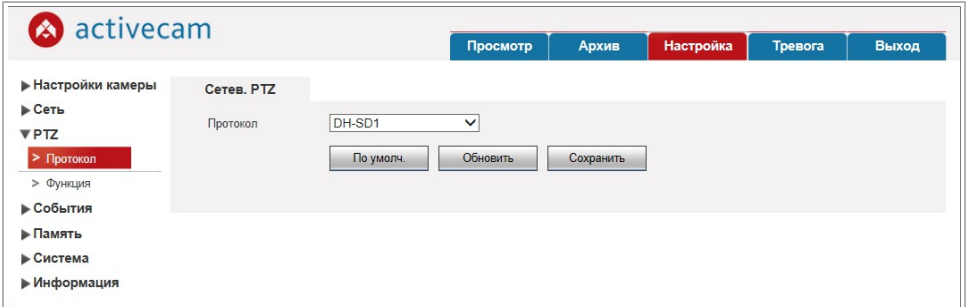

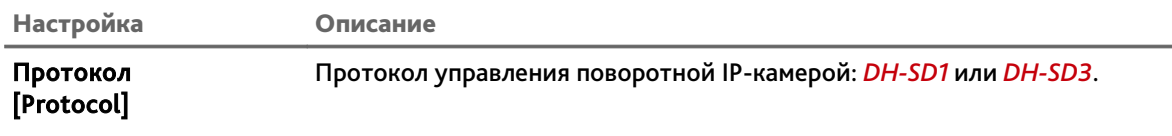

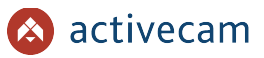

### **3.4.3.2 Меню «Функция»**

Для открытия меню нажмите на ссылку *Функция [Function]*.

Меню позволяет настраивать параметры встроенных функций камеры:

 *Пресет [Preset]* – перемещение камеры в заранее сохраненную точку (предустановку).

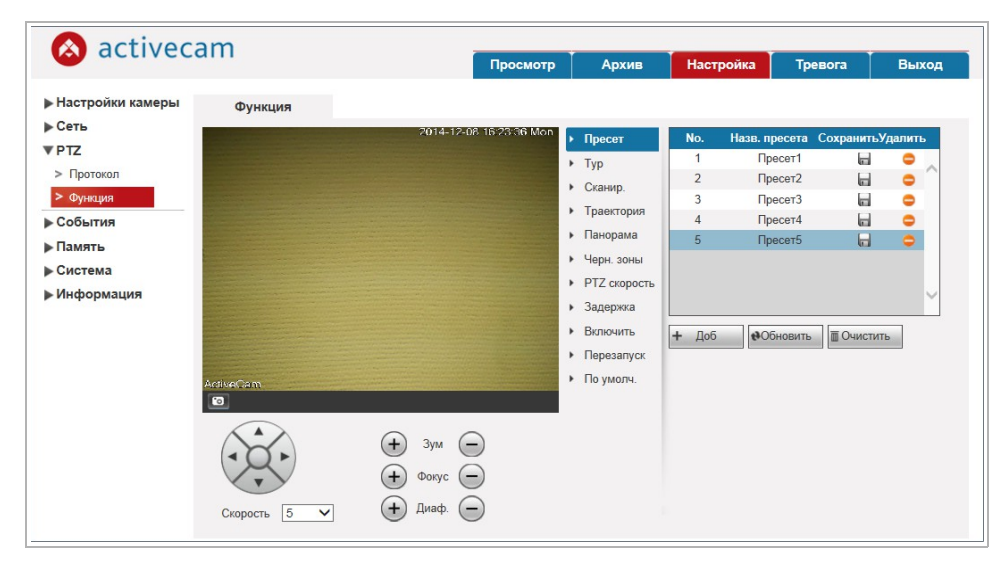

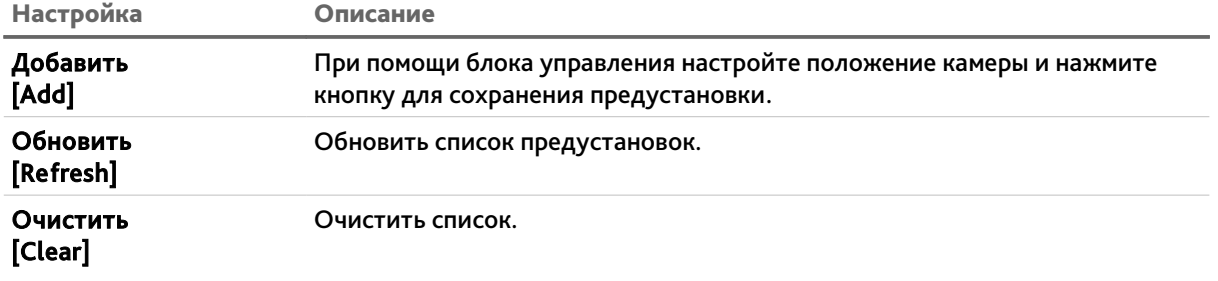

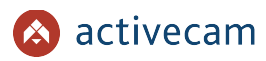

 *Тур [Tour]* – перемещение камеры по предустановленным заранее точкам (предустановкам).

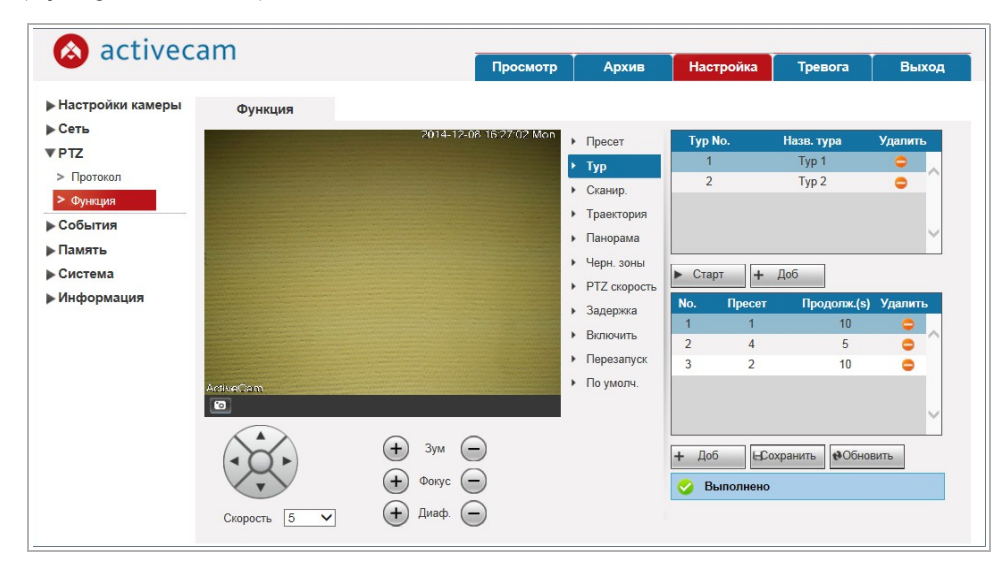

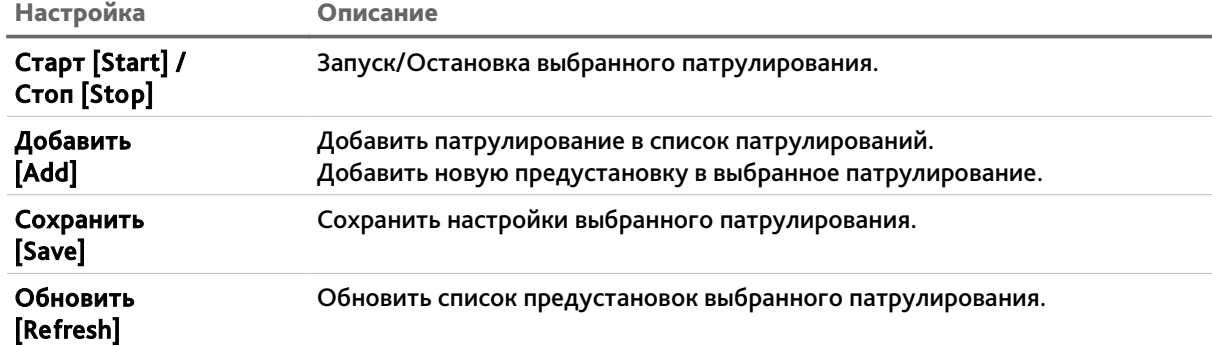

### **ПРИМЕЧАНИЕ.**

**Перед настройкой параметров патрулирования необходимо настроить предуставновки (см. функцию** *Пресет [Preset]***).**

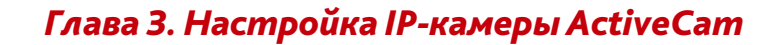

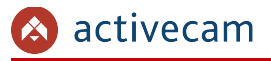

*Сканир. [Scan]* – вращение камеры по дуге слева-направо и обратно.

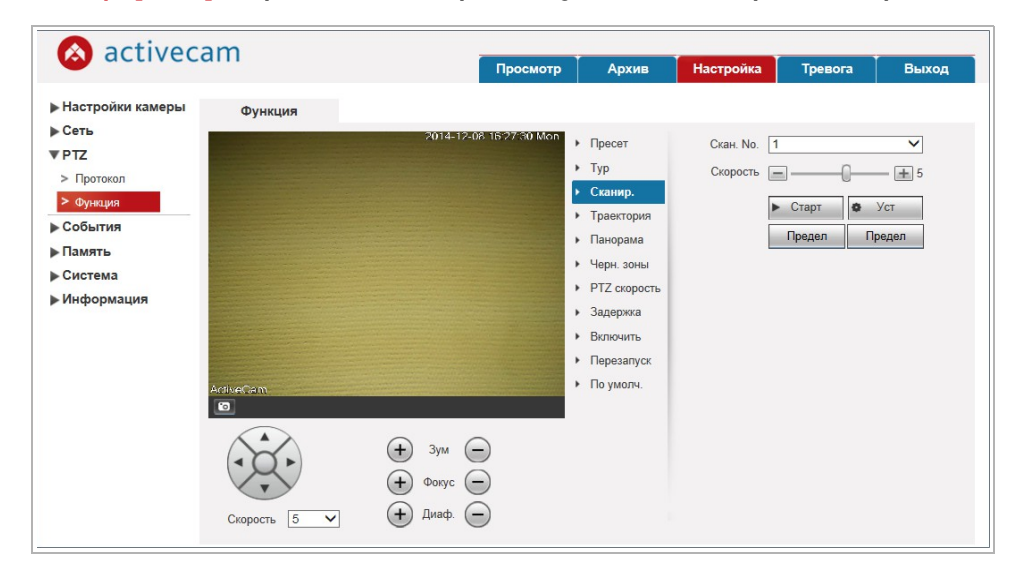

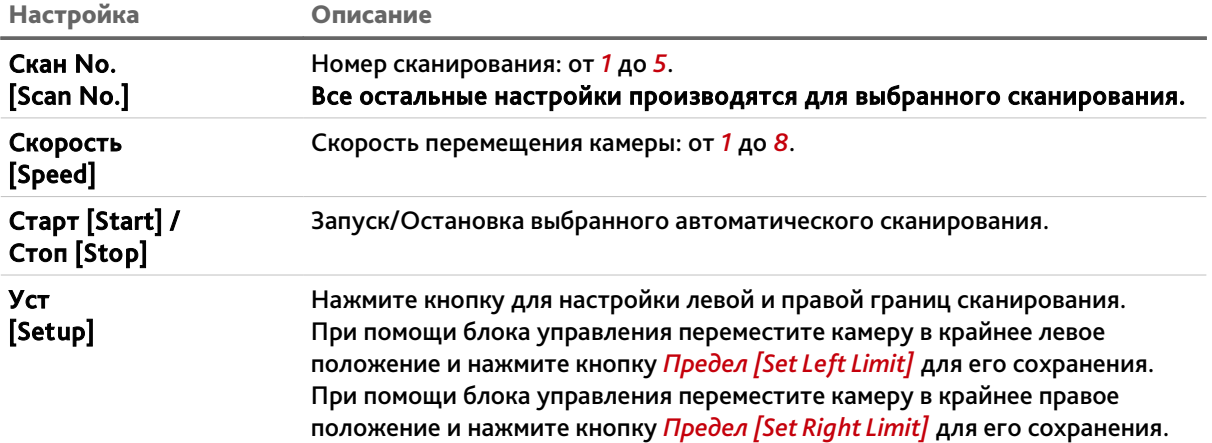

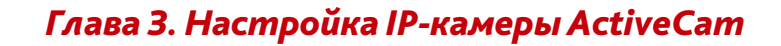

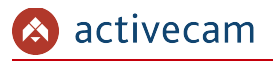

*Траектория [Pattern]* – перемещение камеры по ранее записанному сценарию.

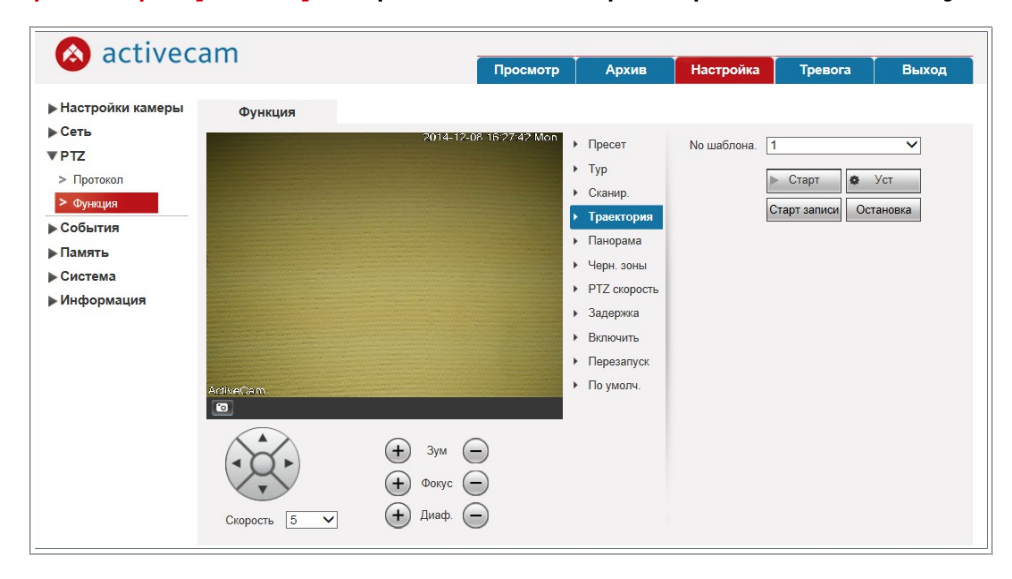

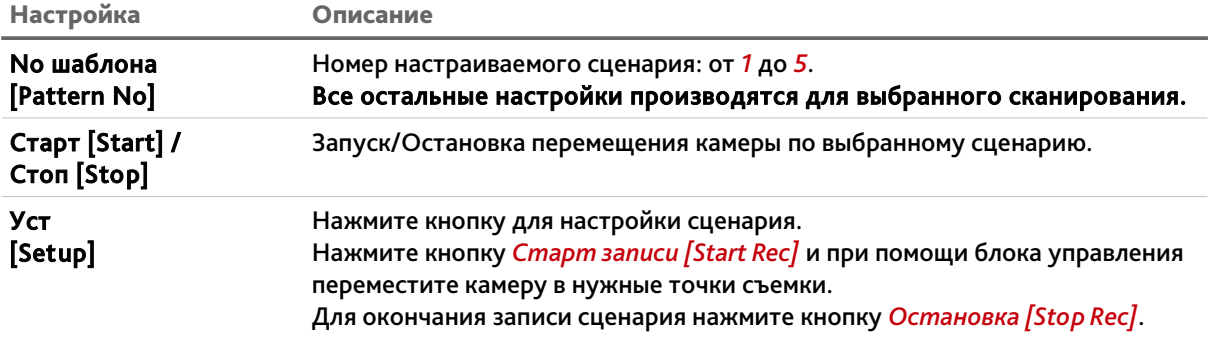

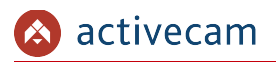

 *Панорама [Pan]* – вращение камеры с одинаковой скоростью вокруг вертикальной оси.

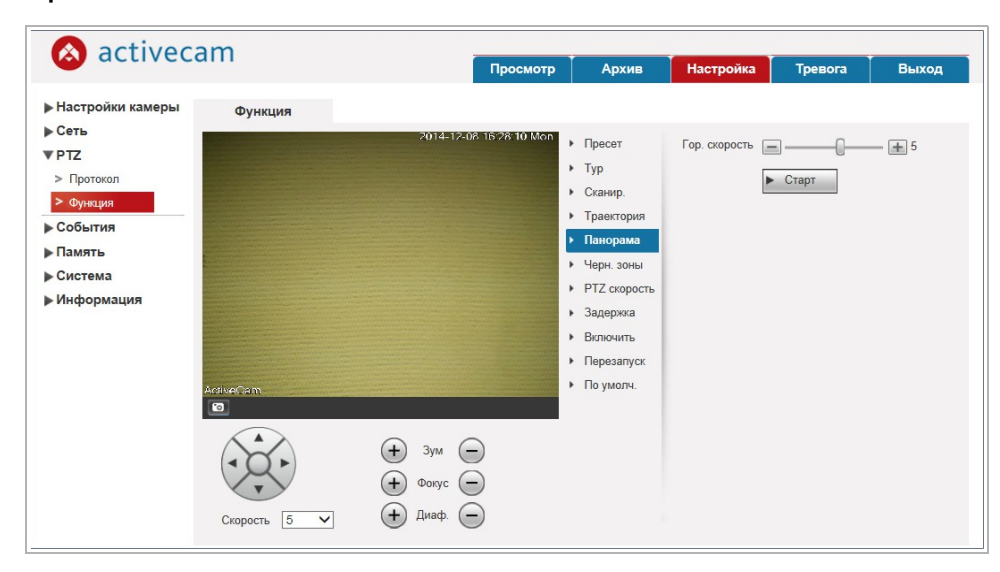

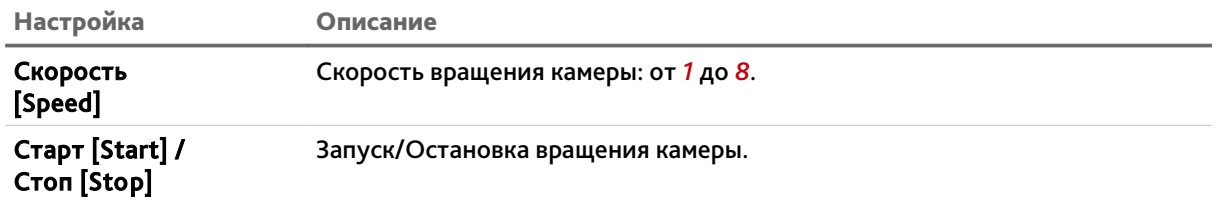

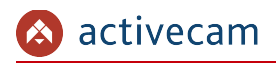

# *Черн.зоны [Privacy Mask]* – черных зон.

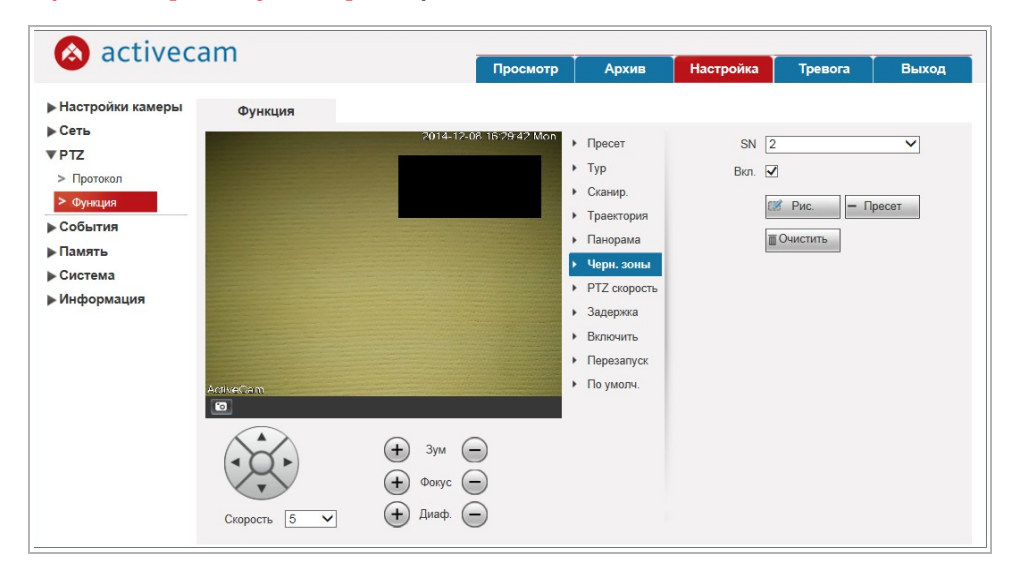

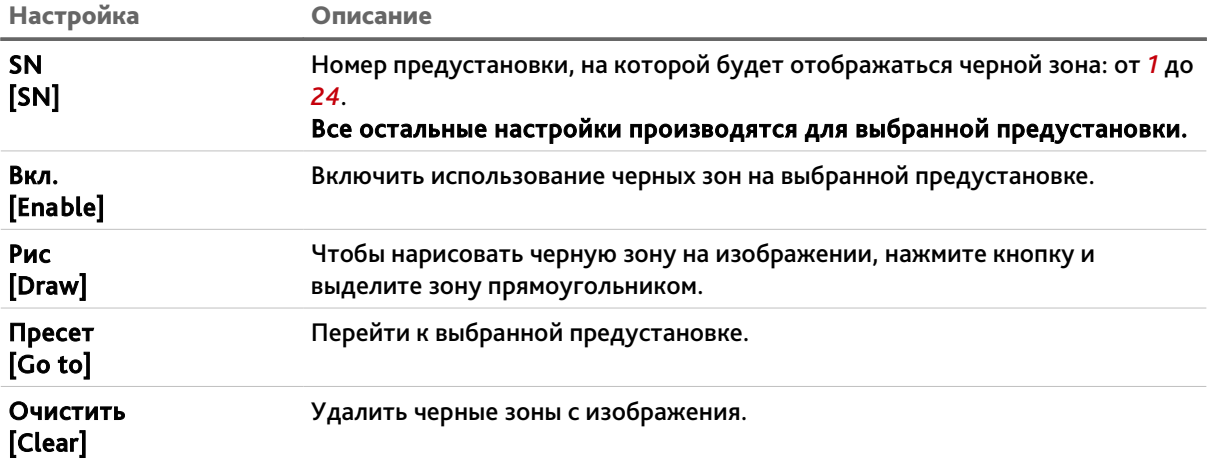

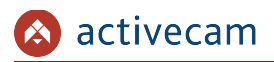

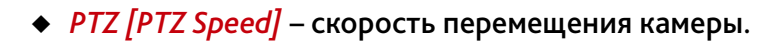

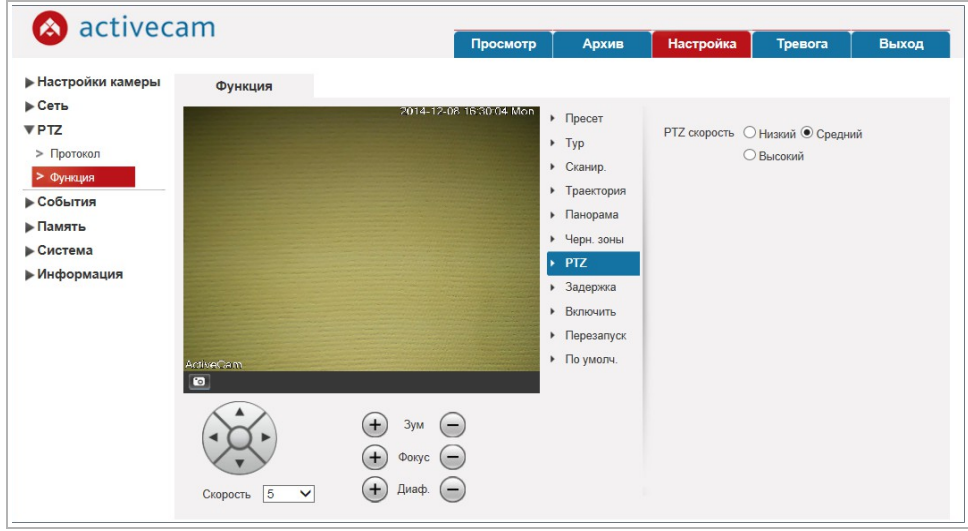

Настройка Описание PTZ Скорость

[PTZ Speed]

Скорость перемещения камеры: *Низкий [Low]*, *Средний [Middle]* или *Высокий [High]*.

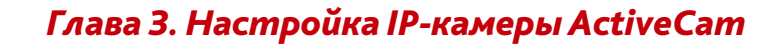

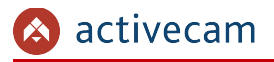

*Задержка [Idle Motion]* – действие камеры во время простоя.

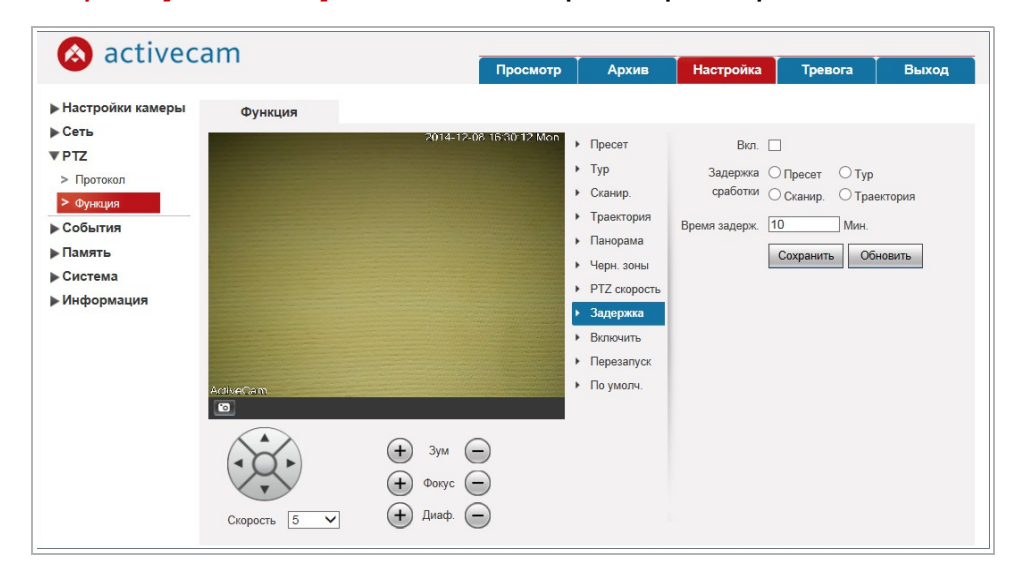

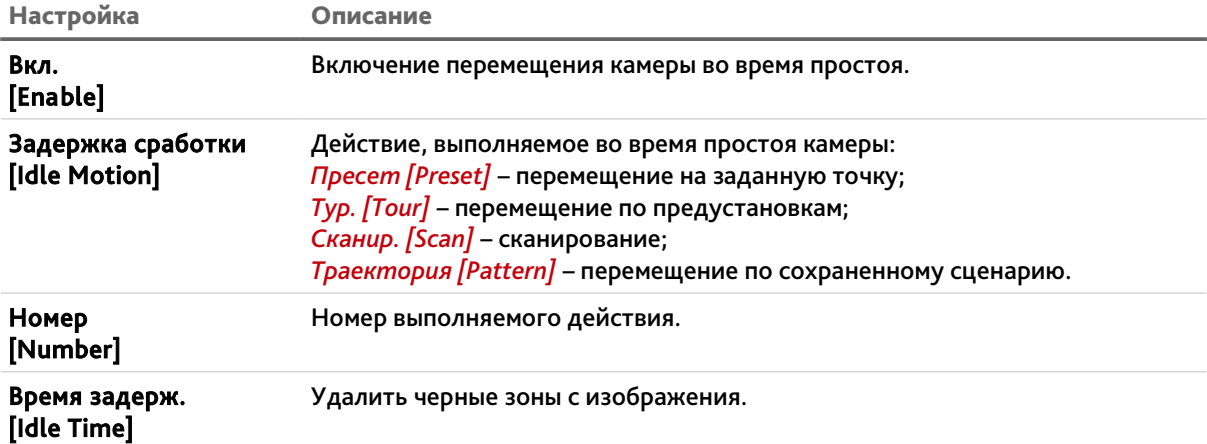

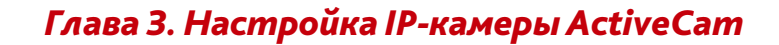

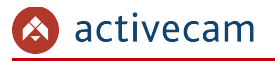

*Включить [Boot up]* – действие камеры, выполняемое после ее включения.

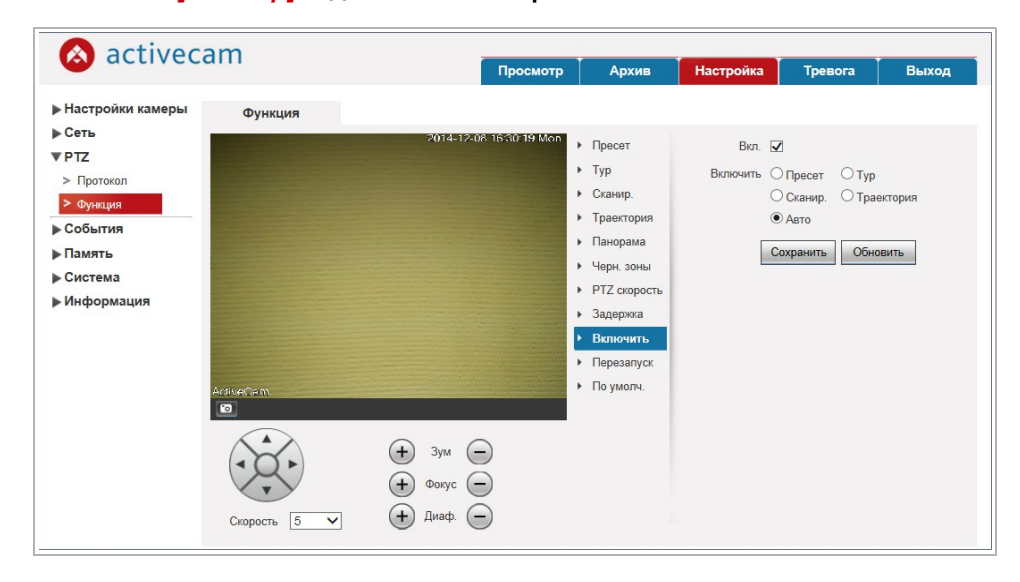

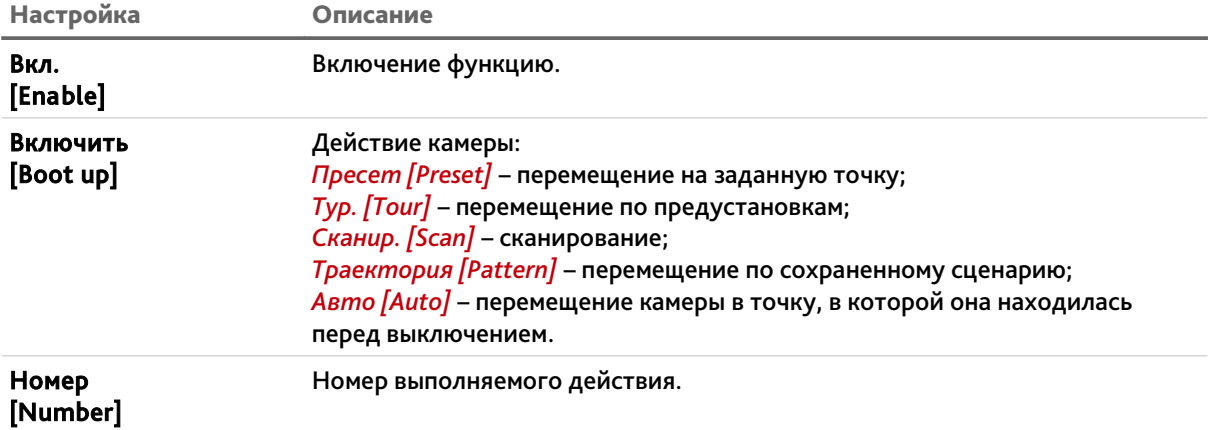

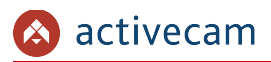

*Перезапуск [PTZ Restart]* – перезапустить поворотный механизм камеры.

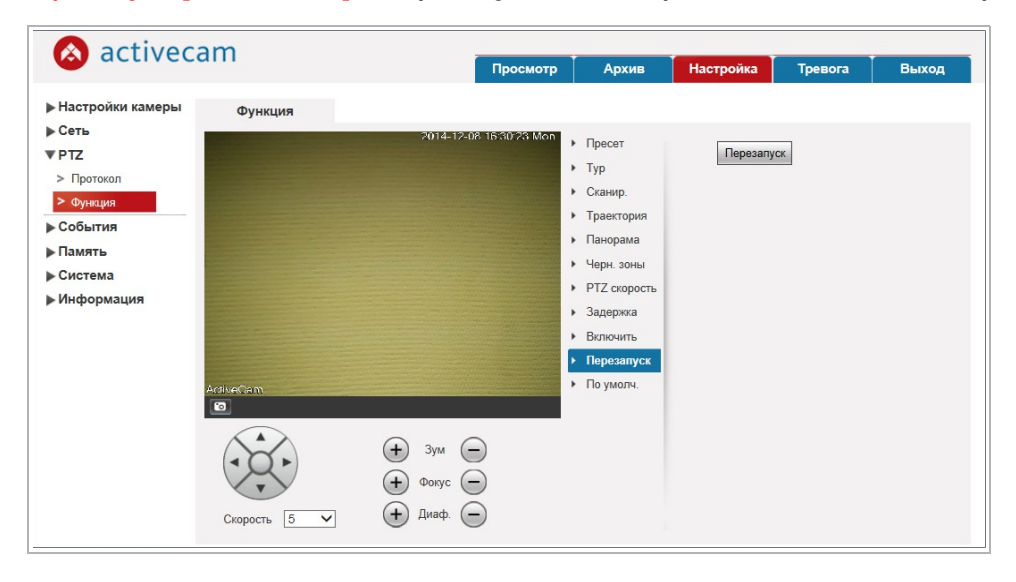

Нажмите кнопку *Перезапуск [PTZ Restrt]* для перезапуска поворотного механизма камеры.

*По умолч. [Default]* – сбросить настройки встроенных функций камеры.

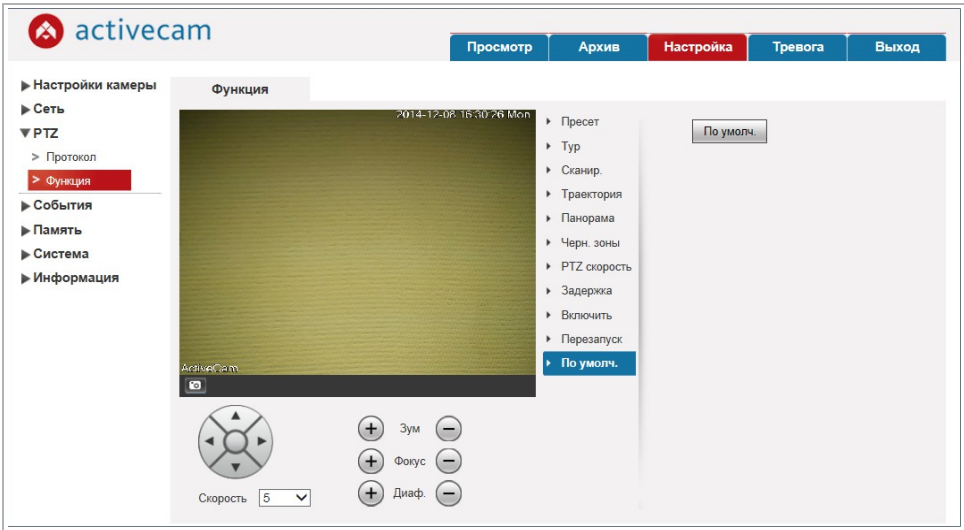

Нажмите кнопку *По умолч. [Default]* для сброса настроек на заводские.

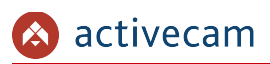

# *3.4.4 Меню «Периферия»*

Для открытия дополнительного меню нажмите на ссылку *Периферия [Peripheral]*.

Меню состоит из дополнительных пунктов, которые позволяют:

*ИК свет [IR Light]* – настроить работу ИК подсветки (см. раздел 3.4.5.1).

**3.4.4.1 Меню «ИК свет»**

Для настройки ИК подсветки IP-камеры нажмите на ссылку *ИК свет [IR Light]*.

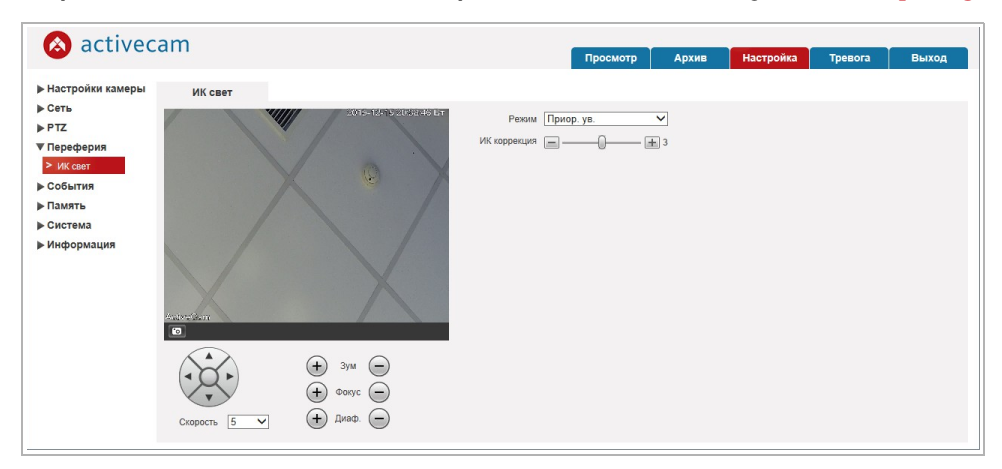

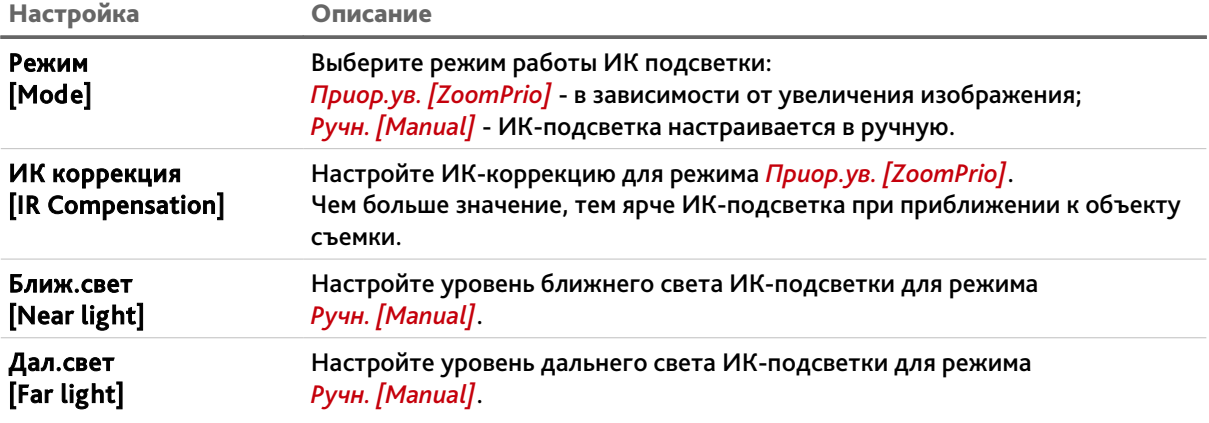

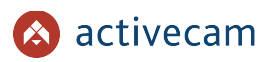

*3.4.5 Меню «События»*

Для открытия меню нажмите на ссылку *События [Event]*.

Меню состоит из дополнительных пунктов, которые позволяют:

- *Видео события [Video Detection]* настроить детекторы движения и закрытия объектива (см. раздел 3.4.5.1);
- *Аудиодетекция [Audio Detection]* настроить детекторы изменения звуковых сигналов (см. раздел 3.4.5.2;
- *Схема [Smart Plan]* организовать правила анализа событий на видео и настроить порядок пресетов (см. раздел 3.4.5.3);
- *Видеоаналитика [IVS]* настроить фильтры и правила для поиска и анализа событий на видео(см. раздел 3.4.5.4);
- *Распознавание [Face Detection]* настроить детектор распознавания лиц (см. раздел 3.4.5.5);
- *Неполадки [Abnormality]* настроить предупреждения о неправильной работе IP-камеры (см. раздел 3.4.5.6);

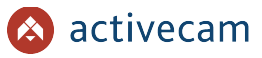

**3.4.5.1 Меню «Видео события»**

Для открытия меню нажмите на ссылку *Видео события [Video Detect]*.

Меню состоит из вкладок, которые позволяют:

- *Обнаружение движения [Motion Detection]* настроить детектор движения (см. раздел 3.4.5.1.1);
- *Закрытие объектива [Video Tamper]* настроить детектор саботажа (см. раздел 3.4.5.1.2).

**3.4.5.1.1 Вкладка «Обнаружение движения»**

Для вызова меню настроек детектора движения перейдите на вкладку *Обнаружение движения [Motion Detect]*.

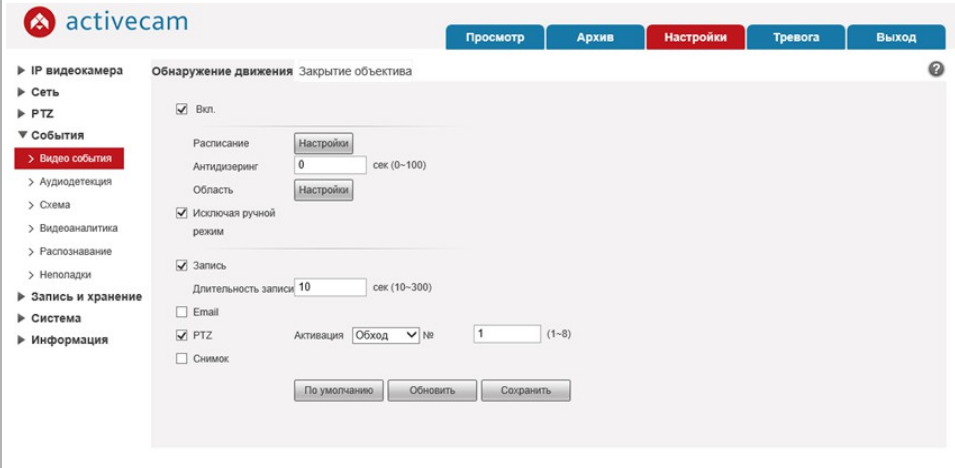

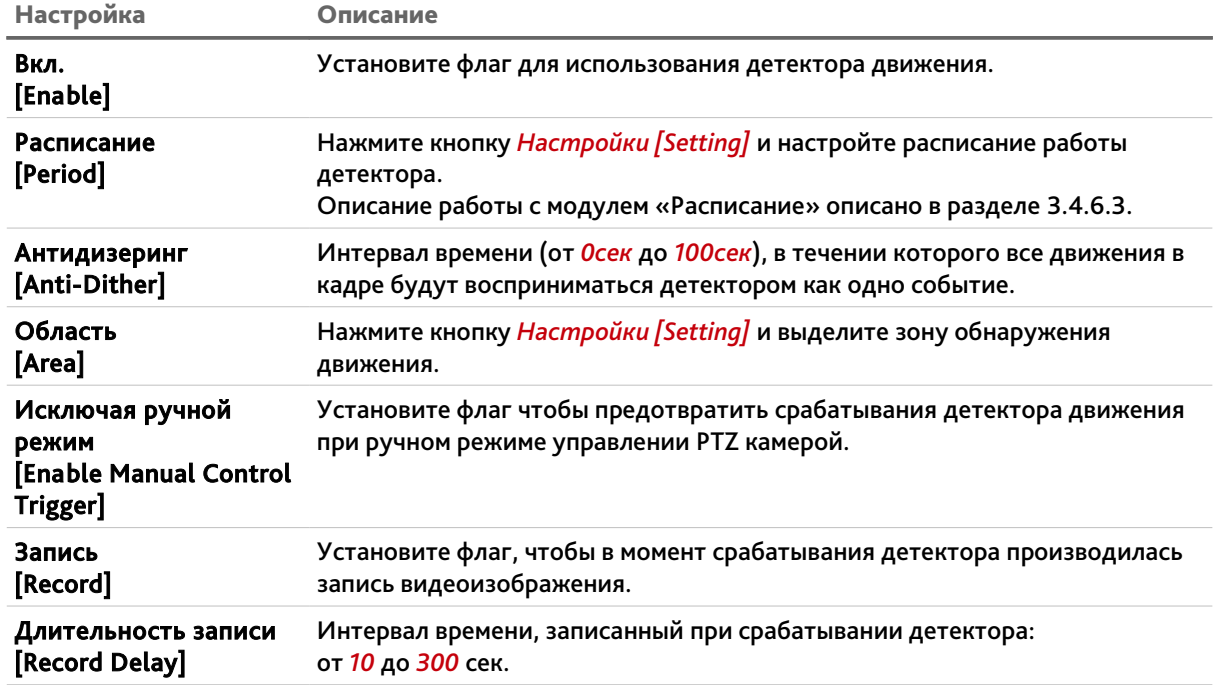

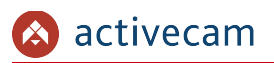

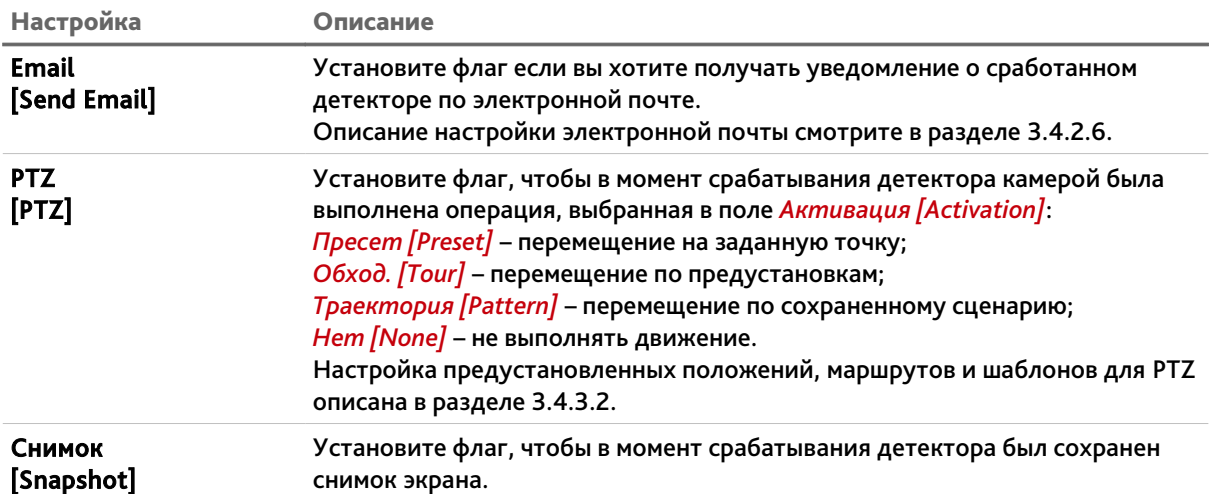

При нажатии на кнопку *Настройки [Setting]* в параметре *Область [Area]* откроется окно настроек зон детектора движения.

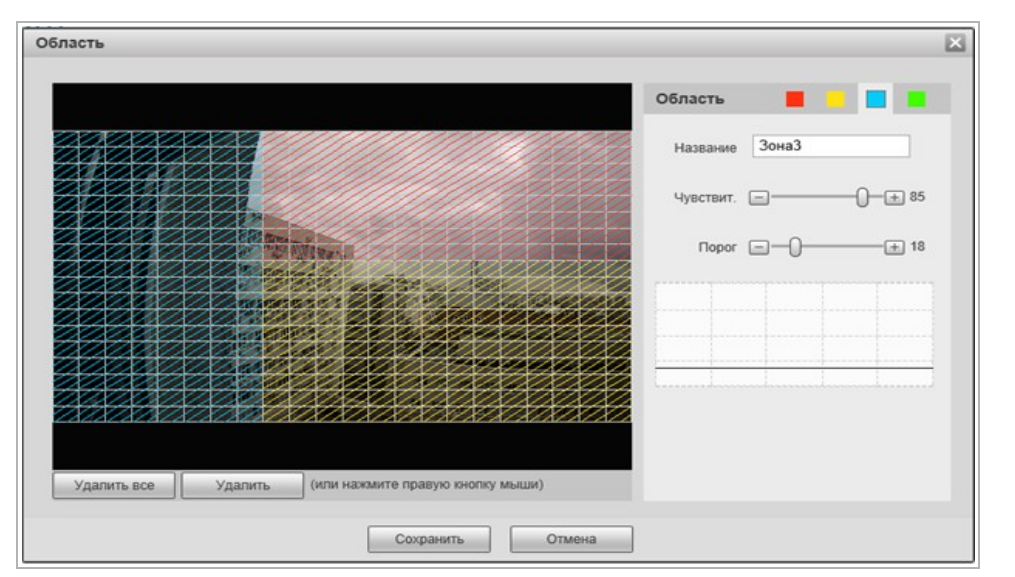

Для определения зоны детектора движения выберите *Канал[Region]* и выделите зону на изображении с камеры, в которой необходимо обнаружение движения.

**ПРИМЕЧАНИЕ.**

**Вы можете задать до 4-х зон детекции движения.**

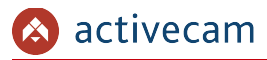

Для каждой зоны детектора вы можете указать:

- *Имя [Name]* имя зоны.
- *Чувствительность [Sensitivity]* чувствительность детектора движения в данной зоне (от *0* до *100*). Чем выше значение, тем более чувствителен детектор движения.
- *Порог [Threshold]* уровень интенсивности движения, при превышении которого будет происходить срабатывание детектора. На графике интенсивности движения порог срабатывания изображается серой

горизонтальной линией.

Для сохранения настроек зон детектора нажмите кнопку *Сохранить [Save]*.

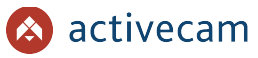

**3.4.5.1.2 Вкладка «Закрытие объектива»**

Для вызова меню настроек детектора перейдите на вкладку *Закрытие объектива [Video Tamper]*.

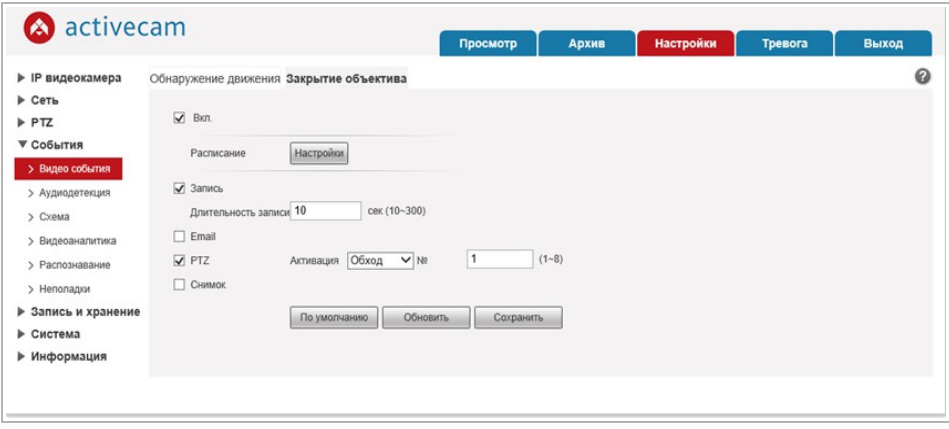

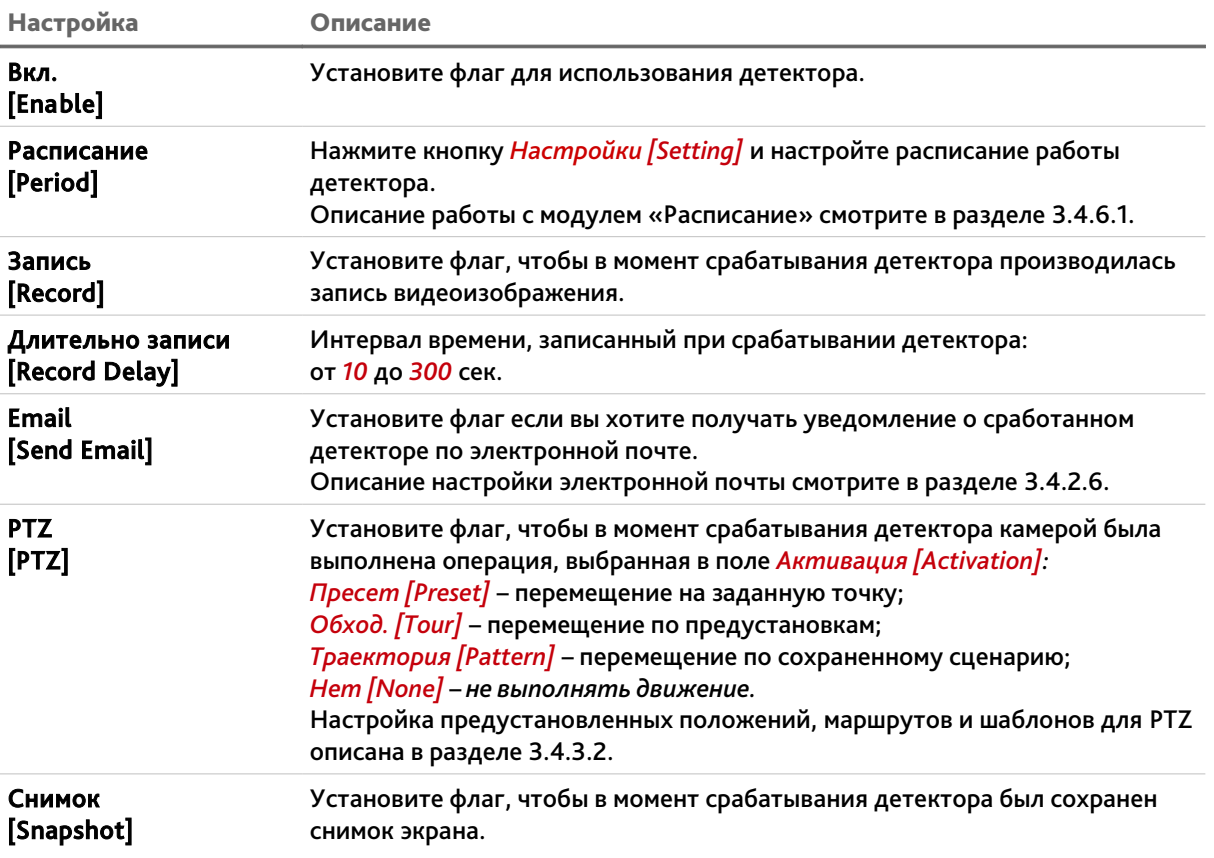

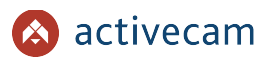

### **3.4.5.2 Меню «Аудиодетекция»**

Для открытия меню нажмите на ссылку *Аудиодетекция [Audio Detection]*.Для вызова меню настроек детектора изменения звуковых сигналов перейдите на вкладку *Аудиодетекция [Audio Detection]*.

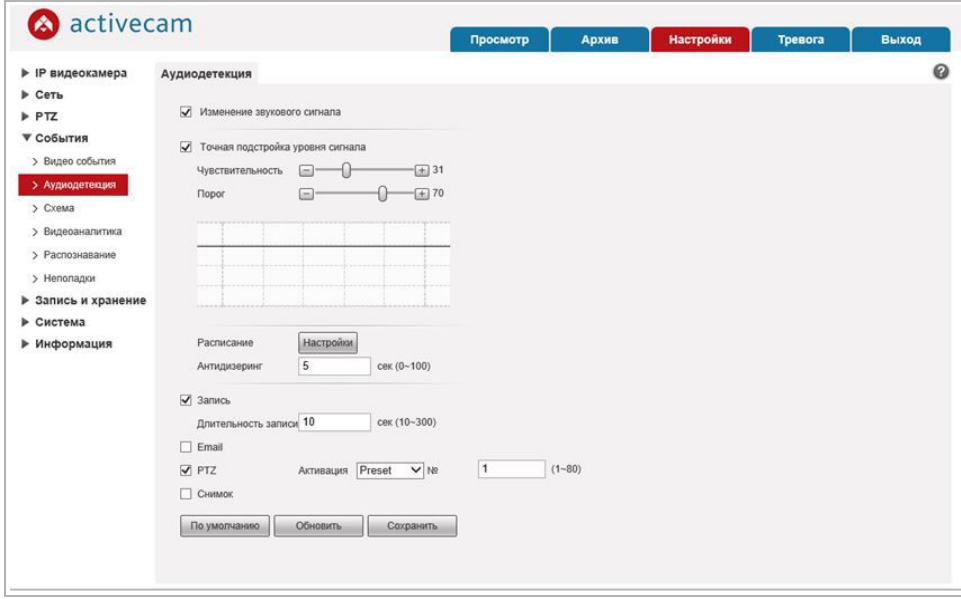

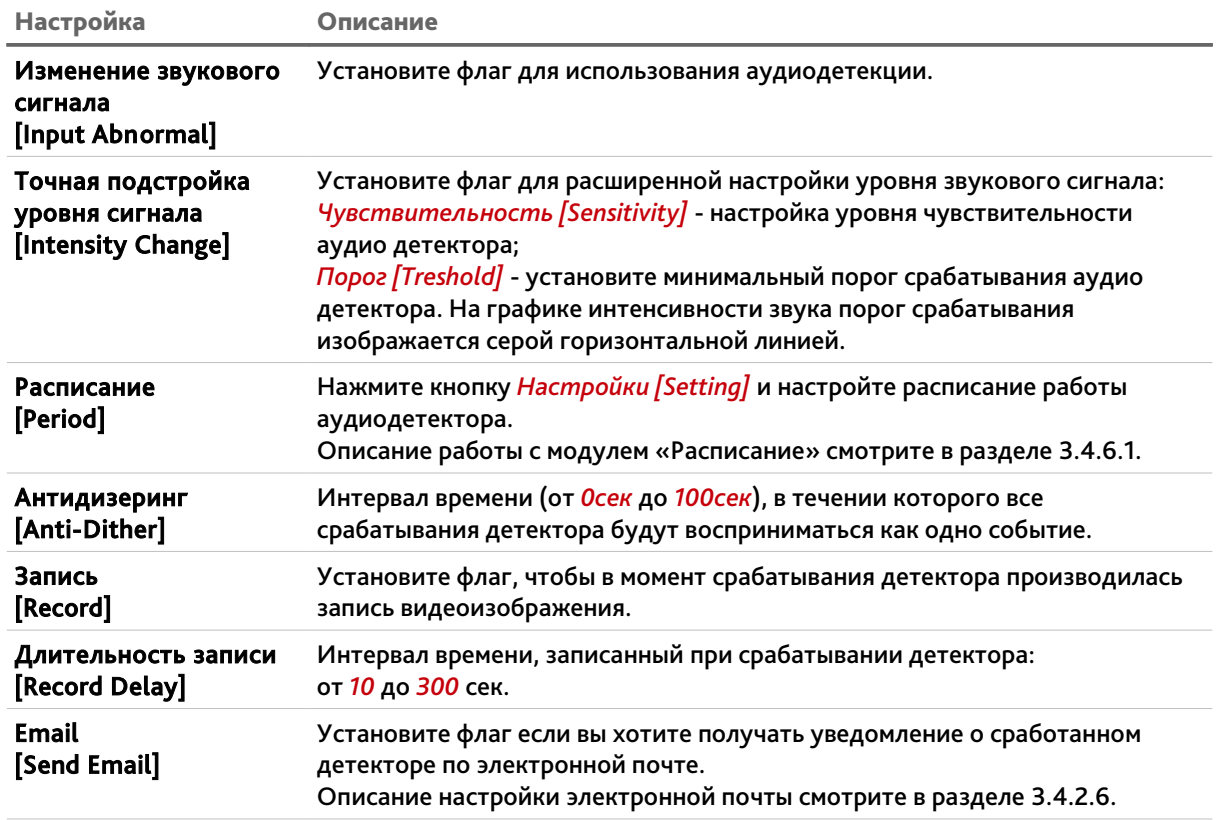

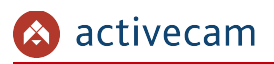

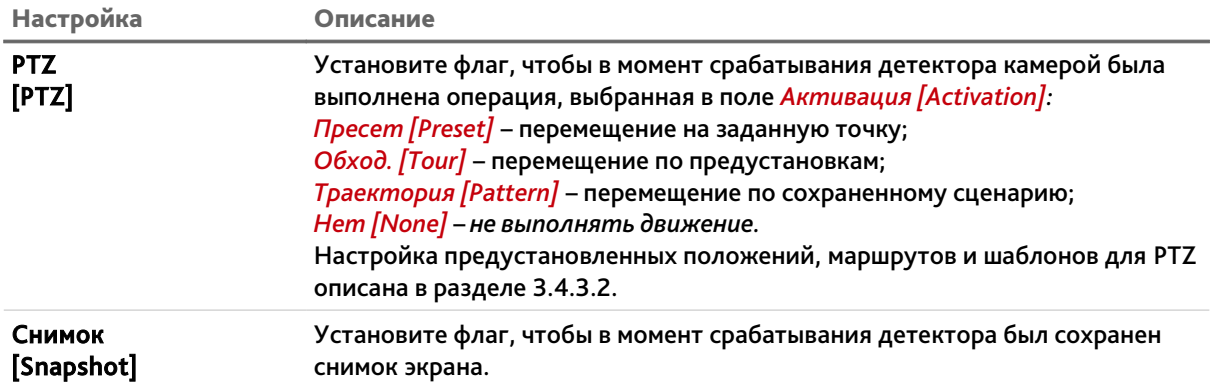

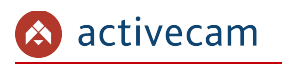

#### **3.4.5.3 Меню «Схема»**

Для настройки меню перейдите на вкладку *Схема [Smart Plan].*

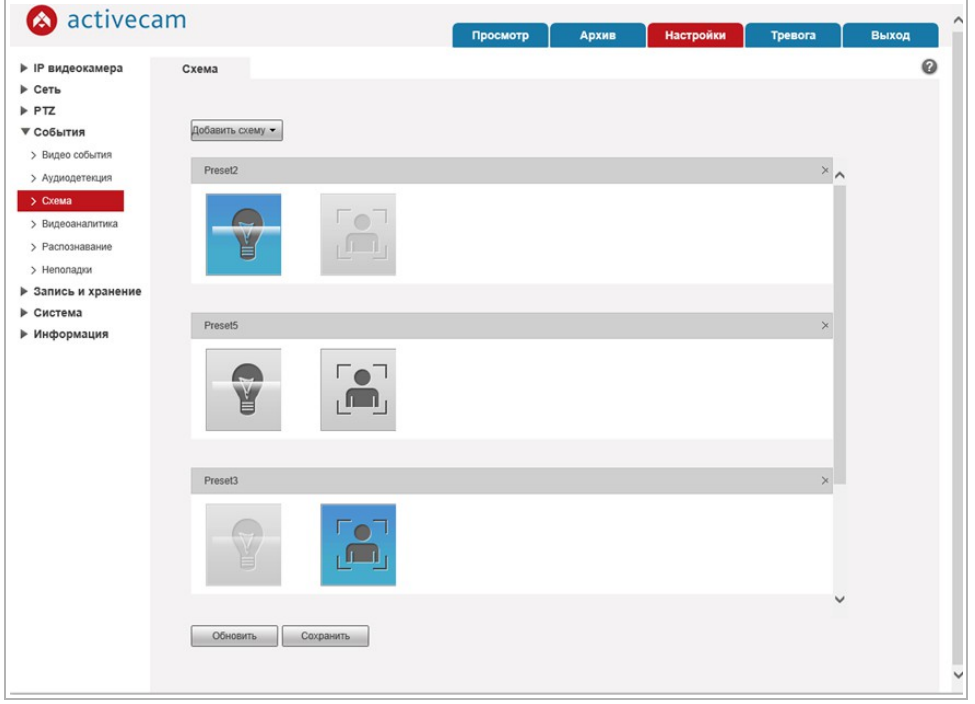

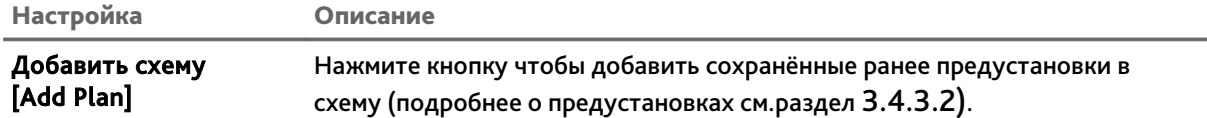

Схема позволяет установить какой из видов аналитики будет выполняться на данной предустановке: *Видеоаналитика[IVS]* (см.раздел 3.4.5.4) или *Распознавание лиц [Face Detection]* (см.раздел 3.4.5.5). Таким образом, при перемещении камеры в заданную точку, будет включаться выбранный тип аналитики. Для каждой предустановки можно выбрать только один тип аналитики.

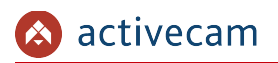

### **3.4.5.4 Меню «Видеоаналитика»**

### Для открытия меню нажмите на ссылку *Видеоаналитика [IVS].*

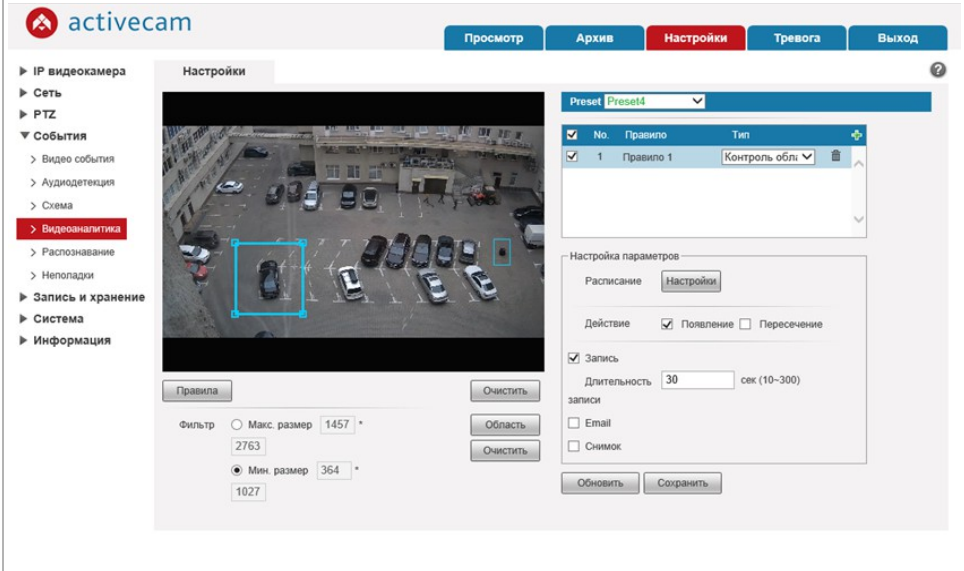

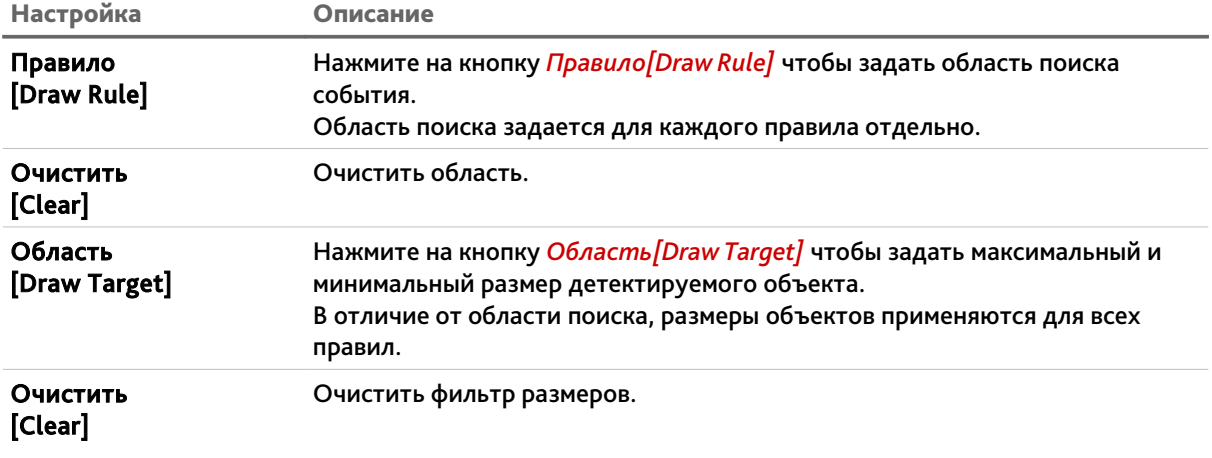

Перед настройкой необходимо выбрать предустановку (см. раздел 3.4.3.2), для которой будет задаваться правило, выбранное в поле *Тип [Rule Type]*. Для каждой предустановки можно задать от одного до десяти правил.

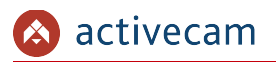

### Всего доступно четыре типа:

 *Пересечение линии [Tripwire]* – детектор сработает при пересечении заданной линии в одну или обе стороны.

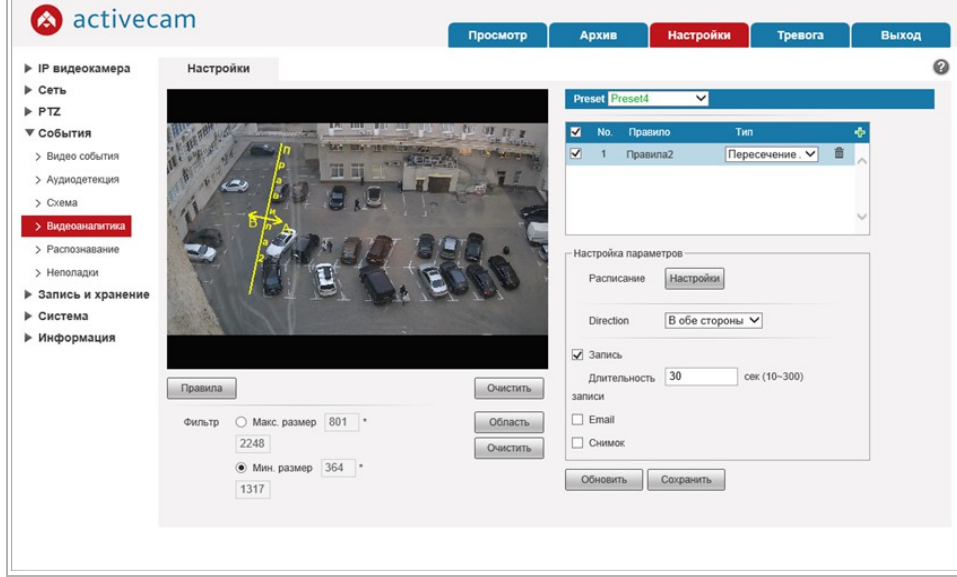

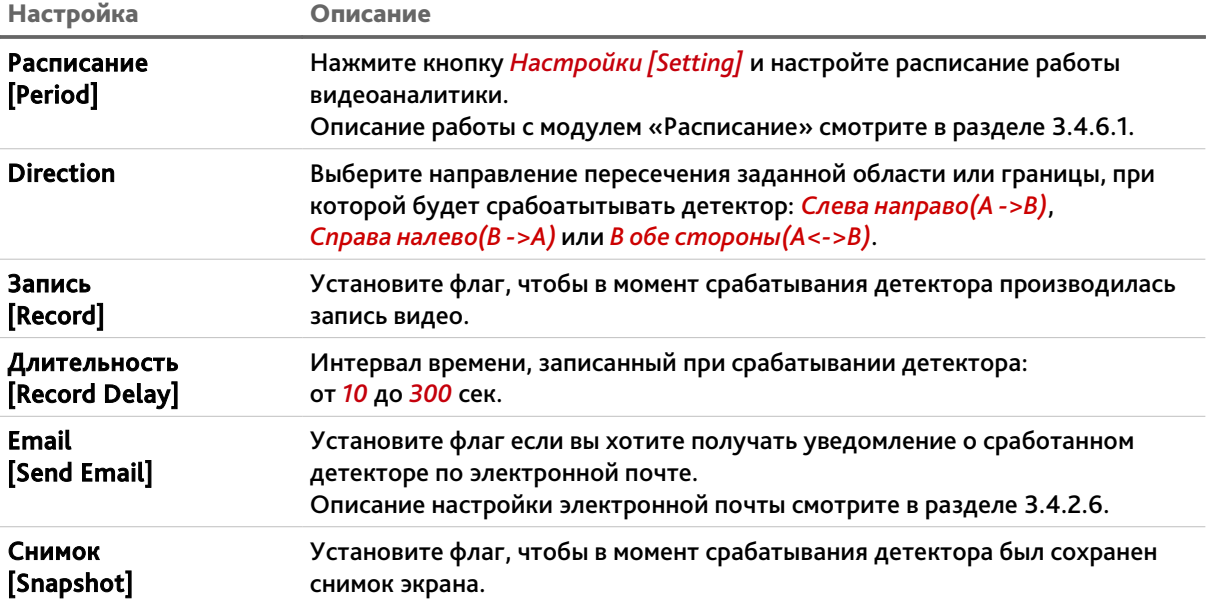

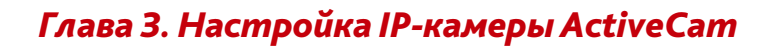

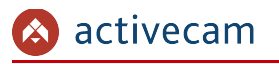

 *Контроль области [Intrusion]* – детектор сработает появлении объектов в заданной области, либо при пересечении заданной области

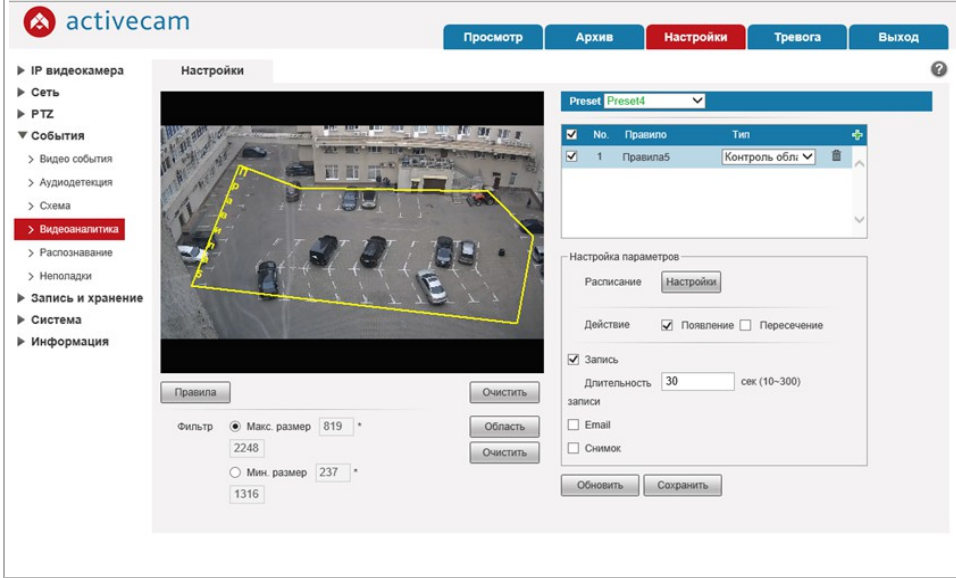

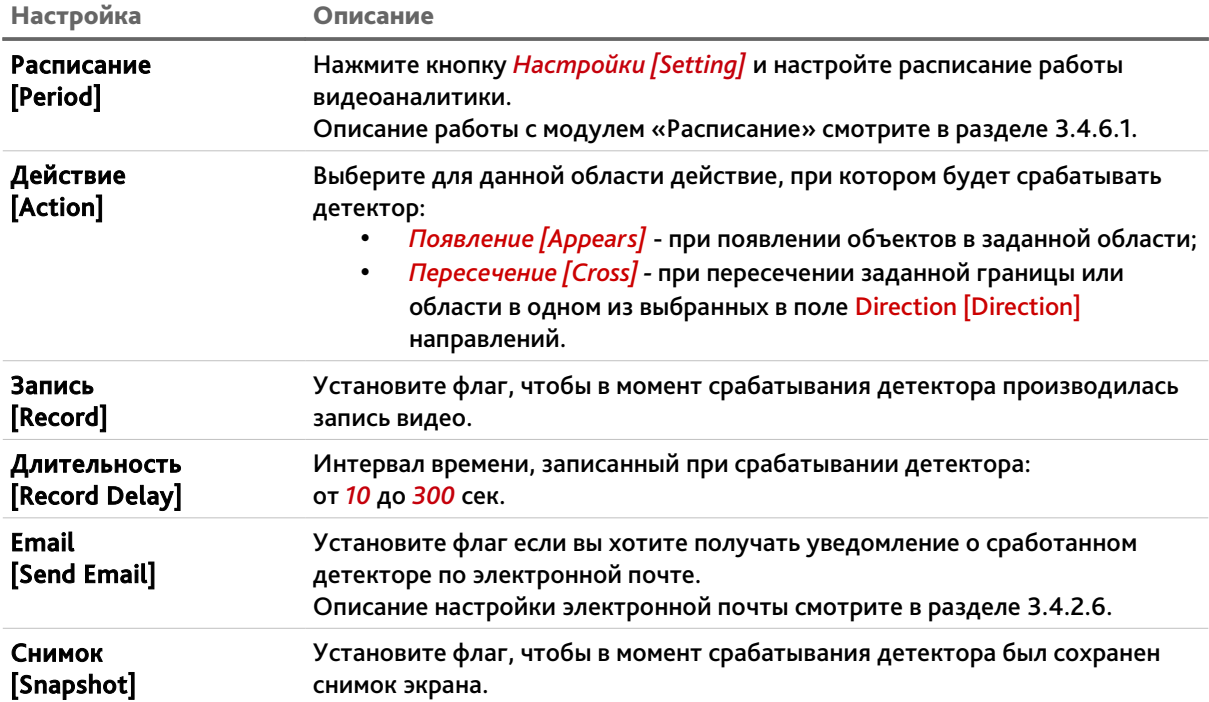

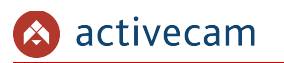

 *Оставленный предмет [Abandoned Object]* – детектор сработает при появлении оставленных предметов в выделенной области.

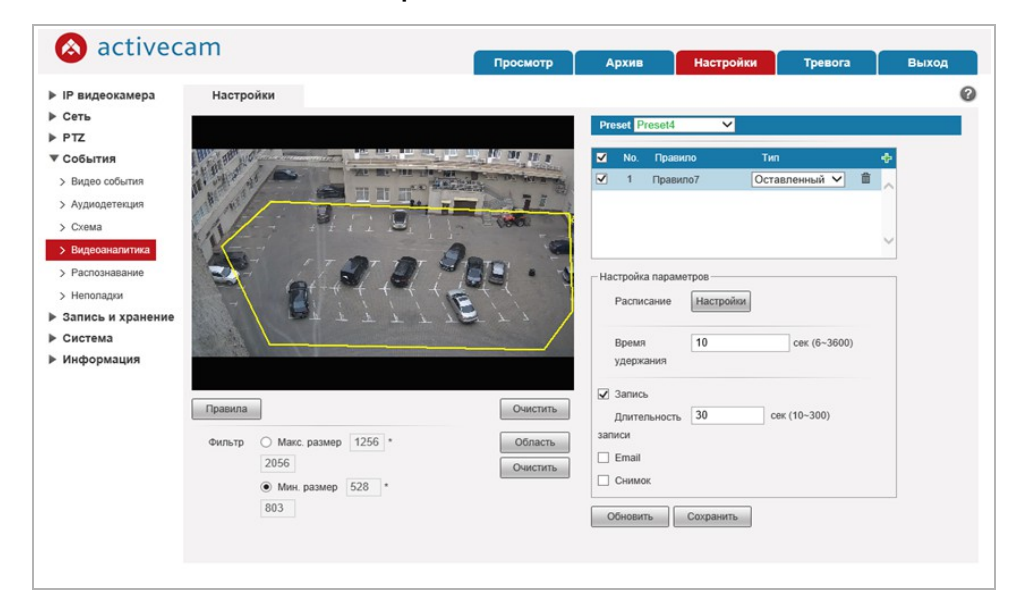

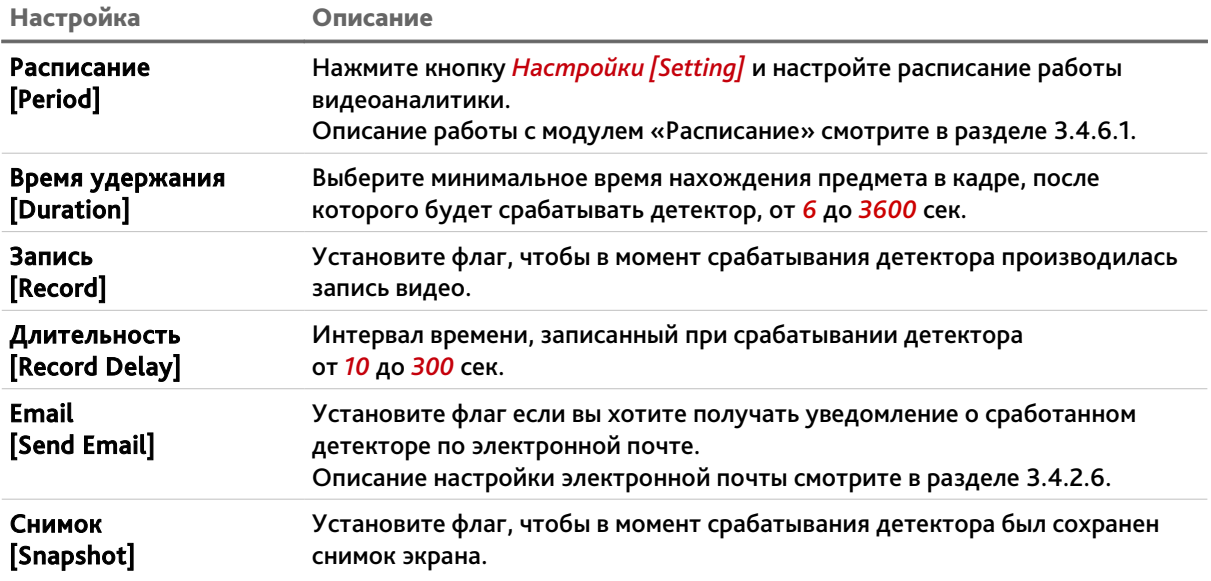

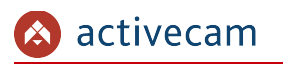

 *Пропавшие предметы [Missing Object]* — детектор сработает при исчезновении предметов из выделенной области.

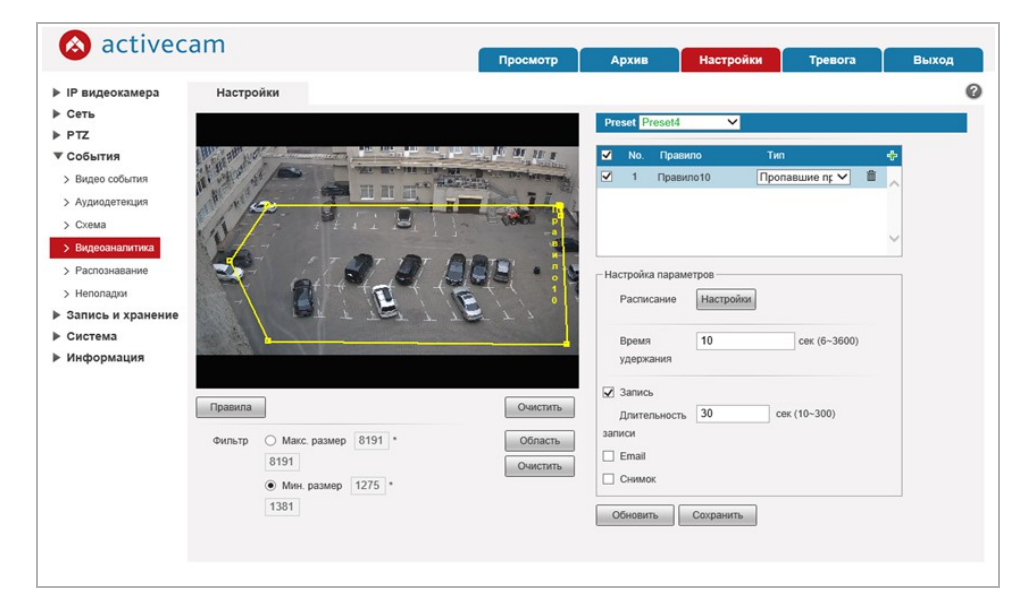

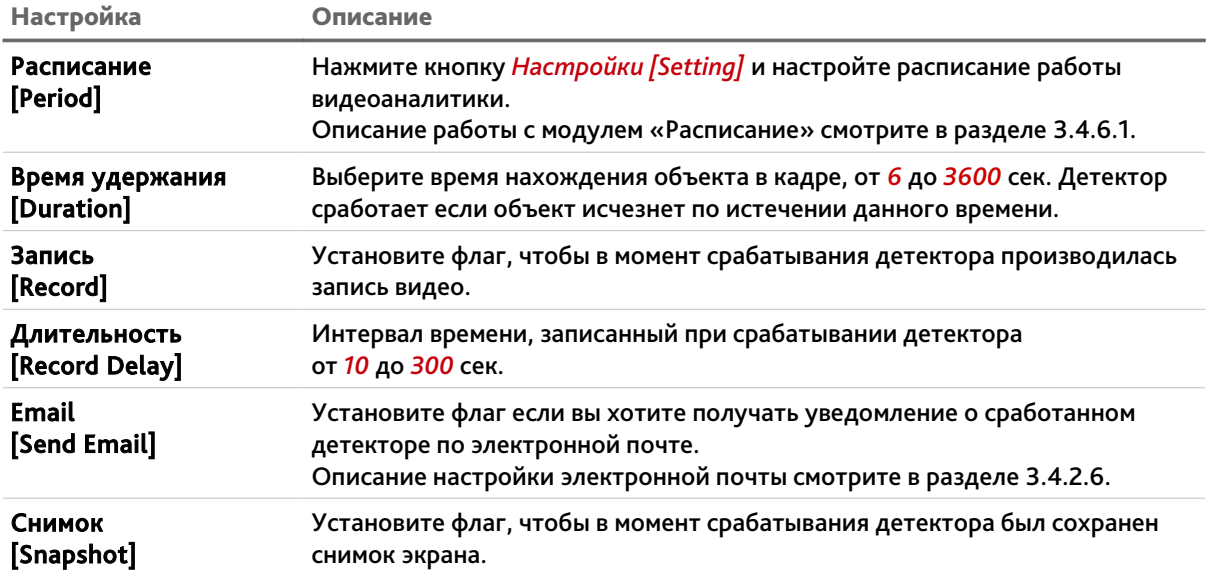

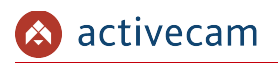

### **3.4.5.5 Меню «Распознавание»**

# Для открытия меню нажмите на ссылку *Распознавание [Face Detection]*.

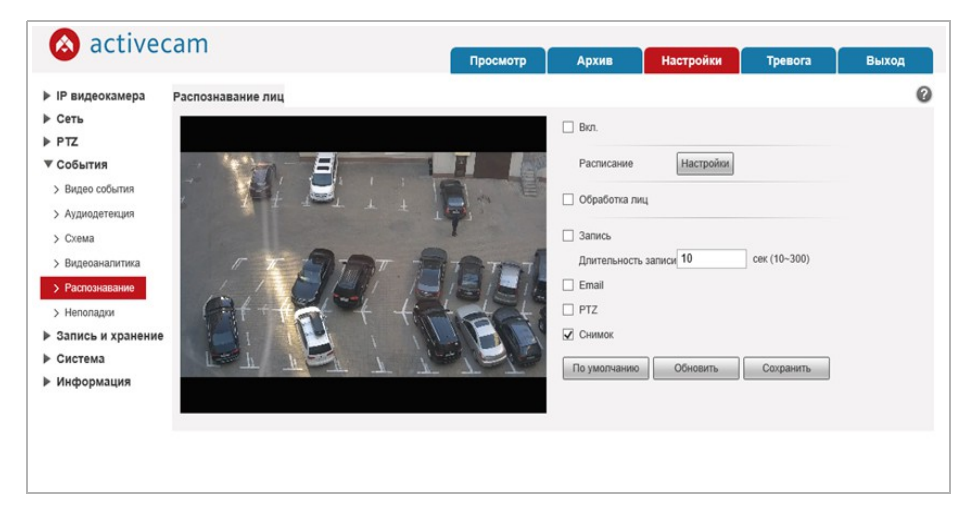

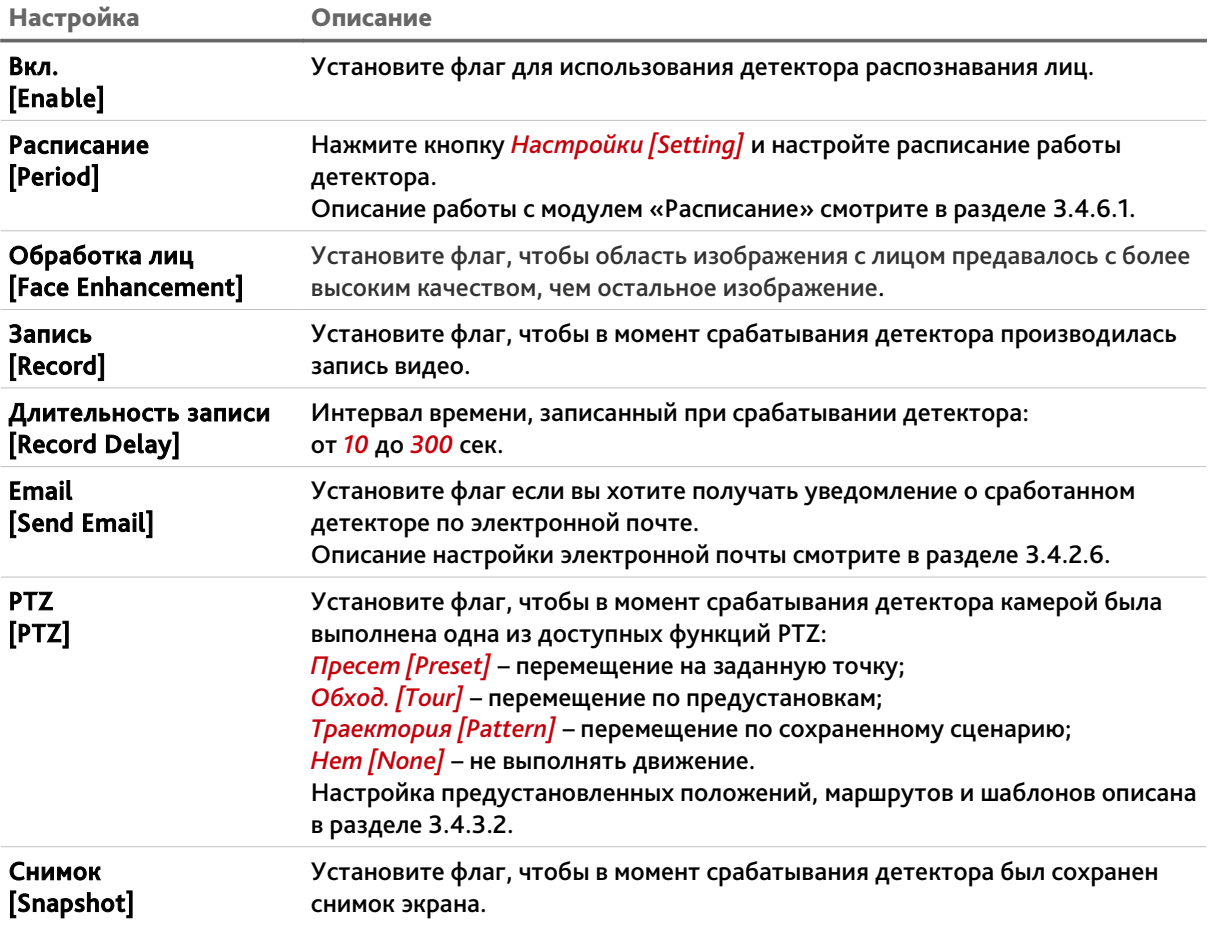

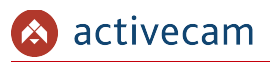

**3.4.5.6 Меню «Неполадки»**

Для открытия меню нажмите на ссылку *Неполадки [Abnormality]*.

Меню состоит из вкладок, которые позволяют:

- *Ошибка SD карты [SD Card]* настроить предупреждение об ошибках карты памяти (см. раздел 3.4.5.6.1);
- *Ошибка Сети [Network]* настроить предупреждение об ошибках сети(см. раздел 3.4.5.6.2);
- *Несанкц.доступ [Illegal Access]* настроить предупреждение о несанкицонированном доступе (см. раздел 3.4.5.6.3).

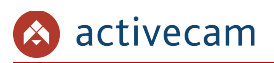

### **3.4.5.6.1 Вкладка «Ошибка SD карты»**

Для вызова меню настроек предупреждения о неполадках карты памяти перейдите на вкладку *Ошибка SD карты [SD Card]*.

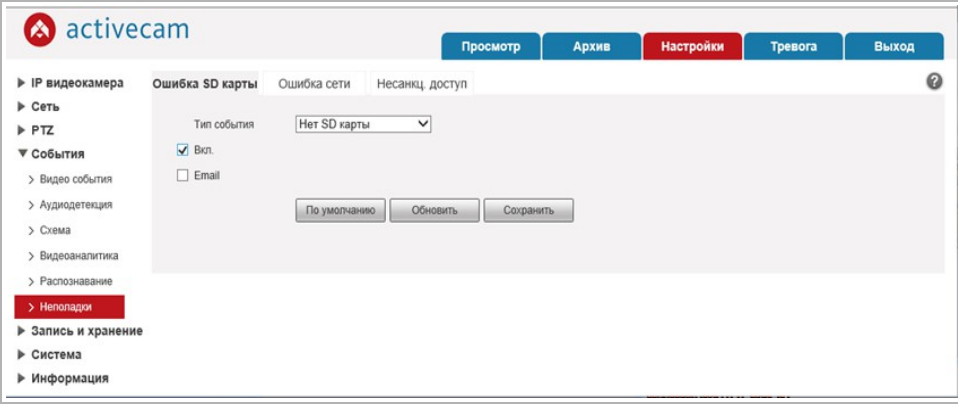

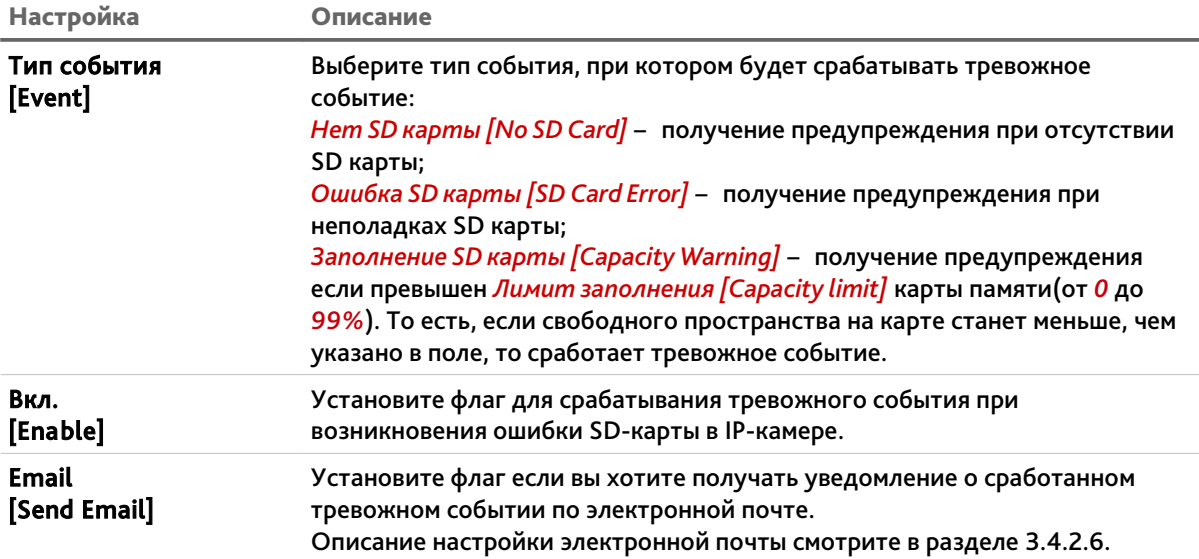
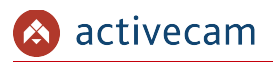

## **3.4.5.6.2 Вкладка «Ошибка сети»**

Для вызова меню настроек предупреждения об ошибках сети, перейдите на вкладку *Ошибка Сети [Network]*.

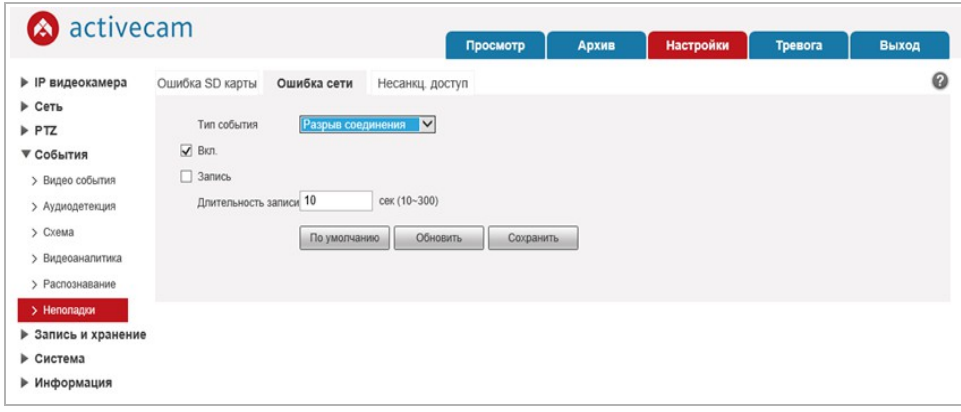

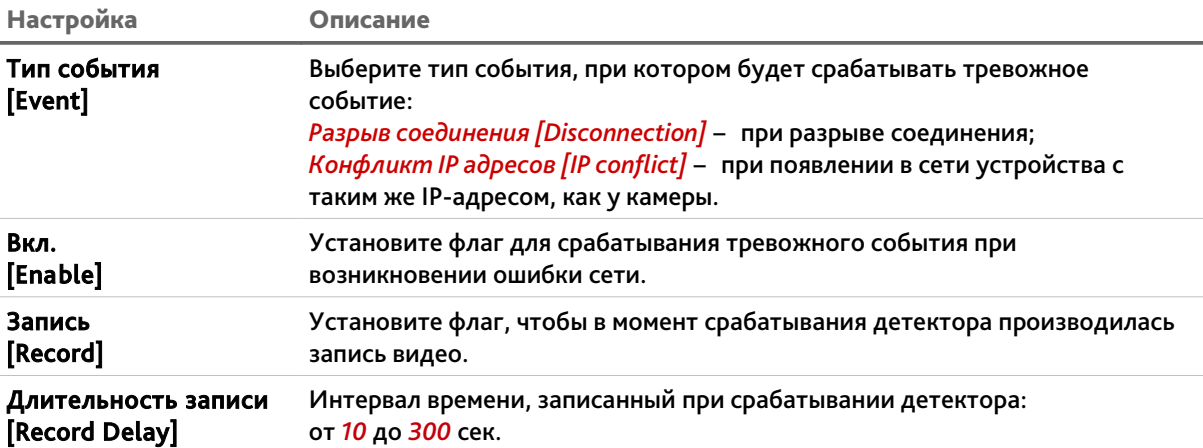

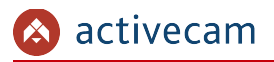

**3.4.5.6.3 Вкладка «Несанкционнированный доступ»**

Для вызова меню настроек предупреждения об ошибке доступа к камере перейдите на вкладку *Несанкц.доступ [Illegal access]*.

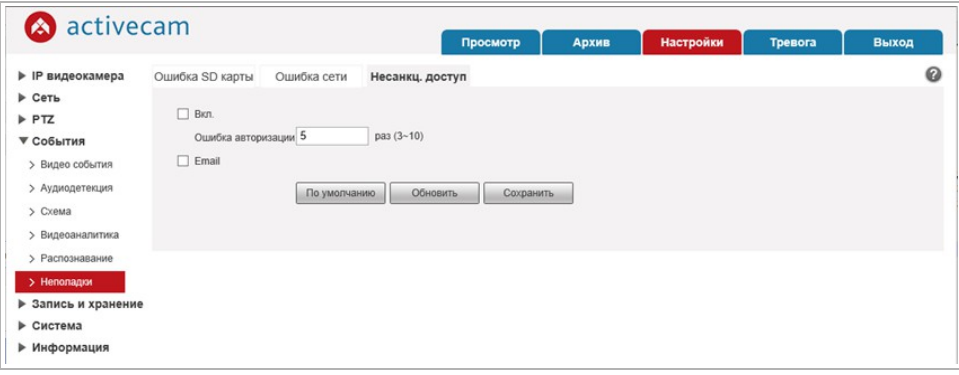

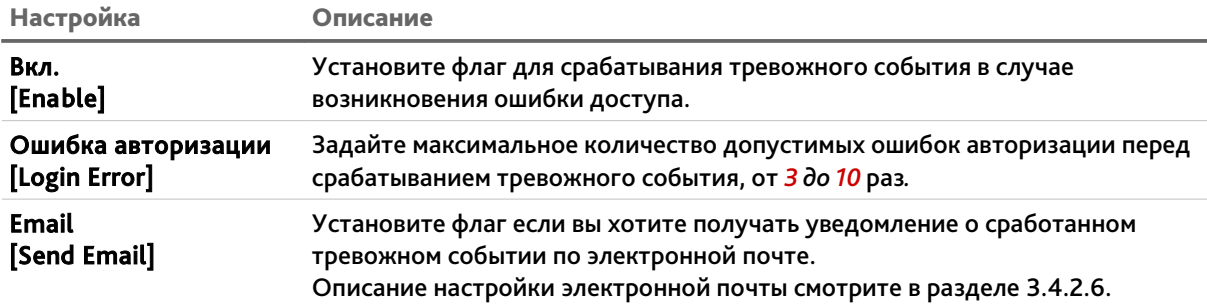

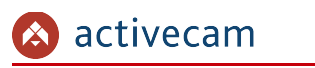

*3.4.6 Меню «Память»*

Для открытия дополнительного меню нажмите на ссылку *Память [Storage]*.

Меню состоит из дополнительных пунктов, которые позволяют:

- *Расписание [Schedule]* настроить работу IP-камеры по расписанию (см. раздел 3.4.6.1);
- *Память [Destination]* настроить работу IP-камеры с хранилищем данных (см. раздел 3.4.6.2).
- *Настр.записи [Record Control]* настроить параметры записи IP-камерой видеоданных (см. раздел 3.4.6.3).

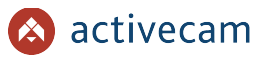

**3.4.6.1 Меню «Расписание»**

Для открытия меню нажмите на ссылку *Расписание [Schedule]*.

Меню состоит из вкладок, которые позволяют:

- *Расписание записи [Record Schedule]* настроить расписание записи видеоархива (см. раздел 3.4.6.1.1);
- *Расписание сохр. [Snapshot Schedule]* настроить расписание сохранения снимков (см. раздел 3.4.6.1.2);
- *Расписание вых. [Holiday Schedule]* настроить работу IP-камеры в выходные дни (см. раздел 3.4.6.1.3).

**3.4.6.1.1 Вкладка «Расписание записи»**

Для вызова меню настроек расписания записи видеоархива перейдите на вкладку *Расписание записи [Record Schedule]*.

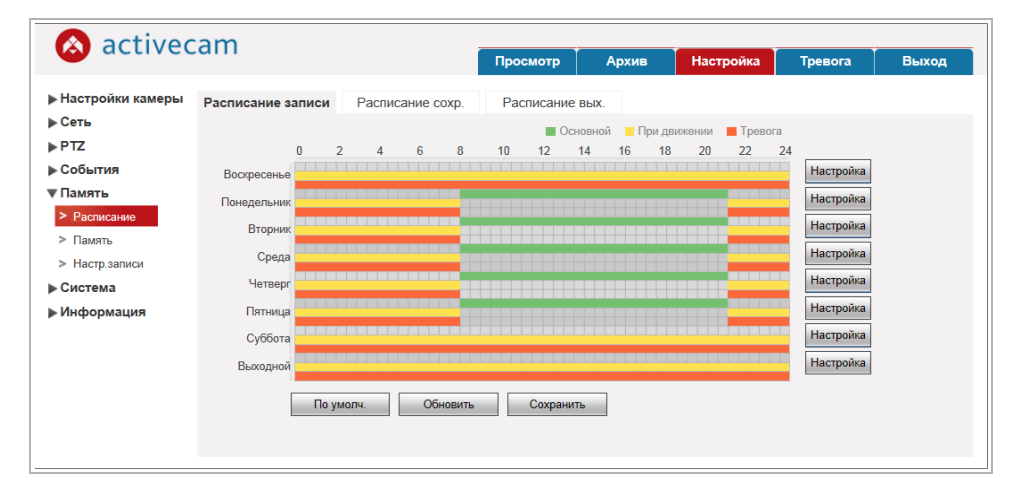

Для того чтобы определить интервал времени, в время которого будет действовать одна из выбранных настроек записи нажмите кнопку *Настройка [Setup]* напротив настраиваемого дня недели.

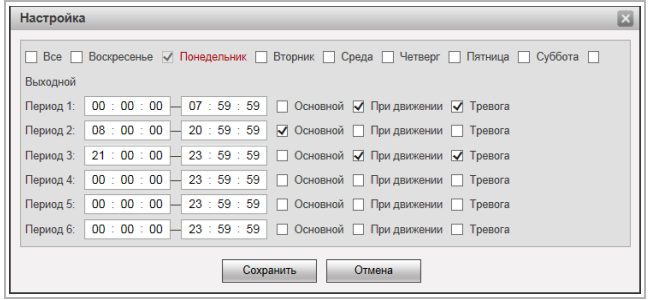

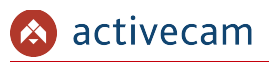

Каждый день недели может разбить на 6 интервалов и для каждого выбрать время его начала и конца. А так же определить один из вариантов настройки, при выполнении которой будет производится запись видео с камеры:

- *Основной [General]* запись видео будет вестись в течении всего выбранного интервала времени.
- *При движении [Motion]* запись будет включена в случае обнаружения движения в зоне детектора (см. раздел 3.4.5.1.1).
- *Тревога [Alarm]* запись будет включена при срабатывании тревоги (см. раздел 3.4.5).

Для того чтобы скопировать настройки расписания выбранного дня недели на другие дни, откройте окно настроек интервалов этого дня, установите флаги в требуемые дни недели или флаг *Все [All]* и нажмите кнопку *Сохранить [Save]*.

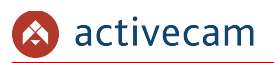

**3.4.6.1.2 Вкладка «Расписание сохр.»**

Для вызова меню настроек расписания сохранения снимков с камеры перейдите на вкладку *Расписание сохр. [Snapshot Schedule]*.

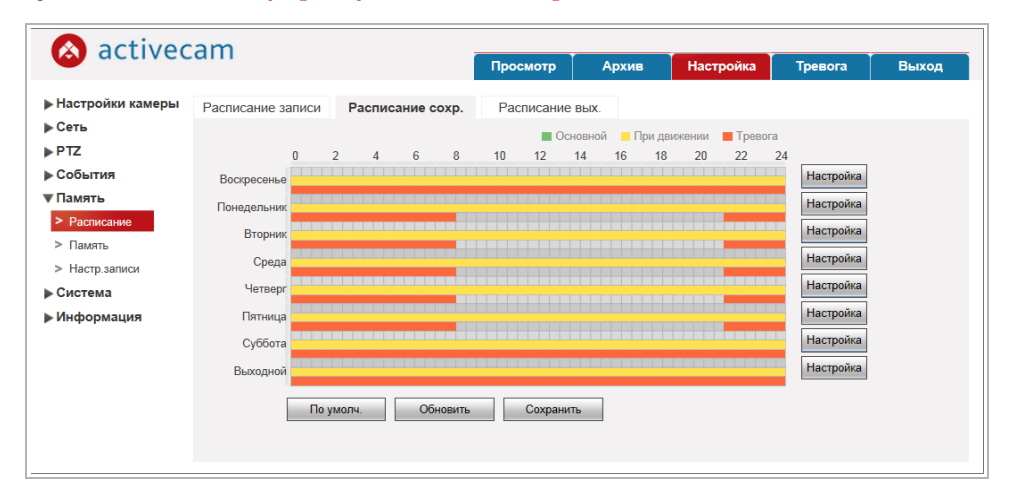

Настройка интервалов времени производится так же как и на вкладке *Расписание записи [Record Schedule]* (см. раздел 3.4.6.1.1).

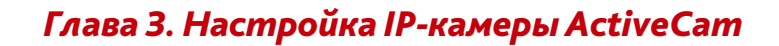

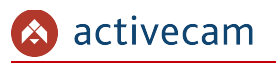

**3.4.6.1.3 Вкладка «Расписание вых.»**

Для вызова меню настроек работы IP-камеры в выходные дни перейдите на вкладку *Расписание сохр. [Snapshot Schedule]*.

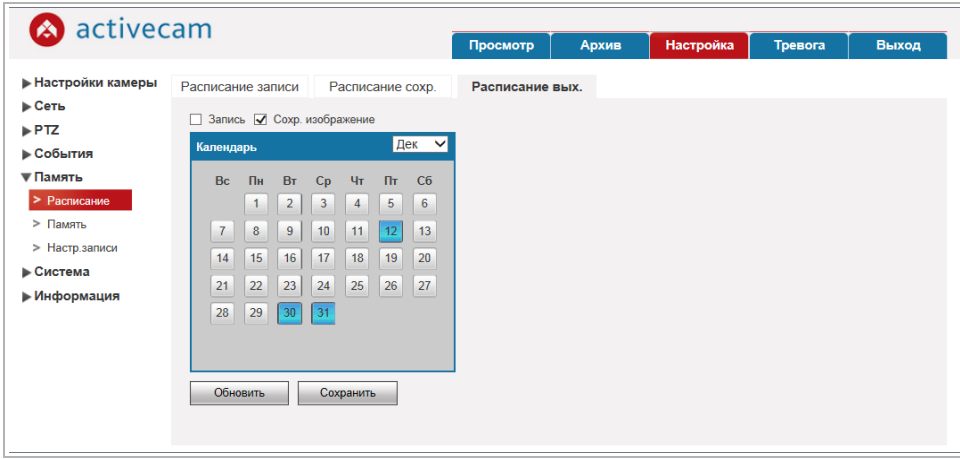

Выберите вариант работы IP-камеры в выходные дни, установив флаги *Запись [Record]* и/или *Сохр.изображения [Snapshot]* ,а в календаре укажите даты выходных дней.

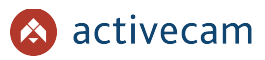

## **3.4.6.2 Меню «Память»**

Для открытия дополнительного меню нажмите на ссылку *Память [Destination]*.

Меню состоит из вкладок, которые позволяют:

- *Путь [Path]* выбрать место сохранения видеоархива и снимков, в зависимости от снимаемой ситуации (см. раздел 3.4.6.2.1);
- *Хранилище [Local]* просмотреть локальный архив IP-камеры (см. раздел 3.4.6.2.2);
- *FTP [FTP]* настроить доступ к FTP-серверу (см. раздел 3.4.6.2.3).

### **3.4.6.2.1 Вкладка «Путь»**

Для вызова меню выбора места сохранения видеоархива и снимков перейдите на вкладку *Путь [Path]*.

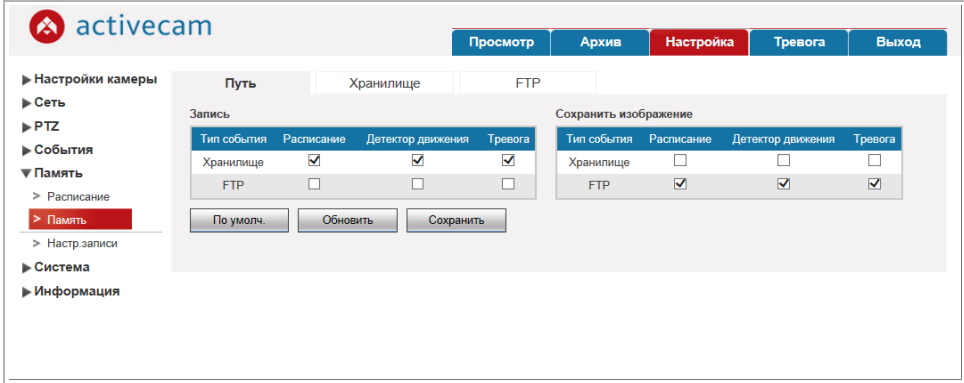

В таблицах *Запись [Record]* и *Сохранить изображение [Snapshot]* выберите место сохранения видеоархива и снимков, соответственно, в зависимости от типа снимаемой ситуации:

- *Расписание [Scheduled]* по расписанию.
- *Детектор движения [Motion Detect]* в случае обнаружения движения. Настройка детектора движения описана в разделе 3.4.5.1.1.
- *Тревога [Alarm]* во время срабатывания тревоги. Настройка работы тревожных входов описана в разделе 3.4.5.2.

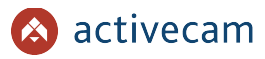

## **3.4.6.2.2 Вкладка «Хранилище»**

Для настройки локального архива IP-камеры перейдите на вкладку *Хранилище [Local]*.

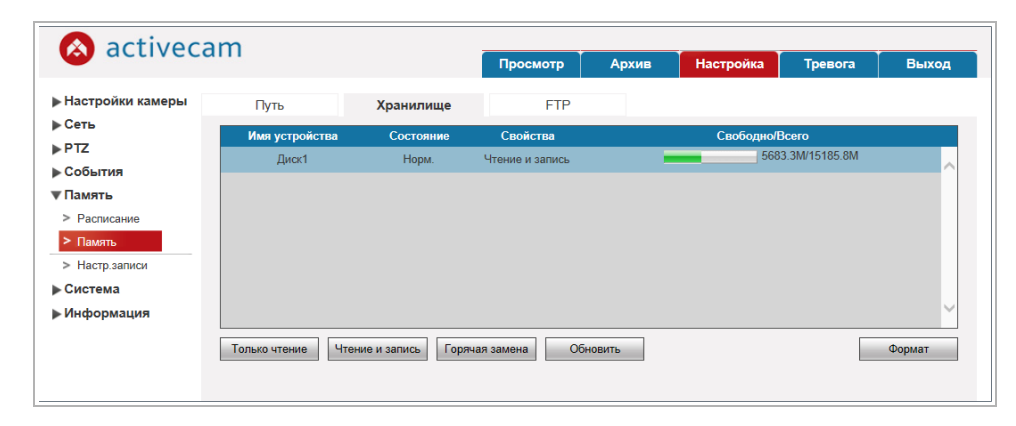

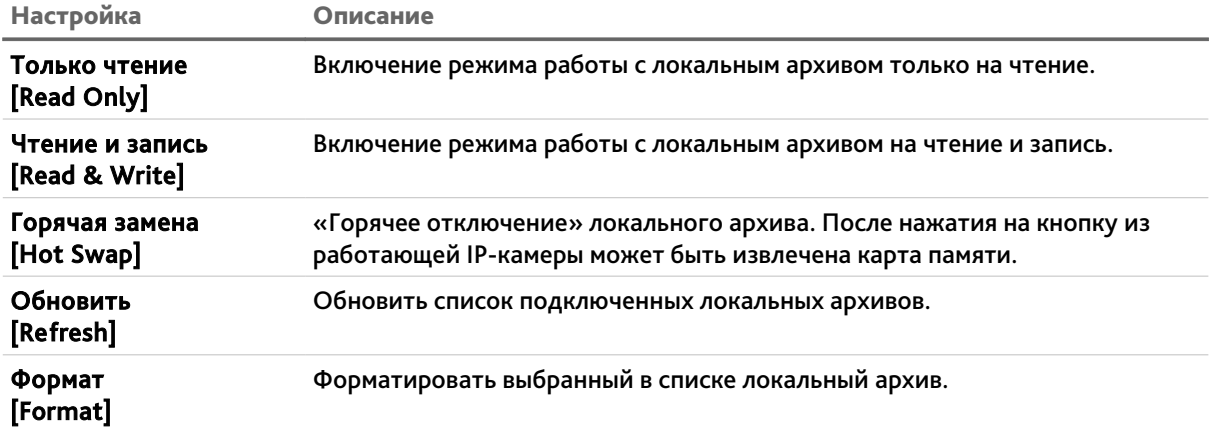

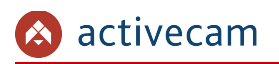

## **3.4.6.2.3 Вкладка «FTP»**

Для вызова меню настройки доступа к FTP-серверу перейдите на вкладку *FTP [FTP]*.

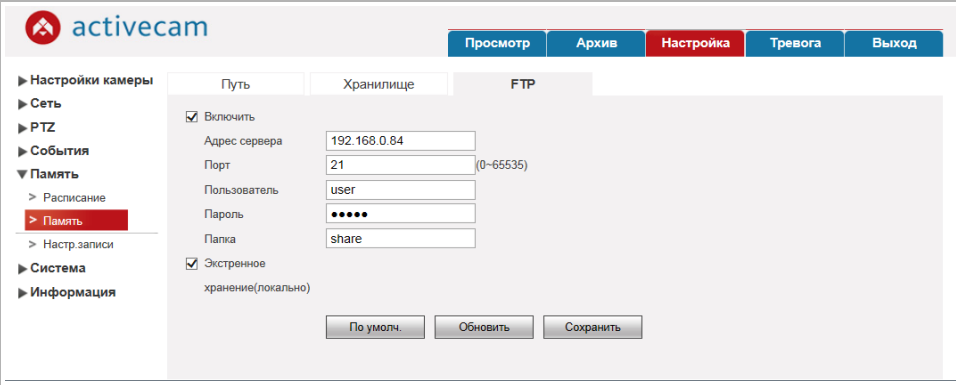

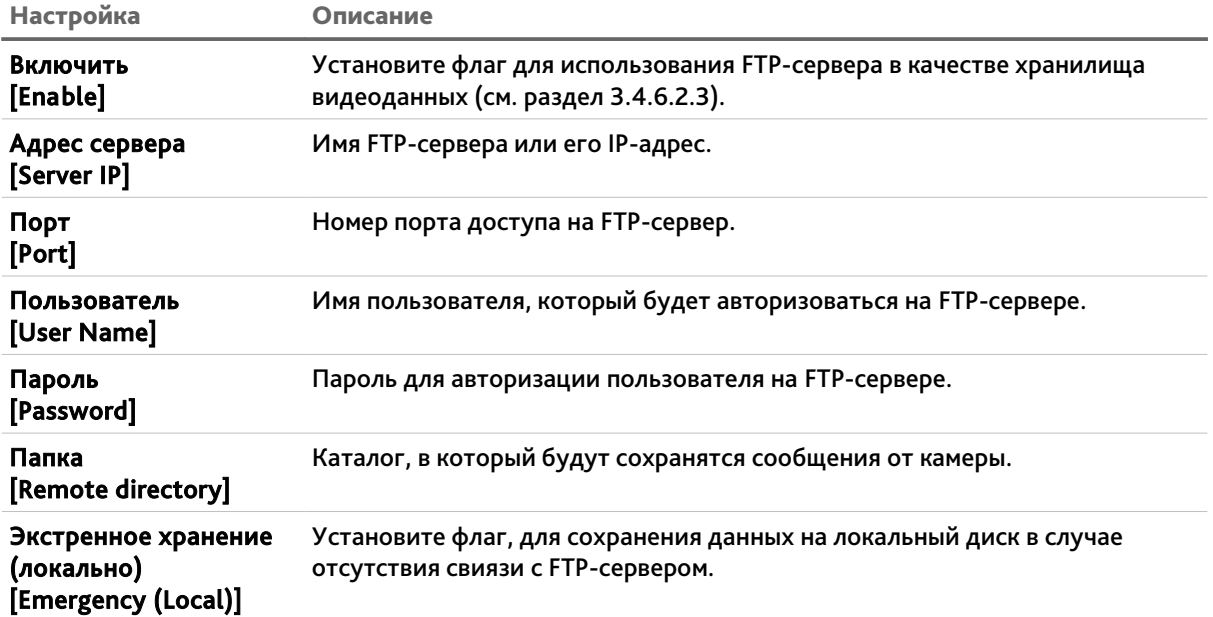

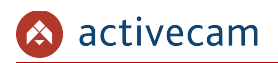

## **3.4.6.3 Меню «Настр.записи»**

## Для открытия меню нажмите на ссылку *Настр.записи [Record Control]*.

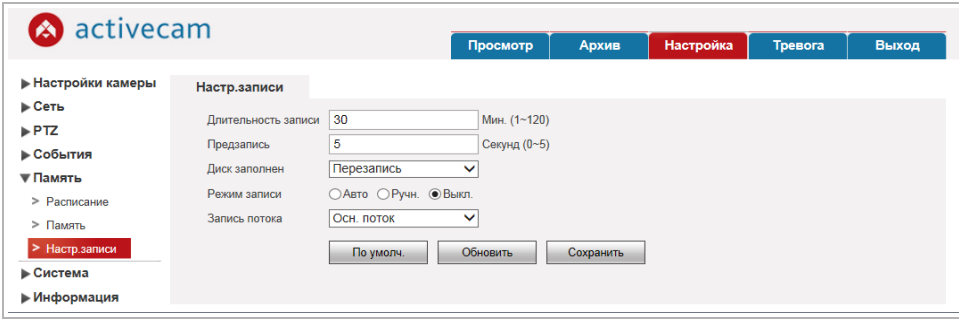

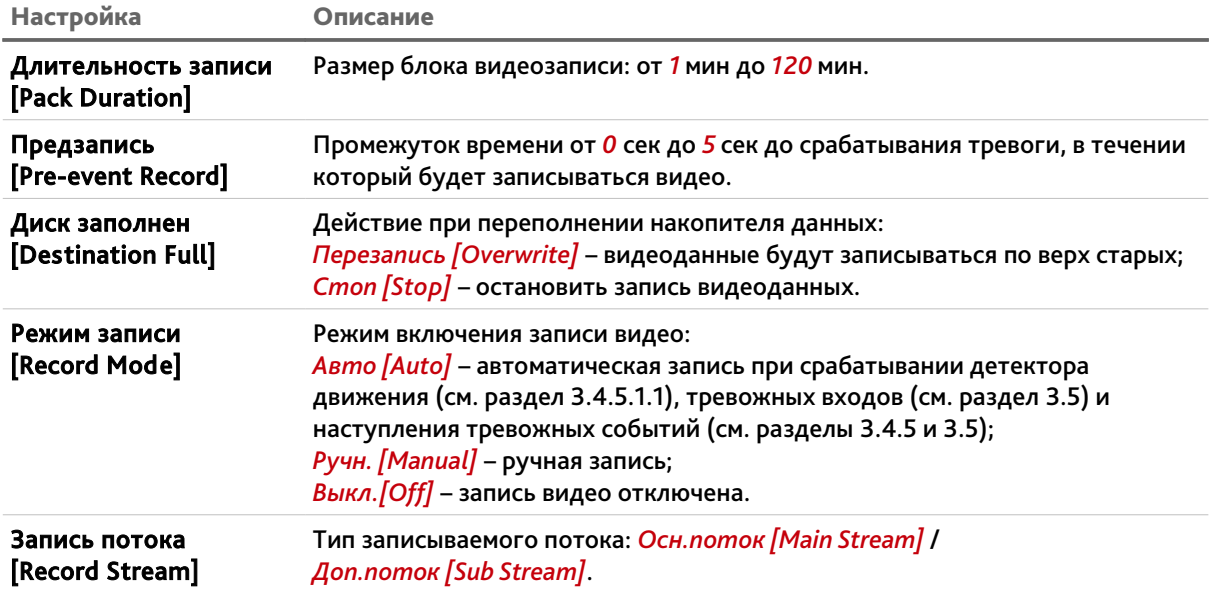

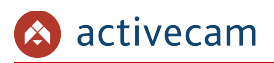

*3.4.7 Меню «Система»*

Для открытия дополнительного меню нажмите на ссылку *Система [System]*.

Меню состоит из дополнительных пунктов, которые позволяют:

- *Основной [General]* настроить web-интерфейс и установить дату и время на IPкамере (см. раздел 3.4.7.1);
- *Пользователи [Account]* настроить права доступа к IP-камере (см. раздел 3.4.7.2).
- *По умолч. [Default]* сбросить настройки IP-камеры на заводские (см. раздел 3.4.7.3).
- *Конфигурация [Import/Export]* сохранить настройки IP-камеры в файл или загрузить его в IP-камеру (см. раздел 3.4.7.4).
- *Перезагрузка [Auto Maintain]* перезагрузить IP-камеру (см. раздел 3.4.7.5).
- *Обновление [Upgrade]* обновить программное обеспечение IP-камеры (см. раздел 3.4.7.6).

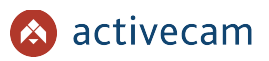

## **3.4.7.1 Меню «Основной»**

Для открытия меню нажмите на ссылку *Основной [General]*.

Меню состоит из вкладок, которые позволяют:

- *Основной [General]* выполнить общие настройки IP-камеры (см. раздел 3.4.7.1.1);
- *Время/Дата [Date*&*Time]* настроить дату и время на IP-камере (см. раздел 3.4.7.1.2).

## **3.4.7.1.1 Вкладка «Основной»**

Для вызова меню общих настроек камеры перейдите на вкладку *Основной [General]*.

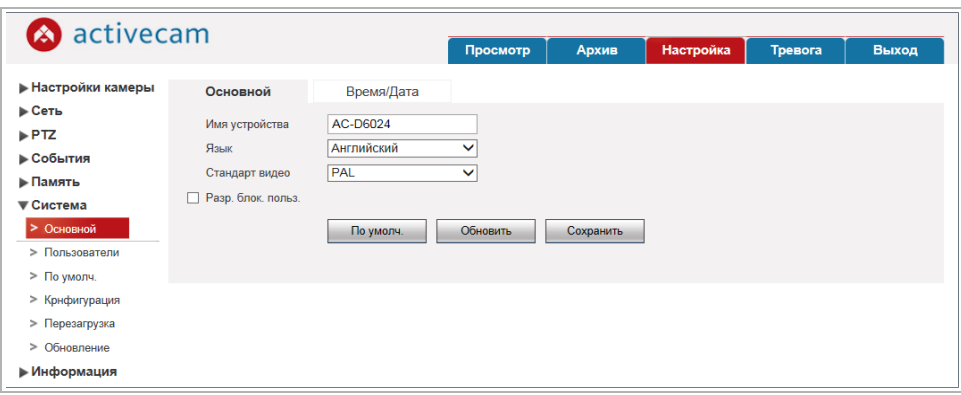

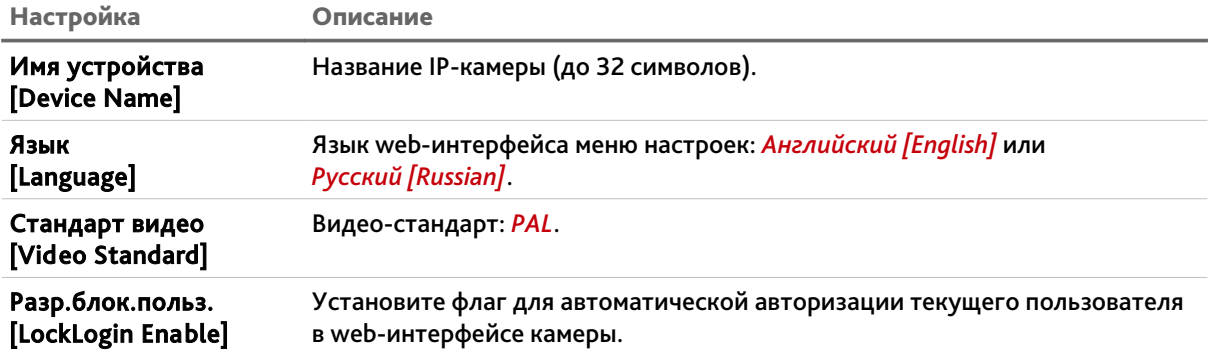

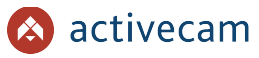

## **3.4.7.1.2 Вкладка «Время/Дата»**

Для настройки даты и времени на IP-камере перейдите на вкладку *Время/Дата [Date*&*Time]*.

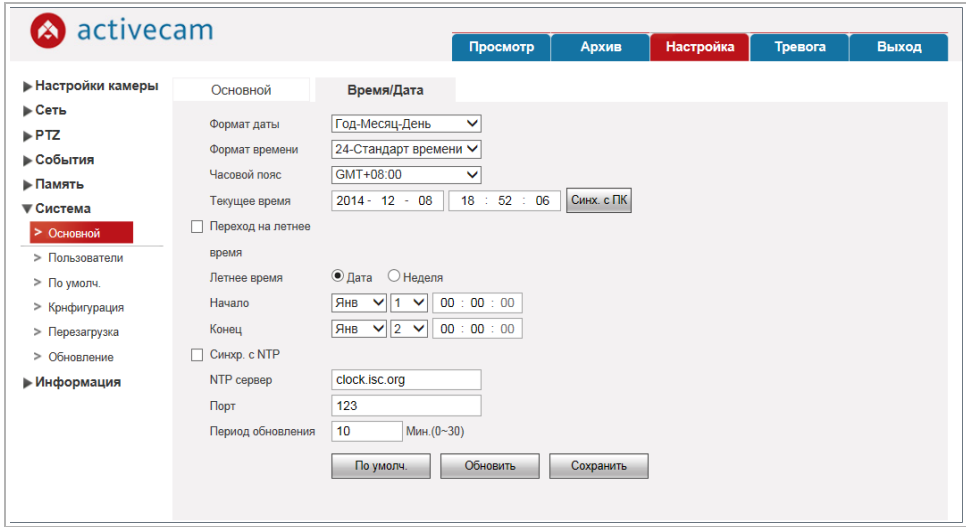

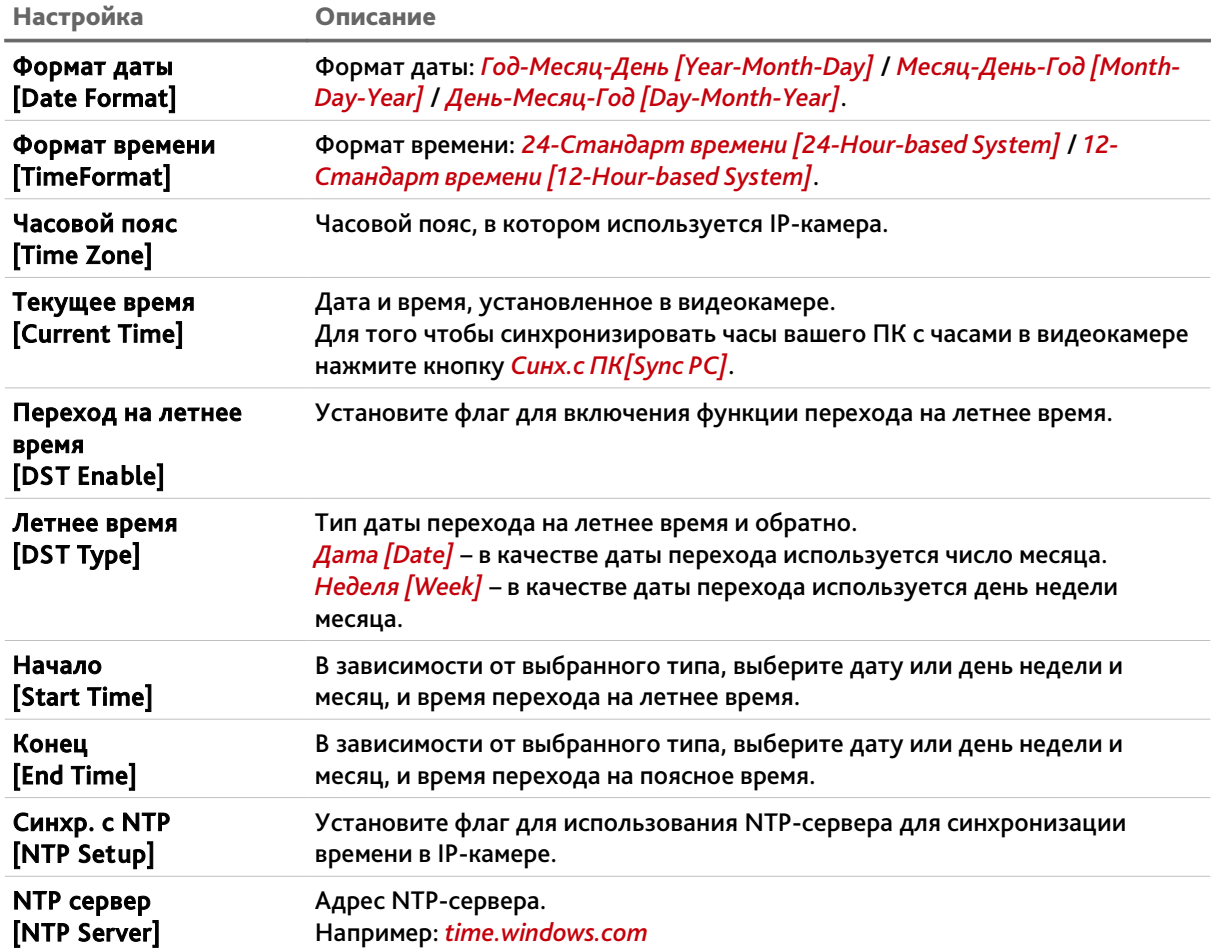

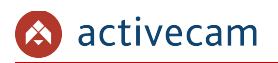

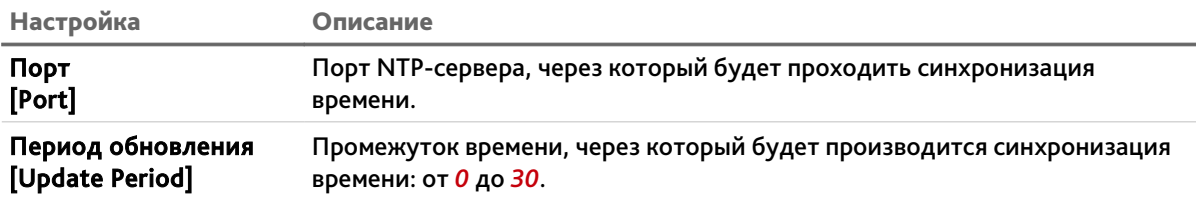

**ПРИМЕЧАНИЕ.**

**В Российской Федерации переход на летнее время не используется.**

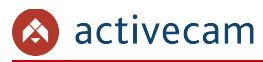

#### **3.4.7.2 Меню «Пользователи»**

В меню объединены настройки параметров доступа к IP-камере. Для открытия дополнительного меню нажмите на ссылку *Пользователи [Account]*.

Меню состоит из двух вкладок *Пользователь [Username]* и *Группа [Group]*, на которых вы можете создать новых пользователей или группы и определить их права доступа к IP-камере.

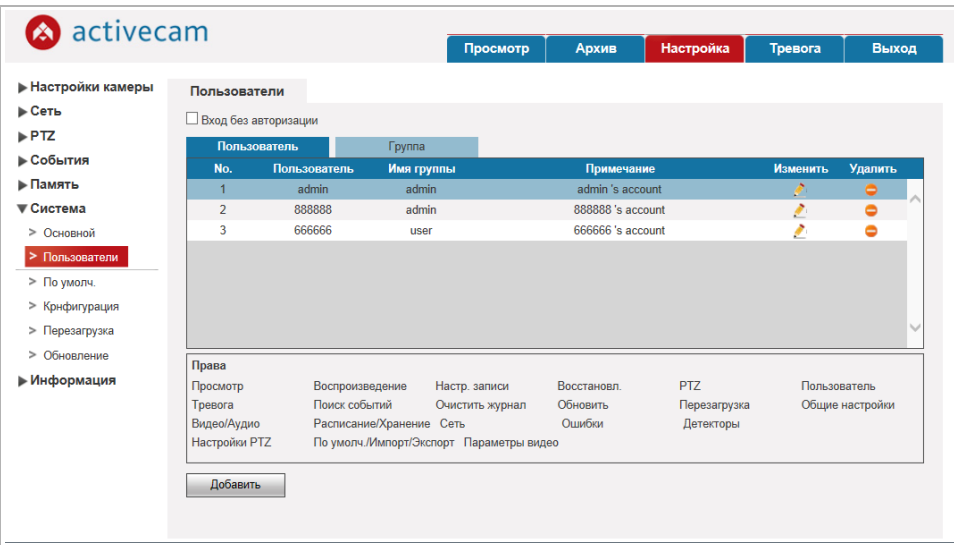

Для редактирования настроек пользователя или его удаления нажмите кнопки в колонках *Изменить [Modify]* или *Удалить [Delete]* в соответствующей строке пользователя.

## **ПРИМЕЧАНИЕ.**

**По умолчанию в настройках IP-камеры уже есть 1 пользователь.**

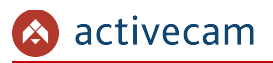

Для создания нового пользователя нажмите кнопку *Добавить [Add User]*.

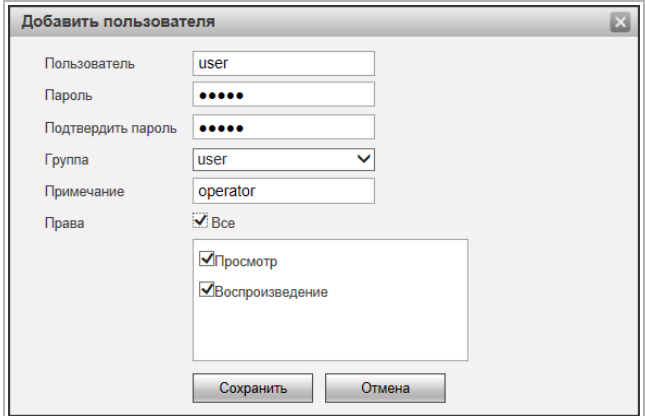

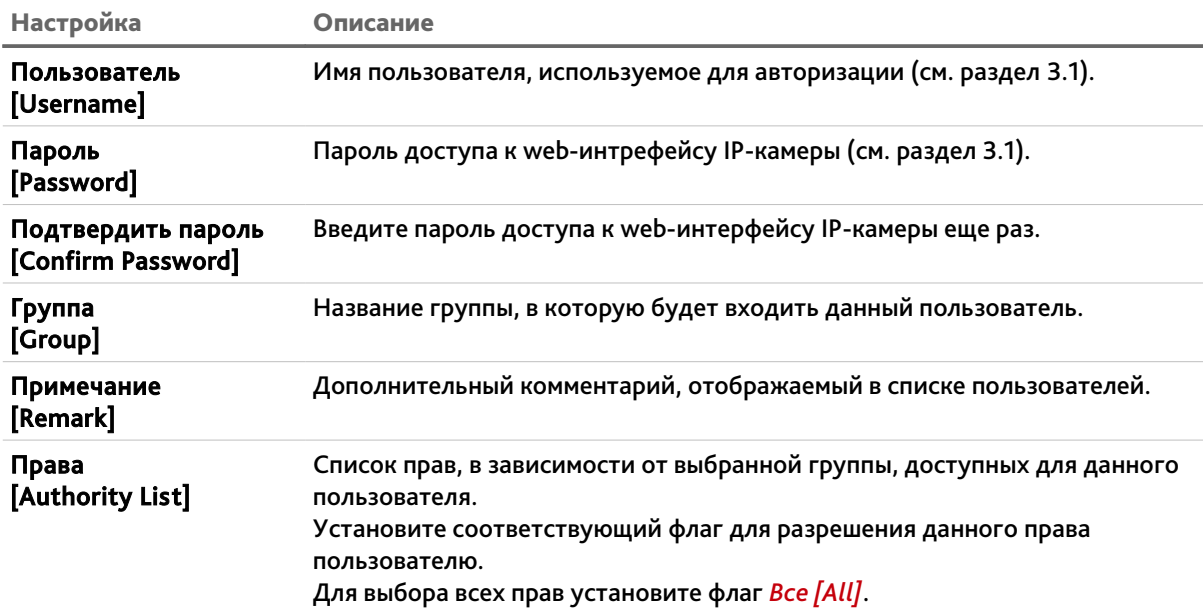

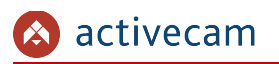

На вкладке *Группа [Group]* вы можете создать группу пользователей или настроить для нее права доступа к IP-камере.

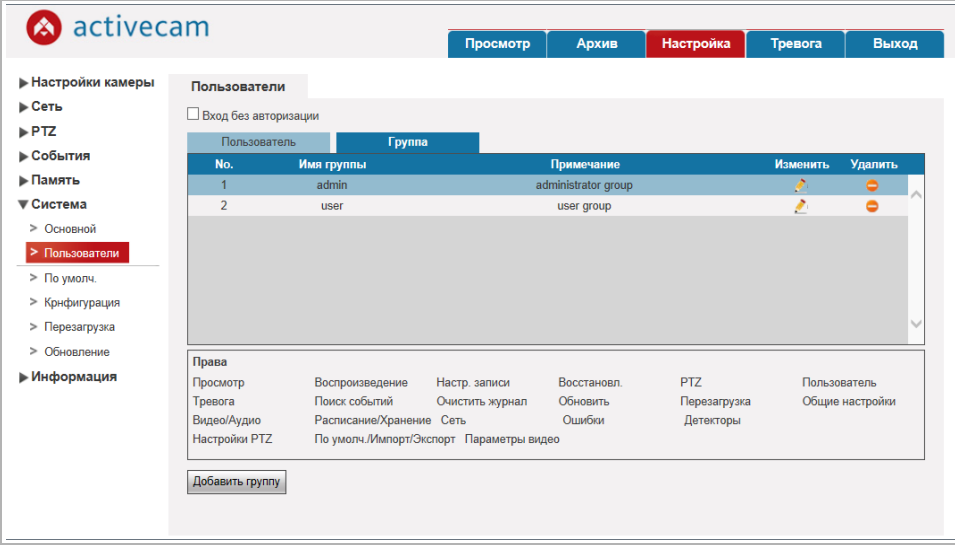

Для редактирования настроек группы пользователей или ее удаления нажмите кнопки в колонках *Изменить [Modify] или Удалить [Delete]* в соответствующей строке группы.

**ПРИМЕЧАНИЕ.**

**По умолчанию в настройках IP-камеры уже есть 2 группы пользователей.**

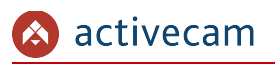

Для создания новой группы нажмите кнопку *Добавить группу [Add Group]*.

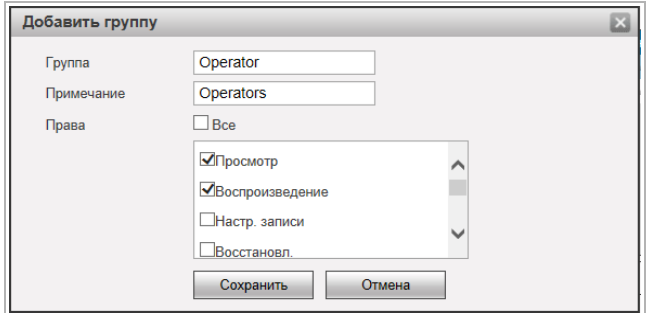

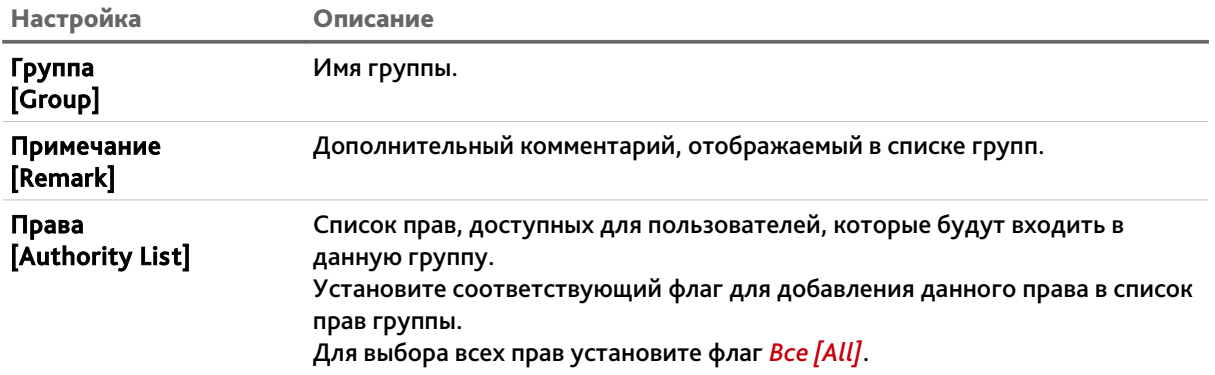

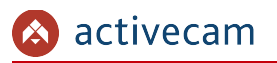

## **3.4.7.3 Меню «По умолч.»**

Для перехода в меню сброса настроек IP-камеры до заводских нажмите на ссылку *По умолч. [Default]*.

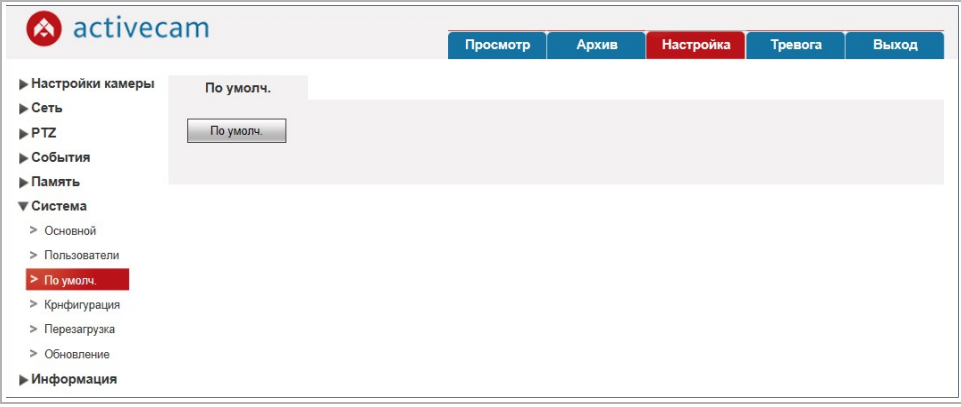

При нажатии на кнопку *По умолч. [Default]* будет произведен сброс настроек IPкамеры на значения по умолчанию.

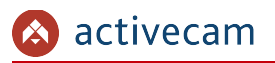

## **3.4.7.4 Меню «Конфигурация»**

Для перехода в меню импорта/экспорта настроек IP-камеры нажмите на ссылку *Конфигурация [Import/Export]*.

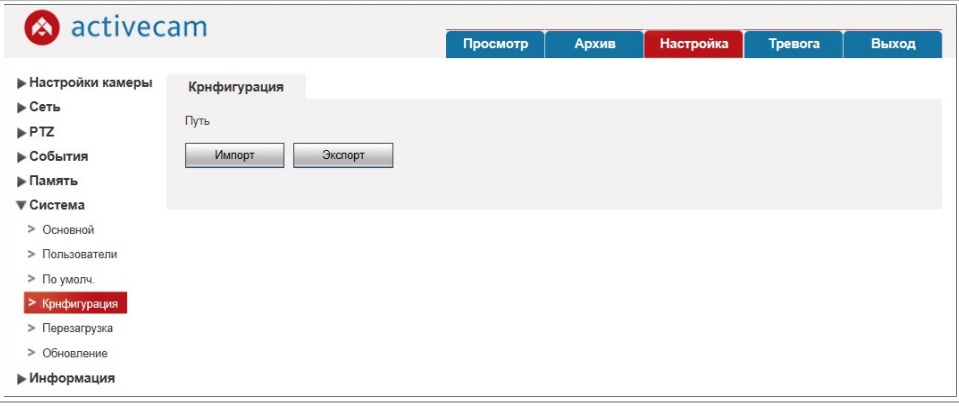

При нажатии на кнопку *Импорт [Import]* откроется диалог выбора файла с ранее сохраненной конфигурации настроек IP-камеры. После выбора файла произойдет загрузка, текущие настройки при этом будут заменены.

При нажатии на кнопку *Экспорт [Export]* откроется диалог сохранения файла конфигурации настроек IP-камеры. Выберите папку и введите имя файла. После нажатия кнопки сохранить, конфигурация настроек IP-камеры будет сохранена.

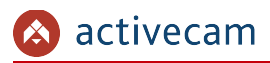

## **3.4.7.5 Меню «Перезагрузка»**

Для перехода в меню нажмите на ссылку *Перезагрузка [Auto Maintain]*.

Вы можете выбрать периодичность, с которой будет производится перезагрузка IPкамеры, а так же срок жизни файлов видеоархива.

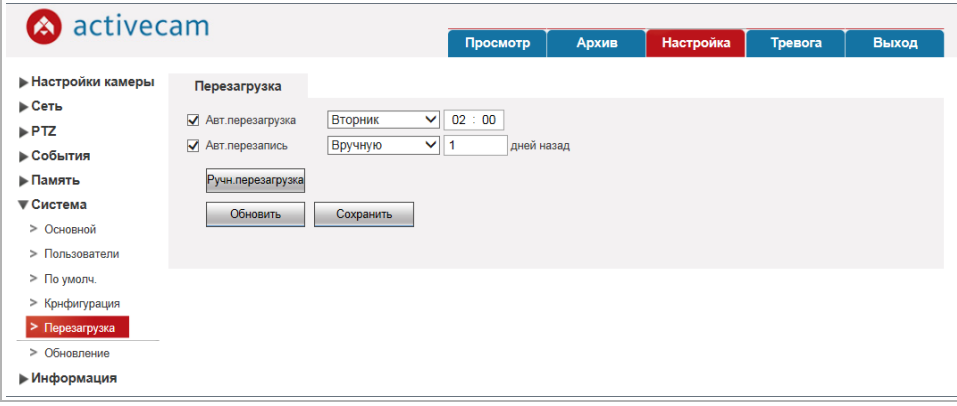

Для автоматической перезагрузки IP-камеры установите флаг *Авт.перезагрузка [Auto Reboot]* и в соседнем поле выберите день недели (*Воскресение [Sunday]*, *Понедельник [Monday]*, *Вторник [Tuesday]*, *Среда [Wednesday]*, *Четверг [Thursday]*, *Пятница [Friday]*, *Суббота [Saturday]*) и укажите время перезагрузки камеры. Если в поле выбрать *Каждый день [Everyday]*, то перезагрузка камеры будет производиться каждый день в указанное время.

Для настройки автоматического удаления старых файлов архива установите флаг *Авт.перезапись [Auto Delete Old Files]* и укажите количество дней. Файлы, которые старше этого значения будут удаляться.

При нажатии на кнопку *Ручн.перезагрузка [Manual Reboot]* будет выполнена перезагрузка IP-камеры.

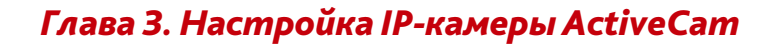

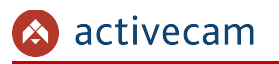

#### **3.4.7.6 Меню «Обновление»**

Для перехода в меню обновления программного обеспечения IP-камеры нажмите на ссылку *Обновление [Upgrade]*.

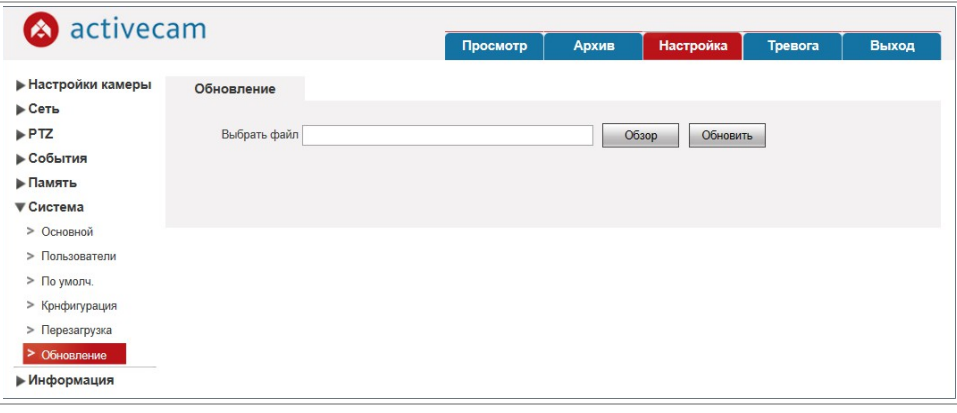

Для обновления программного обеспечения (прошивки) IP-камеры нажмите кнопку *Обзор [Browse]* и укажите файл с программным обеспечением. Чтобы начать загрузку файла нажмите кнопку *Обновить [Upgrade]*.

## **ВНИМАНИЕ!**

**Использование неофициального программного обеспечения для обновления камеры может явиться причиной отказа в гарантийном обслуживании.**

## **ВНИМАНИЕ!**

**Проводите обновление программного обеспечения камеры только в случае крайней необходимости.**

## **ВНИМАНИЕ!**

**Обновление может занять несколько минут.**

**В процессе обновления нельзя отключать питание и перезагружать устройство.**

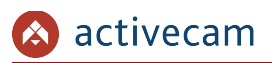

## *3.4.8 Меню «Информация»*

Для открытия дополнительного меню нажмите на ссылку *Информация [Information]*.

Меню состоит из вкладок, которые позволяют:

- *Сист.информ. [Version]* посмотреть системную информацию о IP-камере (см. раздел 3.4.8.1);
- *Журн.событий [Log]* (см. раздел 3.4.8.2);
- *Польз.онлайн [Online User]* (см. раздел 3.4.8.3);

### **3.4.8.1 Меню «Сист.информ.»**

Для просмотра системной информации о подключенной камере нажмите на ссылку *Сист.информ. [Version]*.

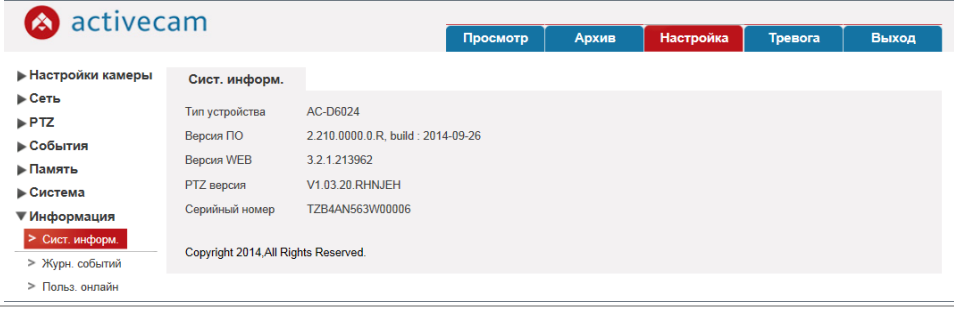

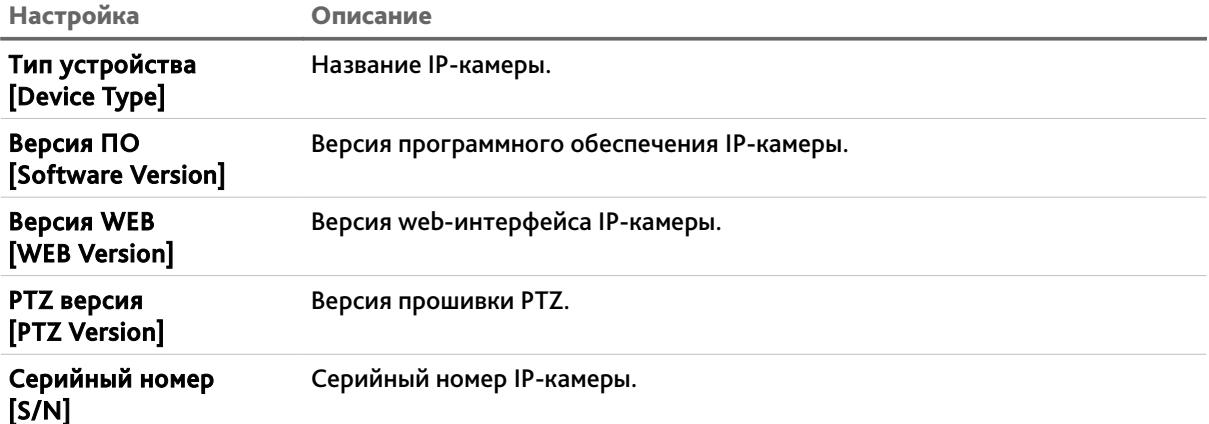

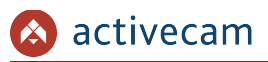

## **3.4.8.2 Меню «Журн.событий»**

Для открытия меню нажмите на ссылку *Журн.событий [Log]*.

Меню состоит из вкладок, которые позволяют:

- *Журн.событий [Log]* просмотреть журнал работы IP-камеры (см. раздел 3.4.8.2.1);
- *Удал.журнал [Remote Log]* настроить передачу данных журнала на удаленный сервер (см. раздел 3.4.8.2.2).

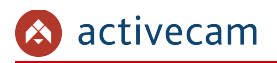

## **3.4.8.2.1 Вкладка «Журн.событий»**

Для просмотра журнала работы перейдите на вкладку *Журн.событий [Log]*.

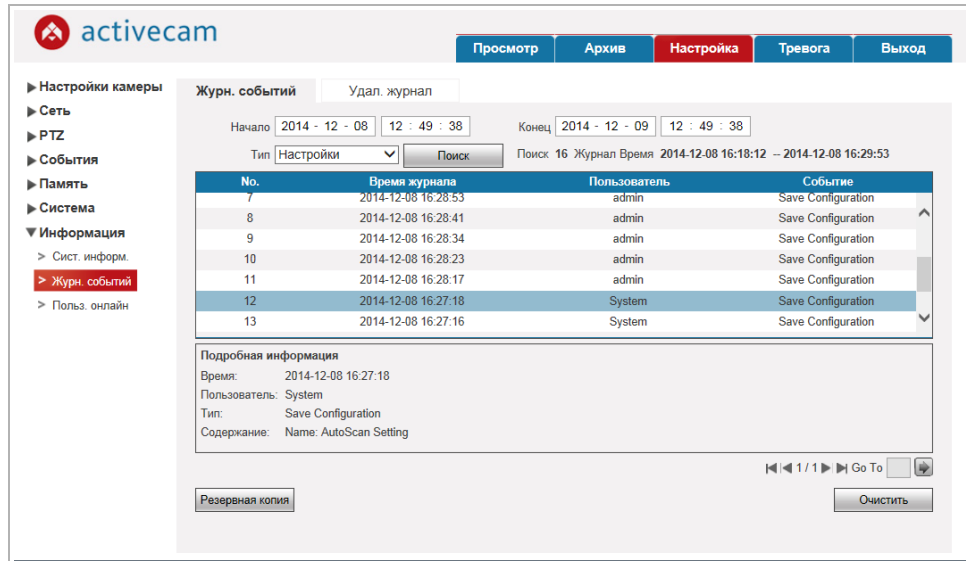

В полях *Начало [Start Time]* и *Конец [End Time]* установите дату и время, соответственно, начала и конца периода, журнал событий которого вы хотите просмотреть.

В поле *Тип [Type]* выберите тип просматриваемого события:

- *Все [All]* все события.
- *Система [System]* системные события.
- *Настройки [Setting]* изменение настроек камеры.
- *Данные [Data]* события, связанные с подключением локального хранилища данных.
- *Событие [Event]* события, детектируемые камерой.
- *Запись [Record]* запись камерой видео.
- *Пользователи [Account]* авторизация пользователей.
- *Очистка журнала [Clear Log]* время очистки журнала.

Для поиска событий в журнале нажмите кнопку *Поиск [Search]*.

При необходимости, вы можете сохранить журнал в текстовые файл. Для этого, нажмите кнопку *Резервная копия [Backup]*.

Чтобы очистить журнал нажмите кнопку *Очистить [Clear]*.

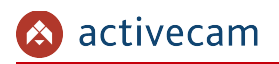

## **3.4.8.2.2 Вкладка «Удал.журнал»**

Для доступа к настройкам перейдите на вкладку *Удал.журнал [Remote Log]*.

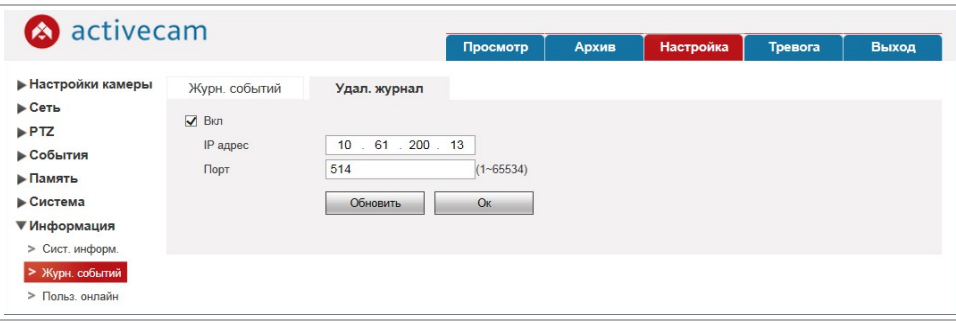

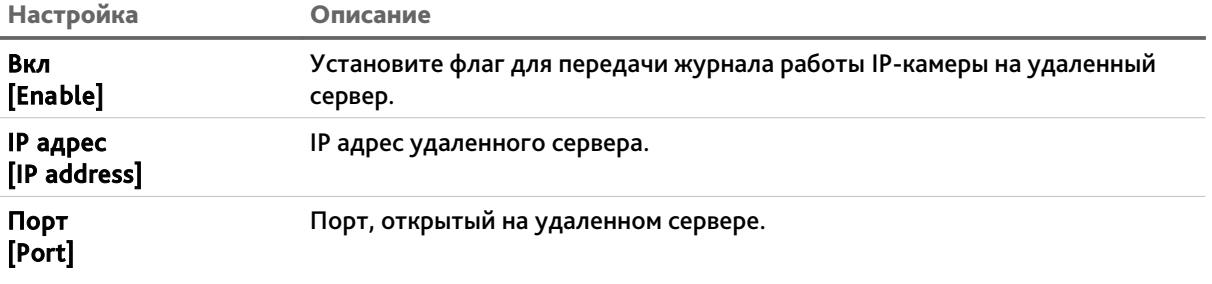

Для сохранения выбранных настроек нажмите кнопку *Ок [Ok]*.

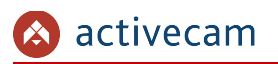

## **3.4.8.3 Меню «Польз.онлайн»**

Для просмотра списка пользователей, подключенных к IP-камере нажмите на ссылку *Польз.онлайн [Online User]*.

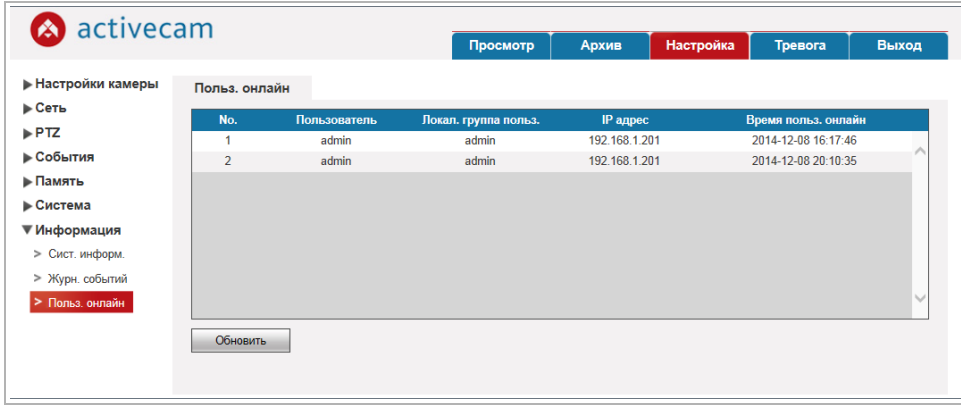

Чтобы обновить статистику подключений нажмите кнопку *Обновить [Refresh]*.

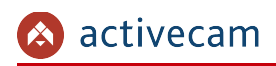

## 3.5 Меню «Тревога»

Для открытия дополнительного меню нажмите на ссылку *Тревога [Alarm]*.

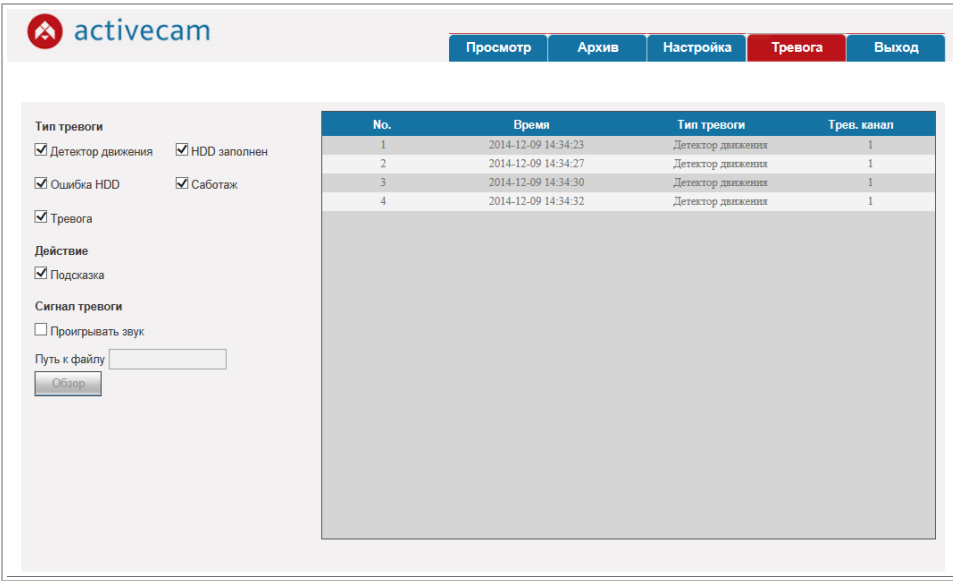

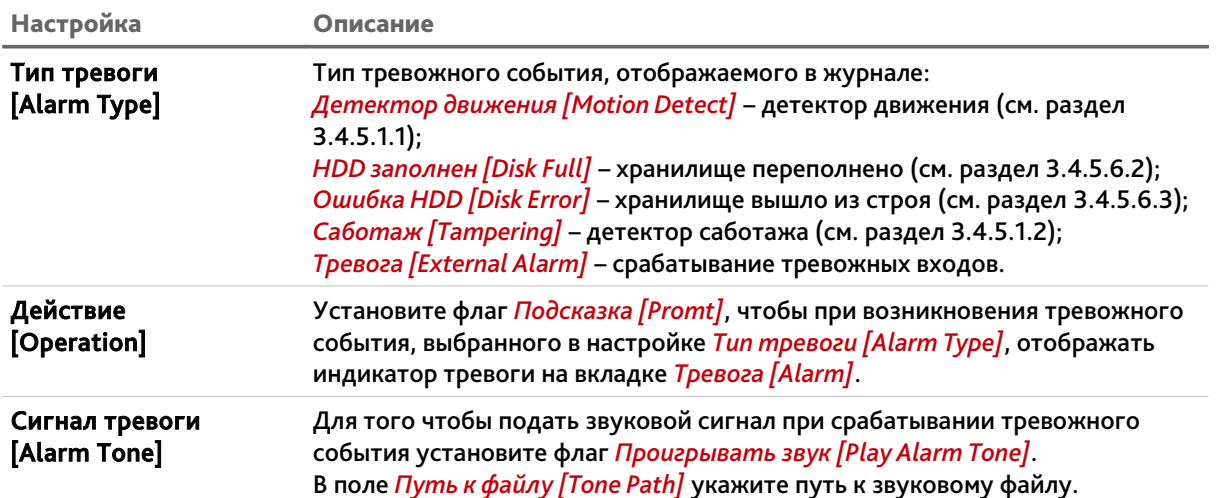

## ПРИЛОЖЕНИЕ А. НАСТРОЙКА ПАРАМЕТРОВ СЕТИ КОМПЬЮТЕРА

## **ПРИМЕЧАНИЕ.**

**Описание настроек сети представлено на примере ОС Windows 7.**

Для получение доступа к IP-камере необходимо чтобы ПК и камера были подключены в одну подсеть и имели соответствующие IP-адреса.

Для этого откройте на *Панель управления* (*Пуск* →*Панель управления*) и запустите *Центр управления сетями и общим доступом*:

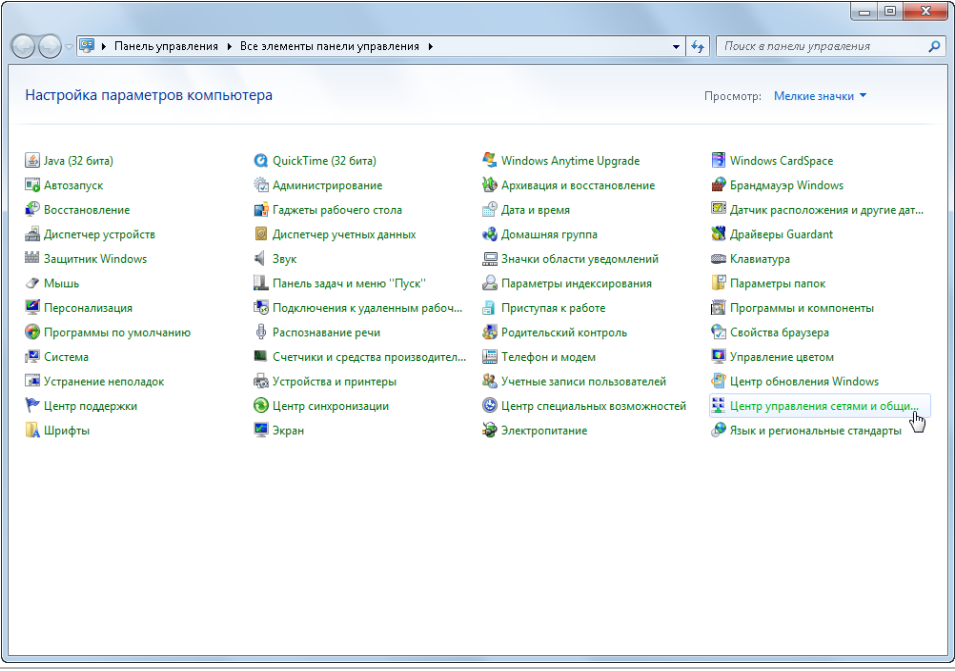

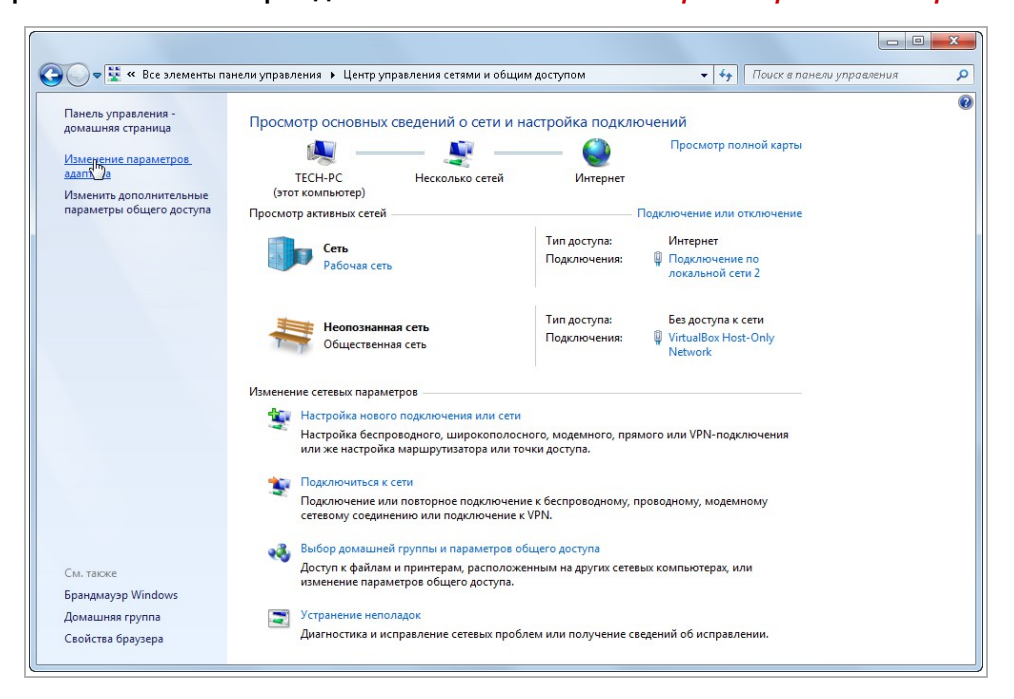

В открывшемся окне перейдите в меню *Изменение параметров адаптера*:

Наведите курсор на адаптер и нажмите правую кнопку мыши. В контекстном меню нажмите на *Свойства*. В результате откроется окно настроек свойств адаптера:

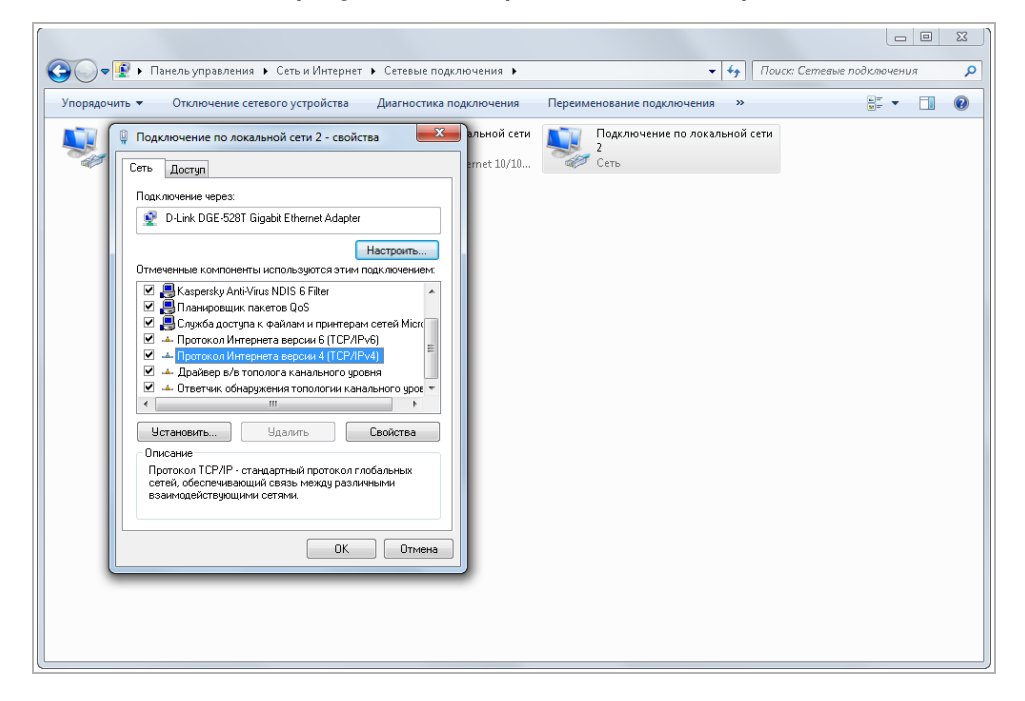

В окне свойств выделите компонент *Протокол Интернета версии 4 (TCP/IPv4)* и нажмите на кнопку *Свойства*. При этом откроется окно свойств протокола Интренет:

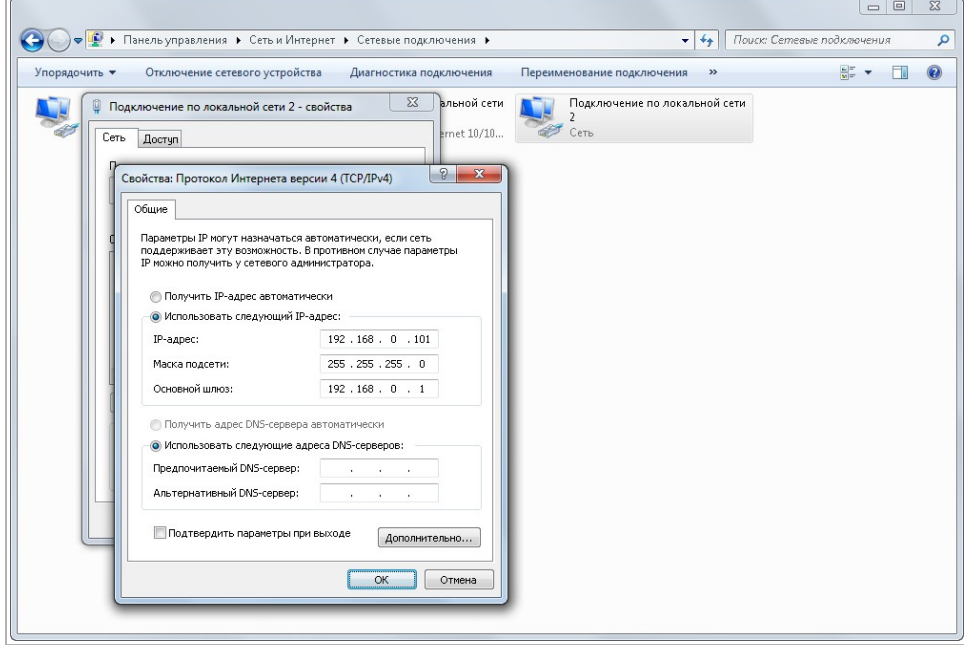

Выберите *Использовать следующий IP-адрес* и введите требуемые настройки сети (например, указанные на рисунке выше).

Для сохранения настроек нажмите кнопку *ОК* во всех открытых окнах.

# ПРИЛОЖЕНИЕ Б. НАСТРОЙКА РОУТЕРА

Если IP-камера и компьютер, с которого происходит подключение, находится в разных локальных сетях (например, подключение осуществляется через интернет), то для получения доступа к IP-камере необходимо настроить переадресацию сетевых портов на NAT-сервере или роутере.

По умолчанию IP-камера использует следующие сетевые порты:

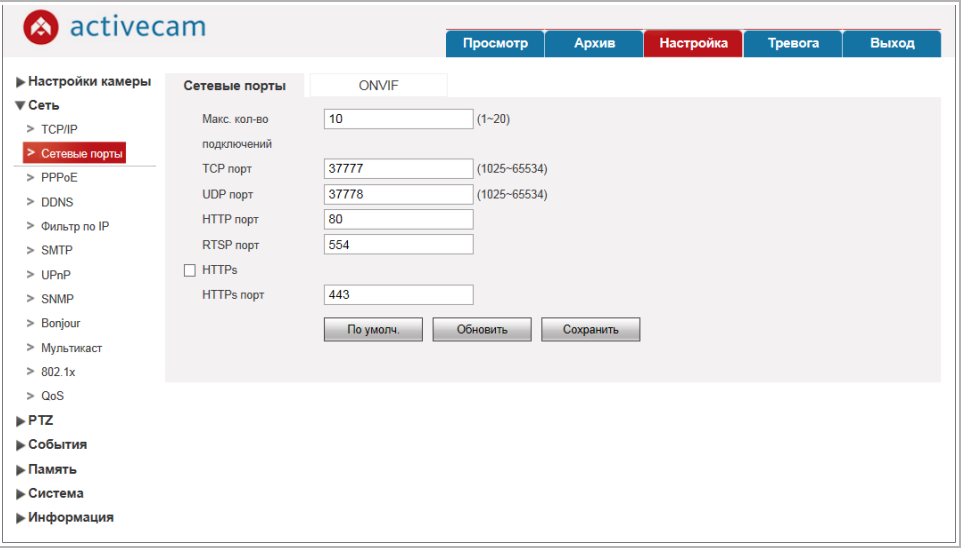

## Рассмотрим настройку переадресации портов на примере роутера NetGear WGR1614v9.

Измените значение сетевых портов используемых IP-камерой на произвольные. Значение портов для каждой IP-камеры должны быть уникальными и не быть задействованными на роутере для использования других служб.

**ПРИМЕЧАНИЕ.**

**Настройка сетевых портов описана в разделе 3.4.2.2.**

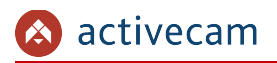

К примеру, вы можете задать следующие значения:

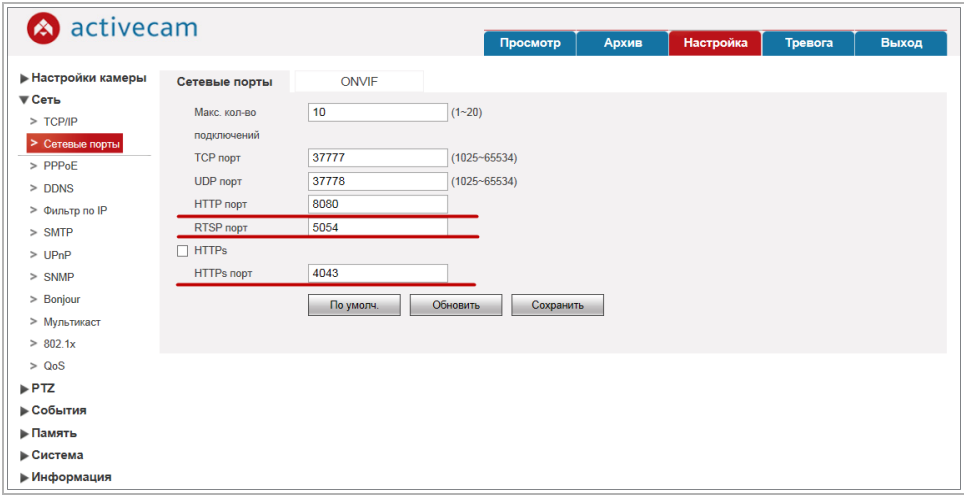

Далее перейдем к настройке роутера.

**ПРИМЕЧАНИЕ.**

**Настройки вашего роутера могут отличаться от представленного ниже описания.**

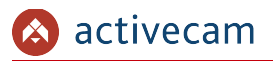

Для входа в меню администратора роутера запустите Internet Explorer и введите IPадрес роутера. В этом случае должно появится окно авторизации:

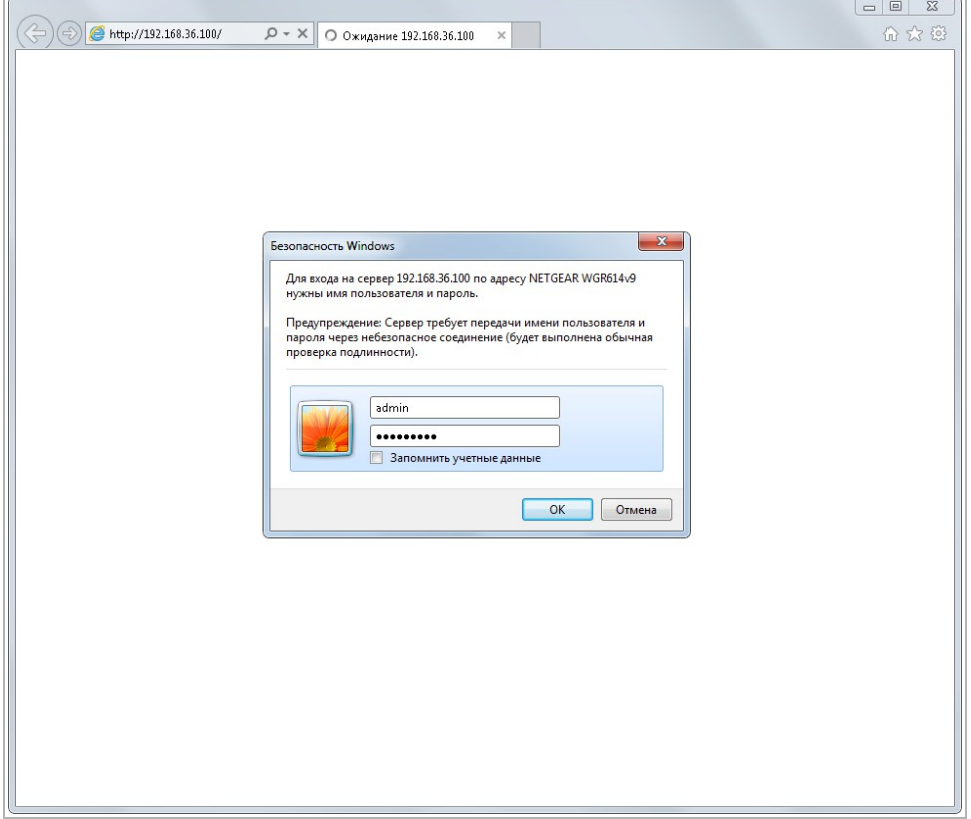

Ведите логин и пароль администратора и нажмите кнопку *ОК*.

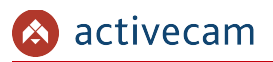

Перейдите в меню «Переадресация портов» в меню настроек роутера (*Опытный* → *Переадресация портов / запуск портов*):

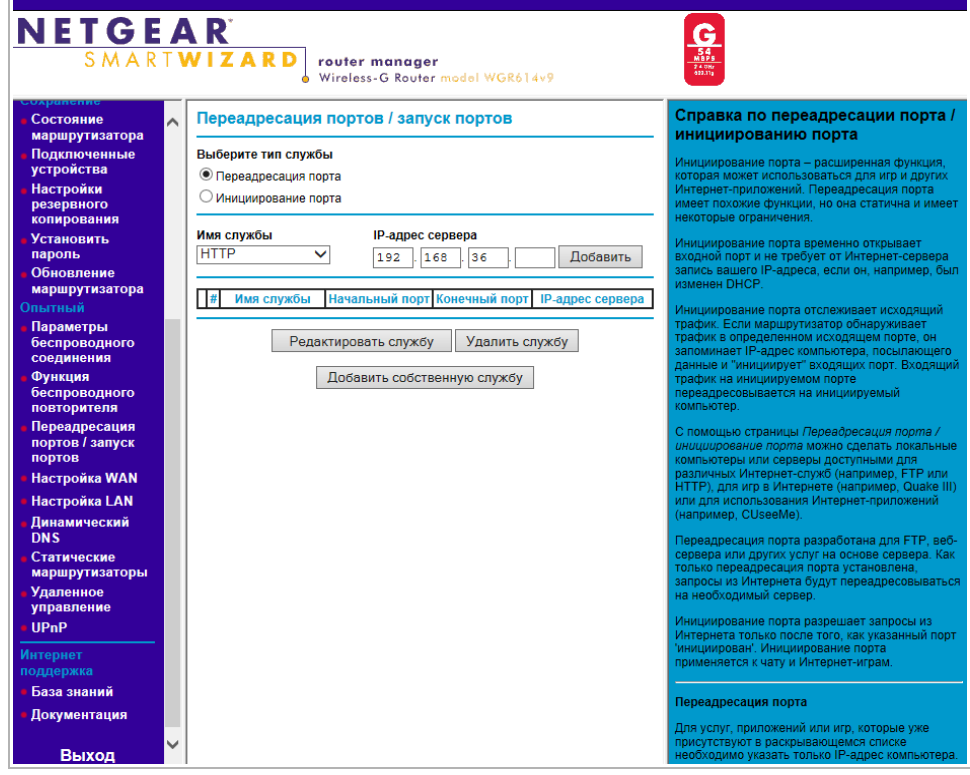

Для добавления порта выберите тип службы *Переадресация порта* и нажмите кнопку *Добавить собственную службу*.
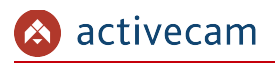

**NETGEAR**  $\frac{\mathbf{G}}{\frac{\mathbf{S}\mathbf{G}}{\mathbf{S}\mathbf{G}}}}\n\frac{\mathbf{G}}{\frac{\mathbf{N}\mathbf{B}\mathbf{S}\mathbf{G}}{\mathbf{S}\mathbf{G}\mathbf{M}\mathbf{G}}}}\n\frac{\mathbf{G}}{\mathbf{S}\mathbf{G}\mathbf{M}\mathbf{G}}$ **router manager**<br>Wireless-G Router model WGR614v9 S M A R T **W I Z A R D** Порты - Справка по собственным ы рлокир<br>сайтов Порты - Собственные службы  $\sim$ службам . службы<br>блокировки Имя службы Cam1\_HTTP тобы настроить при<mark>л</mark><br>ыполните следующе Расписание следующее:<br>дите имя службы в пол<br>дите номер начального<br>**альный порт**<br>и приложение использу<br>г, введите этот же порт Тип службы  $TCP/UDP \triangleright$  $\begin{array}{|c|c|c|c|}\n\hline\n1 & 0 & 0 & 0 \\
\hline\n0 & 0 & 0 & 0 \\
\hline\n0 & 0 & 0 & 0 \\
\hline\n0 & 0 & 0 & 0 \\
\hline\n0 & 0 & 0 & 0 \\
\hline\n0 & 0 & 0 & 0 \\
\hline\n0 & 0 & 0 & 0 \\
\hline\n0 & 0 & 0 & 0 \\
\hline\n0 & 0 & 0 & 0 \\
\hline\n0 & 0 & 0 & 0 \\
\hline\n0 & 0 & 0 & 0 \\
\hline\n0 & 0 & 0 & 0 \\
\hline\n0 & 0 & 0 & 0 \\
\hline\n0 & 0 &$ Начальный порт  $\begin{array}{|c|c|c|c|c|}\n \hline\n 192 & 168 & 25 & 32 \\
\hline\n\end{array}$ Конечный порт Состояние маршрутизатора IP-адрес сервера NATA STOT WA NOOT B **подклютет** Применить Отмена **Установить**  $\overline{m}$  IP-а ите **При** www.<br>WTL **noni** .<br>Гировать запись слу маршрутизатора Измените информацию в полях <mark>Имя слу</mark><br>Начальный порт, Конечный порт и IP-<br>адрес сервера.<br>Нажмите П<mark>рименить</mark>. Параметры<br>беспроводн **HKIIMS DOBTODNTERS** есация **IODITOR** / 28BVCK Настройка WAN Настройка LAN Динамический<br>DNS Статические<br>маршрутизаторі Удаленное<br>Управление UPnP

Откроется окно добавления порта переадресации:

В поле *Имя службы* укажите произвольное имя переадресации.

В поле *Тип службы* выберите протокол передачи данных *TCP/UDP* или *TCP*.

В полях *Начальный порт* и *Конечный порт* укажите http-порт для подключения к web-интерфейсу камеры, который необходимо перенаправить.

В поле *IP-адрес* сервера укажите внутренний IP-адрес камеры.

Для сохранения правила переадресации нажмите кнопку *Применить*.

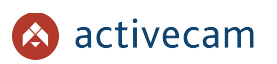

## Таким же образом настройте остальные правила переадресации портов:

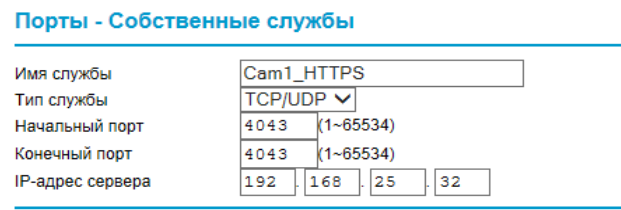

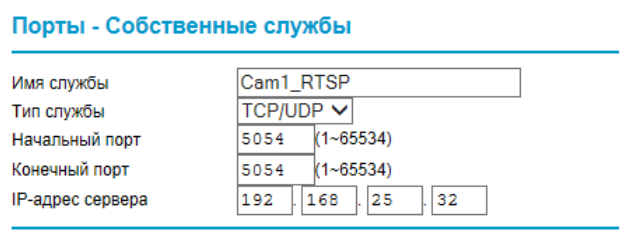

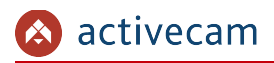

В итоге у вас должна получиться следующая картина:

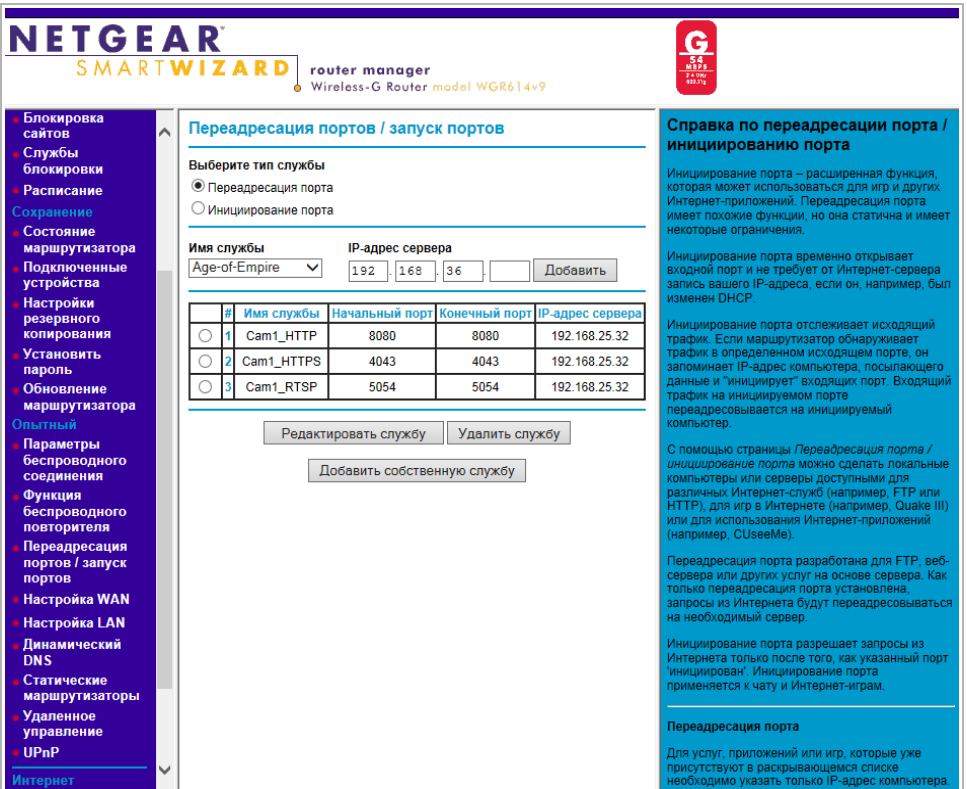

Для получения доступа к IP-камере из сети Интернет введите в браузере *<внешний ip-адрес роутера>:<порт подключения к web-интерфейсу камеры>*.

Пример: *http://88.100.20.44:8080*

**ПРИМЕЧАНИЕ.**

**В случае необходимости настройте переадресацию портов управления и тревоги.**

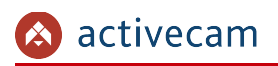

# ПРИЛОЖЕНИЕ В. РАЗВОДКА UTP-КАБЕЛЯ

Подключение IP-камеры к коммутатору (свитчу или роутеру) производится при помощи «прямого» кабеля, имеющего следующую разводку:

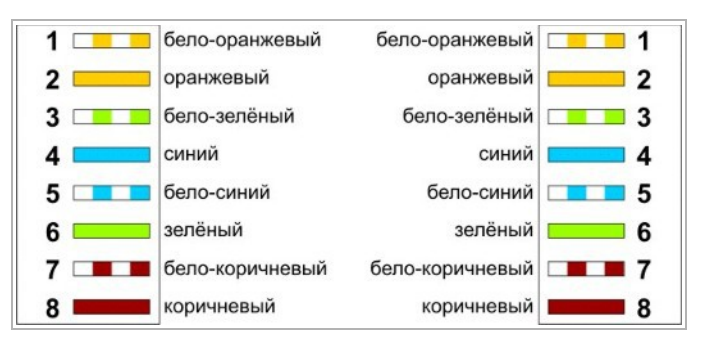

Подключение IP-камеры напрямую к ПК производится при помощи «кросс» кабеля, имеющего следующую разводку:

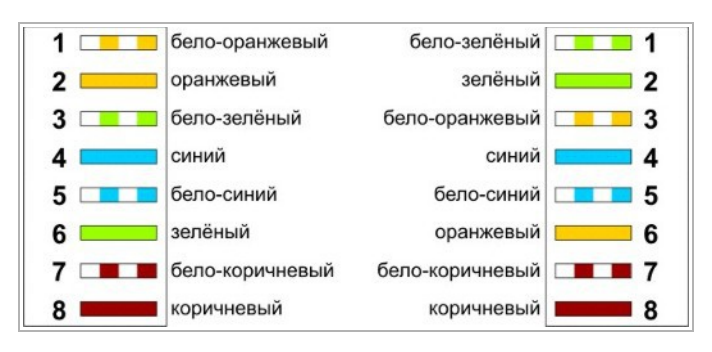

# ПРИЛОЖЕНИЕ Г. РАБОТА IP-КАМЕР ПО RTSP И ONVIF

Подключение по RTSP

#### **ПРИМЕЧАНИЕ.**

**Мы будем рассматривать подключение IP-камеры по RTSP на примере медиапроигрователя** *VLC* **(http://www.videolan.org/vlc/). Вы можете использовать, другой медиапроигрователь с возможностью просмотра потокового видео.**

Запустите медиапроигрователь и в качестве источника выберите сеть. Для этого выберите пункт *Медиа → Открыть URL...*.

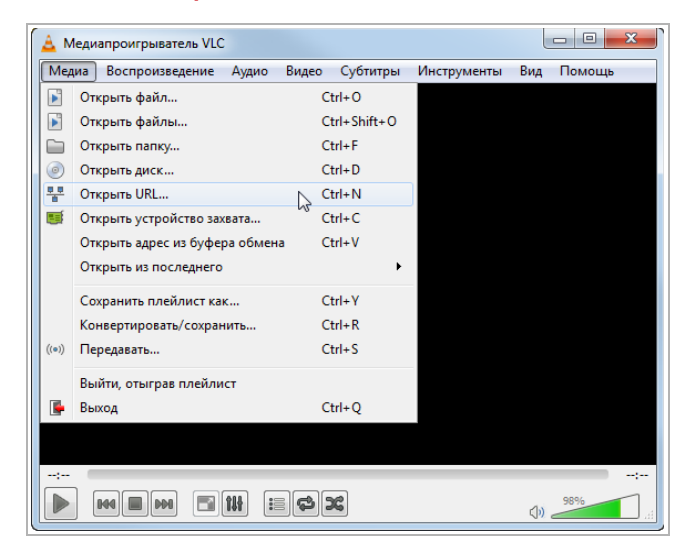

В открывшемся окне на вкладке *Сеть* введите RTSP-запрос к IP-камере и нажмите кнопку *Воспроизвести*:

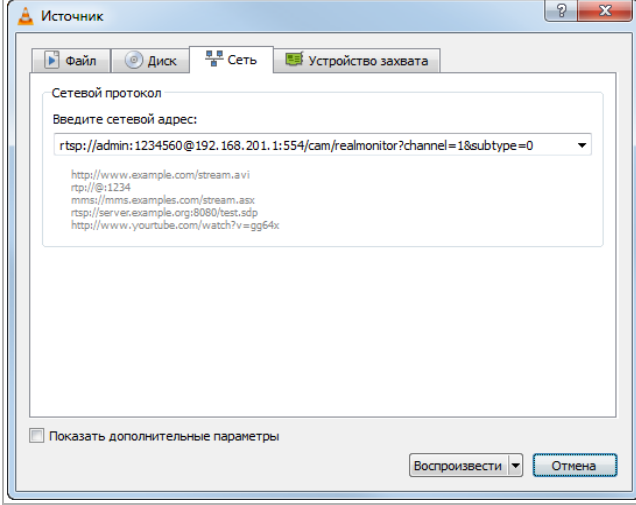

RTSP-запрос к IP-камере вводится в следующем формате:

#### для основного потока:

*rtsp://[имя пользователя]:[пароль]@[ip-адрес]:[rtsp-порт]/cam/realmonitor? channel=1*&*subtype=0*

#### для дополнительного:

*rtsp://[имя пользователя]:[пароль]@[ip-адрес]:[rtsp-порт]/cam/realmonitor? channel=1*&*subtype=1*

где

*[имя пользователя]* и *[пароль]* — соответственно, имя и пароль пользователя, имеющего доступ к IP-камере (см. раздел 3.4.7.2);

*[ip-адрес]* — ip-адрес камеры (см. раздел 3.4.2.1);

*[rtsp-порт]* — rtsp-порт IP-камеры, по которому производится передача потокового видео (см. раздел 3.4.2.2);

*cam/realmonitor?channel=1*&*subtype=0* и *cam/realmonitor?channel=1*&*subtype=1* команды запроса получения потокового видео.

### Например:

основной поток: *http://admin:123456@192.168.25.32:554/cam/realmonitor?channel=1*&*subtype=0*

дополнительный:

*http://admin:123456@192.168.25.32:554/cam/realmonitor?channel=1*&*subtype=1*

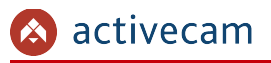

## Подключение по ONVIF

Для подключения IP-камеры по стандарту ONVIF необходимы следующие данные:

- $\bullet$  IP-адрес камеры (см. раздел 3.4.2.1, параметр [IP Address]);
- порт, по которому производится передача потокового видео (см. раздел 3.4.2.2, параметр [HTTP Port]);
- имя пользователя, имеющего доступ к IP-камере и его пароль (см. разделы 3.4.2.2.2 и 3.4.7.2, параметры [Username] и [Password]).

#### **ПРИМЕЧАНИЕ.**

**Чтобы подключится к IP-камеры по стандарту ONVIF вы можете воспользоваться утилитой «ONVIF Device Manager» (http://sourceforge.net/projects/onvifdm/).**

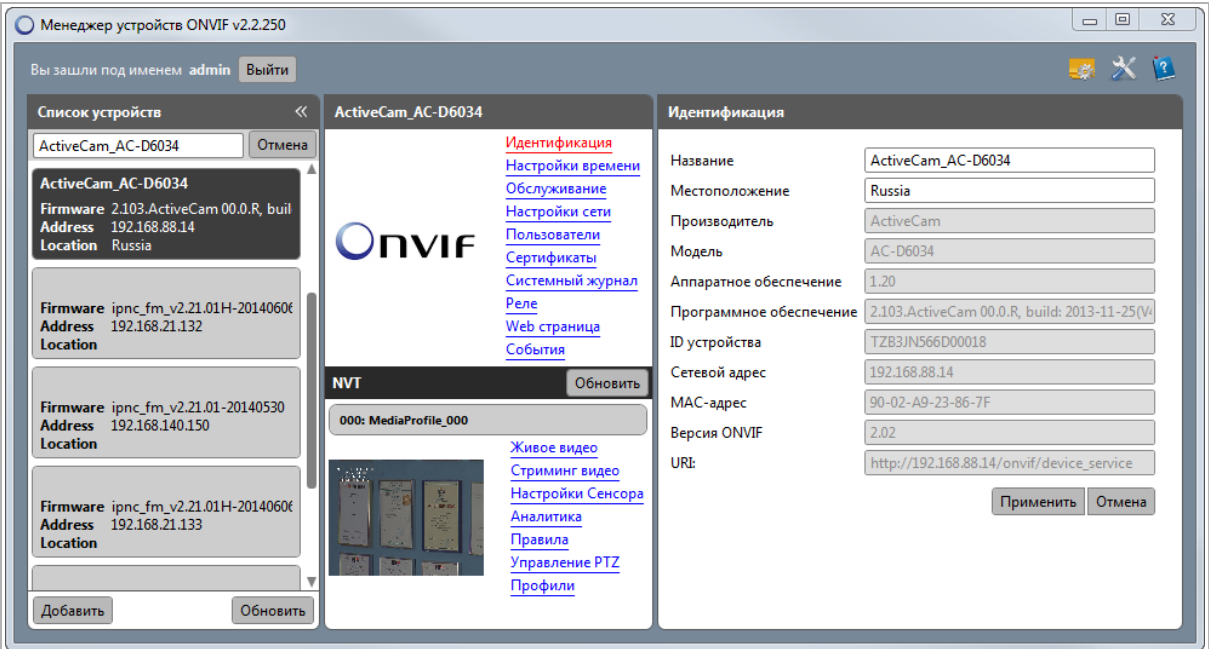